### ระบบบริหารจัดการห้องเช่า กรณีศึกษาห้องเช่าธาริณดา

Rental Management System Case study Tharinda Renter

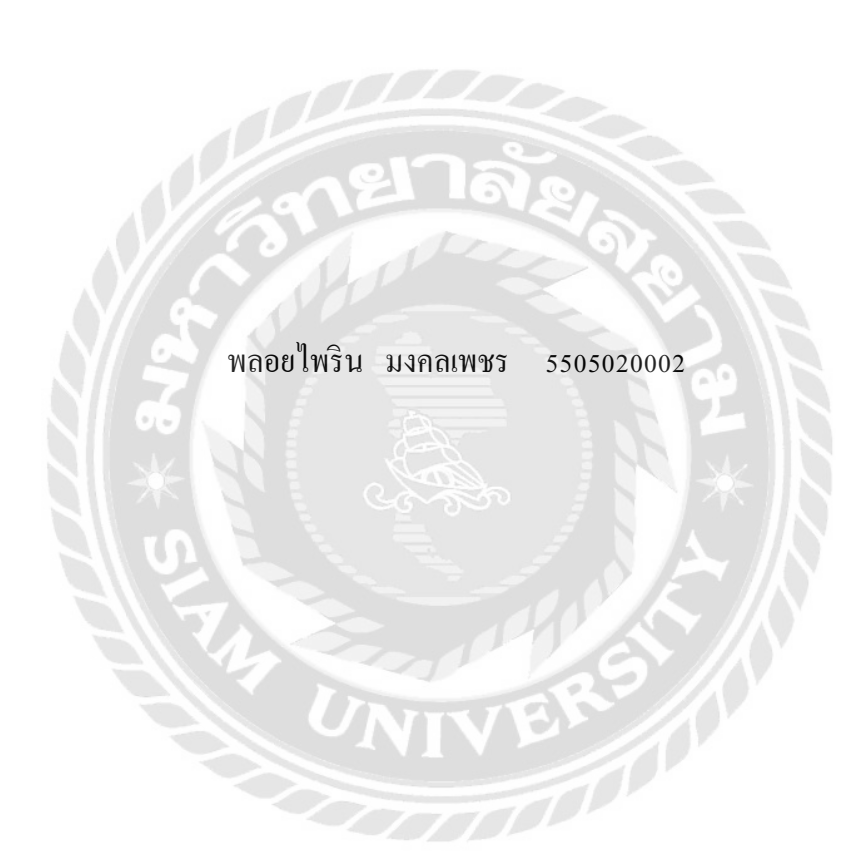

ภาคนิพนธ์เป็ นส่วนหนึ่งของภาคการศึกษาตามหลักสูตรปริญญาบริหารธุรกิจบัณฑิต รายงานวิชาโครงงานด้านธุรกิจดิจิทัล ภาควิชาธุรกิจดิจิทัล คณะเทคโนโลยีสารสนเทศ มหาวิทยาลัยสยาม พ.ศ. 2565

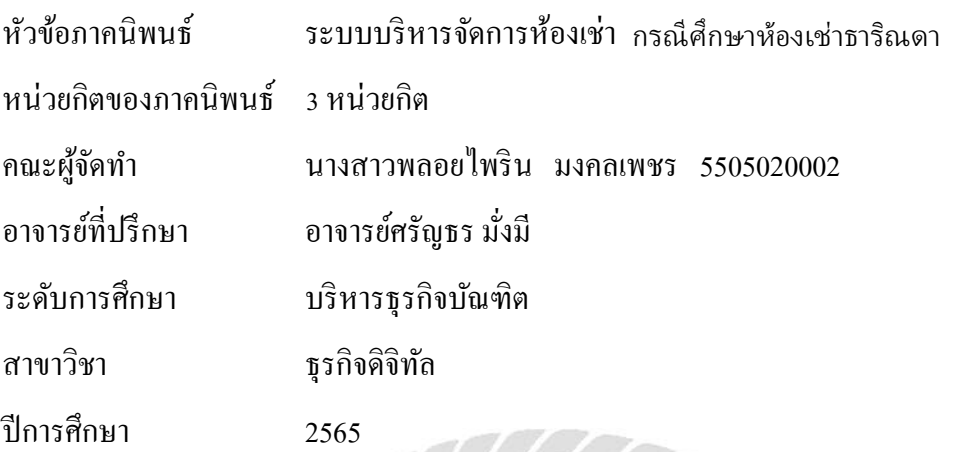

อนุมัติให้ภาคนิพนธ์นี้เป็ นส่วนหนึ่งของการศึกษาตามหลักสูตรปริญญาบริหารธุรกิจบัณฑิต สาขาวิชา ธุรกิจดิจิทัล

> คณะกรรมการสอบภาคนิพนธ์ .................................................. ประธานกรรมการ ( ผู้ช่วยศาสตราจารย์ ดร.ศักดิ์ชาย ตั้งวรรณวิทย์ ) **พัญหาร 1คา** ( ผู้ช่วยศาสตราจารย์ ดร. พิชญากร เลค )

> > ..................................................... อาจารย์ที่ปรึกษา

( อาจารย์ศรัญธร มังมี ) ่

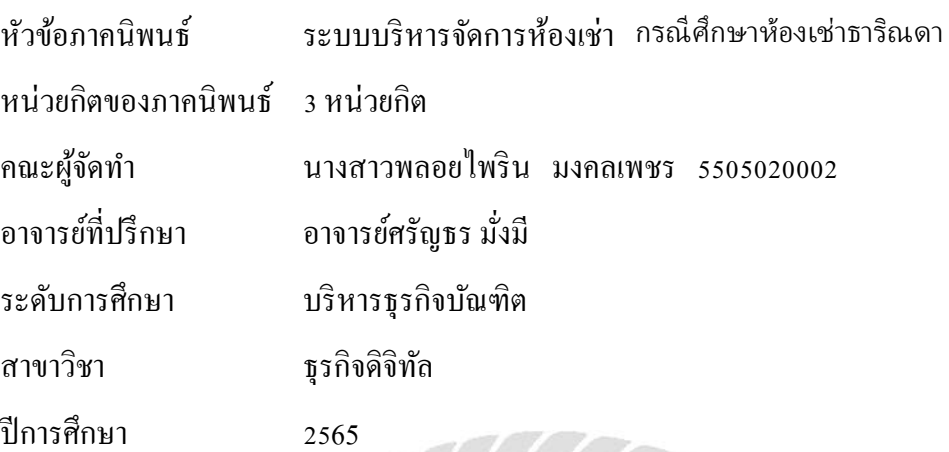

#### **บทคัดย่อ**

โปรแกรมบริหารจัดการห้องเช่า ได้จัดท าขึ้นเพื่อน าโปรแกรมที่ได้มาแก้ไขปัญหาในการลด ความสูญเสียของข้อมูล จัดเก็บข้อมูลให้เป็นระเบียบ ง่ายต่อการค้นหา อีกทั้งยังช่วยลดความซ้ำซ้อน ของข้อมูล ช่วยลดความเสี่ยงในการเกิดความผิดพลาดของข้อมูล เช่น การคำนวณค่าใช้จ่ายเพื่อออกใบ แจ้งหนี้ให้กับผู้เช่า การตรวจสอบสถานะของห้องเช่าหรือผู้เช่า เป็นต้น โปรแกรมที่ใช้ในการพัฒนา ระบบ ได้แก่ Microsoft Visual Studio 2010 ระบบจัดการฐานข้อมูล Microsoft SQL Server 2008 ผลที่ ได้รับ โปรแกรมบริหารจัดการห้องเช่าสามารถท างานได้อย่างมีประสิทธิภาพ ช่วยลดปัญหาความ ซ ้าซ้อนในการจัดเก็บข้อมูลต่างๆ บอกถึงสถานะ และรายละเอียดของห้องเช่าแก่ลูกค้า และลูกค้า ได้รับบริการที่ดี สะดวก และรวดเร็วมากยิ่งขึ้น โดยโปรแกรมระบบบริหารจัดการห้องเช่านี้จะช่วย ้ อำนวยความสะดวกในการบันทึกข้อมูล แจ้งสถานะ คำนวณและประมวลผลเพื่อให้ข้อมูลของธุรกิจ ห้องเช่าถูกต้องแม่นยำ

ค าส าคัญ: ระบบบริหารจัดการ/ห้องเช่า/อพาร์ทเม้นท์

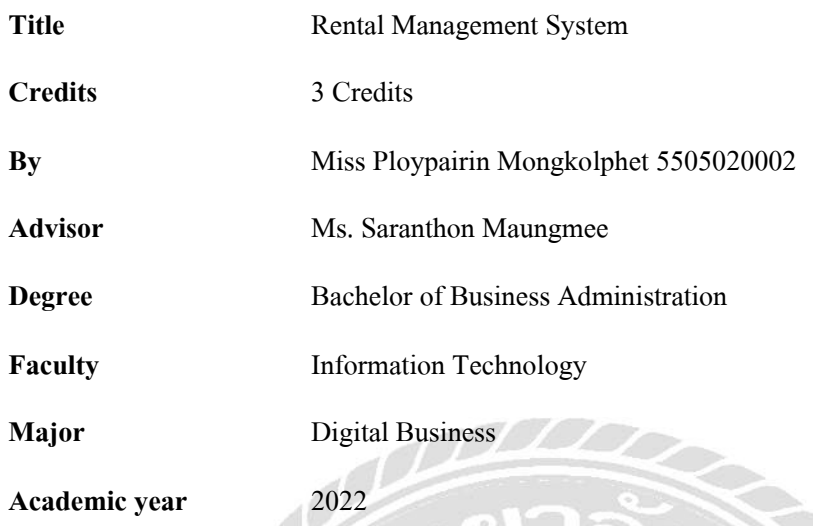

**Abstract** 

 The rental room management program was developed to address issues and minimize data loss. It organizes data systematically, simplifies the search processes, and reduces data duplication. Additionally, it helps minimize the risk of data errors, such as calculating expenses for generating invoices for tenants and checking the status of rental rooms or tenants. The development tools used for this system included Microsoft Visual Studio 2010 and the Microsoft SQL Server 2008 database management system. The program effectively manages rental rooms, reduces data duplication, provides status and details of rental rooms to customers, and ensures efficient and convenient customer service. With this rental room management system, data recording, status notification, calculation, and processing are streamlined, resulting in accurate and precise rental business information.

**Keywords**: apartment/management system/rented room

### กิตติกรรมประกาศ

ภาคนิพนธ์นี้จัดท าขึ้นเพื่อเป็ นส่วนหนึ่ งของการศึกษาตามหลักสูตรปริ ญญาบริ หารธุรกิจ บัณฑิต สาขาวิชาธุรกิจดิจิทัล โดยมุ่งสร้างและออกแบบโปรแกรมระบบบริหารจัดการห้องเช่าซึ่งจาก ึ การวิเคราะห์พบว่าโปรแกรมสามารถเก็บรวบรวมข้อมูลต่าง ๆ ที่เกี่ยวข้องกับการดำเนินธุรกิจทางด้าน ห้องเช่าได้

ขอขอบคุณคณาจารย์ภาควิชาธุรกิจดิจิทัล มหาวิทยาลัยสยาม ทุกท่านที่กรุณาให้ความช่วยเหลือ ในการจัดทำภาคนิพนธ์ให้สำเร็จลุล่วงด้วยดี ขอขอบคุณพี่ ๆ พนักงานทุกคนที่ห้องเช่า ธารินดา ที่ให้ ข้อมูลเบื้องต้นอันเป็นประโยชน์อย่างมากในการเริ่มทำภาคนิพนธ์ครั้งนี้และขอขอบคุณเพื่อน ๆ ที่ให้ ้คำแนะนำและช่วยเหลือในการทำภาคนิพนธ์ รวมไปถึงกำลังใจในการจัดทำภาคนิพนธ์ครั้งนี้ให้ ประสบความสำเร็จ

พลอยไพริน มงคลเพชร

# สารบัญ

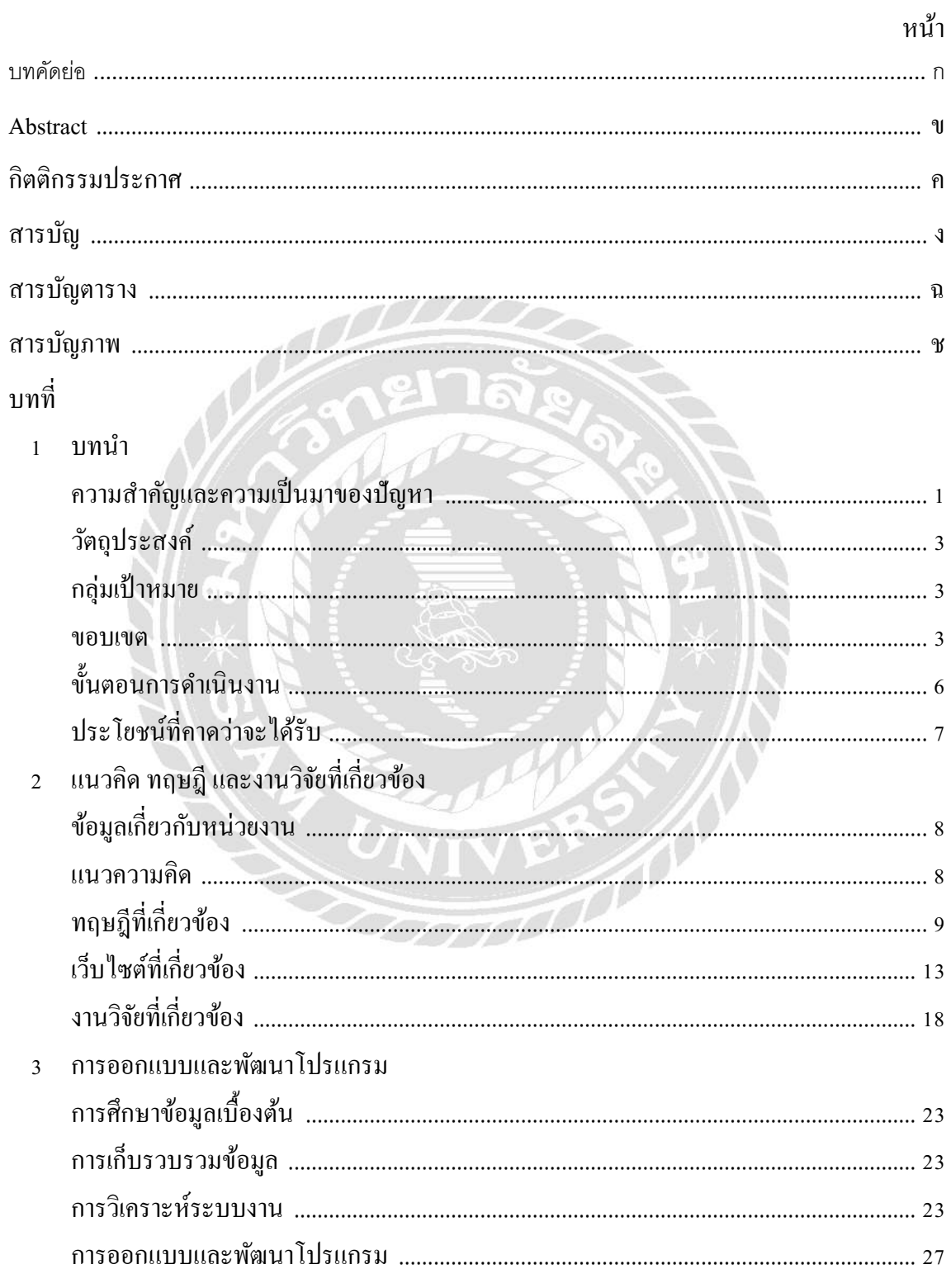

# สารบัญ (ต่อ)

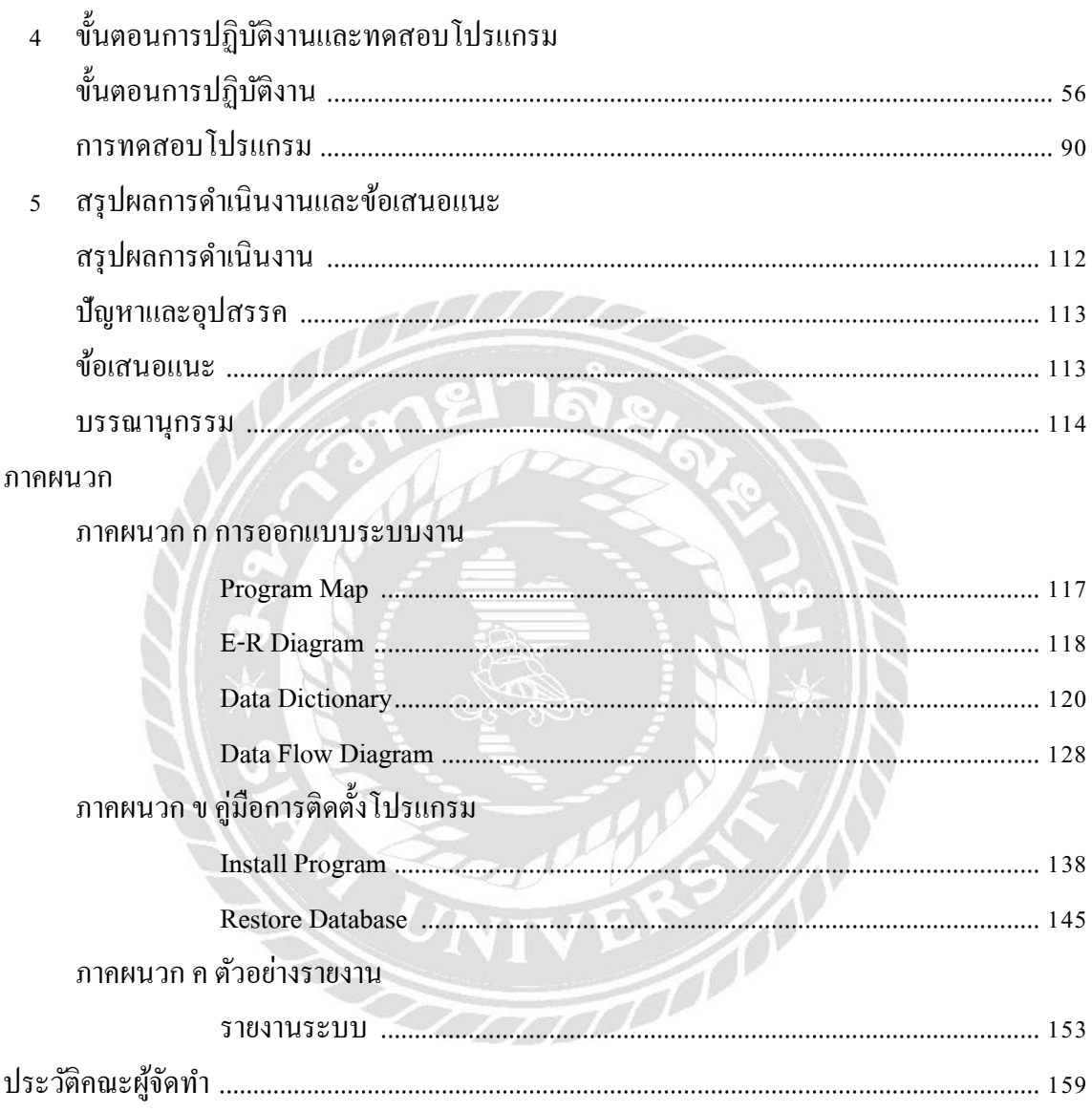

หน้า

### สารบัญตาราง

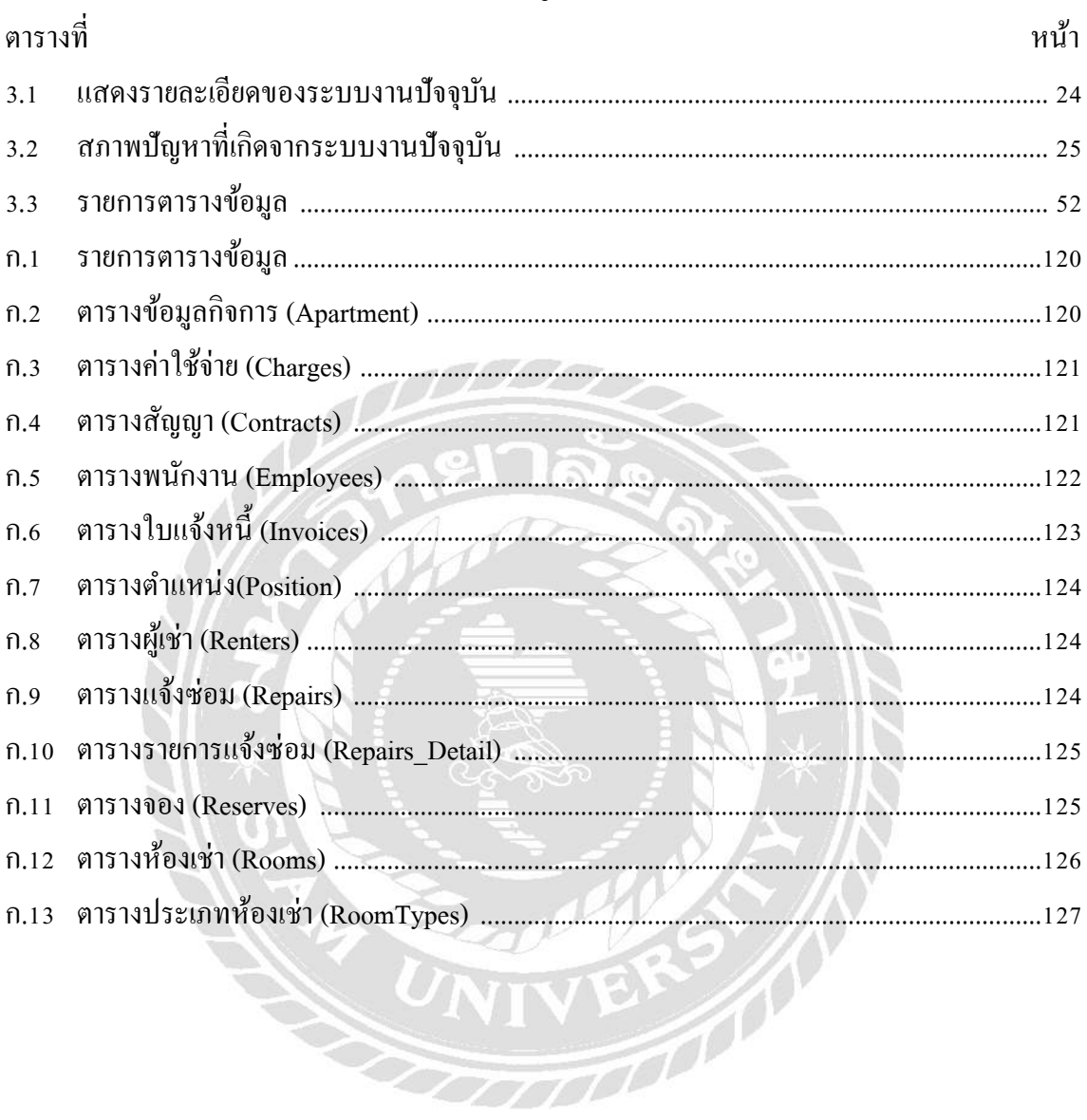

# สารบัญภาพ

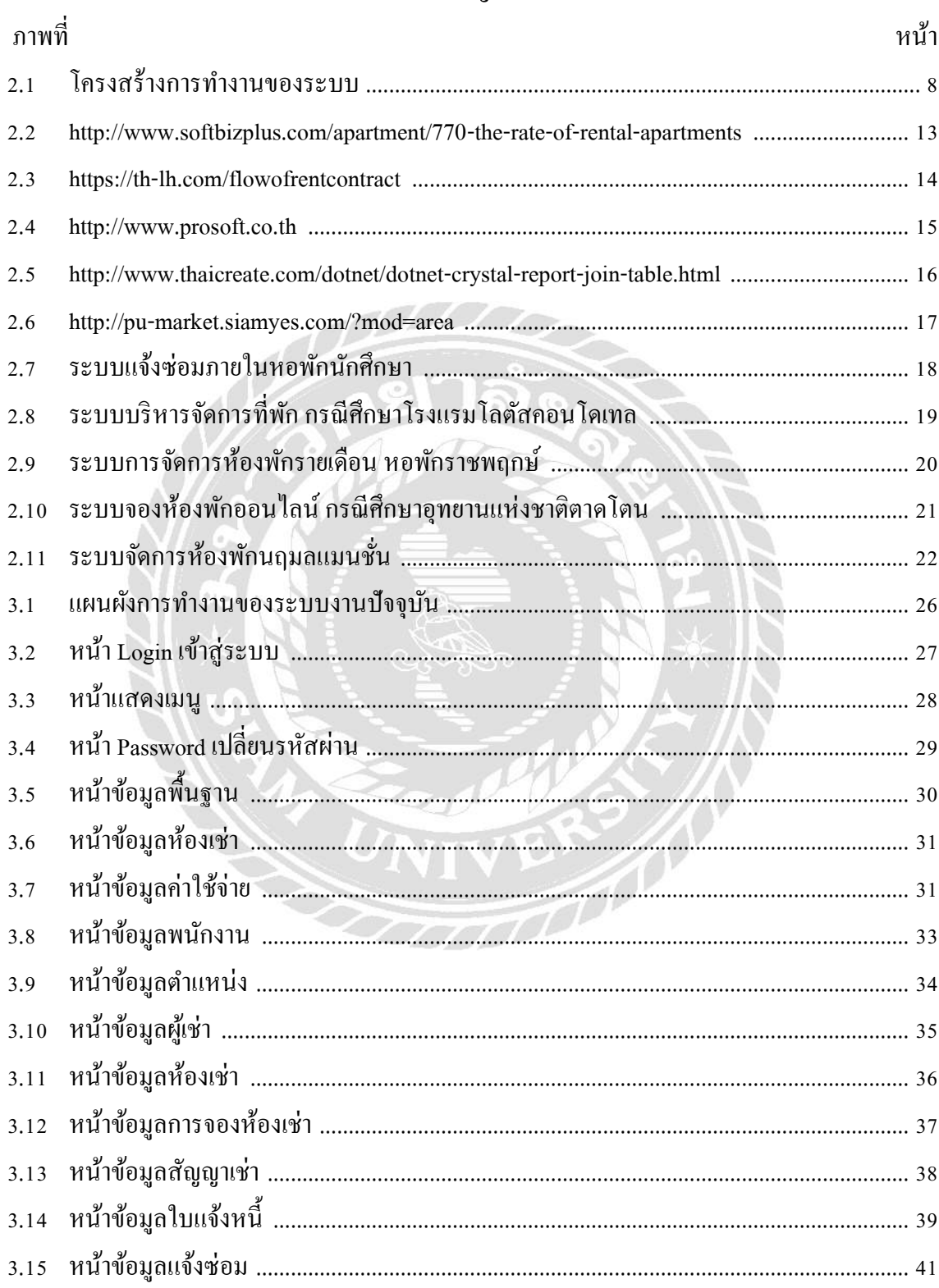

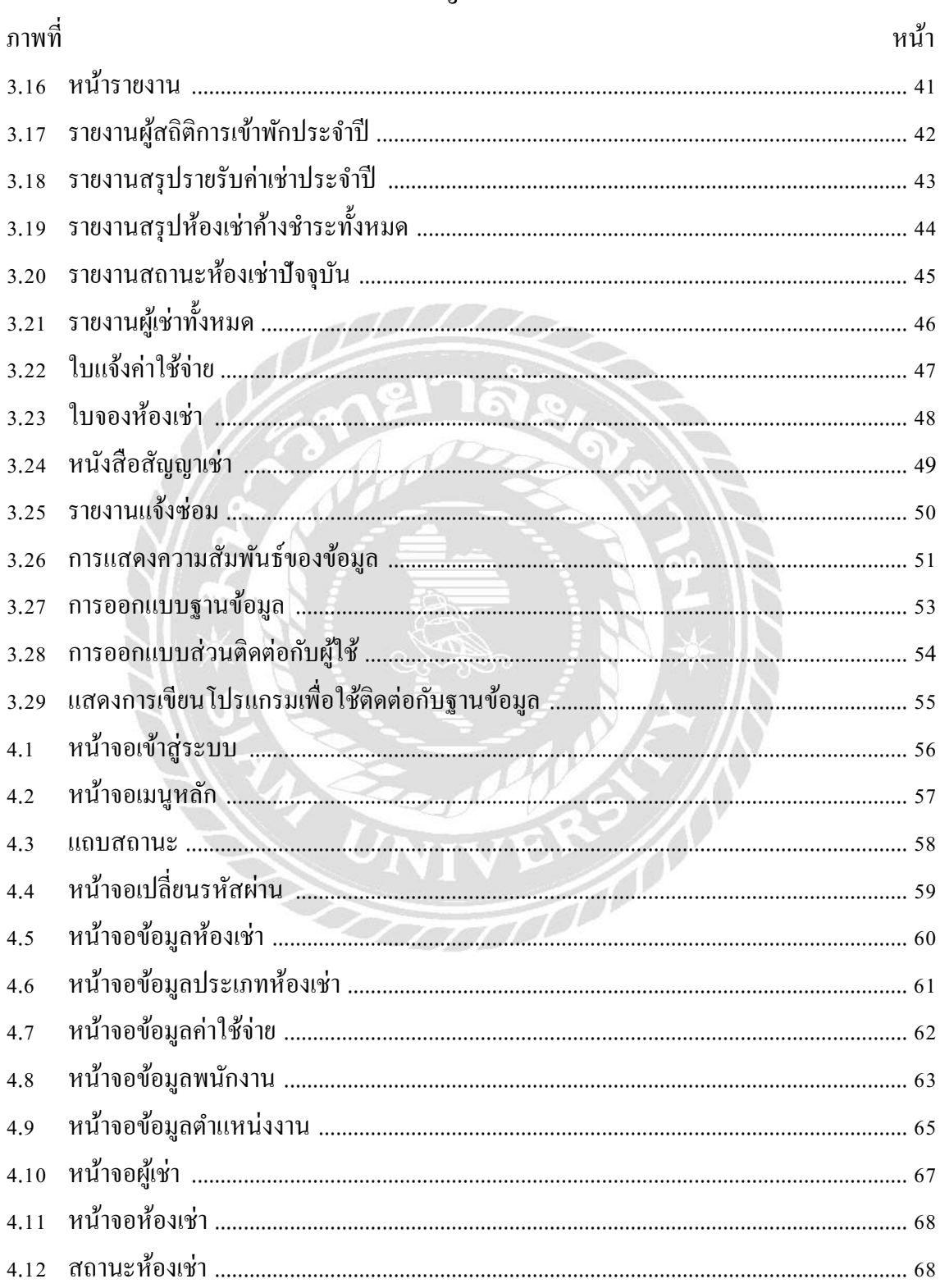

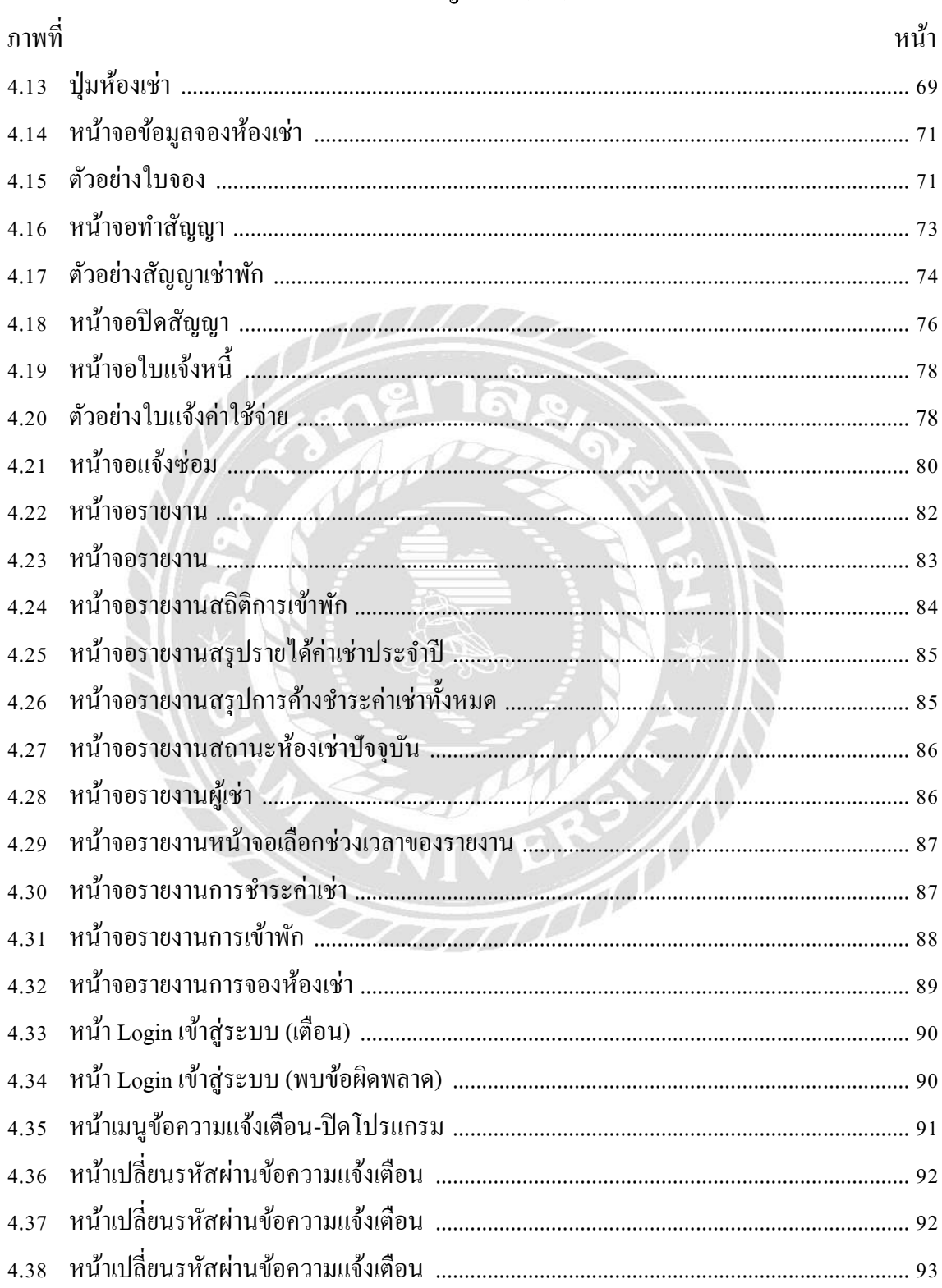

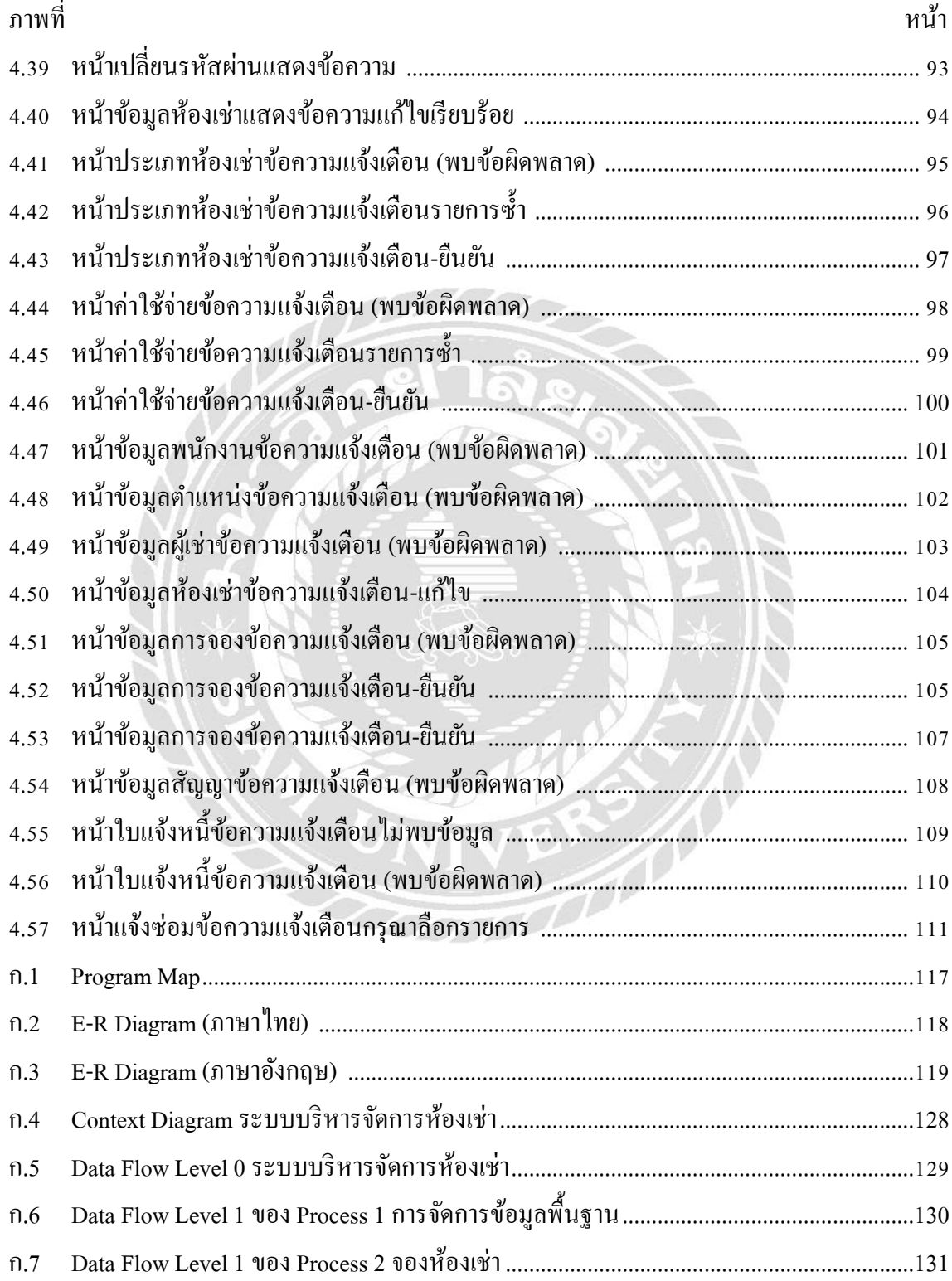

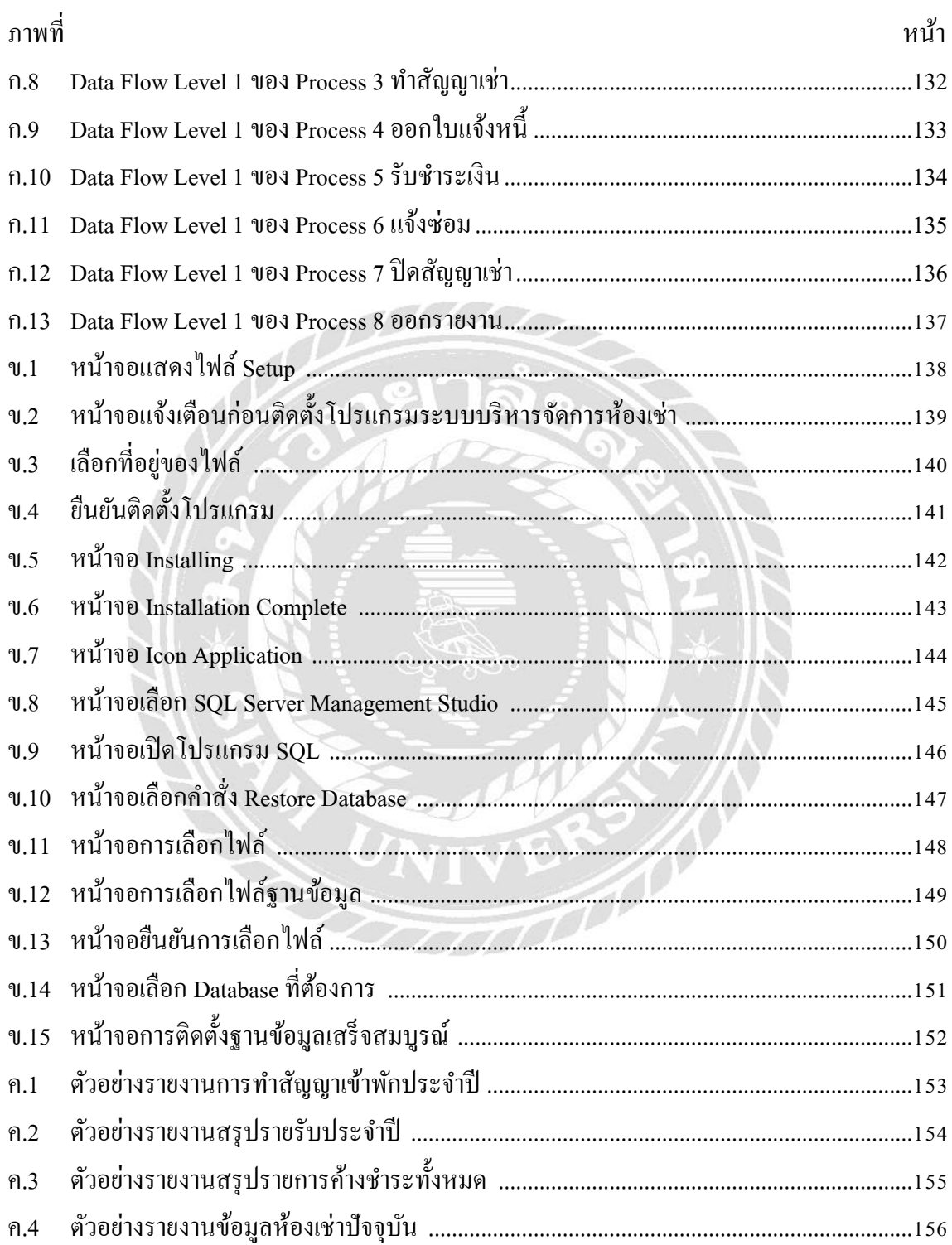

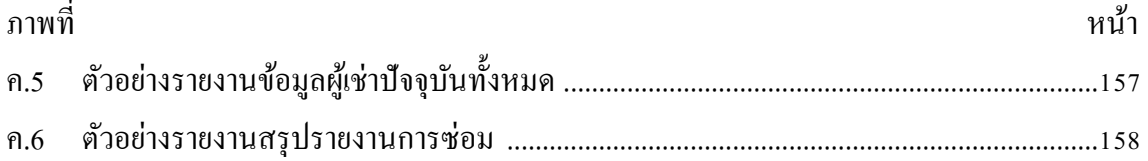

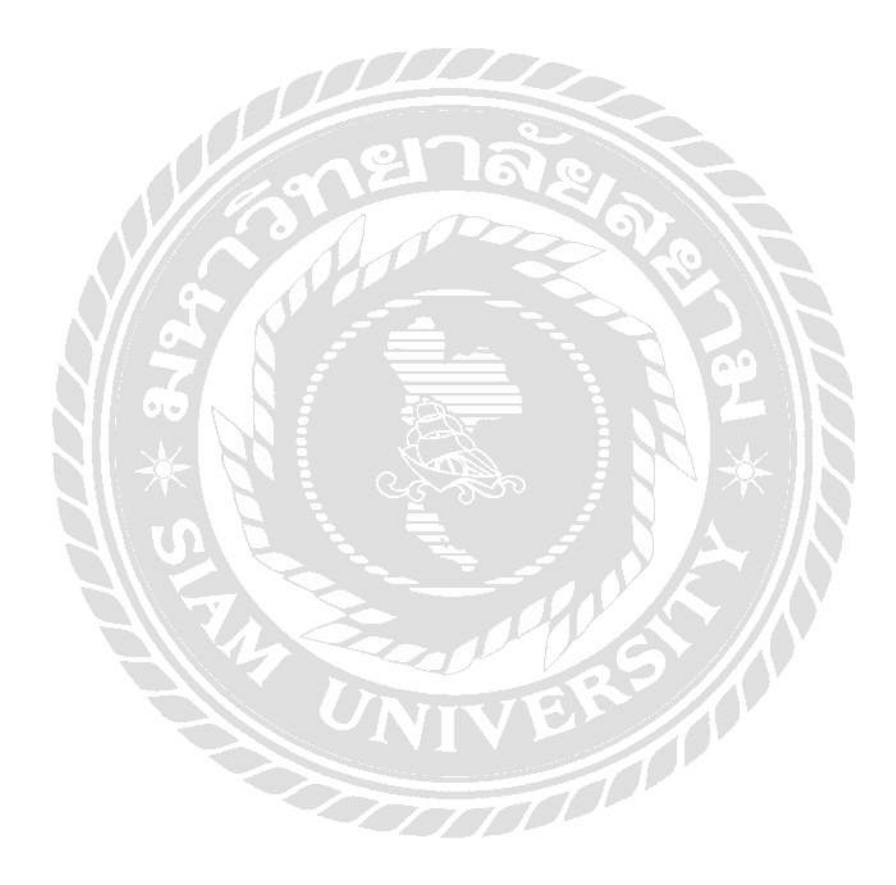

บทที่ 1 ำเทนำ

#### ความส าคัญและความเป็ นมาของปัญหา

ในปัจจุบันที่อย่อาศัยเป็นหนึ่งในปัจจัยสี่ที่จำเป็นต่อการคำรงชีวิตนอกเหนือจากอาหาร ้ เครื่องนุ่งห่มและยารักษาโรค มนุษย์จะแสวงหาที่อยู่อาศัยที่มีความมั่นคงปลอดภัยและเอื้ออำนวย ประโยชน์ต่อการคำรงชีวิตให้มากที่สุด ปัจจุบันสภาพสังคมเศรษฐกิจของประเทศไทยมีการ เปลี่ยนแปลงเกิดขึ้นมากมาย รวมถึงจำกัดเรื่องเวลา ความสะดวกในการจัดหาที่อย่อาศัยด้วยตนเอง ประกอบกับราคาที่ดินที่เพิ่มสูงขึ้น ทำให้มีบางกลุ่มคิดสร้างธุรกิจด้านที่อยู่อาศัยอีกประเภทหนึ่งที่ เรียกว่า หอพักหรือห้องเช่า ซึ่งสมัยก่อนหอพักจะมีเฉพาะภายในโรงเรียน วิทยาลัย และมหาวิทยาลัย ส าหรับนักเรียน-นักศึกษา ที่มาจากต่างจังหวัด และจะมีครู อาจารย์เป็ นผู้ดูแลความเรียบร้อยตาม ึกฎระเบียบของหอพัก ต่อมามีความเจริญแต่ละด้านมากขึ้นรวมถึงด้านเทคโนโลยี ทำให้ความต้องการ ที่อยู่อาศัยก็เพิ่มขึ้น เมืองใหญ่ ๆ เกือบแทบทุกแห่งในโลกก็จะประสบกับปัญหาที่คล้ายคลึงกัน คือ ปัญหาการเพิ่มขึ้นของจำนวนประชากร จากการเปลี่ยนแปลงด้านเศรษฐกิจ และสังคมเป็นไปอย่าง รวดเร็ว (อัญชีรา ลือชา, 2553) ประเทศในปัจจุบัน ได้มีการเจริญเติบโตและมีความเจริญก้าวหน้า ทางด้านเศรษฐกิจ การท่องเที่ยว อุสาหกรรม และการศึกษา ส่งผลให้มีการขยายเมืองเกิดขึ้นก่อให้เกิด แหล่งชุมชนขนาดใหญ่ขึ้น ทำให้เกิดการเปลี่ยนแปลงทางด้านการดำเนินชีวิต ประชากรมีการย้ายถิ่น ฐานเข้าเมือง ทั้งเข้ามาทำงาน เข้ามาลงทุนทำธุรกิจ และเข้ามาศึกษาต่อ เมื่อจำนวนประชากรเพิ่มมาก ขึ้นย่อมมีความต้องการปัจจัยพื้นฐานทั้ง 4 ประการที่มนุษย์ต้องการ ซึ่ง 1 ใน 4 ความต้องการพื้นฐาน ้นั้นคือที่อยู่อาศัย และในปัจจุบันนี้ธุรกิจด้านอสังหาริมทรัพย์ใด้มีการเจริญเติบโตเพิ่มมากขึ้น จึงทำให้ ผู้ประกอบการบางรายหันมาสนใจที่จะลงทุนดำเนินธุรกิจประเภทนี้ เพื่อตอบสนองความต้องการของ ประชากรที่ต้องการที่พักอาศัย ด้วยเหตุนี้จึงท าให้ธุรกิจหอพักต้องมีแผนในการรับมือของการ เปลี่ยนแปลงในด้านต่างๆ เนื่องจากผู้เช่ามีทางเลือกที่หลากหลายในการตัดสินใจเข้าพักอาศัย เจ้าของ ธุ รกิจต่างๆ จ าเป็ นต้องหากลยุทธ์ วิธี การ ที่ช่วยดึงดูดให้ผู้เช่าพึงพอใจในการที่จะเข้าพัก นอกเหนือจาก ราคา สิ่งอำนวยความสะดวก ระบบรักษาความปลอดภัย ก็นำเทคโนโลยีเข้ามาใช้ใน การบริหารจัดการ ก่อให้เกิดประโยชน์สูงสุดต่อธุรกิจ สามารถพัฒนาธุรกิจให้เกิดประสิทธิภาพ และ ประสิทธิผลสูงสุด

จากการที่คณะผู้จัดท า ได้ไปสอบถามการบริหารจัดการห้องเช่าแห่งหนึ่งในจังหวัดนครปฐม โดยใช้ชื่อว่า ธารินดายังไม่ได้นำเทคโนโลยีสารสนเทศเข้ามาช่วยในการบริหารจัดการห้องเช่าการ จัดเก็บข้อมูลยังเป็นการจดบันทึกลงในสมุด และเป็นงานที่ต้องจัดเก็บเอกสารไว้เป็นจำนวนมาก เอกสารเหล่านี้ต้องน าไปใช้ในการตรวจสอบรายได้รายจ่ายใบแจ้งหนี้ และข้อมูลอื่น ๆซึ่ งในการ จัดเก็บเอกสารนั้นบางครั้งอาจเกิดการชำรุดและการสูญหายของเอกสารขึ้นได้ เพื่ออำนวยความ ี สะดวกในการบริหารจัดการห้องเช่าให้เกิดความสะดวกรวดเร็วในการค้นหาข้อมูล ลดการชำรุดสูญ หายของเอกสารและยังช่วยลดการเก็บเอกสารเป็นจำนวนมาก เพื่อช่วยลดภาวะ โลกร้อนได้อีกทาง หนึ่งดังนั้นทางคณะผู้จัดทำจึงเสนอระบบบริหารจัดการห้องเช่าเพื่อจัดการเกี่ยวกับทุกส่วนในห้องเช่า ่ ไม่ว่าจะเป็นการเก็บข้อมูลผู้เช่า การแจ้งซ่อม การเข้าพักและการย้ายออก รวมถึงข้อมูลอื่นๆ อีกด้วยซึ่ง มีการจัดทำเป็นขั้นตอนอย่างมีระบบตั้งแต่เริ่ม ติดต่อสอบถามข้อมูล ทำการจองห้องเช่า ทำสัญญา คำนวณค่าใช้จ่ายของแต่ละห้อง ออกใบแจ้งค่าใช้จ่าย ตรวจสอบและคำนวณค่าปรับรับชำระเงิน ออก ใบเสร็จ ตลอดจนถึงมีการปิดสัญญา และย้ายออก ดังนั้นทางคณะผู้จัดทำจึงคำนึงถึงระบบให้มีความ ถูกต้อง แม่นยำเป็นหลักและสามารถพัฒนาระบบตามความต้องการของผู้ใช้ได้อย่างเหมาะสมอีกด้วย

ด้วยเหตุนี้คณะผู้จัดทำจึงช่วยกันออกแบบและพัฒนาระบบบริหารจัดการห้องเช่านี้ขึ้นมาเพื่อ แก้ไขปัญหาในระบบงานเดิมที่ห้องเช่าบางแห่งยังไม่มีการนำเทคโนโลยีสารสนเทศเข้ามาใช้ในการ บริหารจัดการหรือเกิดการผิดพลาดของระบบงานเดิมเพื่อสร้างความพึงพอใจและสะดวกสบายในการ ท างานของผู้ใช้มากขึ้นในช่วงที่มีการติดตั้งระบบงานใหม่นั้นอาจจะต้องมีการเปลี่ยนแปลงอย่าง ้มากมายแต่ระบบงานใหม่ก็ไม่ได้แตกต่างกับระบบงานเดิมซึ่งจะต้องใช้เวลาที่จะต้องทำความเข้าใจ ึ กับระบบงานที่ทางคณะผู้จัดทำได้ออกแบบและพัฒนาขึ้นอธิบายการทำงานของระบบบริหารจัดการ ห้องเช่าเป็นขั้นตอนเพื่อให้ทำงานอย่างมีประสิทธิภาพสูงสุดระบบบริหารจัดการห้องเช่าที่ทางคณะ ผู้จัดทำใด้ออกแบบและพัฒนาขึ้นมานั้นมีความถูกต้อง แม่นยำและรองรับการเปลี่ยนแปลงระบบใน อนาคตได้

#### วัตถุประสงค์

1. เพื่อบริหารจัดการระบบบริหารจัดการห้องเช่ากรณีศึกษาห้องเช่าธารินดา <u>กลุ่มเป้าหมาย</u>

พนักงานและเจ้าของห้องเช่า

#### ขอบเขต

- 1. คุณสมบัติของระบบบริหารจัดการห้องเช่า มีความสามารถดังนี้
	- 1.1. การจัดการข้อมูลพื้นฐาน สามารถค้นหา ปรับปรุง และเพิ่มข้อมูลห้องเช่าได้
		- 1.1.1. ข้อมูลกิจการ
		- 1.1.2. ข้อมูลห้องเช่า
		- 1.1.3. ข้อมูลค่าใช้จ่าย
		- 1.1.4. ข้อมูลพนักงาน
		- 1.1.5. ข้อมูลตำแหน่งงาน
		- 1.1.6. ข้อมูลผู้เช่า
		- 1.2. การจองห้องเช่า
			- 1.2.1. ตรวจสอบข้อมูล
			- $1.2.2.$  ทำรายการจอง
			- 1.2.3. คำนวณค่าใช้จ่ายในการจอง
			- 1.2.4. รับชำระเงินจอง
			- 1.2.5. บันทึกข้อมูลการจองห้องเช่า
			- 1.2.6. พิมพ์ใบจองห้องเช่า
		- 1.3. ท าสัญญาเช่า
			- 1.3.1. ตรวจสอบข้อมูล
			- 1.3.2. ท าสัญญาเช่า
- 1.3.3. คำนวณค่าใช้จ่ายในการเช่า
- 1.3.4. รับชำระค่าเช่าล่วงหน้า
- 1.3.5. ปรับสถานะห้องเช่า
- 1.3.6. บันทึกสัญญาเช่า
- 1.3.7. พิมพ์สัญญาเช่า
- 1.4. การออกใบแจ้งค่าใช้จ่าย
	- 1.4.1. ตรวจสอบข้อมูล
	- 1.4.2. ท ารายการใบแจ้งค่าใช้จ่าย
	- 1.4.3. คำนวณค่าใช้จ่าย (ค่าเช่า ค่าน้ำ ค่าไฟ ค่าใช้จ่ายอื่นๆ)
	- 1.4.4. บันทึกใบแจ้งค่าใช้จ่าย
	- 1.4.5. พิมพ์ใบแจ้งค่าใช้จ่าย
- 1.5. การรับชำระเงิน
	- 1.5.1. ตรวจสอบข้อมูลใบแจ้งค่าใช้จ่าย
	- 1.5.2. คำนวณค่าปรับ
	- 1.5.3. รับชำระเงินค่าใช้จ่าย
	- 1.5.4. บันทึกการชำระเงินค่าใช้ง่าย
	- 1.5.5. พิมพ์ใบเสร็จรับเงินค่าใช้จ่าย
- 1.6. การแจ้งซ่อม
	- 1.6.1. ตรวจสอบข้อมูล
	- 1.6.2. ท ารายการแจ้งซ่อม
	- 1.6.3. บันทึกข้อมูลการแจ้งซ่อม
	- 1.6.4. ปรับสถานะแจ้งซ่อม
- 1.7. ปิ ดสัญญาเช่า
	- 1.7.1. ตรวจสอบข้อมูลสัญญา
- 1.7.2. ตรวจสอบรายการค้างชำระและรายการชำรุด
- 1.7.3. ค านวณค่าใช้จ่ายในการปิ ดสัญญา
- $1.7.4.$  รับชำระเงิน
- 1.7.5. ท ารายการปิ ดสัญญา
- 1.7.6. บันทึกข้อมูลการปิ ดสัญญา
- 1.7.7. คืน/เพิ่มเงินค่าประกนั
- 1.7.8. พิมพ์ใบเสร็จปิ ดสัญญา
- 1.8. ออกรายงาน
	- 1.8.1. รายงานสถิติการเข้าพักประจ าปี
	- 1.8.2. รายงานสรุปรายรับค่าเช่าประจ าปี
	- 1.8.3. รายงานสรุปการค้างชำระห้องเช่าทั้งหมด
	- 1.8.4. รายงานสถานะห้องเช่าปัจจุบัน
	- 1.8.5. รายงานผู้เช่าทั้งหมด
	- 1.8.6. รายงานการชำระค่าเช่า
	- 1.8.7. รายงานการเข้าพัก
	- 1.8.8. รายงานการจองห้องพัก
	- 1.8.9. รายงานการแจ้งซ่อมในแต่ละเดือน
- 2. คุณสมบัติของฮาร์ดแวร์
	- 2.1. ฮาร์ดแวร์สำ หรับผู้พัฒนาระบบ
		- 2.1.1. CPU T4500 2.3 GHz.
		- 2.1.2. Hard Disk 500 GB.
		- 2.1.3. RAM 4 GB.
		- 2.1.4. DVD-RW Drive
	- 2.2. ฮาร์ดแวร์สำหรับผู้ใช้ระบบ
- 2.2.1. CPU T4500 2.3 GHz. หรือสูงกวา่
- 2.2.2. Hard Disk มีเนื้อที่เหลือไม่น้อยกว่า 500 GB.
- 2.2.3. RAM 4 MB. หรือมากกวา่
- 2.2.4. CD-ROM Drive
- 2.2.5. Printer
- 3. คุณสมบัติของซอฟต์แวร์
	- 3.1. ซอฟต์แวร์สำหรับผู้พัฒนาระบบ
		- 3.1.1. Microsoft Windows 7 Ultimate
		- 3.1.2. Microsoft Visual Studio 2010
		- 3.1.3. Microsoft SQL Server 2008 R2
		- 3.1.4. Microsoft Office Visio 2010
		- 3.1.5. Microsoft Office Word 2010
	- 3.2. ซอฟต์แวร์ส าหรับผู้ใช้ระบบ
		- 3.2.1. Microsoft Windows 7 Ultimate
		- 3.2.2. Microsoft SQL Server 2008
		- 3.2.3. โปรแกรมระบบบริหารจัดการห้องเช่า

<u>ขั้นตอนการคำเนินงาน</u>

ในการจัดทำระบบบริหารจัดการห้องเช่า คณะผู้จัดทำได้ร่วมกันวางแผนการดำเนินงานไว้ดังนี้

1. สำรวจข้อมูลที่เกี่ยวข้องกับระบบ โดยการเก็บข้อมูลจากการที่ได้ไปสัมภาษณ์พนักงานที่ เก ี่ยวข้องและเจ้าของห้องเช่า

2. รวบรวมข้อมูลที่เกี่ยวข้องกับระบบและนำข้อมูลที่ได้มาศึกษาเพื่อเป็นแนวทางในการ พัฒนาระบบ

3. วิเคราะห์ระบบ นำข้อมูลที่ได้จากการสัมภาษณ์มาวิเคราะห์ เพื่อให้เห็นถึงปัญหาที่ ้เกิดขึ้น และนำปัญหาที่ได้มาเป็นแนวทางในการออกแบบระบบ

4. ออกแบบระบบงานนำข้อมูลที่ได้วิเคราะห์ไว้มาออกแบบระบบงานที่ตรงตามความ ต้องการของผู้ใช้งานทั้งในส่วนของหน้าจอการใช้งานและในส่วนของรายงาน

5. พัฒนาระบบ เขียนโปรแกรมหน้าจอการใช้งานตามที่ได้ออกแบบไว้รวมถึงในส่วนของ ตัวรายงานด้วย

6. ทดสอบและปรับปรุงระบบ ทดลองใช้โปรแกรมที่ได้พัฒนาขึ้น เพื่อที่จะหาข้อผิดพลาด และนำข้อผิดพลาดนั้นไปปรับปรุงแก้ไข

7. จัดทำเอกสารคณะผู้จัดทำต้องจัดทำคู่มือของระบบ เพื่อให้ผู้ใช้ระบบสามารถศึกษา ขั้นตอนการทำงานในแต่ละขั้นตอนของแต่ละหน้าจอได้

8. นำเสนอภาคนิพนธ์คณะผู้จัดทำจะต้องนำเสนอโปรแกรมที่เสร็จสมบูรณ์แล้วและอธิบาย ถึงขั้นตอนการทำงานในแต่ละหน้าจอของระบบ

#### ประโยชน์ที่คาดวาจะได้รับ ่

- 1. ระบบบริหารจัดการห้องเช่าสามารถนำไปใช้งานได้จริง
- 2. มีความสะดวกในการบริการที่รวดเร็ว
- 3. ช่วยให้ข้อมูลมีความถูกต้องและแม่นยำและช่วยลดความซ้ำซ้อนของข้อมูล
- 4. สามารถอ านวยความสะดวกแก่ผู้ใช้ระบบ
- 5. สามารถจัดเก็บข้อมูลได้อยางมีประสิทธิภาพ ่
- 6. สามารถสร้างความพึงพอใจในการบริการ

# บทที่ 2 แนวคิด ทฤษฎี และงานวิจัยที่เกี่ยวข้อง

### <u>ข้อมูลเกี่ยวกับหน่วยงาน</u>

้ระบบบริหารจัดการห้องเช่า ได้รับข้อมูลมาจากห้องเช่าธารินดา สถานที่ตั้ง 19/20 หมู่ 3 ตำบล ศาลายา อำเภอพุทธมณฑล จังหวัดนครปฐม มีลักษณะในการดำเนินกิจการในรูปแบบของการ ให้บริการห้องเช่า ห้องเช่าแห่งนี้มีทั้งหมด 4 ชั้น สามารถแบ่งห้องเช่าออกเป็น 4 ประเภท โดยชั้นที่ 1-3 ห้องปกติราคา 4,000 บาท/เดือน ชั้นที่ 2-3 บริเวณติดลิฟท์ห้องจะมีขนาดที่ใหญ่กว่า ราคา 4,900 บาท/เดือน ชั้นที่ 4 ห้องปกติราคา 4,300 บาท/เดือน ชั้นที่ 4 บริเวณติดลิฟท์ห้องจะมีขนาดที่ใหญ่กว่า ่ และระเบียงที่กว้างกว่า ราคา 5,500 บาท/เดือน โดยการใช้บริการส่วนใหญ่จะเป็นนักเรียน และทาง ห้องเช่าจะรับเฉพาะนักเรียนผู้หญิงเข้ามาพัก เพราะห้องเช่าแห่งนี้ติดอยู่กับโรงเรียนนาฏศิลป์ แต่ก็มี ในส่วนของผู้เช่าทั่วไป โดยห้องเช่าแห่งนี้จะมีการแบ่งส่วนชัดเจน ถ้าเป็นของนักเรียนจะอยู่ในชั้นที่ 2-4 และมีระบบรักษาความปลอดภัยโดยใช้คีย์การ์ด แต่ถ้าเป็นผู้เช่าทั่วไปจะอยู่ในชั้นที่ 1 เท่านั้น

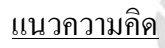

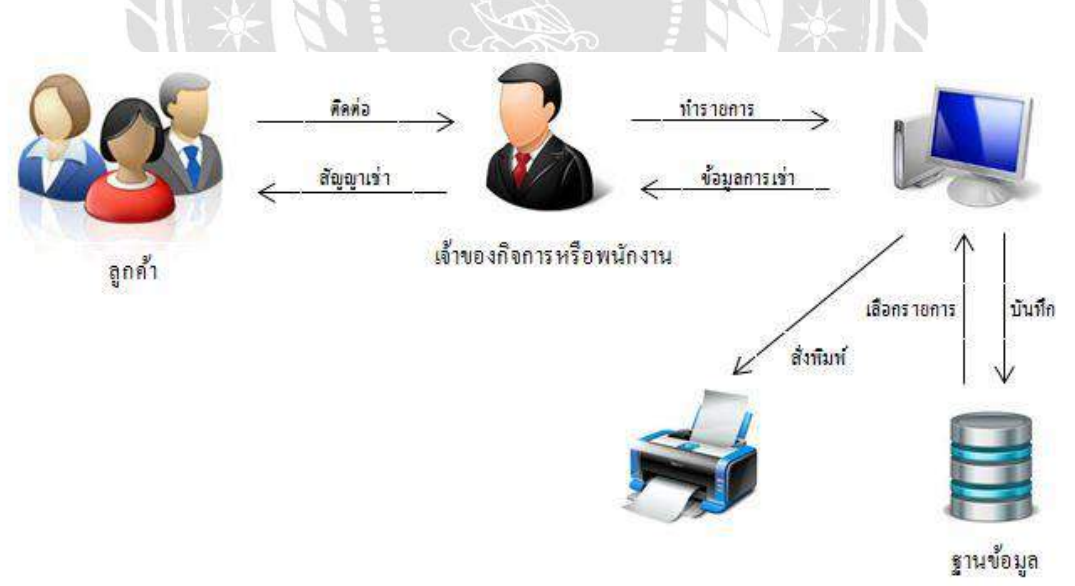

ภาพที่ 2.1 โครงสร้างการท างานของระบบ

การทำงานของระบบบริหารจัดการห้องเช่า คือ ผู้เช่าบอกความต้องการที่จะเช่าห้องเช่า ทาง ้ ระบบจะทำการดึงข้อมูลห้องเช่า เพื่อที่จะตรวจสอบห้องเช่าที่ว่างอยู่ และยังตรงกับความต้องการของ ผู้เช่า ต่อจากนั้นระบบจะทำการบันทึกข้อมูลการเช่าห้อง หลังจากทำรายการเสร็จเรียบร้อยแล้ว ก็จะ ออกใบสัญญาเช่า

### ทฤษฎีที่เกี่ยวข้อง

คณะผู้จัดท าได้ค้นหาทฤษฎีที่เกี่ยวข้องจากเว็บไซต์มีหัวข้อดังนี้

#### ระบบเอกสารอิเล็กทรอนิกส์

เกวลี เฉิดดิลก (2563) กล่าวถึงระบบเอกสารอิเล็กทรอนิกส์ (e-Office) ว่าเป็ นระบบที่ ประยุกต์ใช้เทคโนโลยีสารสนเทศในสำนักงาน เพื่อช่วยจัดการระบบการรับและส่ง จัดเก็บ สืบค้น ตรวจสอบสถานะของเอกสาร และจัดทำรายงานหนังสือราชการทั้งหมด 4 ประเภท คือ หนังสือ ภายนอก หนังสือภายใน หนังสือประชาสัมพันธ์ และหนังสือสั่งการในรูปแบบอิเล็กทรอนิกส์โดยใช้ เทคโนโลยีสื่ อสารผ่านเครื อข่ายอินเตอร์เน็ต (Internet) ในรู ปแบบเว็บแอพพลิเคชั่น (Web Application) เพื่อให้ผู้ใช้สามารถเข้าใช้ระบบงานได้ทุกที่ทุกเวลา พร้อมทั้งระบบการแจ้งเตือนผ่าน อีเมล์(E-mail) เพื่อแจ้งข้อมูลไปยังผู้ใช้งานไม่ให้พลาดข้อมูลข่าวสาร

ร.อ.เกียรติศักดิ์ อุทัยศรี, ดร.นันทิกา ปริญญาพล (2561) กล่าวถึงระบบเอกสารอิเล็กทรอนิกส์วา่ เป็ นระบบที่ได้พัฒนาขึ้นเพื่อเพิ่มประสิทธิภาพในการจัดการรับ - ส่ง การจัดเก็บ การสืบค้นข้อมูล เอกสารภายในองค์กร รวมทั้งเพิ่มขีดความสามารถในการจัดการงานด้านเอกสารให้มีความสะดวก รวดเร็วและมีประสิทธิภาพมากขึ้น และช่วยลดปัญหาด้านการสื่อสาร การจัดเก็บ การสูญหายของ เอกสาร การสืบค้นข้อมูลเอกสาร และลดการสิ้นเปลืองทรัพยากร

สรุปได้ว่าระบบเอกสารอิเล็กทรอนิกส์เป็ นระบบที่ได้น าเทคโนโลยีมาประยุกต์ใช้ในองค์กร เพื่อความสะดวกสบายและเพิ่มประสิทธิภาพในการจัดเก็บเอกสารข้อมูล ช่วยลดความซับซ้อนใน ขั้นตอนการบริหารจัดการเก็บเอกสารในรูปแบบเดิมเปลี่ยนมาเป็ นรูปแบบเอกสารอิเล็กทรอนิกส์ที่จะ ่ ทำให้องค์กรสามารถดำเนินการที่เกี่ยวข้องกับเอกสารได้รวดเร็วมากขึ้น

#### ไมโครซอต์ ดอต เน็ต เฟรมเวิร์ก

วิกิพีเดีย สารานุกรมเสรี (ออนไลน์ : 2558) กล่าวถึง ดอต เน็ต เฟรมเวิร์ก (.NET Framework) ว่าเป็นแพลตฟอร์มสำหรับพัฒนาซอฟต์แวร์สร้างขึ้นมาโดยบริษัท ไมโครซอฟต์ ซึ่งถูกออกแบบมา ้ เพื่อให้สามารถใช้ภาษาใด ๆ ก็ได้ โดยสามารถรองรับภาษาดอตเน็ตได้มากกว่า 40 ภาษา ซึ่งมีไลบรารี เป็นจำนวนมากสำหรับการเขียนโปรแกรม รวมถึงบริหารการดำเนินการของโปรแกรมบน ดอต เน็ต เฟรมเวิร์ก โดยไลบรารีนั้นได้รวมถึงส่วนต่อประสานกับผู้ใช้การเชื่อมต่อฐานข้อมูล วิทยาการเข้ารหัส ลับ ขั้นตอนวิธีการเชื่อมต่อเครือข่ายคอมพิวเตอร์ และการพัฒนาเว็บแอพพลิเคชัน โปรแกรมที่เขียน บนดอตเน็ตเฟรมเวิร์กจะทำงานบนสภาพแวดล้อมที่บริหาร โดย Common Language Runtime (CLR) ซึ่งเป็นส่วนหนึ่งในดอตเน็ตเฟรมเวิร์ก โดย CLR นั้นเตรียมสภาพแวดล้อมเสมือนทำให้ผู้พัฒนาไม่ ต้องค านึงถึงความสามารถที่แตกต่างระหว่างหน่วยประมวลผลต่าง ๆ และ CLR ยังให้บริการด้าน ึกลไกระบบความปลอดภัย การบริหารหน่วยความจำ และ Exception handling ดอตเน็ตเฟรมเวิร์กนั้น ้ออกแบบมาเพื่อให้การพัฒนาซอฟต์แวร์ง่ายขึ้น รวดเร็วขึ้น และปลอดภัยขึ้นกว่าเดิม

จันทนา ฮังชัย และ ยุวดี เทพโสดา (2556) กล่าวถึง Microsoft .Net Framework หรือ Microsoft .Net ใว้ว่า คือ "Platform ใหม่ที่ทาง Microsoft ทำการออกแบบ และพัฒนาขึ้นเพื่อให้รองรับการ ทำงานบนโลกของ Internet" Microsoft .Net ถูกออกแบบมาให้รองรับการทำงานกับเทคโนโลยี ทางด้าน Internet เป็นหลัก ทำให้นักพัฒนาสามารถทำการพัฒนา Internet Application (ทั้งในรูปแบบ Web Form และที่ไม่ใช่ Web Form) ที่มีประสิทธิภาพและความสามารถสูงอย่างที่ไม่เคยทำมาก่อนบน โลกของ Microsoft Windows โดยใช้ระยะเวลาในการพัฒนาอันรวดเร็วและแสนง่ายดาย นอกจากนี้ ในด้านของผู้ใช้ก็จะได้ใช้เทคโนโลยีในรูปแบบใหม่บนโลกของ Internet หรืออาจกล่าวได้อีกนัยหนึ่ง ว่า Microsoft .Net จะทำให้เทคโนโลยีบนโลก Internet มีการเปลี่ยนแปลงไปจากเดิมที่เป็นอยู่ใน ปัจจุบัน Microsoft .Net จะทำการใช้งาน Internet กลายเป็นเรื่องที่แสนง่ายดายแต่ทรงคุณค่า

ขั้นตอนการทำงาน .Net Framework (.Net Framework Operation) โปรแกรมที่พัฒนาด้วย เทคโนโลยี .Net จะให้ผลลัพธ์การทำงานแบบเดียวกันถึงแม้จะใช้โปรแกรมภาษาที่แตกต่างกัน ทั้งนี้ เป็นเพราะหน้าที่ทุกอย่างจะขึ้นอยู่กับความสามารถในการดำเนินการของ CLR เป็นหลัก นักพัฒนา เพียงแต่เรียกใช้ความสามารถดังกล่าวผ่านทางโปรแกรมภาษาที่ใช้เท่านั้น

สรุปได้วา ่ .Net Framework เป็ นแพลตฟอร์มที่ทางไมโครซอฟต์ออกแบบ และพัฒนาขึ้นเพื่อให้ สามารถใช้กับระบบปฏิบัติการที่แตกต่างกันได้โดยไม่มีปัญหาและประสิทธิภาพในการรองรับ ภาษาดอทเน็ตได้ที่หลากหลายช่วยอำนวยความสะดวกให้กับนักพัฒนาเว็บแอพพลิเคชัน

#### <u>ระบบการจัดการฐานข้อมูล</u>

พงศ์กร จันทราช (2554) กล่าวถึงระบบการจัดการฐานข้อมูลหรือ DBMS (Database Management System) ไว้ว่า DBMS เปรียบเสมือนเป็นผู้จัดการฐานข้อมูลนั้นเอง จะอำนวยความ ้ สะดวกกับผู้ใช้ คือสามารถใช้งานใด้โดยที่ไม่จำเป็นต้องทราบถึงโครงสร้างทางกายภาพของข้อมูลใน ระดับที่ลึกมากเหมือนกับการเขียนโปรแกรมของโปรแกรมเมอร์ ระบบดังกล่าวจะยอมให้ผู้ใช้กำหนด โครงสร้างและดูแลรักษาฐานข้อมูลได้เป็นอย่างดี และยังสามารถควบคุมการเข้าถึงข้อมูลในส่วนต่าง ๆ ตามระดับการใช้งานของผู้ใช้แต่ละคนด้วย เราอาจพบเห็นการใช้งาน DBMS ส าหรับการจัดการ ฐานข้อมูล ได้ในองค์กรธุรกิจโดยทั่วไป เช่น ระบบข้อมูลลูกค้า ระบบสินค้าคงคลัง ระบบงาน ลงทะเบียน ระบบงานธุรกรรมออนไลน์

DBMSเป็ นเหมือนตัวกลางที่ยอมให้ผู้ใช้เข้าค้นหรือคืนข้อมูลได้โดยมีเครื่องมือส าคัญคือ ภาษา ี ที่ใช้จัดการกับข้อมูลโดยเฉพาะเรียกว่า ภาษาเรียกค้นข้อมูล หรือ ภาษาคิวรี่ (query language) ซึ่ง ประกอบด้วยคำสั่งสำหรับเรียกใช้ข้อมูล แก้ไขเปลี่ยนแปลงหรือลบข้อมูล และยังสามารถนำไปใช้ ร่วมกับการพัฒนาโปรแกรมประยุกต์ทางด้านฐานข้อมูล (Database Application) ใด้เป็นอย่างดี

ภาษาคิวรี่ (Query language) เป็นภาษาที่ใช้สำหรับสอบถามหรือจัดการฐานข้อมูลใน DBMS โดยภาษาประเภทนี้ที่ได้รับความนิยมสูงสุดคือ ภาษา SQL (Structure Query Language) มีรูปแบบ ค าสั่งที่คล้ายกบประโยคในภาษาอังกฤษมาก ซึ่งปัจจุบันองค์กร ั ANSI (American National Standard Institute) ใค้ประกาศให้ SQL เป็นภาษามาตรฐานสำหรับการจัดการฐานข้อมูลเชิงสัมพันธ์ (Relational Database Management System) ซึ่งเป็นระบบ DBMS แบบที่ใช้กันแพร่หลายที่สุดใน ปัจจุบัน

ระบบการจักการฐานข้อมูลเชิงสัมพันธ์ ทุกระบบจะใช้คำสั่งพื้นฐานของภาษา SQL ใด้ ้ เหมือนกันแต่อาจมีคำสั่งพิเศษที่แตกต่างกันบ้าง เนื่องจากบริษัทผู้ผลิตแต่ละรายก็พยายามที่จะพัฒนา RDBMS ของตนเองให้มีลักษณะที่เด่นกว่าระบบอื่น โดยเพิ่มคุณสมบัติที่เกินข้อจำกัดของ ANSI ซึ่ง คิดว่าเป็นประโยชน์ต่อผู้ใช้เช้าไป ตัวอย่างของคำสั่ง SQL มีดังนี้

- $\triangleright$  DELETE ใช้สำหรับลบข้อมูลหรือลบเรคคอร์ดใด ๆ ในฐานข้อมูล
- $\triangleright$  INSERT ใช้สำหรับเพิ่มข้อมูลหรือเพิ่มเรคคอร์ดใด ๆ ในฐานข้อมูล
- $\blacktriangleright$   $\quad$  SELECT ใช้สำหรับเลือกข้อมูลหรือเลือกเรคคอร์ดใด ๆ ที่ต้องการจากฐานข้อมูล
- $\triangleright$  UPDATE ใช้สำหรับแก้ไขข้อมูลหรือแก้ไขเรคคอร์ดใด ๆ ในฐานข้อมูล

MindPHP (ออนไลน์ : 2557) กล่าวถึงระบบการจัดการฐานข้อมูลไว้ว่าระบบการจัดการ ฐานข้อมูลเป็นซอฟต์แวร์ที่ดูแลจัดการเกี่ยวกับฐานข้อมูล โดยอำนวยความสะดวกให้แก่ผู้ใช้ทั้งใน ด้านการสร้าง การปรับปรุ งแก้ไข การเข้าถึงข้อมูล และการจัดการเกี่ ยวกบระบบแฟ้ มข้อมูลทาง ั ึกายภาพภายในฐานข้อมูล ซึ่งต่างไปจากระบบแฟ้มข้อมูล คือ หน้าที่เหล่านี้จะเป็นของโปรแกรมเมอร์ ในการติดต่อฐานข้อมูลไม่ว่าจะด้วยการใช้คำสั่งในกลุ่ม DML หรือ DDL หรือจะด้วยโปรแกรมต่าง ๆ ทุกคำสั่งที่ใช้กระทำกับฐานข้อมูลจะถูกโปรแกรม DBMS นำมาแปล (Compile) เป็นการกระทำต่าง ๆ ภายใต้คำสั่งนั้น ๆ เพื่อนำไปกระทำกับตัวข้อมูลในฐานข้อมูลต่อไป

DBMS ถูกพัฒนาขึ้นมาเพื่อแก้ไขปัญหาด้าน Data Independence ที่ไม่มีในระบบแฟ้มข้อมูล ทำ ให้มีความเป็ นอิสระจากทั้งส่วนของฮาร์ดแวร์ และข้อมูลภายในฐานข้อมูล กล่าวคือ โปรแกรม DBMS นี้จะมีการทำงานที่ไม่ขึ้นอยู่กับรูปแบบ (Platform) ของฮาร์ดแวร์ที่นำมาใช้กับระบบ ฐานข้อมูลรวมทั้งมีรูปแบบในการอ้างอิงถึงข้อมูลที่ไม่ขึ้นอยู่กับโครงสร้างทางกายภาพของข้อมูลด้วย การใช้ Query Language ในการติดต่อกบข้อมูลในฐานข้อมูลแทนค าสั ั ่งภาษาคอมพิวเตอร์ในยุคที่ 3 ้ส่งผลให้ผู้ใช้สามารถเรียกใช้ข้อมูลจากฐานข้อมูลได้โดยไม่จำเป็นต้องทราบถึงประเภท หรือขนาด ึ ของข้อมูลนั้น หรือสามารถกำหนดลำดับที่ของฟิลด์ในการกำหนดการแสดงผล ได้โดยไม่ต้องคำนึงถึง ล าดับที่จริงของฟิ ลด์นั้น

้ สรุปใค้ว่าระบบการจัดการฐานข้อมูลนั้นเป็นระบบที่ถูกพัฒนาขึ้นเพื่ออำนวยความสะดวก ให้กับองค์กรสามารถจัดการบริหารข้อมูลภายในฐานข้อมูลได้อย่างอิสระ และข้อมูลขององค์กรมี ความปลอดภัยเพราะระบบมีการดูแลรักษาฐานข้อมูลขององค์กรให้สามารถควบคุมการเข้าถึง ฐานข้อมูลได้ โดยมีภาษาคิวรี่ในการติดต่อกบข้อมูลในฐานข้อมูล ั

### เว็บไซต์ที่เกี่ยวข้อง

คณะผู้จัดท าได้ค้นหาเว็บไซต์ที่เกี่ยวข้อง เนื่องจากมีประโยชน์ต่อการพัฒนาระบบบริ หาร จัดการห้องเช่าในด้านข้อมูลราคา การออกรายงาน และการเขียนโค้ดที่สามารถค้นข้อมูลจากเว็บไซต์ ต่าง ๆ มาเป็ นส่วนหนึ่งของการพัฒนาระบบ โดยค้นหาได้จากเว็บไซต์ดังต่อไปนี้

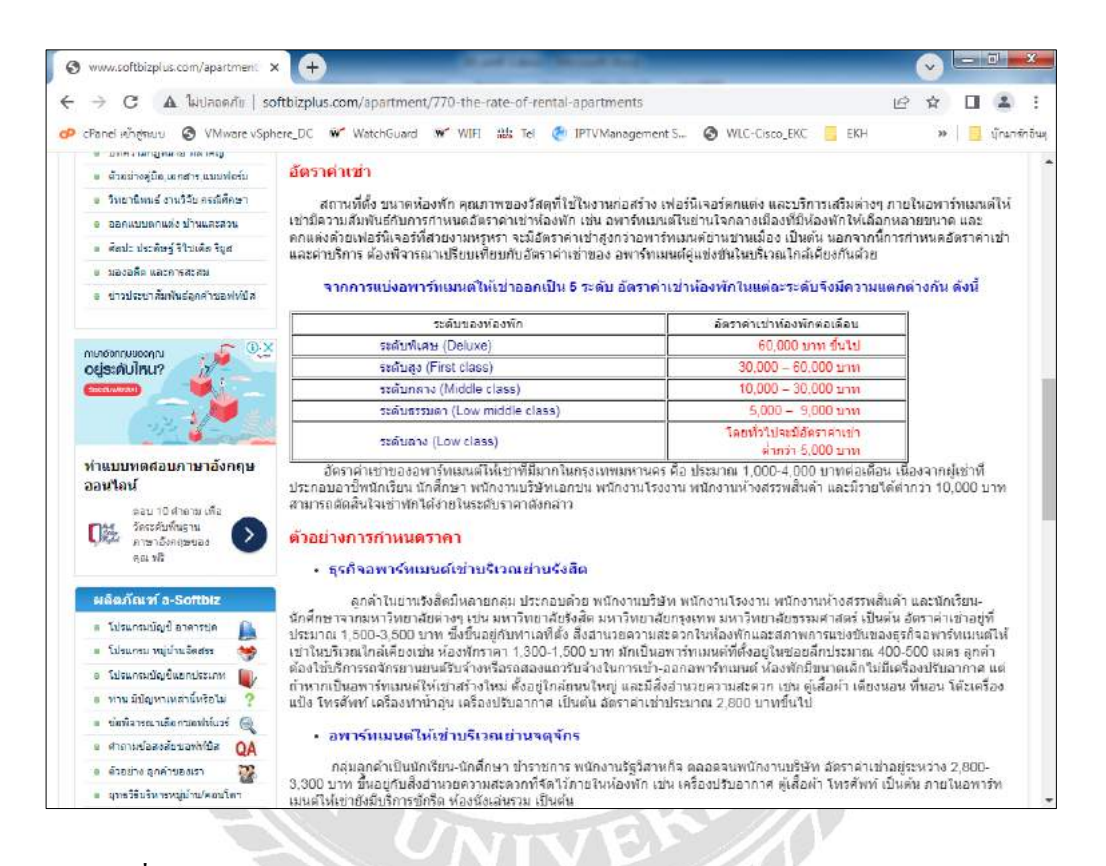

ภาพที่ 2.2 http://www.softbizplus.com/apartment/770-the-rate-of-rental-apartments

เป็นเว็บไซต์ที่ให้ข้อมูลเกี่ยวกับปัจจัยที่ใช้ในการกำหนดราคาของห้องเช่าแต่ละประเภท โดยจะ ้ คำนึงถึงทำเลที่ตั้งเป็นหลัก ถ้าเป็นในย่านธุรกิจการค้าก็จะสามารถกำหนดราคาได้ในระดับที่สูง แต่ถ้า เป็นในย่านโรงงานอุตสาหกรรมก็จะกำหนดราคาได้ในระดับกลางถึงระดับต่ำ ซึ่งสามารถนำไปใช้ เป็นเกณฑ์ในการกำหนดราคาห้องเช่าได้

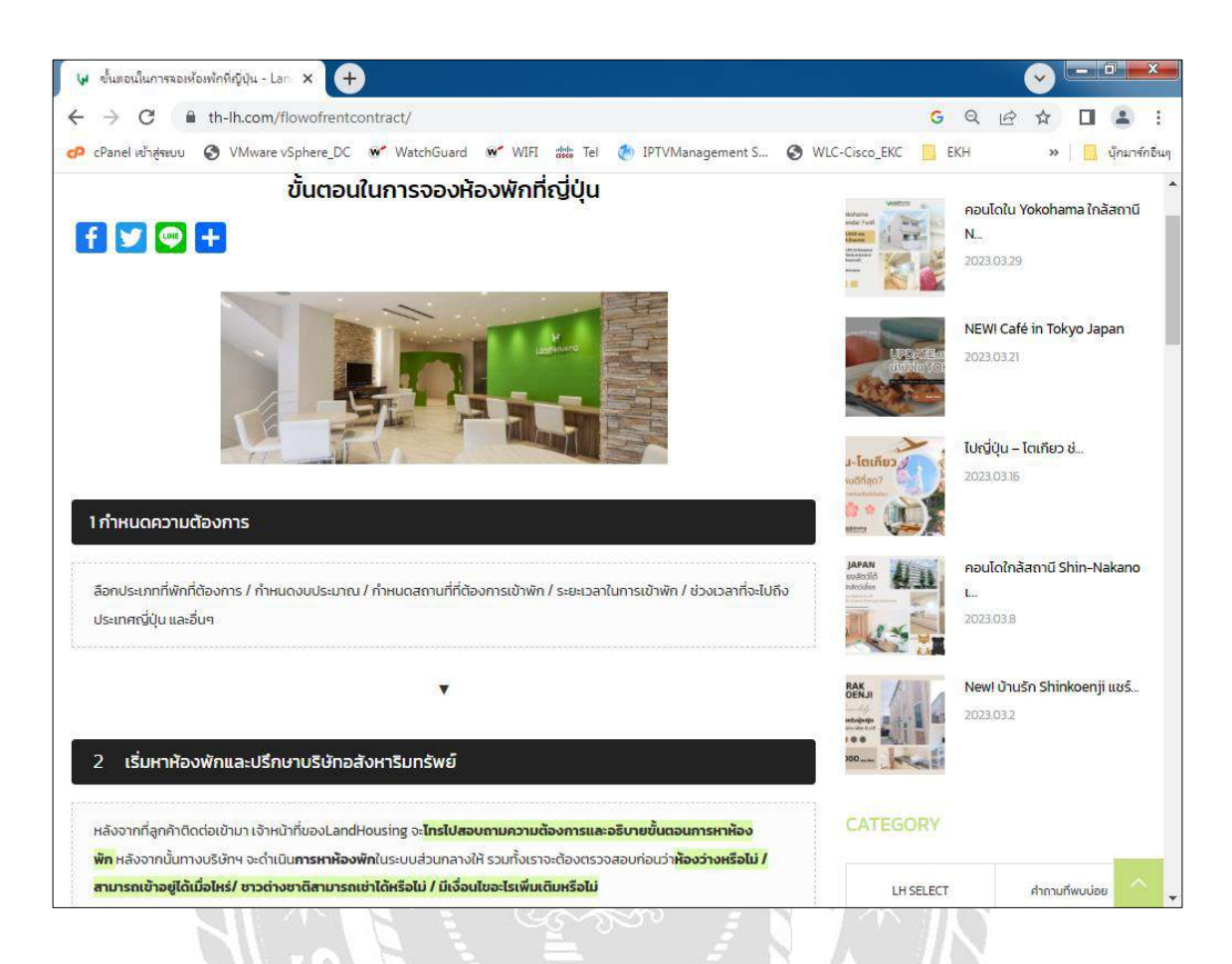

ภาพที่ 2.3 https://th-lh.com/flowofrentcontract/

เป็นเว็บไซต์ที่ให้ข้อมูลเกี่ยวกับขั้นตอนในการเช่าห้องเช่า และยังมีการให้บริการในด้านการ ้ค้นหาข้อมูลอพาร์ทเม้นท์ที่ให้เช่าอีกด้วย ซึ่งในขั้นตอนการเช่าที่มีในเว็บไซต์เราสามารถนำไปเป็น แนวทางในการพัฒนาระบบของเราได้

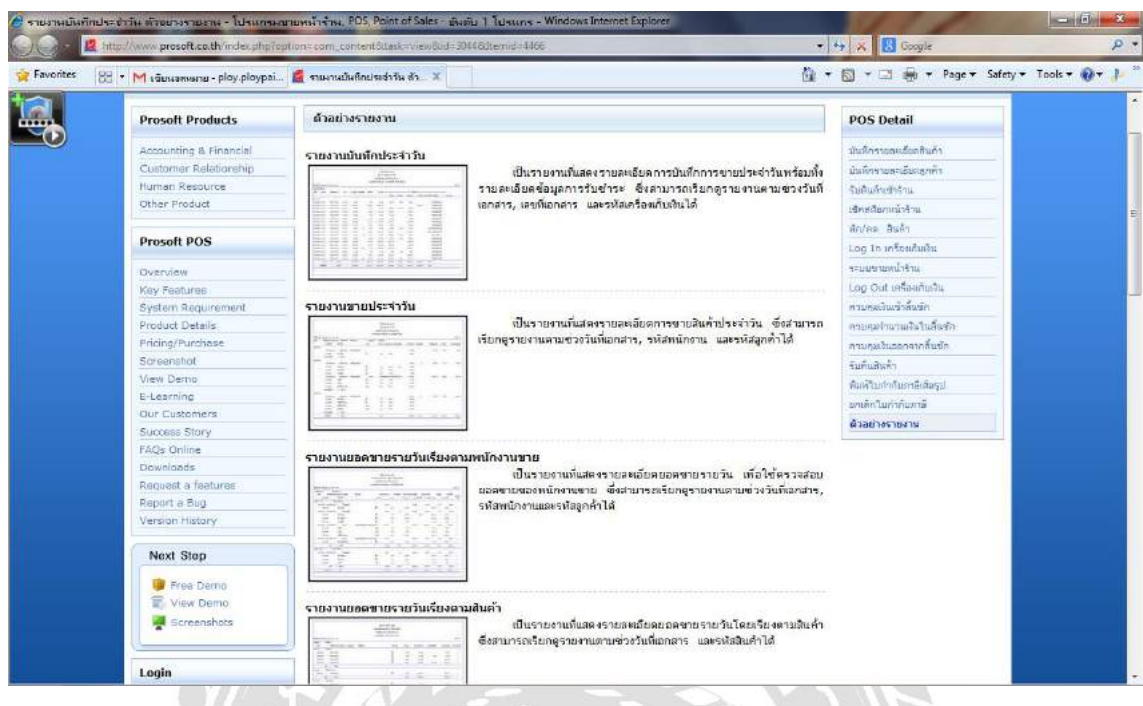

ภาพที่ 2.4 <http://www.prosoft.co.th/>

เป็นเว็บไซต์ที่ให้ข้อมูลเกี่ยวกับการออกรายงานในรูปแบบต่าง ๆ เพื่อนำไปประยุกต์ใช้กับการ ืออกรายงานในระบบบริหารจัดการห้องเช่า ในเว็บไซต์จะมีตัวอย่างของรายงานพร้อมทั้งคำอธิบายว่า เป็ นรายงานที่แสดงรายละเอียดอะไรบ้าง และใช้ในการตรวจสอบอะไร

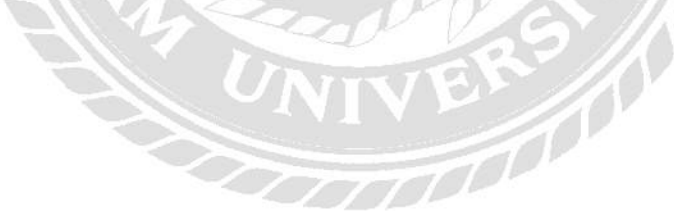

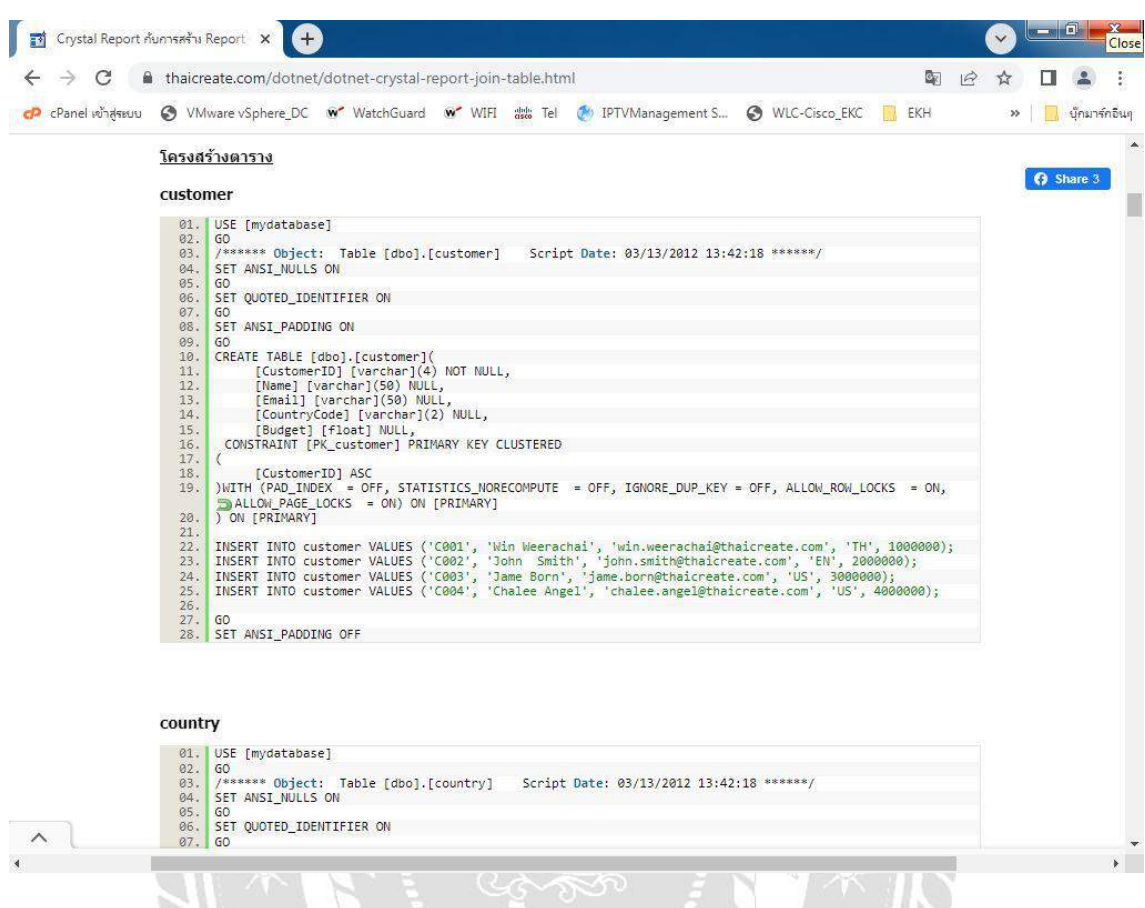

ภาพที่ 2.5 <http://www.thaicreate.com/dotnet/dotnet-crystal-report-join-table.html>

เว็บไซต์นี้จะให้ข้อมูลการเขียนโปรแกรมเกี่ยวกับการออกรายงานที่มีการทำงานร่วมกันหลาย ตาราง โดยการเขียน Query เพื่อJoinจากตารางต่าง ๆ สร้างข้อมูลที่ต้องการออกมา 1 ชุด จากนั้นค่อย กำหนดชื่อ Column ผ่าน Data Set และ Data Table และบน Crystal Reports ก็ใช้การจัดการ วาง ต าแหน่งของ Data ให้ถูกต้องทั้งในส่วนของ header / detail / footer ก็จะได้รายงานตามความต้องการ

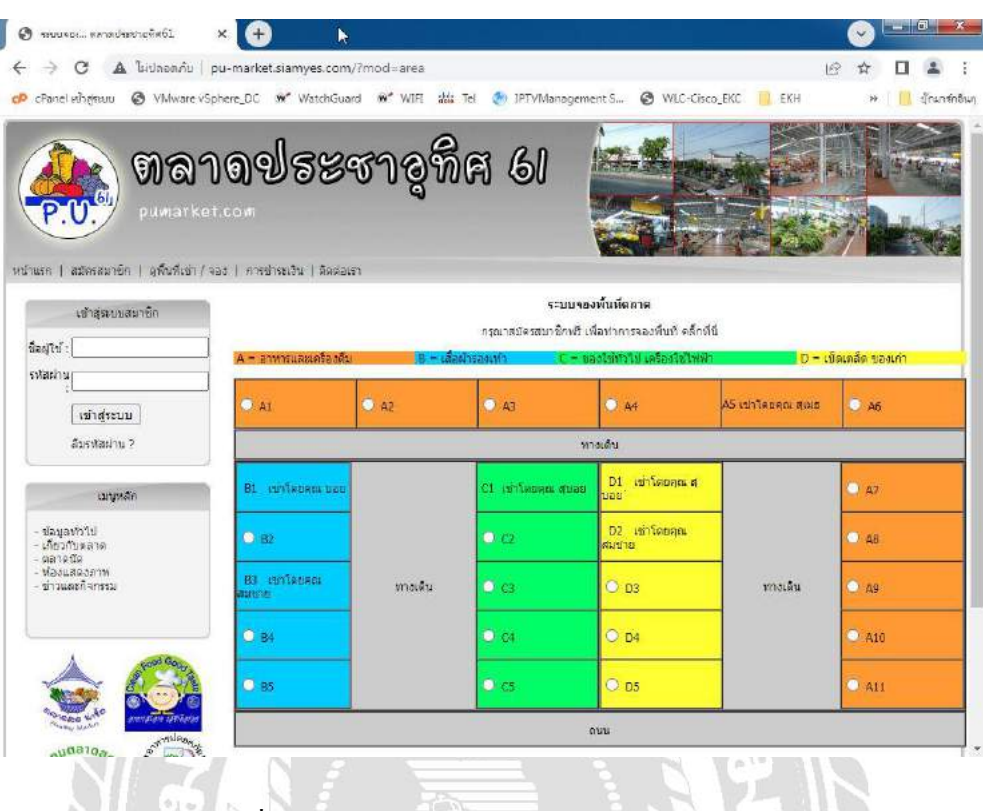

ภาพที่ 2.6 http://pu-market.siamyes.com/?mod=area

เว็บไซต์นี้เป็นเว็บไซต์ของตลาดประชาอุทิศ61แขวงบางมด เขตทุ่งครุ กทม. ที่สามารถให้ผู้ที่ ี สนใจจอง หรือเช่าตลาดผ่านทางเว็บไซต์ โดยการสมัครเป็นสมาชิกของเว็บไซต์ แล้วทำการ เข้าสู่ ระบบ เพื่อทำการติดต่อการจองหรือเช่าด้วยตนเอง เพื่อความสะดวก และประหยัดเวลา กับลูกค้าที่ ้ต้องการมาติดต่อทำการเช่า จะมีการแสดงรายละเอียดของลูกค้าอย่างชัดเจนช่วยลดการใช้เวลาในการ ตรวจสอบ $\overline{\pi^0}$ 

### งานวิจัยที่เกี่ยวข้อง

ึ คณะผู้จัดทำระบบบริหารจัดการห้องเช่ามีการศึกษางานวิจัยที่เกี่ยวข้อง เพื่อที่จะนำมาเป็น ประโยชน์ในการพัฒนาระบบบริหารจัดการห้องเช่า เพื่อที่จะนำมาประยุกต์ใช้ประโยชน์ในการพัฒนา ระบบ

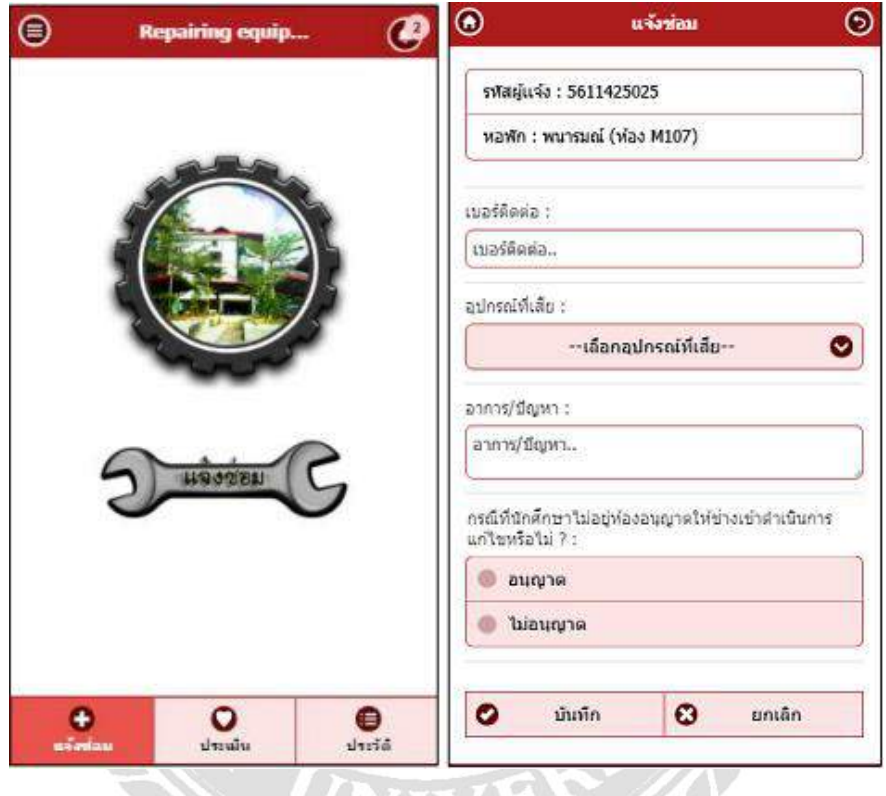

ภาพที่ 2.7 ระบบแจ้งซ่อมภายในหอพักนักศึกษา

รัตยากร ไทยพันธ์, วลัยภรณ์ ศรเกลี้ยง, ชวัลรัตน์ ศรีนวลปาน, วีระยุทธ สุดสมบูรณ์, ฉัตรชัย แก้วดี และ ธิดารัตน์ ทองเทียบ (2564) สาขาวิชาวิทยาการคอมพิวเตอร์ คณะวิทยาศาสตร์และ เทคโนโลยี มหาวิทยาลัยราชภัฏ ได้พัฒนาระบบแจ้งซ่อมภายในหอพักนักศึกษา การพัฒนาระบบอยู่ ภายใต้ซอฟต์แวร์รหัสเปิด (Open source software) โดยใช้ ภาษา PHP ร่วมกับฐานข้อมูล MySQL และ ส่วนติดต่อผู้ใช้งานใช้ภาษา HTML, CSS, Bootstrap และ jQuery Mobile เพื่ออำนวยความสะดวก และลดเวลาในการประสานงาน ระหว่างอาจารย์ประจำหอพัก แม่บ้านประจำหอพัก และช่างซ่อม บำรุง ให้สามารถทำงานได้อย่างรวดเร็วมีประสิทธิภาพมากยิ่งขึ้น

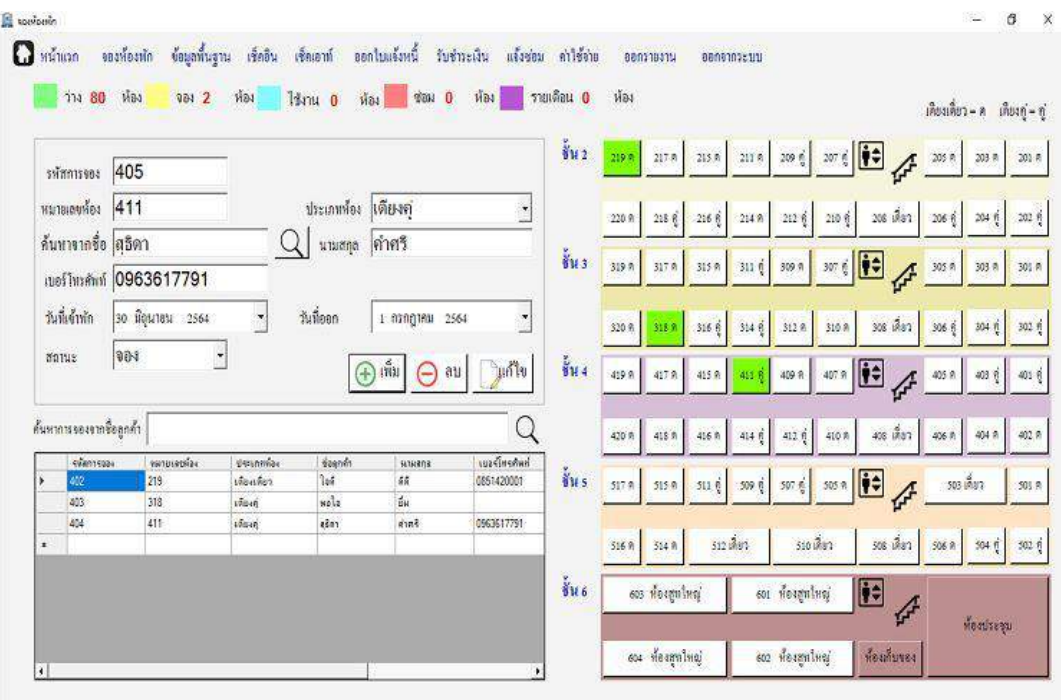

### ภาพที่ 2.8 ระบบบริหารจัดการที่พัก กรณีศึกษาโรงแรมโลตัสคอนโดเทล

ผ่องนภา บุญเรื่อง, ภารตรี ศรีธนต์ และ สุธิคา คำศร (2563) สาขาวิชาคอมพิวเตอร์ธุรกิจ คณะ วิทยาการจัดการ มหาวิทยาลัยราชภัฏอุดรธานี ระบบบริหารจัดการที่พัก กรณีศึกษาโรงแรมโลตัส คอนโดเทล โปรแกรมที่ใช้ในการพัฒนาระบบคือ Microsoft Visual Studio 2017 ส่วนเครื่องมือใน การจัดการฐานข้อมูลคือ Microsoft office Access 2016 เพื่อเก็บข้อมูลของระบบ ผู้ใช้โปรแกรม สามารถเก็บข้อมูลพื้นฐาน เช่น ข้อมูลพนักงาน ข้อมูลลูกค้า ข้อมูลห้องพัก ข้อมูลการจอง ข้อมูลการ เช็คอิน ข้อมูลการเช็คเอาท์ ข้อมูลการออกใบแจ้ง หนี้ ข้อมูลการรับชำระเงิน ข้อมูลการแจ้งซ่อม ข้อมูล ค่าใช้จ่าย นอกจากนี้ยังสามารถจัดทำรายงาน สำหรับเจ้าของโรงแรมได้ เช่น รายงานข้อมูลพื้นฐาน รายงานข้อมูลการเข้าพัก รายงานการออกใบแจ้ง หนี้ รายงานการรับชำระเงิน รายงานการแจ้งซ่อม และ รายงานค่าใช้จ่ายของโรงแรม

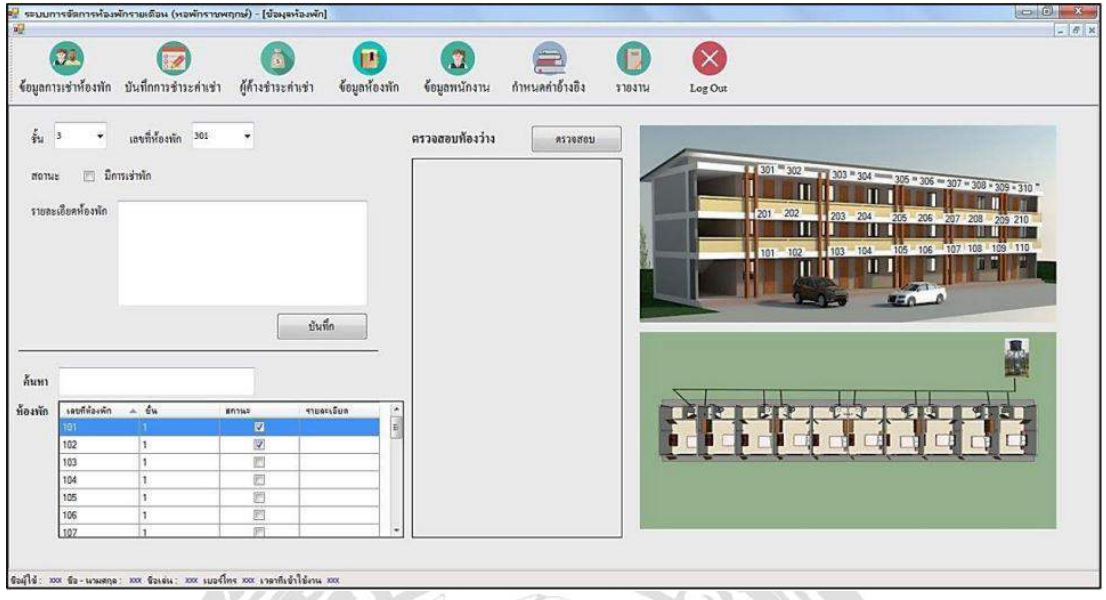

ภาพที่ 2.9 ระบบการจัดการห้องพักรายเดือน หอพักราชพฤกษ์

ณัฐชนก เอี่ยมครอง และ พัชรินทร์ ดาแพร (2561) สาขาวิชาคอมพิวเตอร์ คณะบริหารธุรกิจ มหาวิทยาลัยราชพฤกษ์ได้พัฒนาระบบการจัดการห้องพักรายเดือน หอพักราชพฤกษ์ โปรแกรมที่ใช้ ในการพัฒนาระบบคือ Microsoft Visual Basic 2010 ส่วนเครื่องมือในการจัดการฐานข้อมูลคือ Microsoft SQL Server 2008 เพื่อเก็บรวบรวมข้อมูลของระบบ ผู้ใช้โปรแกรมสามารถเพิ่ม ลบ แก้ไข ยกเลิก และตรวจสอบข้อมูลผู้เช่า ข้อมูลห้องเช่า ข้อมูลจองห้องเช่า และสามารถจัดการห้องเช่าได้

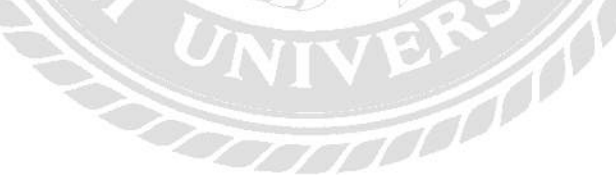

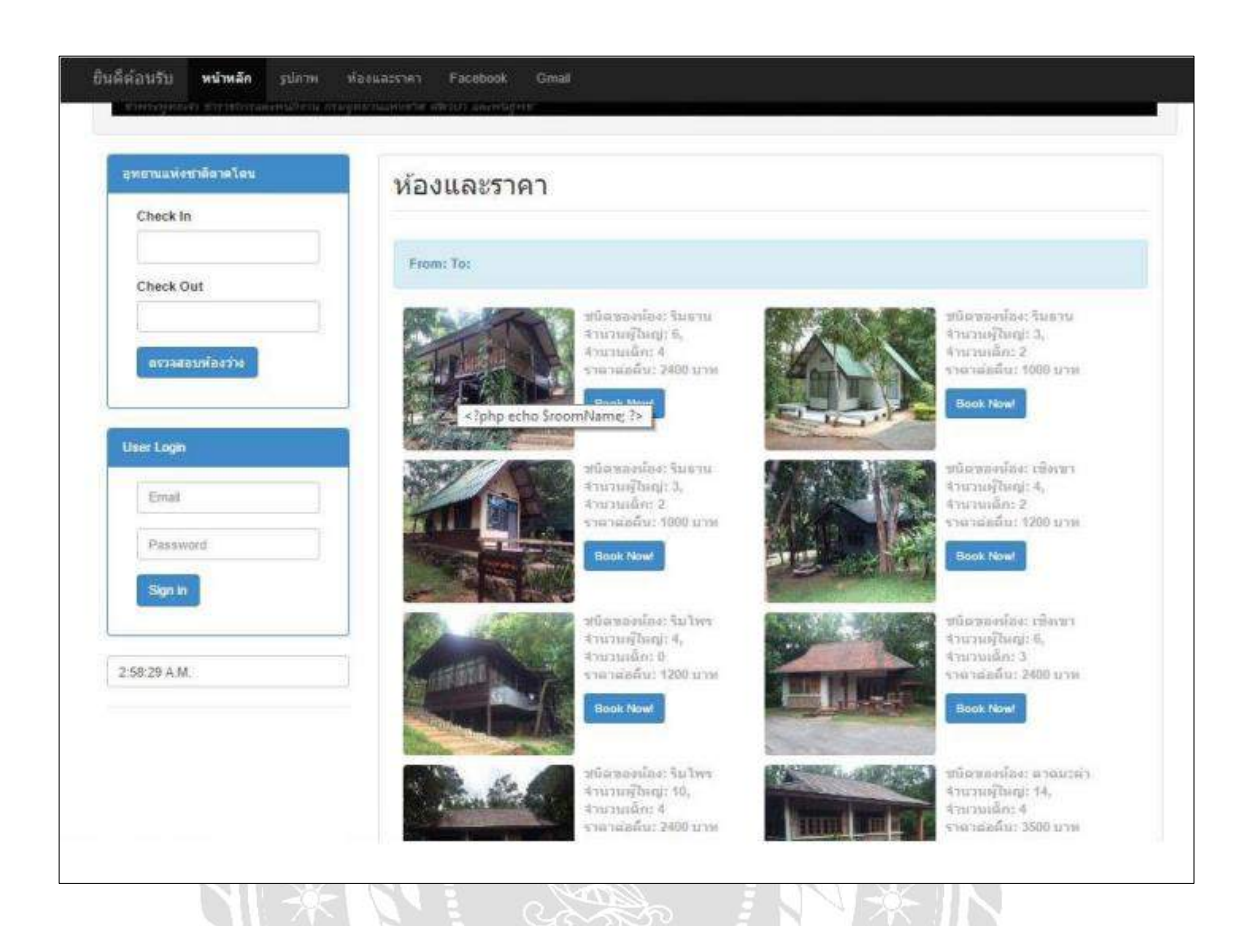

ภาพที่ 2.10 ระบบจองห้องพักออนไลน์ กรณีศึกษาอุทยานแห่งชาติตาดโตน

สนทยา พลพาลสังข์ และ รัชชนันท์ หลาบมาลา (2560) สาขาวิชาคอมพิวเตอร์ธุรกิจ คณะ บริหารธุรกิจ มหาวิทยาลัยราชภัฏชัยภูมิได้พัฒนาระบบจองห้องพักออนไลน์ กรณีศึกษาอุทยาน แห่งชาติตาดโตน โดยระบบพัฒนาขึ้นในลักษณะเว็บแอพพลิเคชัน (Web Application) ซึ่งวิเคราะห์ และออกแบบระบบงานโดยใช้ภาษายูเอ็มแอล (Unified Modeling Language: UML ) พัฒนาระบบ โดยใช้ภาษาพีเอชพี (PHP) ภาษาเอชทีเอ็มแอล (HTML) และภาษาเอ็กซ์เอ็มแอล (XML) ใช้ระบบการ ี จัดการฐานข้อมูล MySQL เพื่ออำนวยความสะดวกต่อนักท่องเที่ยว และเอเยนซี่ที่ติดต่อกับทาง บังกะโล โดย พัฒนาเว็บไซต์ที่สร้างขึ้นให้มีความสะดวกรวดเร็วในการติดต่อประสานงานที่ดีขึ้นกวา่ ระบบเดิม และพัฒนาระบบการเข้าพักใน ส่วนของการชำระเงินเพิ่มเติมเข้าไปในระบบใหม่ เพื่อช่วย ให้การบริหารและการจัดการทำได้ดียิ่งขึ้น

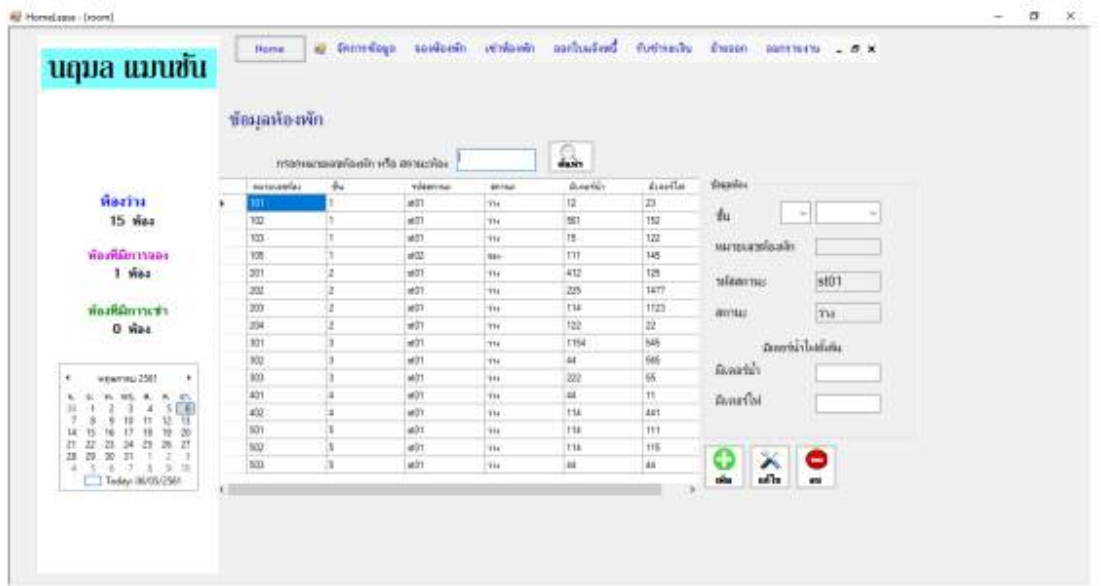

ภาพที่ 2.11 ระบบจัดการห้องพักนฤมลแมนชัน่

ทัศรินทร์ สมบุญ (2560) สาขาวิชาเทคโนโลยีสารสนเทศ คณะวิทยาการและเทคโนโลยีสารสนเทศ มหาวิทยาลัยเทคโนโลยีมหานคร ได้ท าการศึกษาและออกแบบพัฒนาระบบจัดการห้องพักนฤมล แมนชัน่ ซึ่งในส่วนของลูกค้า สามารถเช่าห้องพักได้โดยการจองห้องพักก่อน หรือไม่ต้องจองไว้ก่อน ก็ได้ ผู้ดูแลระบบจะ สามารถ เพิ่ม ลบ แกไข จัดการ ข้อมูลการจอง ข้อมูลการเข้าพัก ข้อมูลการรับชา ้ ระเงิน ข้อมูลค่าน้า ค่าไฟ ข้อมูลการย้ายห้องพัก ข้อมูลการย้ายออก รายงานการ ข้อมูลผู้เช่า ข้อมูล ห้องพักเข้าพัก รายงานการข้อมูลการจอง ข้อมูลการรับชาระเงิน ข้อมูลการย้ายออก ในส่วนของการ จัดระบบนั้น ผู้จัดทาได้เขียนด้วยภาษา Microsoft Visual Studio 2017 โดย ใช้ SQL Server ในการ จัดเก็บ ฐานข้อมูล ซึ่งจะช่วยให้สามารถเชื่อมต่อการใช้งานได้
### ำเทที่ 3

### การออกแบบและพัฒนาโปรแกรม

การศึกษาข้อมูลเบื้องต้น

จากการที่คณะผู้จัดท าได้ศึกษาและวิเคราะห์ระบบบริหารจัดการห้องเช่าแล้ว พบปัญหาที่ เกิดขึ้นคือ

1. ความไม่เป็ นระเบียบของข้อมูล จากระบบเดิมทางห้องเช่าได้เก็บข้อมูลของผู้เช่า ข้อมูล พนักงาน รวมถึงค่าใช้จ่ายต่าง ๆ ในลักษณะแฟ้ มเอกสาร จึงท าให้ค้นหาข้อมูลเหล่านั้นได้ยาก

2. ความคลาดเคลื่อนของตัวเลขในการค านวณค่าใช้จ่ายของแต่เดือนเพื่อออกใบแจ้ง ค่าใช้จ่ายให้ผู้เช่าแต่ละห้องเช่าอาจมีการผิดพลาดได้

3. ความล่าช้าในการดำเนินงานและให้บริการ เพราะระบบเดิมมีแต่การจดบันทึก ทำให้เกิด ความล่าช้าในการหาข้อมูล

#### การเก็บรวบรวมข้อมูล

1. คณะผู้จัดท าเก็บข้อมูลจากการสัมภาษณ์จากพนักงานและเจ้าของกิจการห้องเช่า จากการ สัมภาษณ์พบว่า ผู้ที่มาใช้บริการจะมีการจองห้องไว้ก่อนในการจองนั้นจะต้องจ่ายค่าจองด้วยแล้วจึง ้ค่อยนัดมาทำสัญญาเช่าและเข้าพัก ในวันที่ทำสัญญาเช่าและเข้าพักผู้เช่าจะต้องจ่ายค่ามัดจำและค่าเช่า ลวงหน้าด้วยและข้อมูลอื่นๆ ตลอดจนการปิ ดสัญญา และย้ายออก

2. การเก็บรวบรวมข้อมูลทางเว็บไซต์ที่เกี่ยวข้องกับกิจการให้บริการห้องเช่า เพื่อเป็น แนวทางในการออกแบบระบบ

3. เก็บรวบรวมข้อมูลจากหนังสือการเขียนโปรแกรมภาษา C# เพื่อนำข้อมูลต่าง ๆ มาช่วย ในการออกแบบและเขียนโปรแกรม

#### การวิเคราะห์ระบบงาน

ึ การวิเคราะห์ระบบงานปัจจุบันทำให้คณะผู้จัดทำได้ทราบถึงสภาพปัญหาที่เกิดขึ้น และความ ต้องการของผู้ใช้ระบบ ซึ่งจากปัญหาเหล่านั้นจะทำให้การพัฒนาโปรแกรมเป็นไปตามความต้องการ ของผู้ใช้และมีประสิทธิภาพมากขึ้น

ตารางที่ 3.1 แสดงรายละเอียดของระบบงานปัจจุบัน

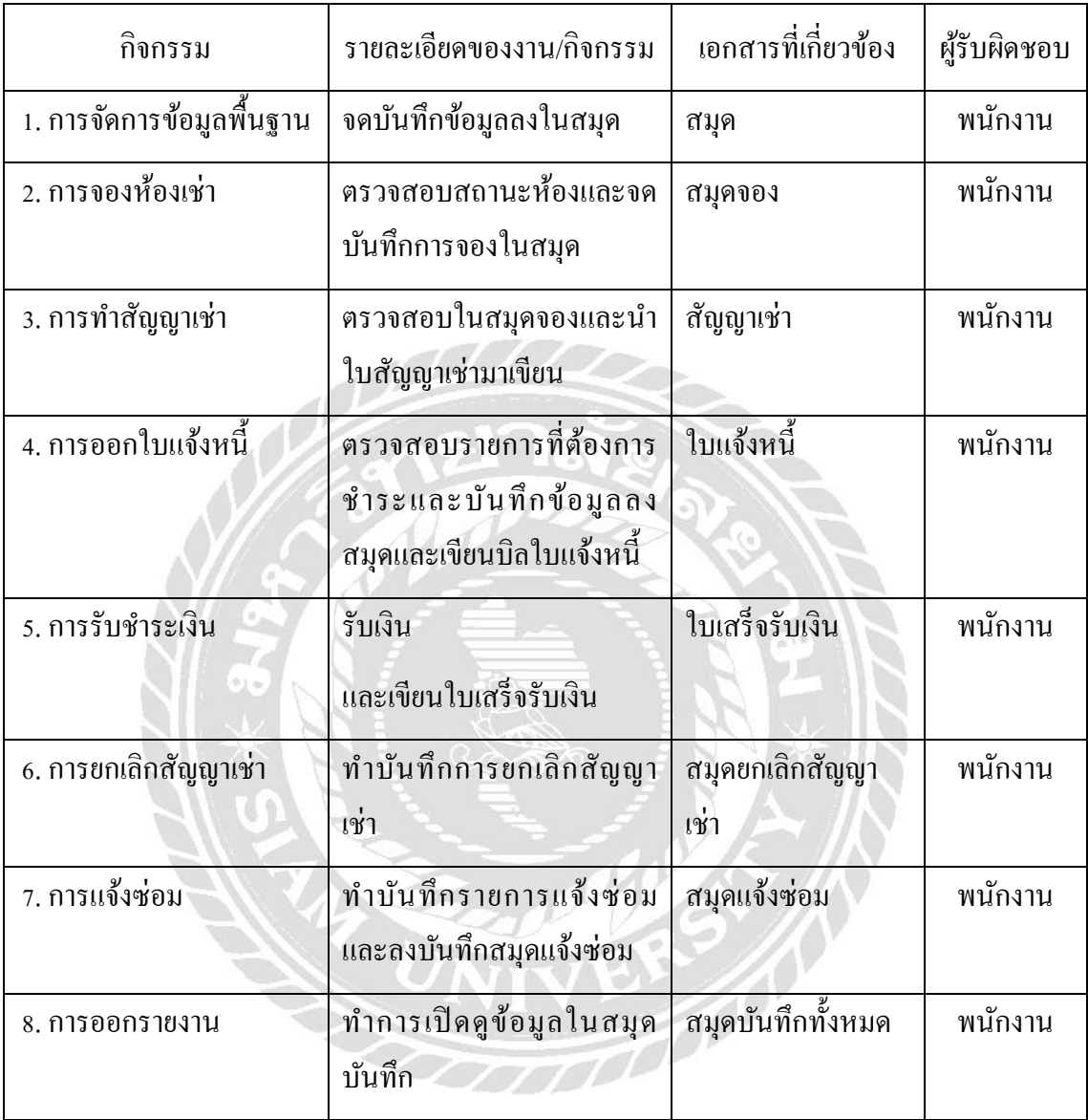

ตารางที่ 3.2 สภาพปัญหาที่เกิดจากระบบงานปัจจุบัน

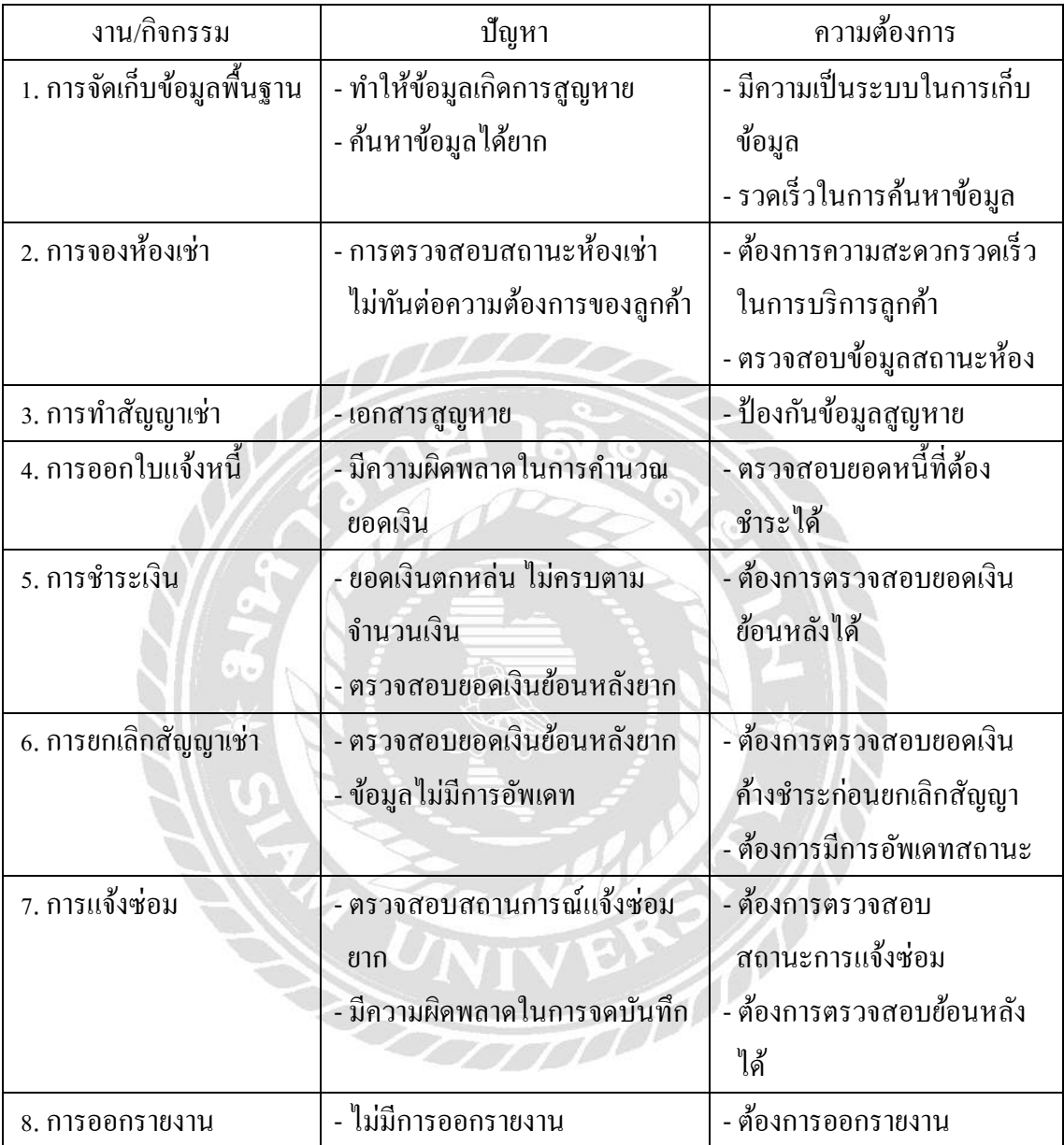

<u>แผนผังการทำงานของระบบงานปัจจุบัน</u>

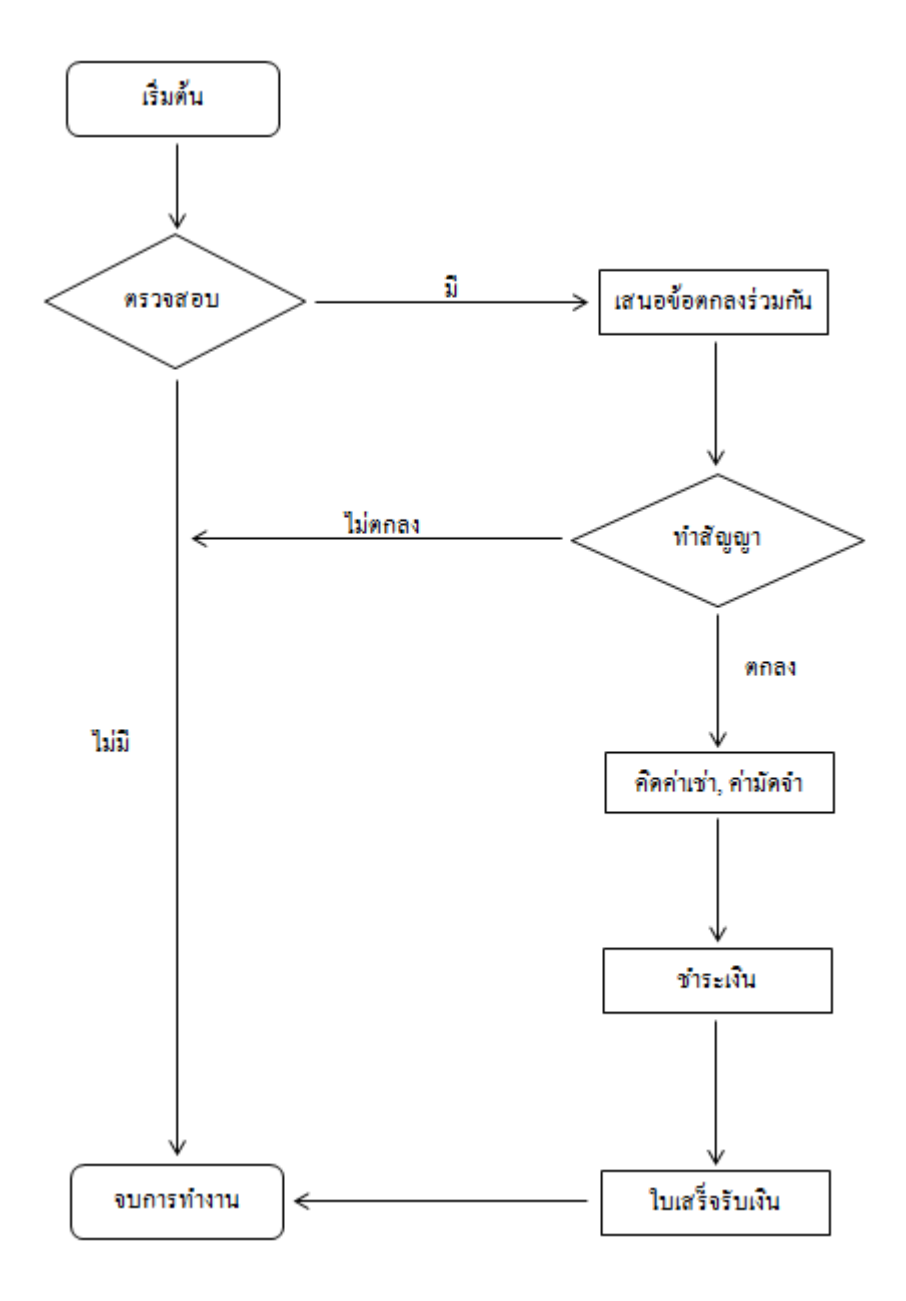

ภาพที่ 3.1 แผนผังระบบงานปัจจุบัน

### การออกแบบและพัฒนาโปรแกรม

### 1. การออกแบบส่วนข้อมูลนำเข้า

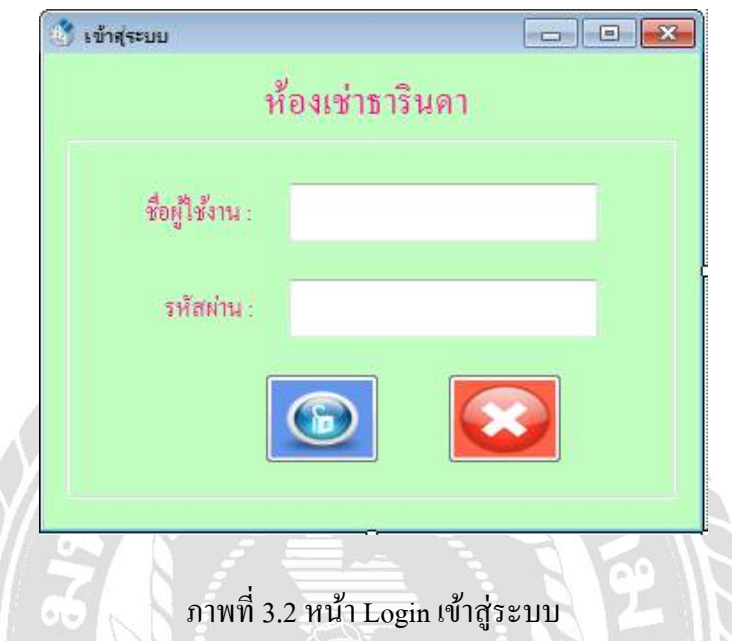

หน้าจอการเข้าสู่ระบบริหารจัดการห้องเช่า โดยผู้ใช้ระบบจะต้องมีการกรอกชื่อผู้ใช้งาน และ รหัสผ่าน จากนั้นกดปุ่มเข้าสู่ระบบเพื่อเข้าใช้งานระบบ หรือกดปุ่มยกเลิกหากไม่ต้องการเข้าสู่ระบบ ระบบจะทำการปิดโปรแกรม

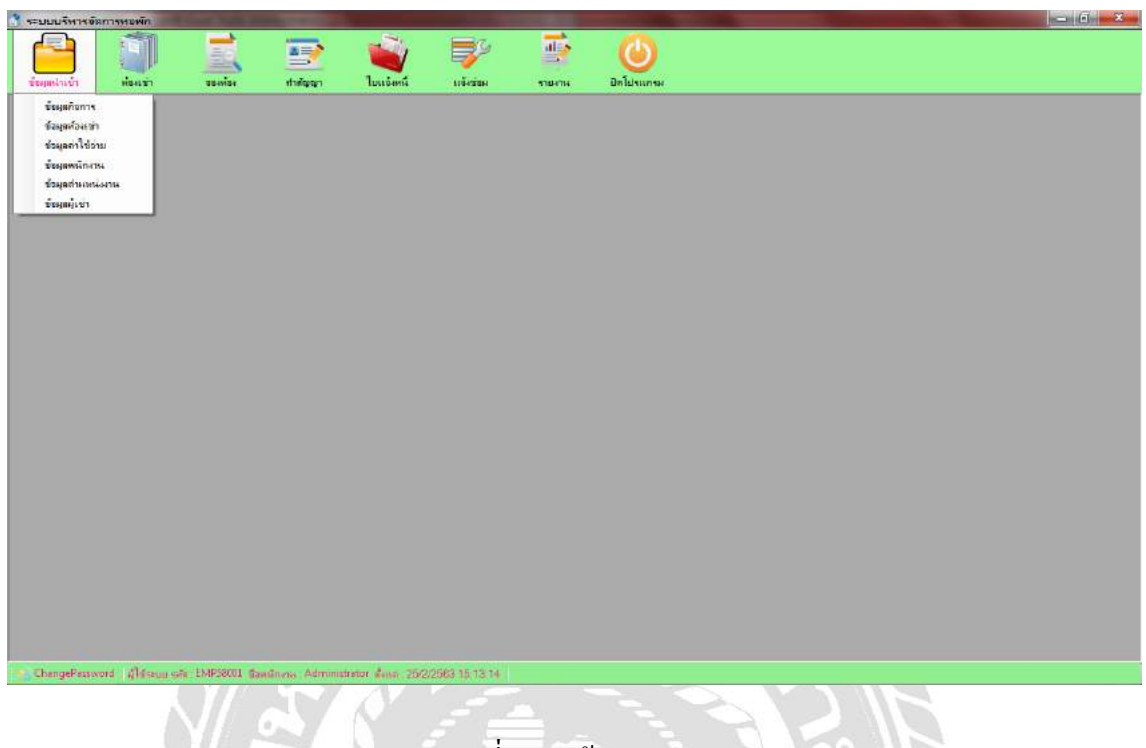

ภาพที่ 3.3 หน้าแสดงเมนู

หน้าจอเมนู จะเป็นหน้าจอที่แสดงเมนูต่าง ๆ ในการเข้าสู่หน้าที่ต้องการใช้งาน หน้าจะ ประกอบไปด้วยปุ่มข้อมูลนำเข้า ห้องเช่า ทำสัญญา ใบแจ้งหนี้ แจ้งซ่อม รายงาน ปิดโปรแกรม มีปุ่ม เปลี่ยนพาสเวิร์ดและแถบแสดงสถานะผู้ใช้งานระบบอยูตรงมุมล ่ ่างซ้าย

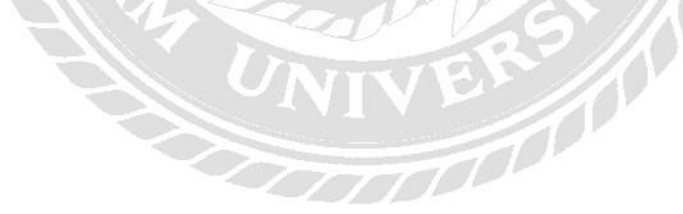

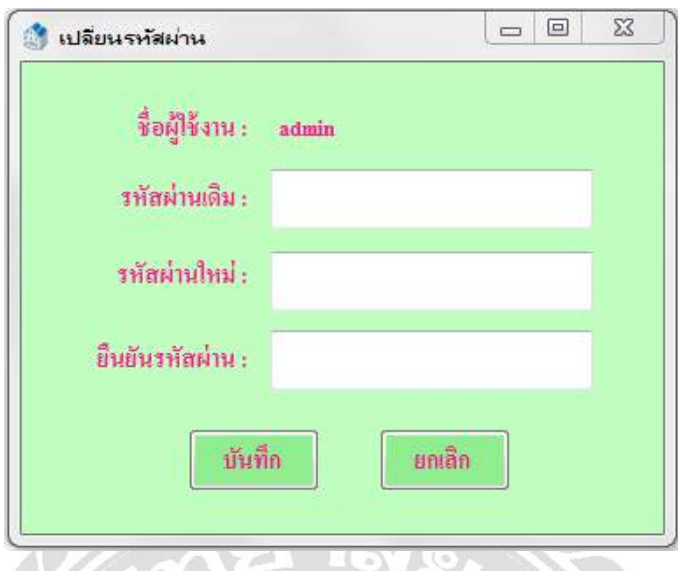

ภาพที่ 3.4 หน้า Password เปลี่ยนรหัสผาน่

หน้าจอเปลี่ยนรหัสผ่าน โดยจะมีการส่งข้อมูลชื่อผู้ใช้งานและรหัสผ่านเดิม มาจากหน้า Login โดยผู้ใช้ระบบจะต้องมีการกรอกรหัสผ่านใหม่ และยืนยันรหัสผ่าน จากนั้นกดปุ่มบันทึกหรือกดปุ่ม ยกเลิก

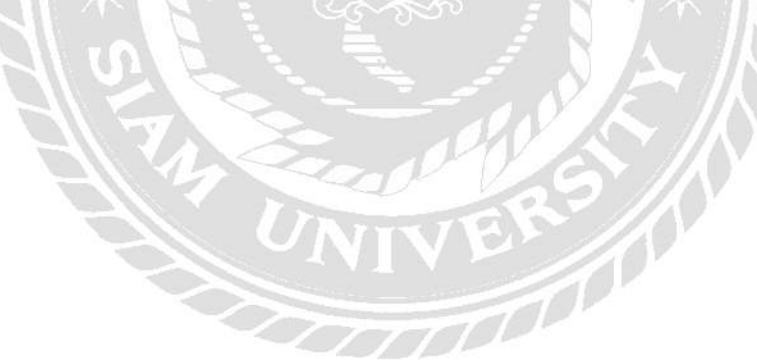

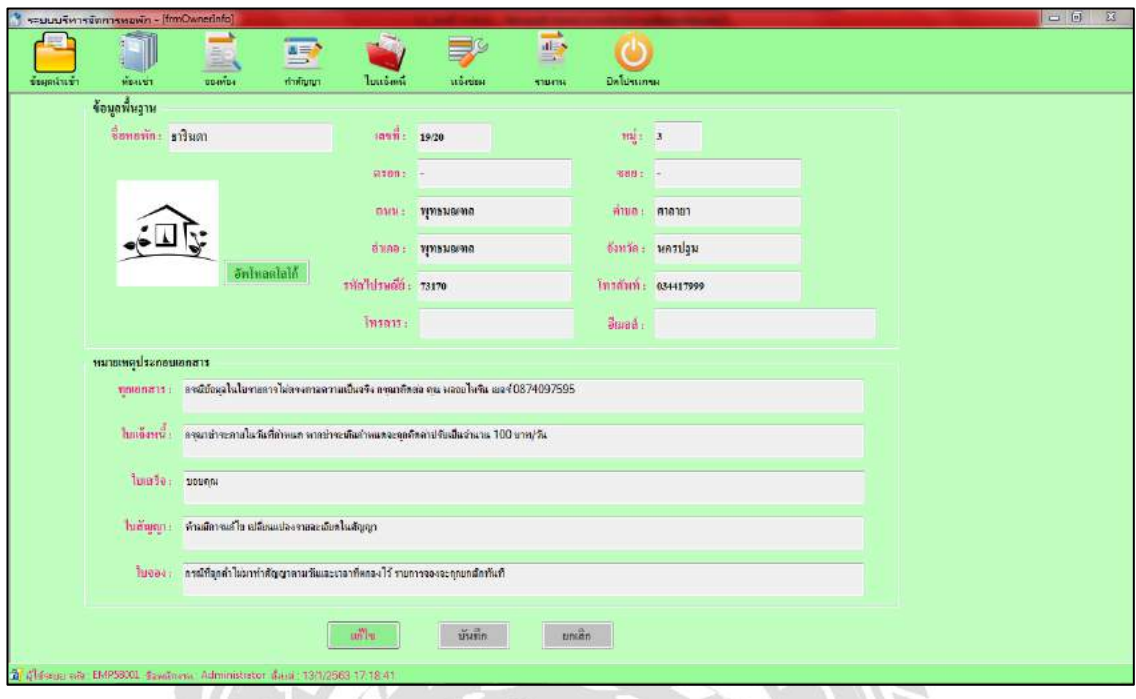

### ภาพที่ 3.5 หน้าข้อมูลพื้นฐาน

หน้าข้อมูลพื้นฐาน เป็นหน้าที่ใส่ข้อมูลเกี่ยวกับห้องเช่า และข้อมูลที่จะแสดงในรายงาน เพื่อนำ ข้อมูลไปใช้ในระบบริหารจัดการห้องเช่า

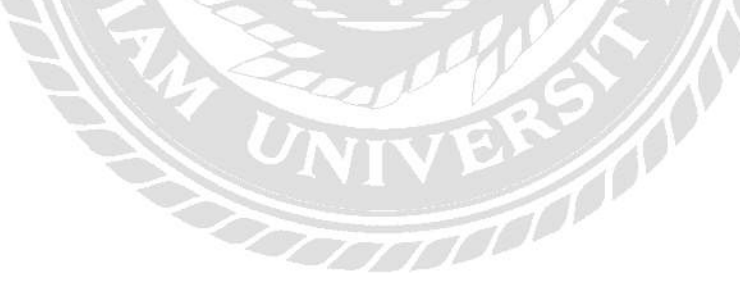

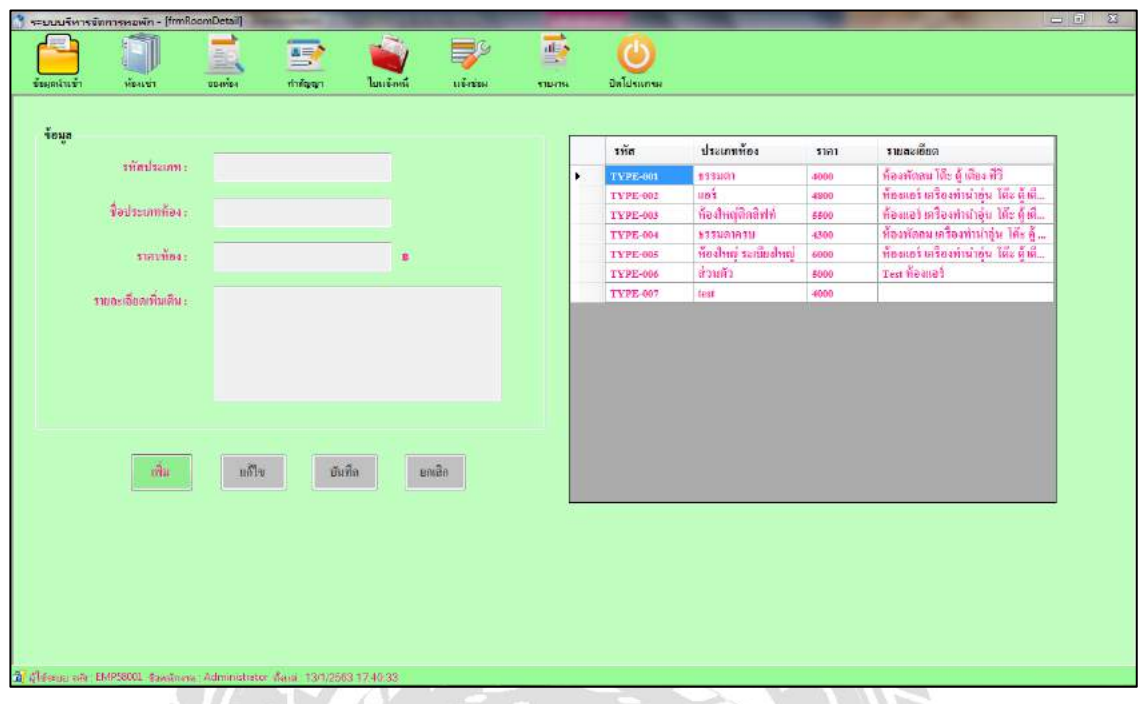

ภาพที่ 3.6 หน้าข้อมูลรายละเอียดห้องเช่า

หน้าข้อมูลห้องเช่า หน้านี้จะแสดงข้อมูลประเภทของห้องเช่าที่มีอยูในระบบริหารจัดการห้อง ่ เช่า โดยผู้ใช้ระบบสามารถเพิ่มข้อมูลประเภทห้องเช่า และสามารถแกไขข้อมูลประเภทห้องเช ้ ่าที่มีอยู่ ในระบบได้

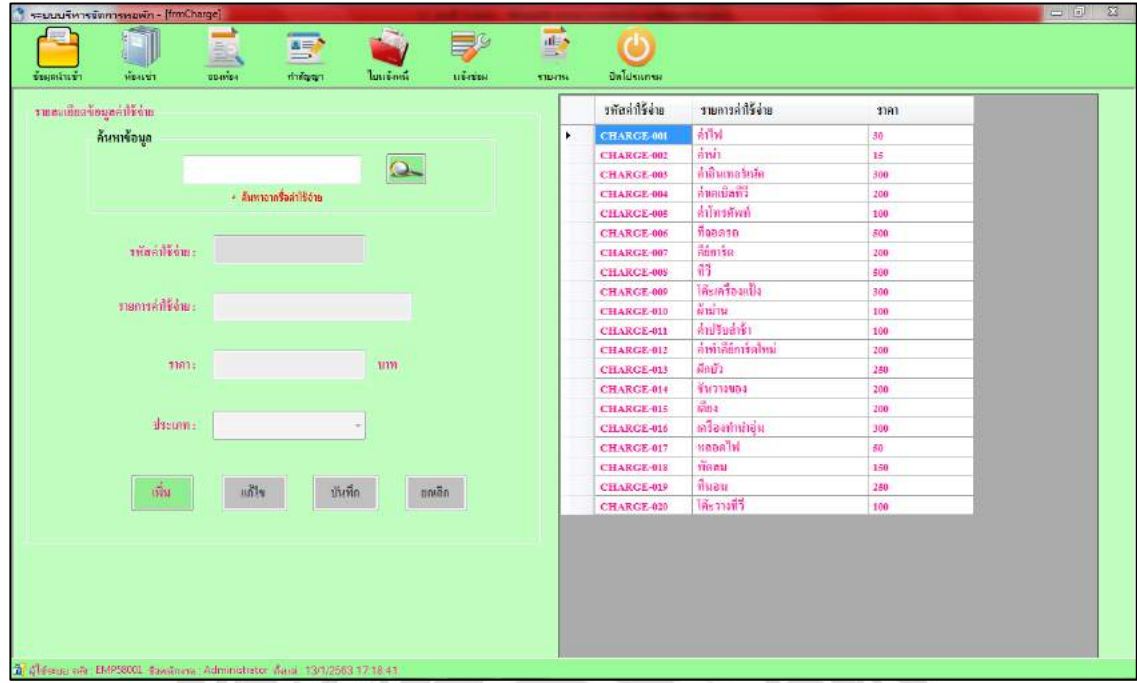

# ภาพที่ 3.7 หน้าข้อมูลค่าใช้จ่าย

หน้าจอข้อมูลค่าใช้จ่าย ในหน้านี้ระบบสามารถแสดงรายละเอียดข้อมูลอัตราค่าใช้จ่ายพื้นฐาน ของห้องเช่า และสามารถค้นหาข้อมูลอัตราค่าใช้จ่ายพื้นฐานที่มีอยู่ในระบบ ผู้ใช้งานระบบสามารถทำ ึ การเพิ่มรายการข้อมูลอัตราค่าใช้จ่ายพื้นฐานรายการใหม่เข้าสู่ระบบ หรือทำการแก้ไขข้อมูลที่มีอยู่เดิม ในระบบได้RS 10

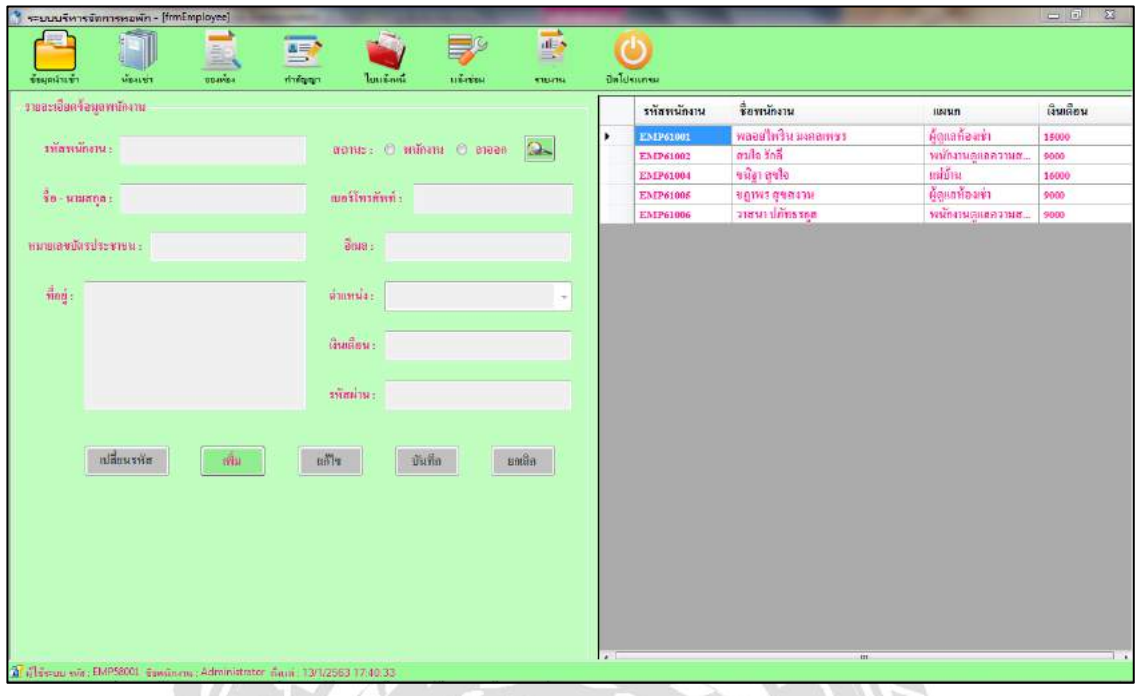

ภาพที่ 3.8 หน้าข้อมูลพนักงาน

หน้าจอข้อมูลพนักงาน ในหน้านี้ผู้ใช้งานระบบสามารถทำการเพิ่มข้อมูลพนักงานใหม่ และ ี สามารถแก้ไขข้อมูลของพนักงานเดิมที่มีอยู่ในระบบ และสามารถค้นหาข้อมูลของพนักงานได้

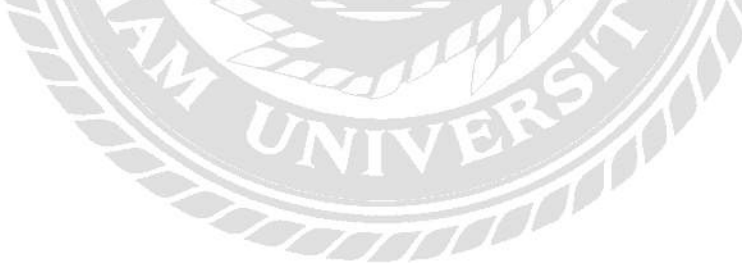

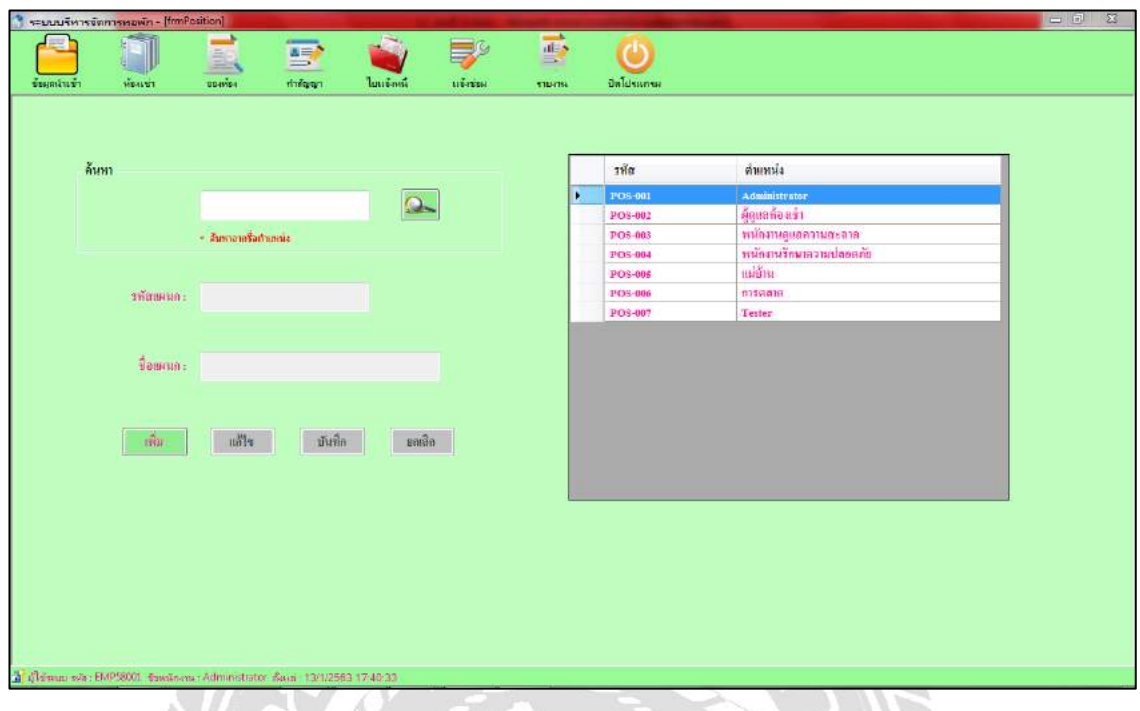

# ภาพที่ 3.9 หน้าข้อมูลตำแหน่งงาน

หน้าข้อมูลตำแหน่งงาน จะแสดงข้อมูลตำแหน่งงานที่มีอยู่ในระบบบริหารจัดการห้องเช่า ผู้ใช้งานระบบสามารถค้นหาข้อมูลตำแหน่งที่มีอยู่ได้ ผู้ใช้งานระบบสามารถเพิ่มตำแหน่งงานใน ระบบ หรือผู้ใช้งานระบบสามารถแก้ไขตำแหน่งงานที่มีอยู่ได้

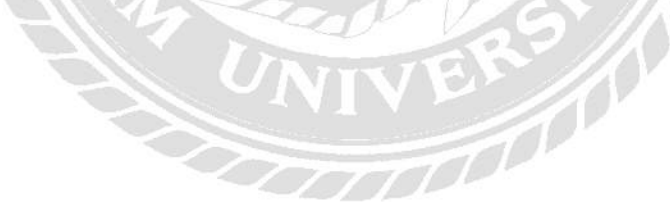

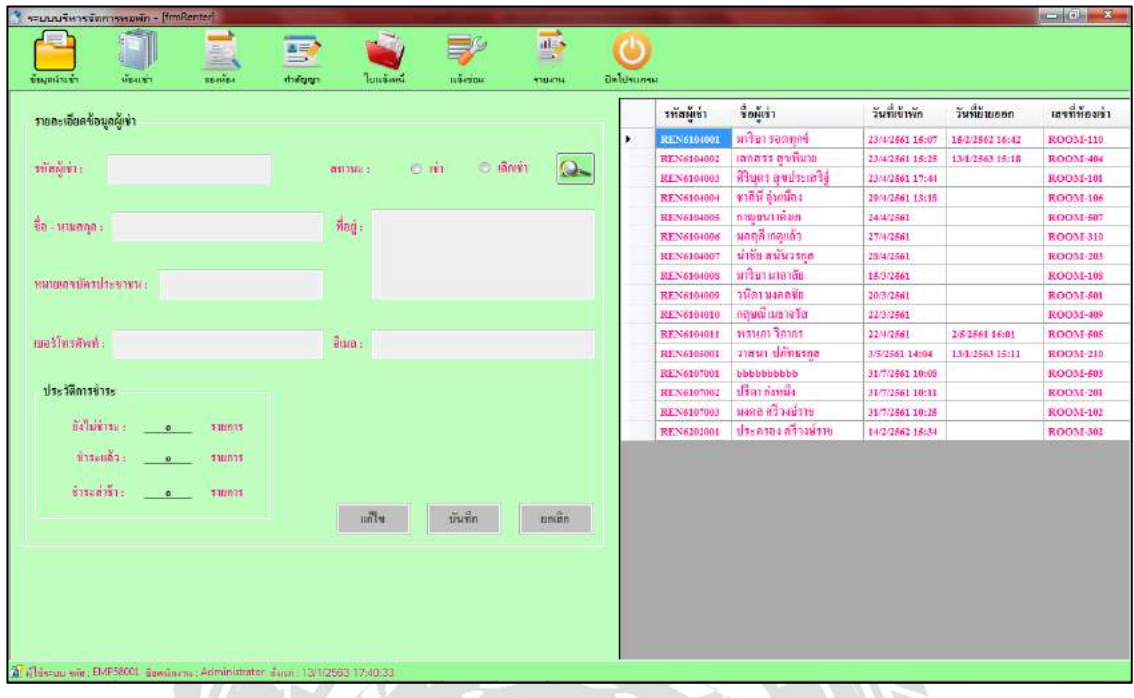

### ภาพที่ 3.10 หน้าข้อมูลผู้เช่า

หน้าจอข้อมูลผู้เช่า ในหน้านี้จะแสดงข้อมูลของผู้เช่า และผู้ใช้งานระบบสามารถค้นหาข้อมูล ของผู้เช่าเพื่อดูรายละเอียดของผู้เช่า หรือผู้ใช้งานระบบสามารถแก้ไขรายละเอียดข้อมูลของผู้เช่าได้ และยังสามารถดูประวัติการชำระเงินได้

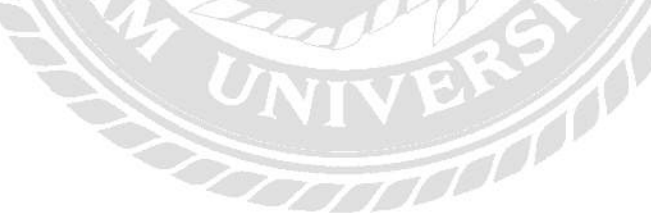

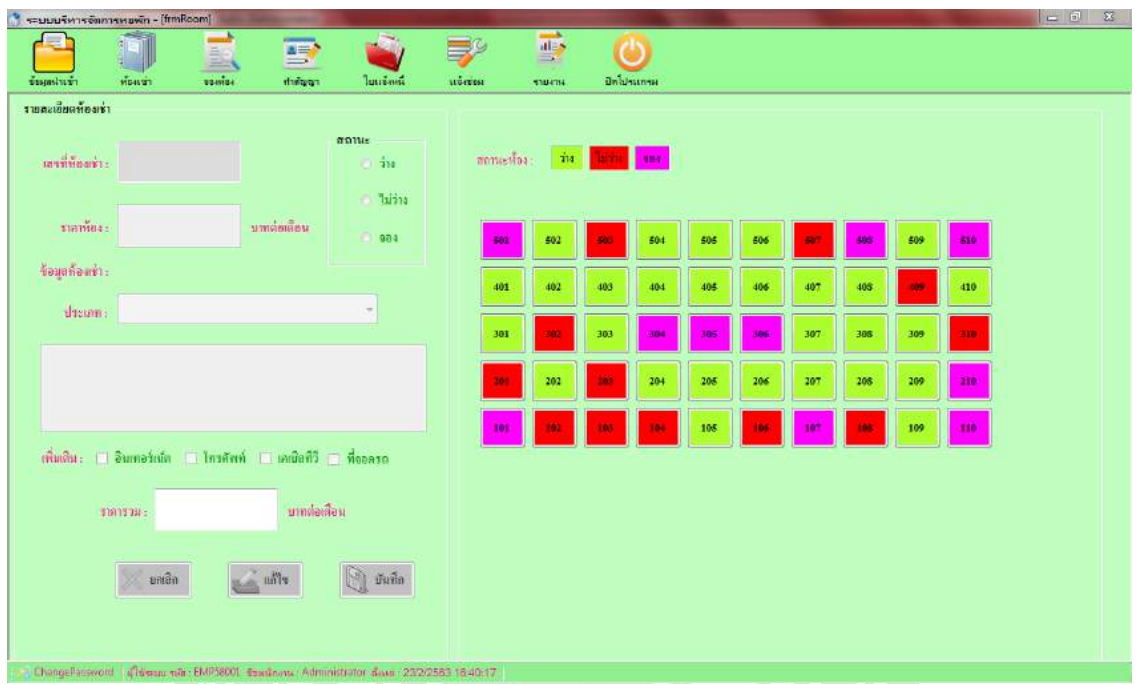

# ภาพที่ 3.11 หน้าข้อมูลห้องเช่า

หน้าจอข้อมูลห้องเช่า ในหน้านี้ระบบจะแสดงสถานะปัจจุบันของแต่ละห้องเช่า แสดงข้อมูล รายละเอียดของห้องเช่าแต่ละห้องเช่า และผู้ใช้งานระบบสามารถแก้ไขข้อมูลของห้องเช่าแต่ละห้อง ได้ZS,

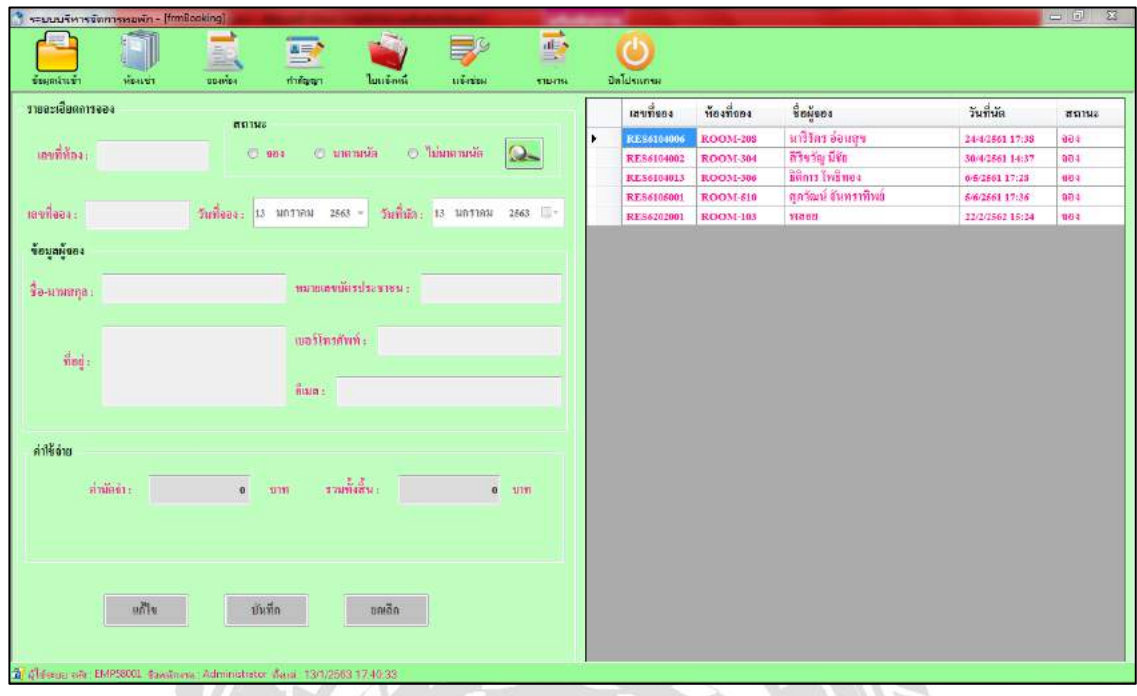

# ภาพที่ 3.12 หน้าข้อมูลการจองห้องเช่า

หน้าจอข้อมูลการจองห้องเช่า ในหน้านี้ผู้ใช้งานระบบสามารถบันทึกข้อมูลการจองห้องเช่า ข้อมูลรายละเอียดของลูกค้าที่ต้องการจองห้อเช่า ระบบยังสามารถคำนวณค่าใช้จ่ายในการจองห้องเช่า โดยอัตโนมัติ และพิมพ์เอกสารการจองห้องเช่าให้กับลูกค้าไว้เป็นหลักฐานได้

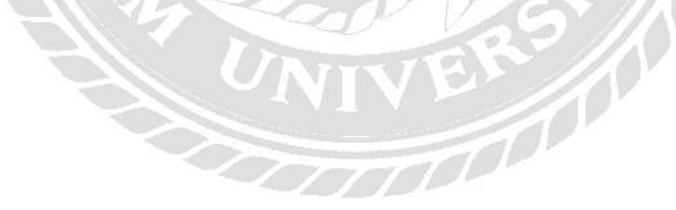

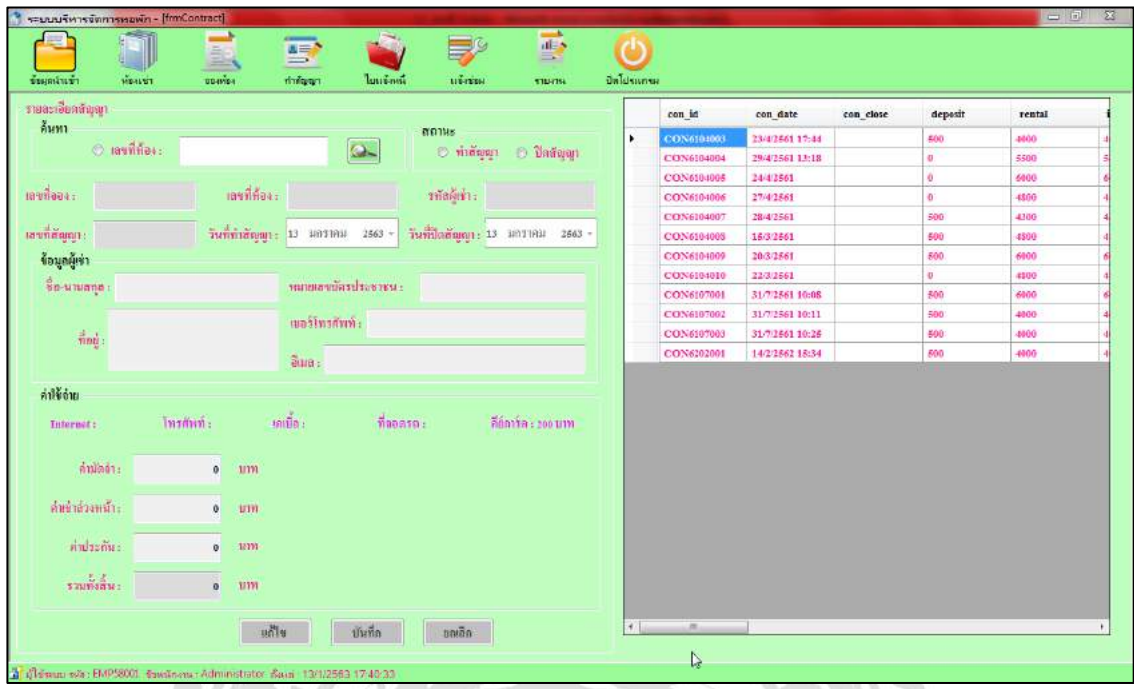

ภาพที่ 3.13 หน้าข้อมูลทำสัญญาเช่า

หน้าจอข้อมูลสัญญาเช่า ในหน้านี้ผู้ใช้งานระบบสามารถทำรายการบันทึกสัญญาเช่าและทำ รายการปิดสัญญาเช่าให้กับผู้ที่ต้องการเช่าห้องหรือต้องการที่จะย้ายออกได้ และระบบยังสามารถ คำนวณค่าใช้จ่ายในการทำสัญญาหรือปิดสัญญาได้ และสามารถพิมพ์ใบเอกสารสัญญาเช่าให้กับผู้เช่า ได้RN O

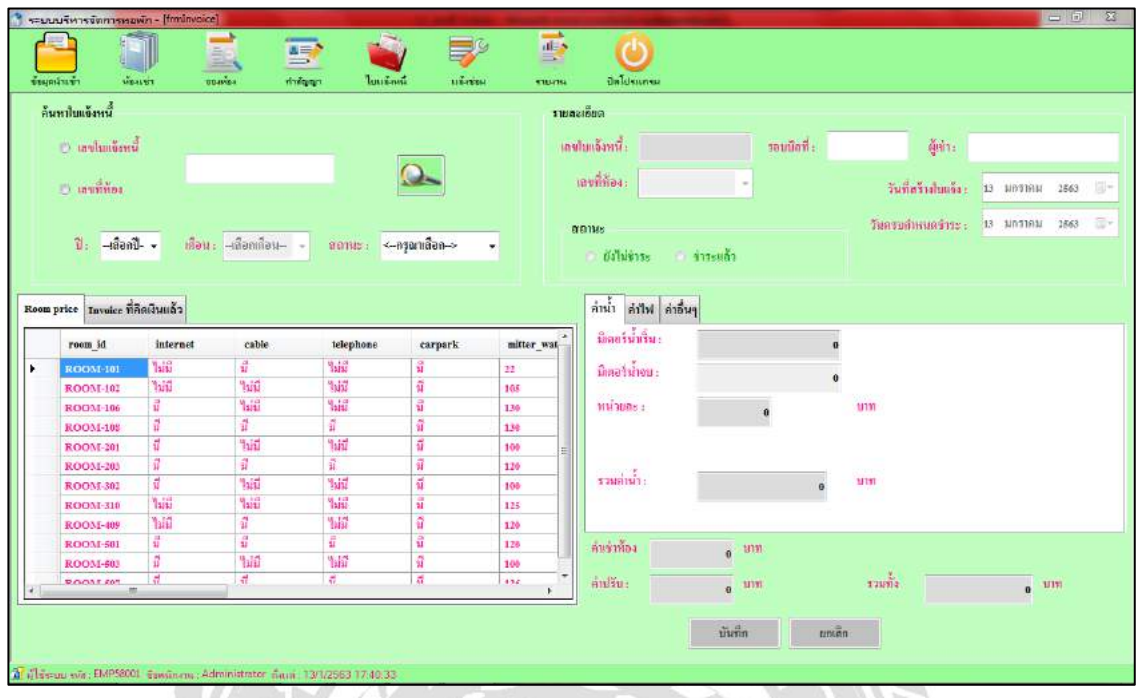

# ภาพที่ 3.14 หน้าข้อมูลใบแจ้งหนี้

หน้าจอข้อมูลใบแจ้งหนี้ ในหน้านี้ระบบสามารถรองรับการทำงานได้ 2 อย่าง คือ สามารถ บันทึกข้อมูลใบแจ้งหนี้และใบเสร็จ ผู้ใช้งานระบบสามารถท าการเพิ่มรายละเอียดข้อมูลใบแจ้งหนี้ หรือใบเสร็จของผู้เช่าในแต่ละเดือนและระบบจะค านวณค่าใช้จ่ายให้โดยอัตโนมัติ และระบบยัง สามารถพิมพ์ใบแจ้งหนี้และใบเสร็จให้กับผู้เช่าได้ BRY O

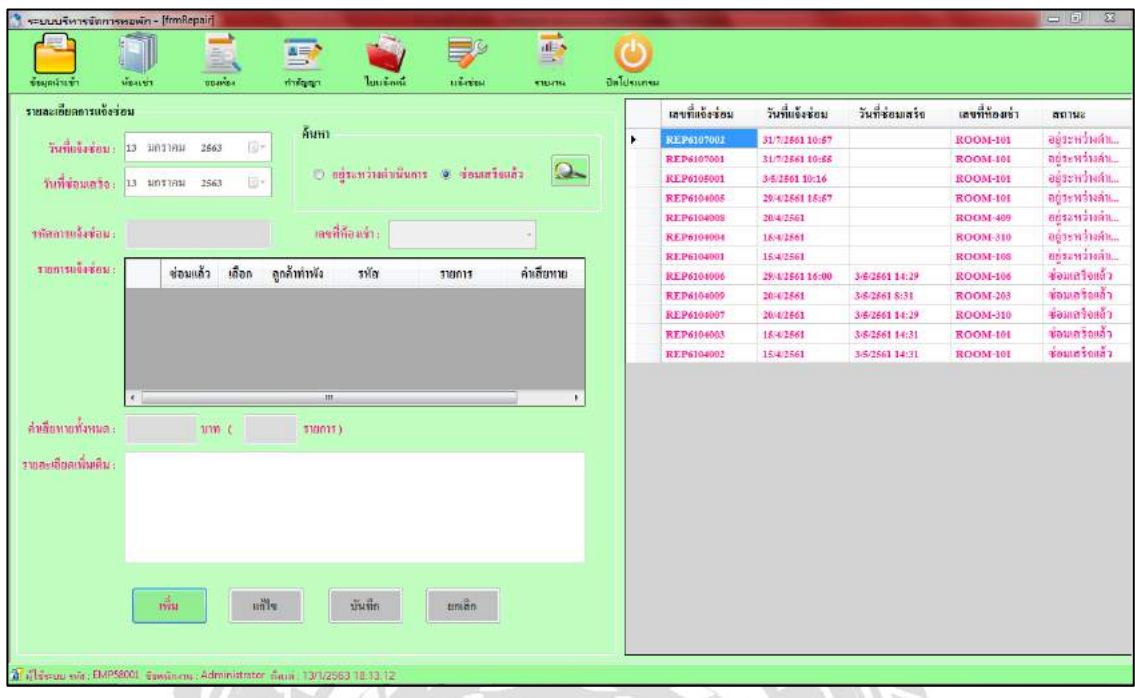

# ภาพที่ 3.15 หน้าข้อมูลแจ้งซ่อม

หน้าจอข้อมูลแจ้งซ่อม ในหน้านี้ผู้ใช้งานระบบสามารถเพิ่มและบันทึกรายการแจ้งซ่อมใหม่ได้ และยังสามารถเรียกข้อมูลรายการต่าง ๆ มาแสดงหรือแกไขรายละเอียดได้ ้

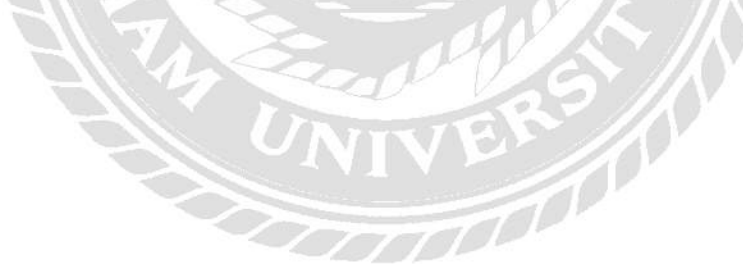

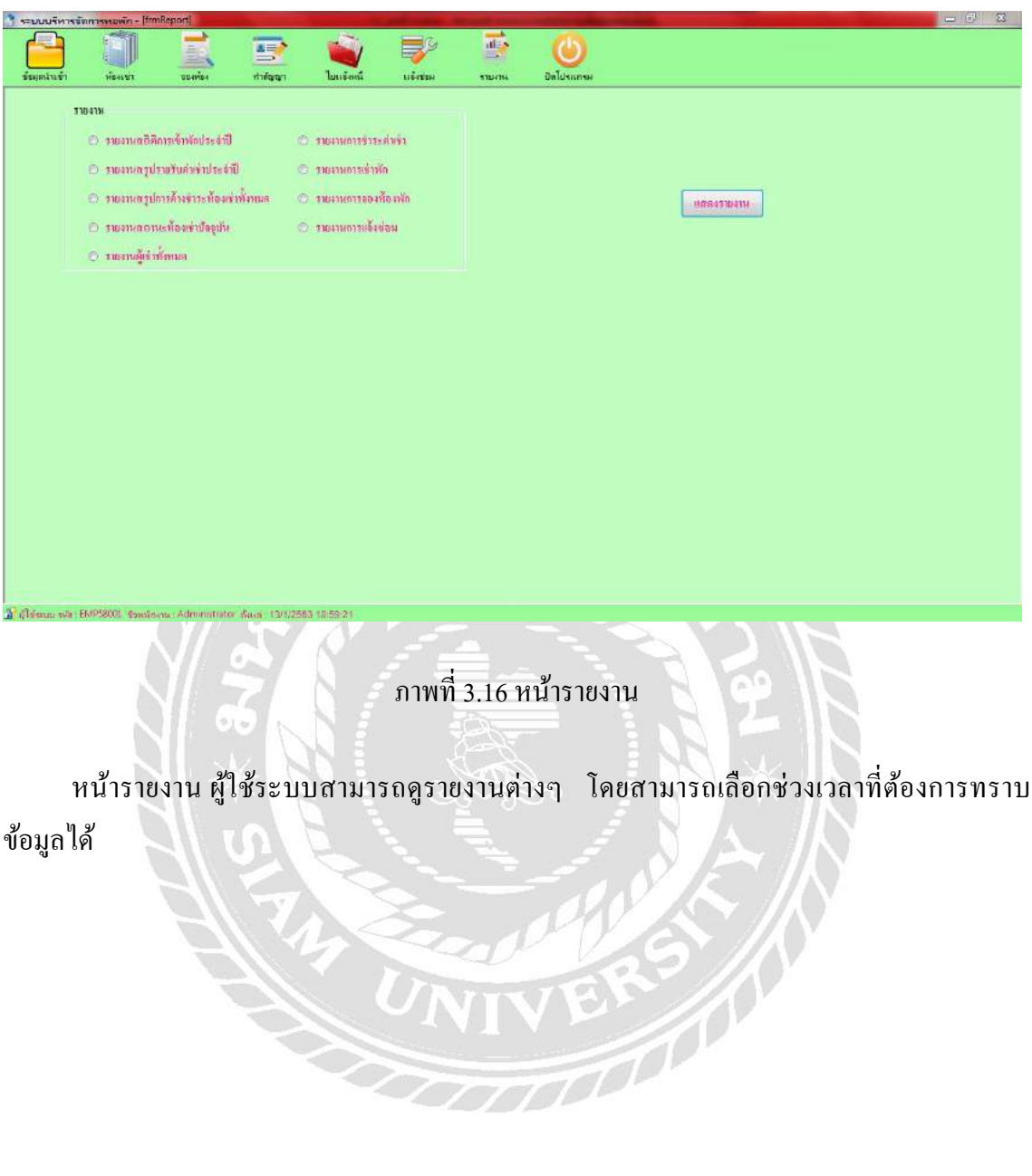

ข้อมูลได้

#### 2. การออกแบบส่วนผลลัพธ์

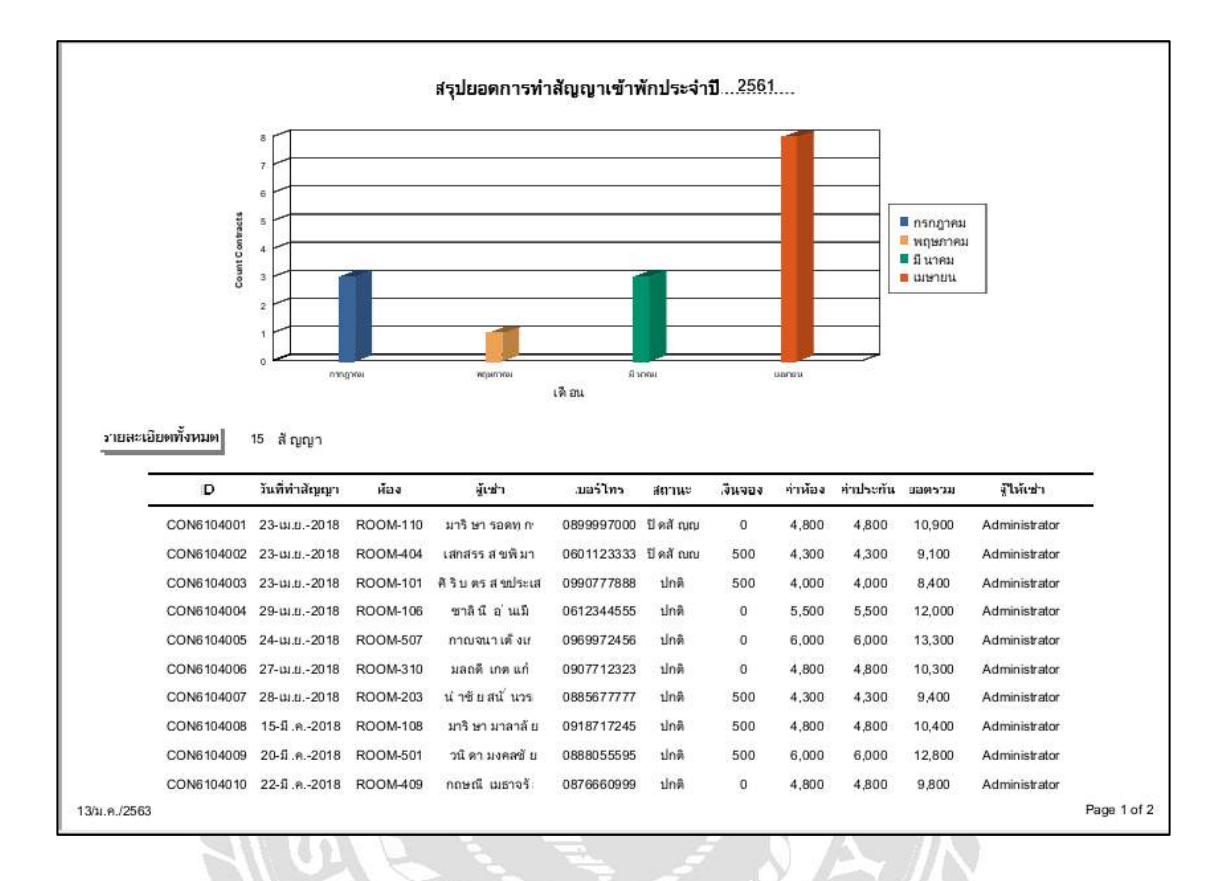

ภาพที่ 3.17รายงานผู้สถิติการเข้าพักประจ าปี

IVERS /

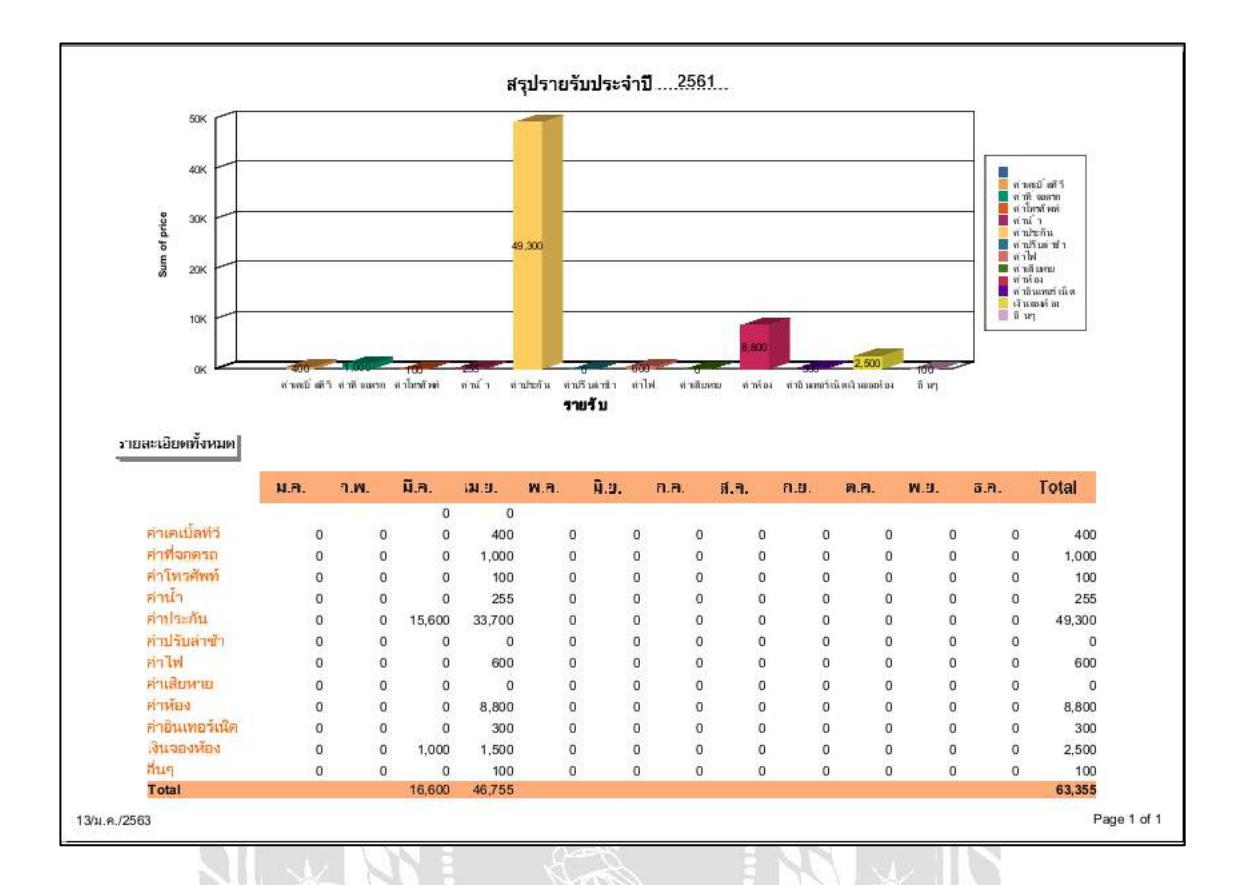

ภาพที่ 3.18รายงานสรุปรายรับค่าเช่าประจ าปี

IVERS A

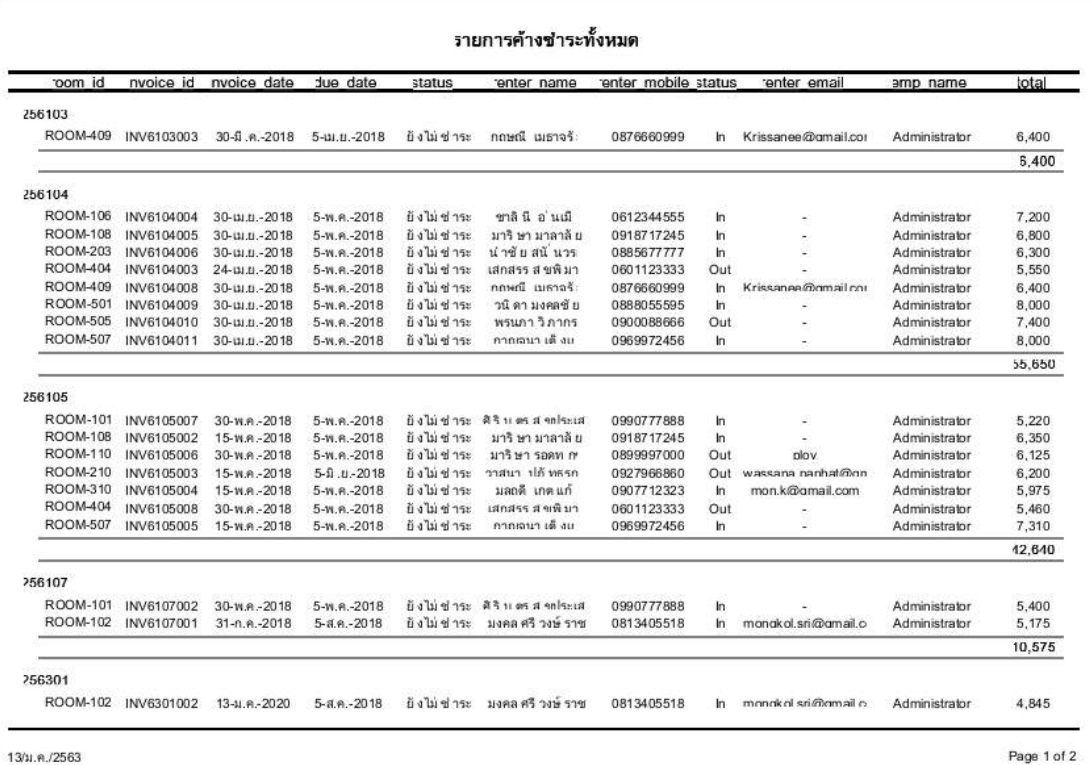

ภาพที่ 3.19 รายงานสรุปห้องเช่าค้างชำระทั้งหมด

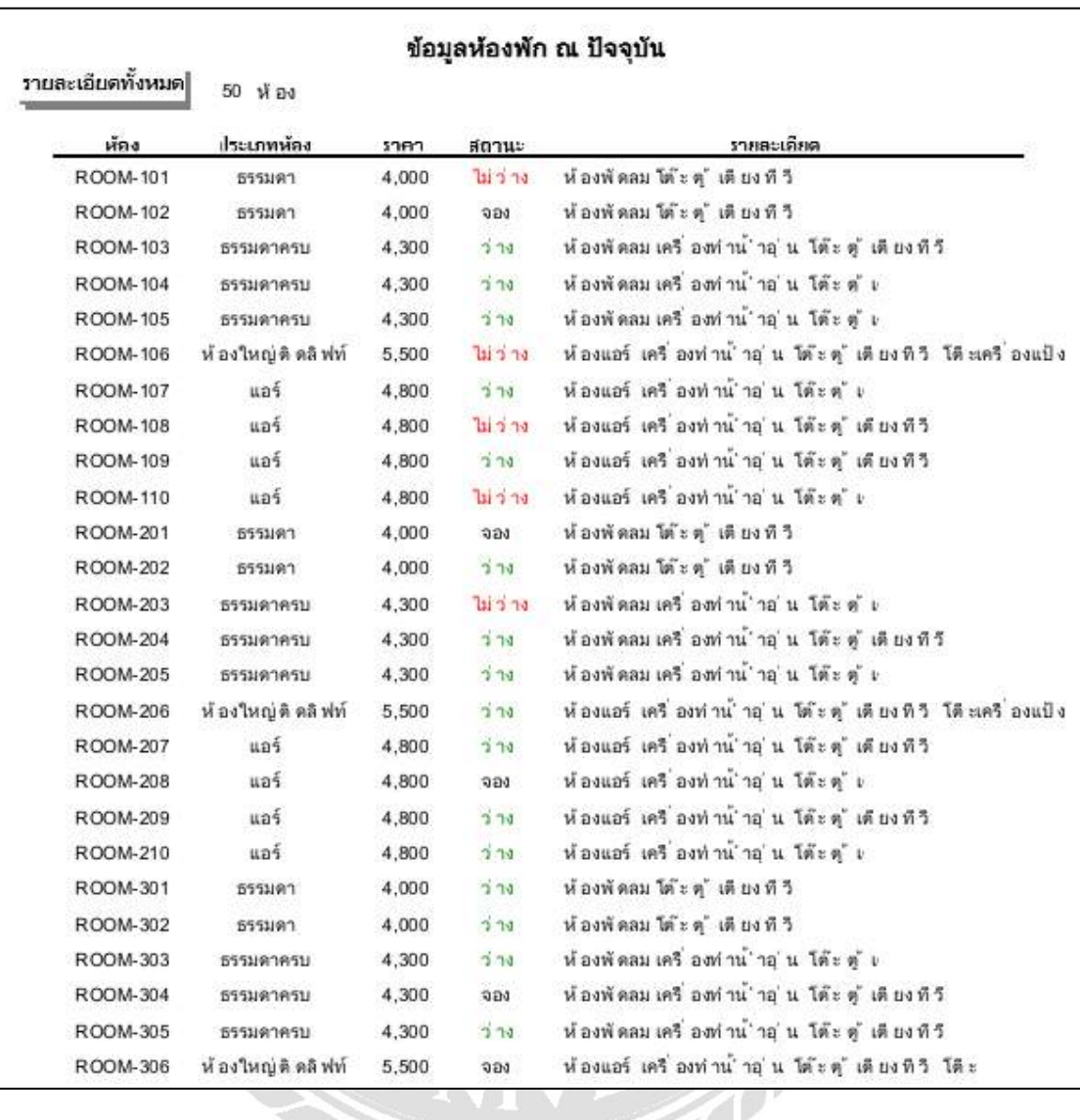

ภาพที่ 3.20รายงานสถานะห้องเช่าปัจจุบัน

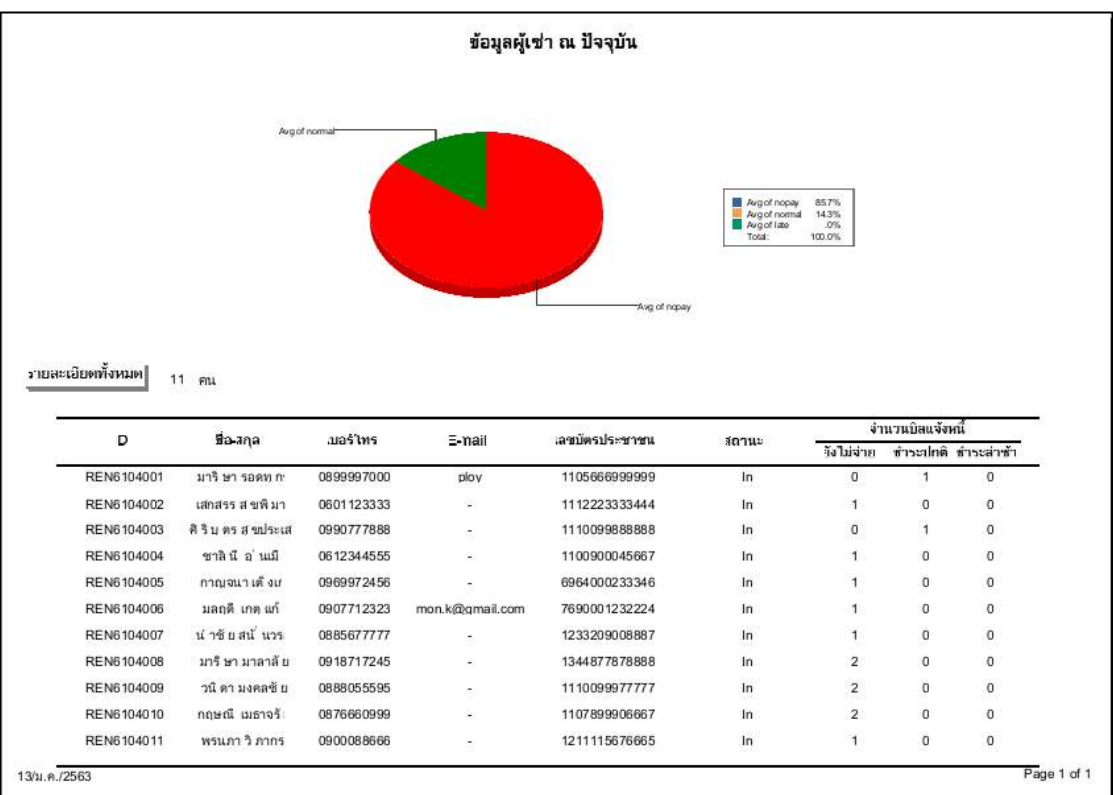

ภาพที่ 3.21รายงานผู้เช่าทั้งหมด

 $\frac{1}{2}$ 

C

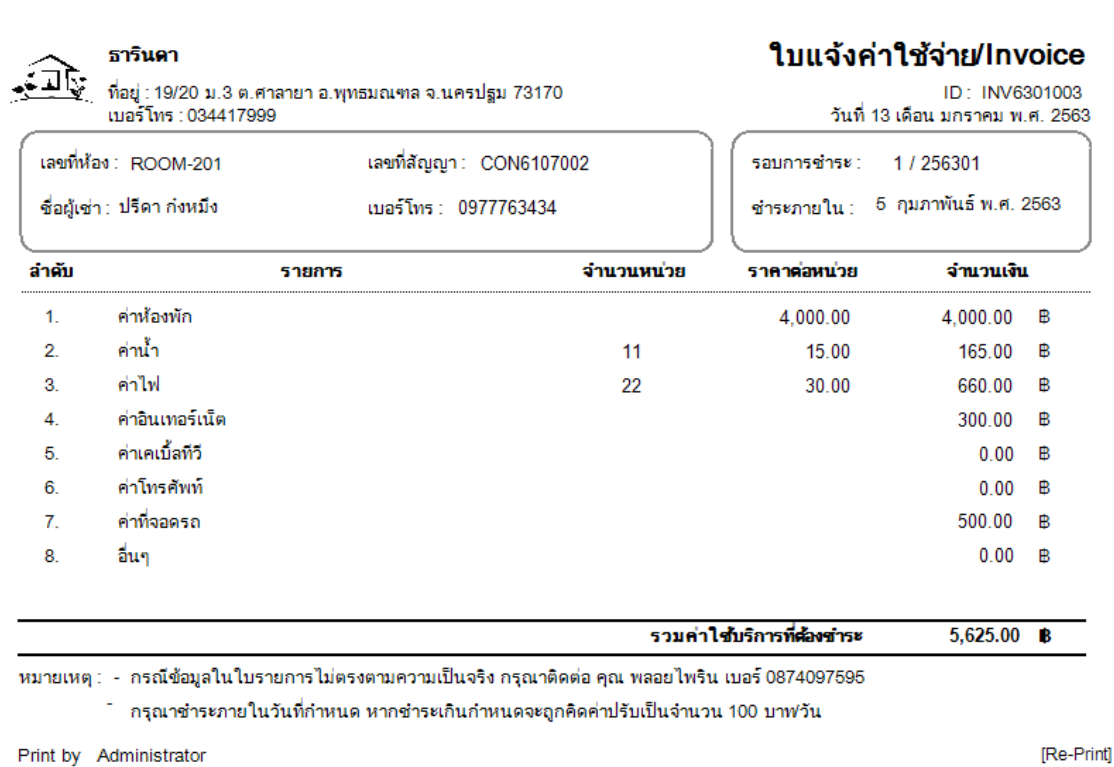

Print by Administrator

ภาพที่ 3.22 ใบแจ้งค่าใช้จ่าย

X G

TON

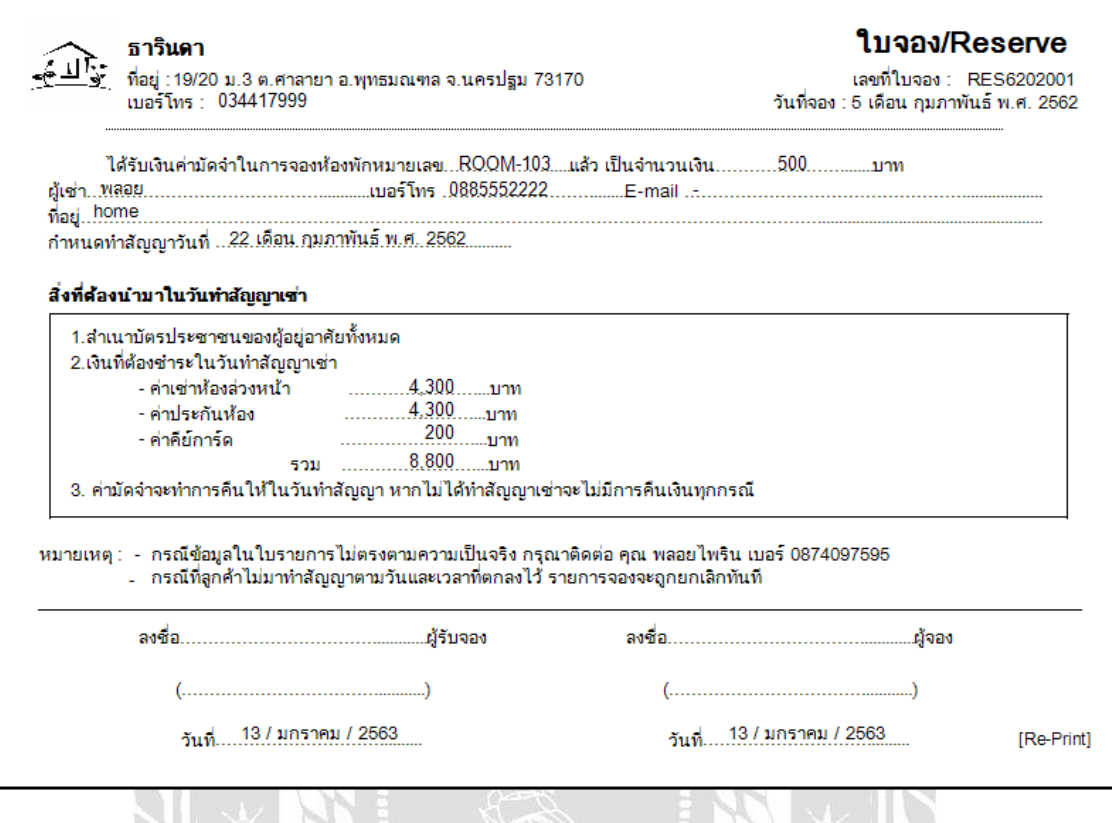

ภาพที่ 3.23 ใบจองห้องเช่า

พิมพ์ ณ วันที่ 13 เดือน มกราคมพ.ศ. 2563

### สัญญาเช่าห้องพัก

้สัญญานี้เรียกว่าสัญญาเช่าห้องพัก โดย........................53รินดา.....................ซึ่งต่อไปในสัญญานี้จะเรียกว่า "ผู้ให้เช่า" ี เบอร์โทร.....9990777888.......ซึ่งต่อไปในสัญญานั้นจะเรียกว่า "ผู้เข่า"อีกฝ่ายหนึ่งทั้งสองฝ่ายตกลงยินยอมทำสัญญามีข้อความต่อไปนี้

ข้อ 1. "ผู้ให้เข่า"ตกลงให้เข่าและ "ผู้เข่า" ตกลงรับเข่าห้องเลขที่...............ROOM-101.... นับตั้งแต่วันที่....23 เดือน เมษายน พ.ศ. 2561......เพื่อใช้ในการอยู่อาคัย "ผู้เข่า"ตกลงชำระเงินค่าเช่าให้เท่ "ผู้ให้เช่า" ในอัตราเดือน ละ........4.000.... บาท และชำระค่าไฟฟ้าตามจำนวนมิเตอร์ที่ใช้อัตราหน่วยละ......15.....บาทและค่าน้ำประปาตามจำนวนมิเตอร์ที่ ใช้อัตราหน่วยละ.......30.....บาท

ข้อ 2. "ผู้เข่า" ยอมชำระค่าเข่าห้องพักค่าเข่าอุปกรณ์ในห้อง ค่าไฟฟ้า ค่าน้ำประปาให้แก่ "ผู้ให้เข่า"ภายในวันที่ 1 ของ ู่เคือนแห่งปฏิทินและสัคไปทุกเดือน จนกว่าจะครบกำหนดอายุตามลัญญาช่าฉบับนี้ หาก "ผู้เข่า"ผิดนัดไม่ช้ำระตามกำหนดหนี้ "ผู้เข่า" ้ยินยอมให้สัญญาฉบับนี้ระงับสิ้นสุดไปพันที่โดย "ผู้ให้เช่า"ไม่ต้องบอกกล่าวล่วงหน้าไม่ว่าด้วยวาจาหรือเป็นลายลักษณ์อักษร

ข้อ 3. กรณีที่ "ผู้เข่า"ละทิ้งห้องพักที่เข่าไปเนิ่นนานเป็นระยะเวลาตินกว่า 15 วัน โดยมิได้บอกกล่าวล่วงหน้า หรือ "ผู้เข่า" "ผู้เช่า"ต้องชำระค่าเช่าห้องตามที่กล่าวไว้ในสัญญาข้อที่ 2. "ผู้เช่า"ตกลงยินยอม ค้างชำระค่าเช่า 15 วัน นับตั้งแต่ที่ครบกำหนด ซึ่ง in mi

3.1 ให้ "ผู้ให้เข่า"เก็บสิ่งของทุกชนิดภายในห้องที่เข่าเพื่อรวบรวมไว้ณ สถานที่ที่ "ผู้ให้เข่า"จัดไว้และภายใน 15 วัน หาก "ผู้เข่า"ไม่มาติดต่อขอรับคืน "ผู้ให้เข่า"มีสิทธิ์นำสิ่งของดังกล่าวขายทอดตลาดเพื่อนำเงินสดมาชดใช้หนี้สินที่ค้างอยู่

3.2 "ผู้เช่า"ยินยอมให้ "ผู้ให้เช่า"เข้ายึดครอบครองทรัพย์สินที่ให้เช่าและเข้ายึดครอบครองทรัพย์สินของ "ผู้เช่า" ใต้ทันทีและหั\* "ผู้ให้เข่า"มีสิทธิ์ใส่กุญแจห้องที่เข่าได้ห้าม "ผู้เข่า"หรือบริวารของ "ผู้เข่า"เข้าเกี่ยวข้องกับห้องที่เข่าอีกต่อไปและ "ผู้ให้ เข่า"มีสิทธิ์นำห้องให้ผู้อื่นเข่าต่อไปได้ทันที่

3.3 ในกรณีที่"ผู้ให้เข่า"หรือ "ตัวแทนของผู้ให้เข่า"โยกย้ายทรัพย์สินของ "ผู้เข่า" หากมีสิ่งใดชำรดเสียหายหรือ ้แตกหักบุบสลายหายไป "ผู้เข่า" ไม่ติดใจที่เรียกค่าเสียหายหรือความผิดอาญาใดๆ ทั้งสิ้น

-ข้อ 4. "ผู้เช่า"ได้ทราบและเข้าใจเป็นอย่างดีแล้วว่าการบริการเรื่องน้ำประปาไฟฟ้านั้น "ผู้ให้เช่า"เป็นผู้บริการให้แก่ผู้เช่าห้อ ้พักตลอดอายุสัญญาเช่านี้ โดยมีเงื่อนไขว่า "ผู้เช่า"ต้องไม่ได้ค้าชำระค่าเช่าห้องพักค่าไฟฟ้า ค่าน้ำประปา หรือ "ผู้เช่า"มิได้ประพฤติผิด ้สัญญาข้อหนึ่งข้อใคตามสัญญาเช่าฉบับนี้ดังนั้น หาก "ผู้เช่า"ไม่ปฏิบัติตามเงื่อนไขดังกล่าวจะยอมให้ "ผู้ให้เช่า"มีสิทธิ์ระงับการจ่ายน้ำ ประปาจ่ายไฟฟ้าได้ทันที่ โดย "ผู้เข่า"จะเรียกร้องค่าเสียหายอย่างใดๆหาได้ไม่

ข้อ 5. "ผู้เข่า"ยอมรับรักษาตัวห้องที่เข่าตลอดทั้งสีที่ทาไว้ภายในห้องและอุปกรณ์เครื่องใช้ภายในห้องเข่าให้ละอาดรียบ ร้อยอยู่เสมอถ้ามีสิ่งชำรุด บกพร่องเสียหาย หรือแตกหักบุบสลายเกิดขึ้น "ผู้เช่า"จะต้องรับผิดชอบชดใช้ค่าเสียหายให้แก่ "ผู้ให้เช่า"จน

ภาพที่ 3.24 หนังสือสัญญาเช่า

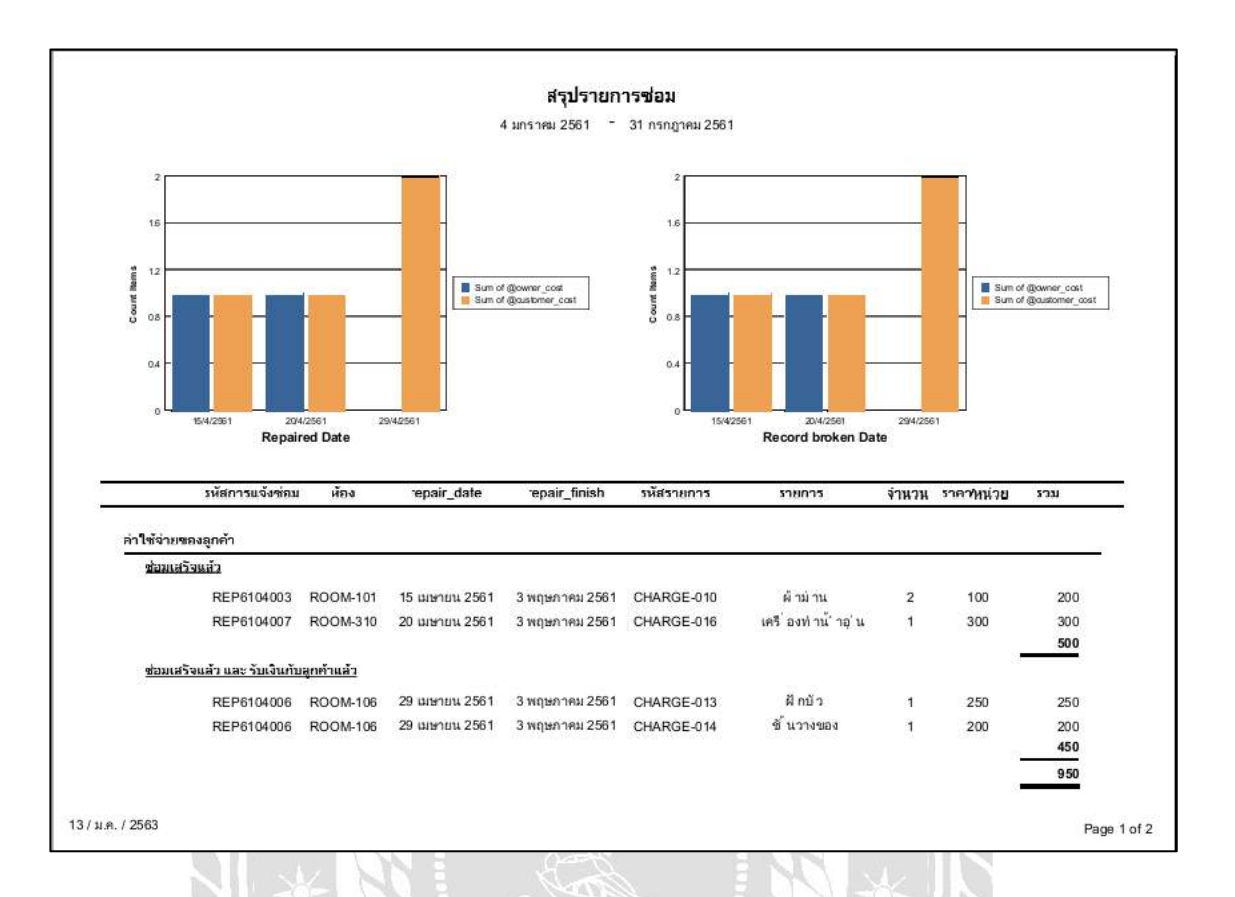

ภาพที่ 3.25รายงานการแจ้งซ่อม

RS 10

#### 3. การออกแบบฐานข้อมูล

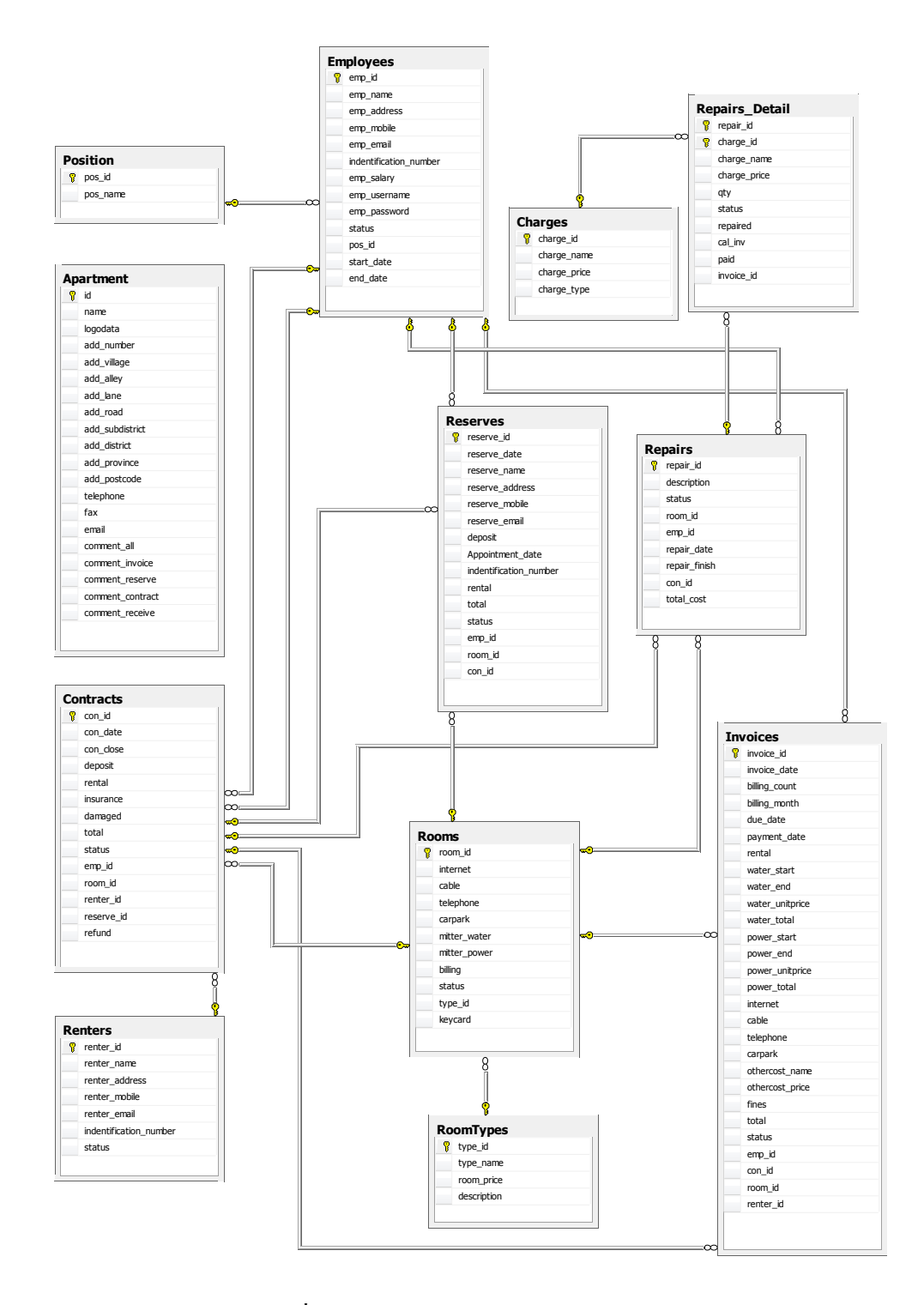

ภาพที่ 3.26การแสดงความสัมพันธ์ของข้อมูล

<u>ตารางที่ 3.3</u> รายการตารางข้อมูล

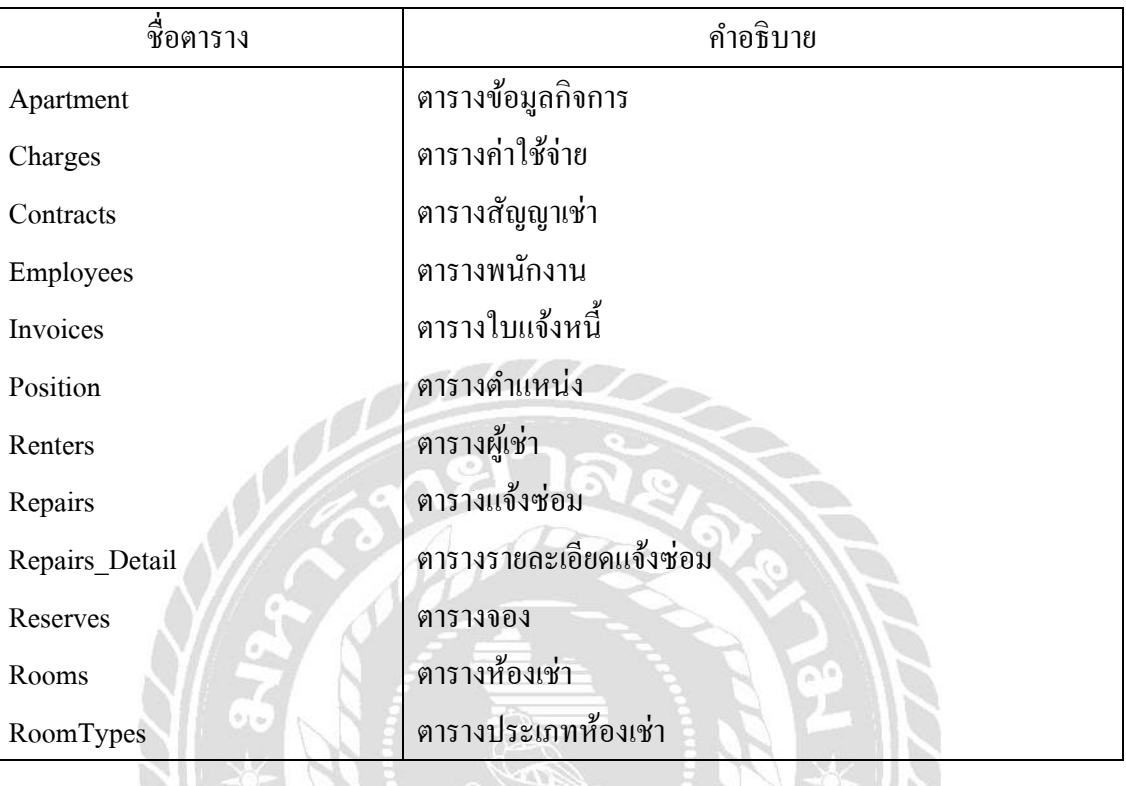

G

#### 4. การพัฒนาโปรแกรม

4.1 การออกแบบฐานข้อมูลโดยใช้โปรแกรม Microsoft SQL Server 2008

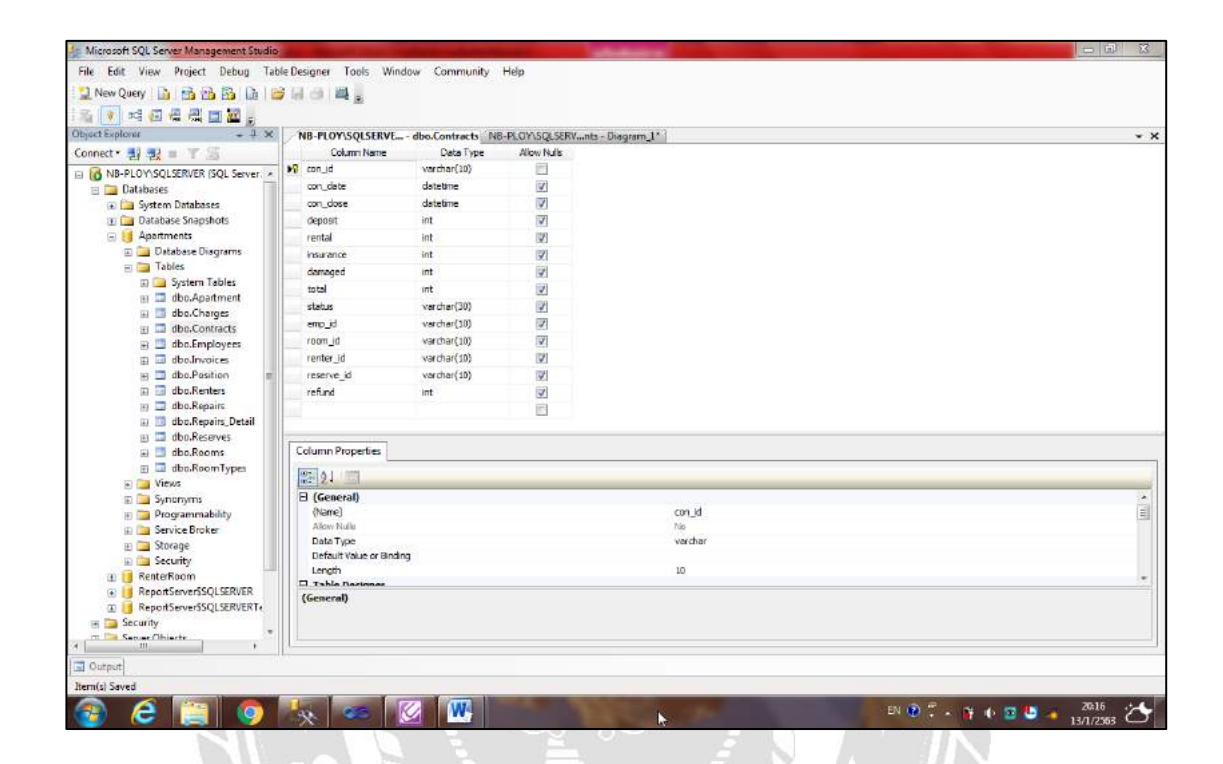

ภาพที่ 3.27การออกแบบฐานข้อมูล

X)

NIVERS A

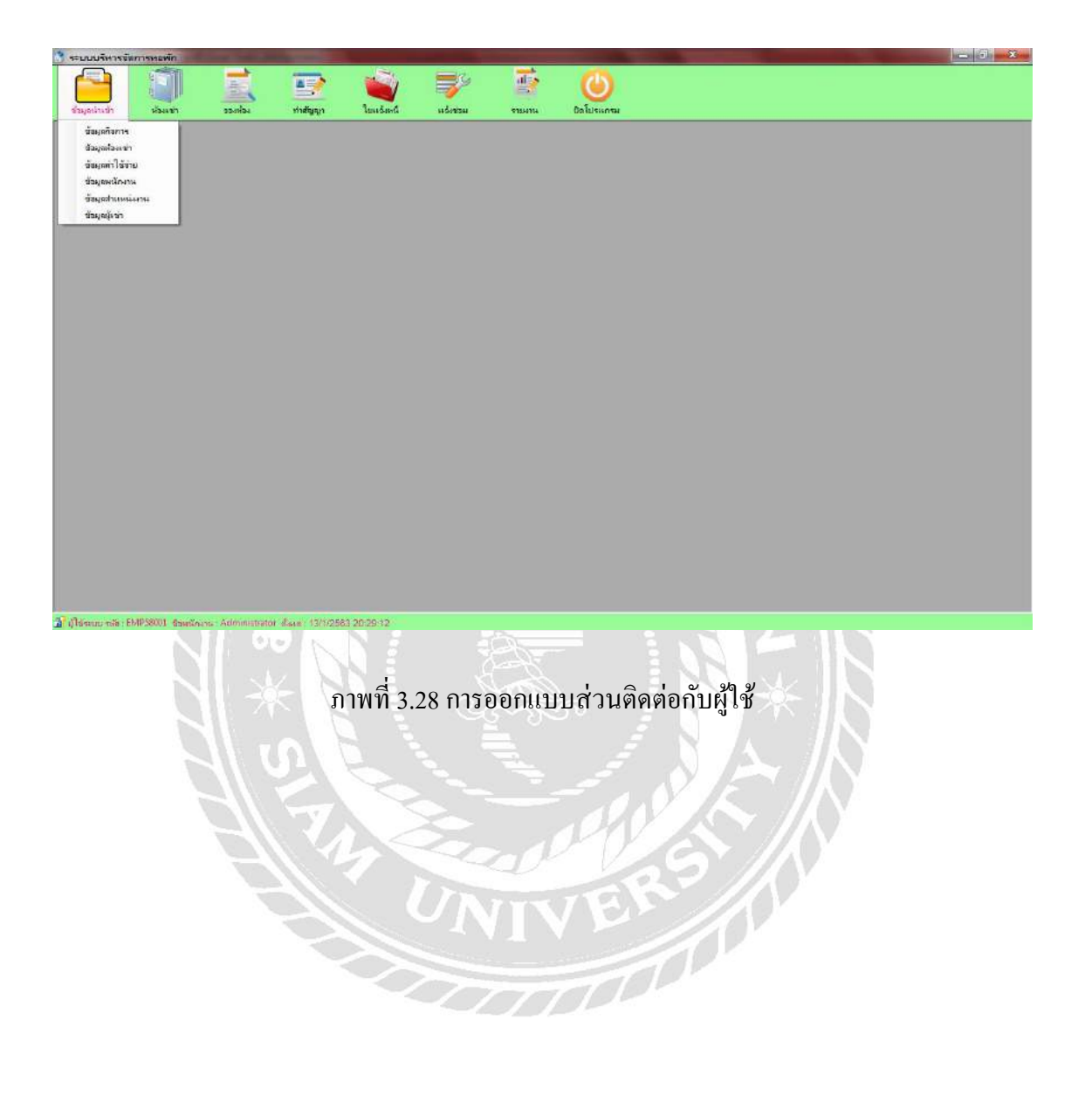

### 4.2 การออกแบบส่วนติดต่อกับผู้ใช้ โดยใช้โปรแกรม Microsoft Visual Studio 2010

### $4.3$  การเขียนโปรแกรมติดต่อฐานข้อมูลด้วยภาษา C#

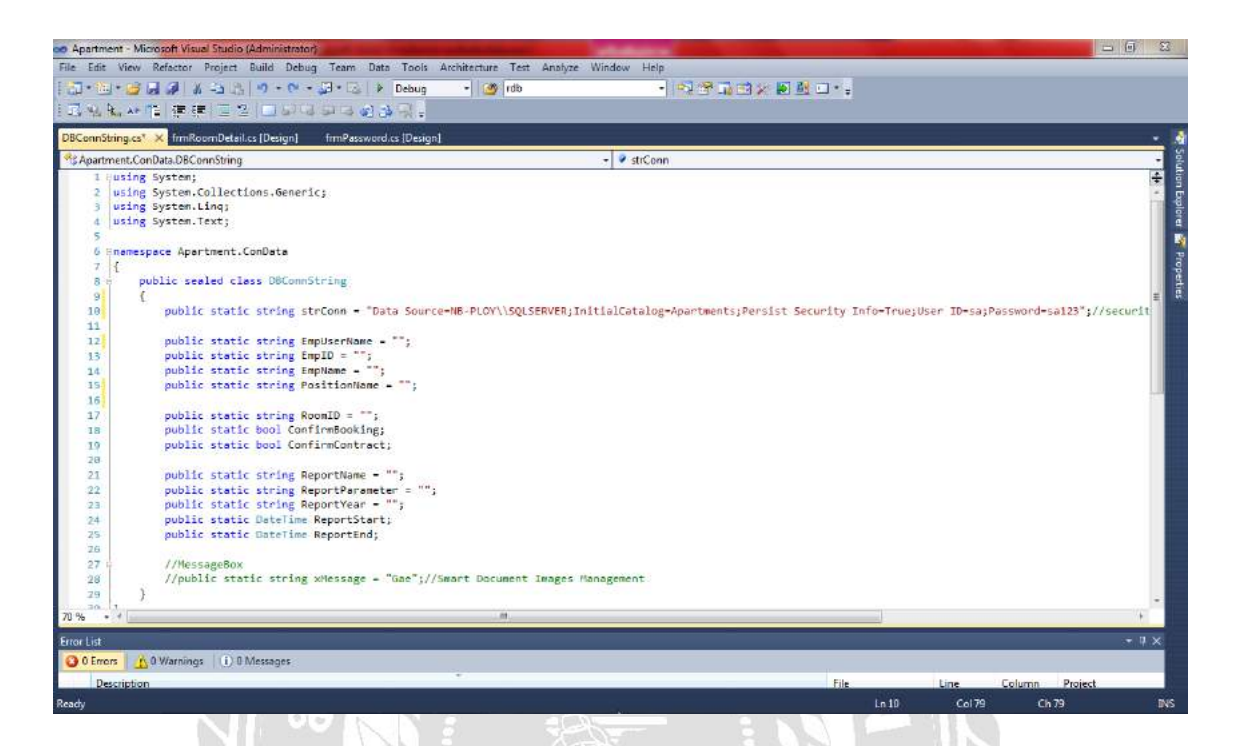

ภาพที่ 3.29แสดงการเขียนโปรแกรมเพื่อใช้ติดต่อกบฐานข้อมูล ั

IVERS /

### บทที่ 4 ขั้นตอนการปฏิบัติงานและทดสอบโปรแกรม

ขั้นตอนการปฏิบัติงาน

โปรแกรมระบบบริหารจัดการห้องเช่า มีขั้นตอนการทำงานดังนี้

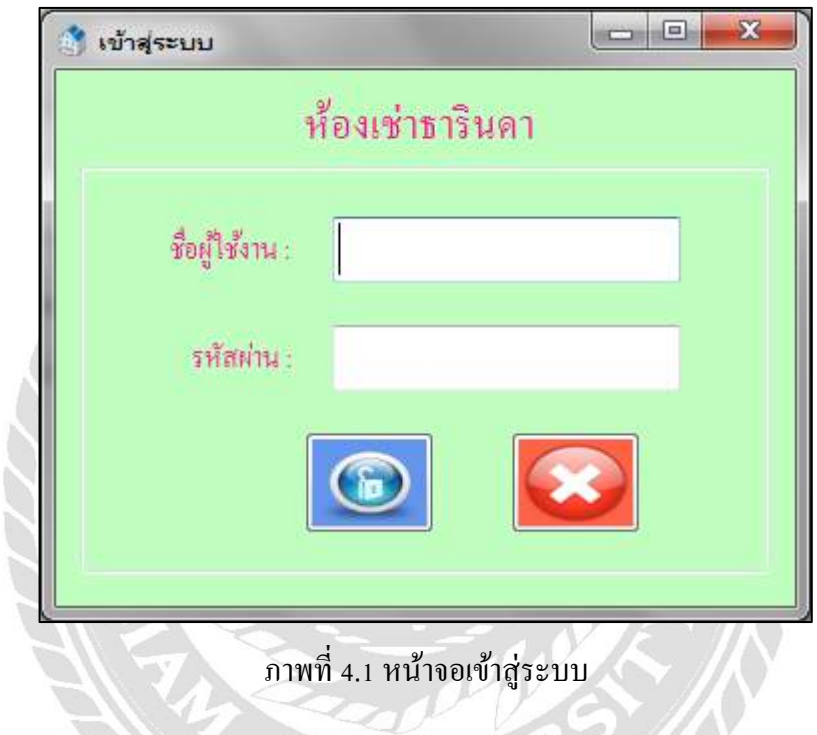

หน้าจอแรกในการเปิดใช้งานระบบคือ หน้าจอ Login แข้าสู่ระบบ ซึ่งจะมีขั้นตอนในการ ปฏิบัติงานดังนี้

- 1. กรอกรหัสผู้ใช้งานลงในช่อง ชื่อผู้ใช้งาน
- 2. กรอกรหัสผ่านลงในช่อง รหัสผ่าน
- 3. กดปุ่ม **1 เ**พื่อเข้าสู่ระบบ
- 4. กดปุ่ม **3 เ**พื่อยกเลิกหรือต้องการออกจากระบบ

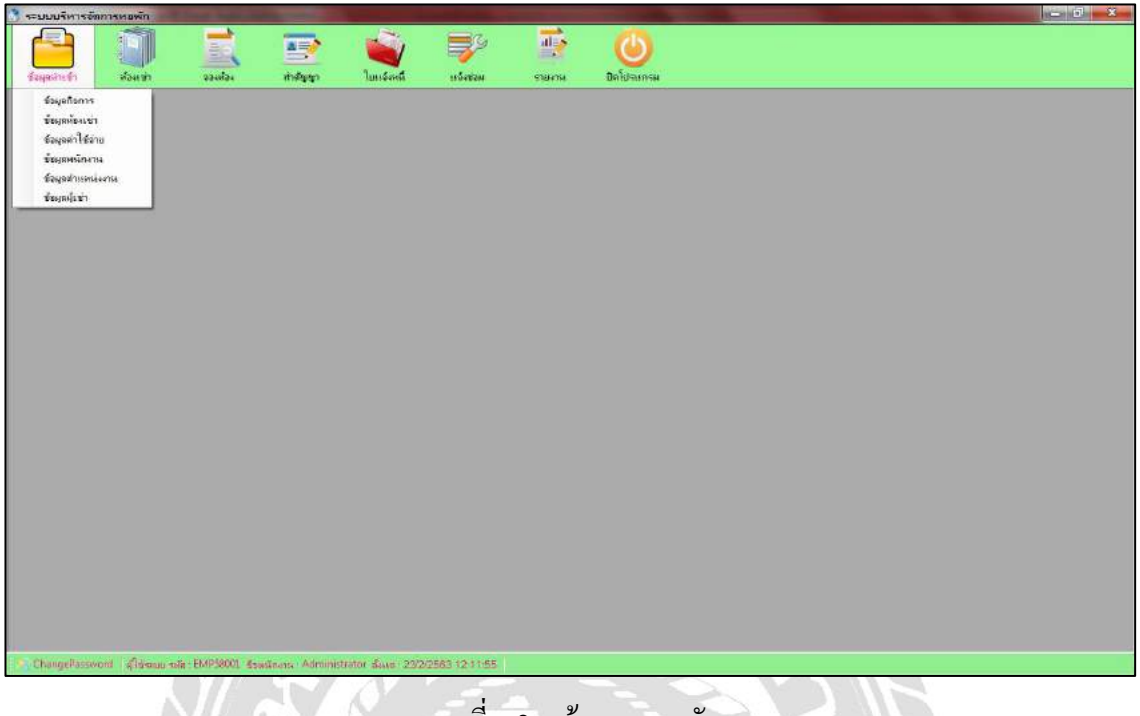

ภาพที่ 4.2 หน้าจอเมนูหลัก

้เมื่อผู้ใช้งานเข้าสู่ระบบแล้ว ผู้ใช้งานจะพบกับหน้าจอเมนูหลักของโปรแกรม ซึ่งประกอบด้วย ปุ่ มเมนูหลัก ๆ ของโปรแกรมดังนี้

1. ปุ่มข้อมูลนำเข้า ใช้สำหรับจัดการข้อมูลพื้นฐานของโปรแกรม ประกอบด้วยเมนูต่าง ๆ ดังนี้

- 1.1 ปุ่มข้อมูลห้องเช่า ใช้สำหรับจัดการข้อมูลพื้นฐานของห้องเช่า
- 1.2 ปุ่มข้อมูลพนักงาน ใช้สำหรับจัดการข้อมูลพนักงาน
- 1.3 ปุ่ มข้อมูลผู้เช่า ใช้ส าหรับจัดการข้อมูลพื้นฐานของผู้เช่า
- 1.4 ปุ่มข้อมูลค่าใช้จ่าย ใช้สำหรับจัดการข้อมูลอัตราค่าใช้จ่ายพื้นฐานของห้องเช่า
- 1.5 ปุ่ มข้อมูลจองห้องเช่า ใช้ส าหรับจัดการข้อมูลการจองห้องเช่า
- 1.6 ปุ่มข้อมูลตำแหน่งงาน ใช้สำหรับจัดการข้อมูลตำแหน่งงานของผู้ใช้งานระบบ
- 1.7 ปุ่ มข้อมูลประเภทห้องเช่า ใช้ส าหรับจัดการข้อมูลรายละเอียดของห้องเช่า

2. ปุ่มห้องเช่า ใช้สำหรับตรวจสอบสถานะของห้องเช่า และทำการจอง หรือ ทำสัญญา หรือ ยกเลิกสัญญา

- 3. ปุ่มทำสัญญา ใช้สำหรับบันทึกทำสัญญาเช่าและปิดสัญญาเช่า
- 4. ปุ่มใบแจ้งค่าใช้จ่ายใช้สำหรับบันทึกใบแจ้งหนี้และบันทึกรับชำระค่าเช่า
- 5. ปุ่มแจ้งซ่อม ใช้สำหรับบันทึกข้อมูลการแจ้งซ่อม

6. ปุ่มรายงาน ใช้สำหรับเรียกดูข้อมูลและพิมพ์ออกมาเป็นรายงาน หรือ เรียกพิมพ์รายการ ใบเสร็จต่างๆ

7. ปุ่ มปิ ดโปรแกรม ใช้ส าหรับปิ ดการท างานของโปรแกรม

ChangePassword | ผู้ใช้ระบบ รหัส : EMP58001 ชื่อพนักงาน : Administrator ตั้งแต่ : 21/2/2563 13:55:15

ภาพที่ 4.3แถบสถานะ

8. แถบสถานะมีปุ่ม <mark>2 ChangePassword</mark> ใช้สำหรับเปลี่ยนรหัสผ่าน และแสดงข้อมูล การเข้าระบบ ได้แก่ ข้อมูลผู้เข้าใช้ระบบ และ วันเวลาเข้าใช้ระบบ

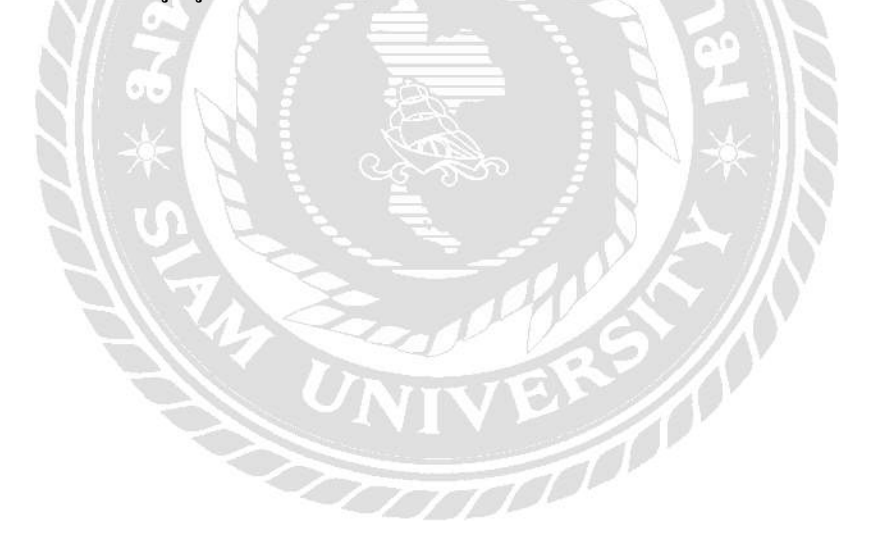
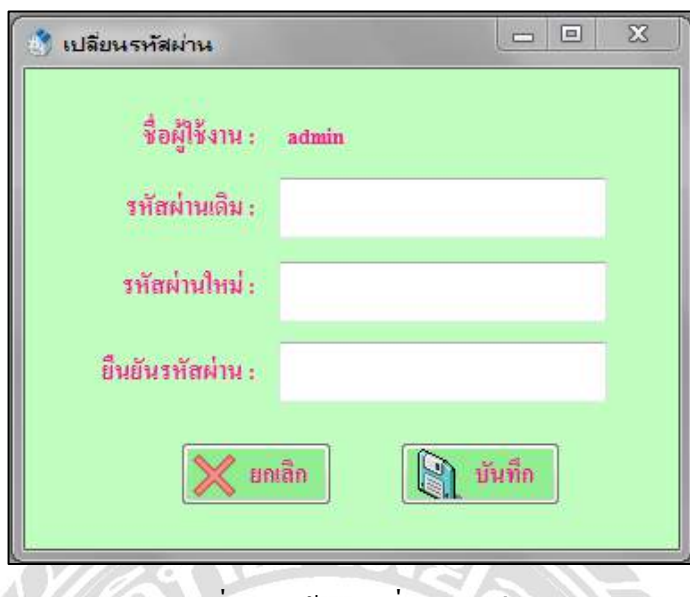

```
ภาพที่ 4.4 หน้าจอเปลี่ยนรหัสผาน่
```
หน้าจอเปลี่ยนรหัสผ่าน ใช้สำหรับเปลี่ยนรหัสผ่านของพนักงาน ซึ่งมีขั้นตอนการปฏิบัติงาน ดังนี้

- 1. กรอกรหัสผ่านเดิมในช่อง รหัสผ่านเดิม
- 2. กรอกรหัสผ่านใหม่ลงในช่อง รหัสผ่าน
- 3. กรอกรหัสผ่านใหม่อีกครั้งลงในช่อง ยืนยันรหัสผ่าน
- 4. กดปุ่ม บันทึก เพื่อยืนยันการเปลี่ยนรหัสผ่าน
- 5. กดปุ่ม ยกเลิก เพื่อยกเลิกการทำงาน

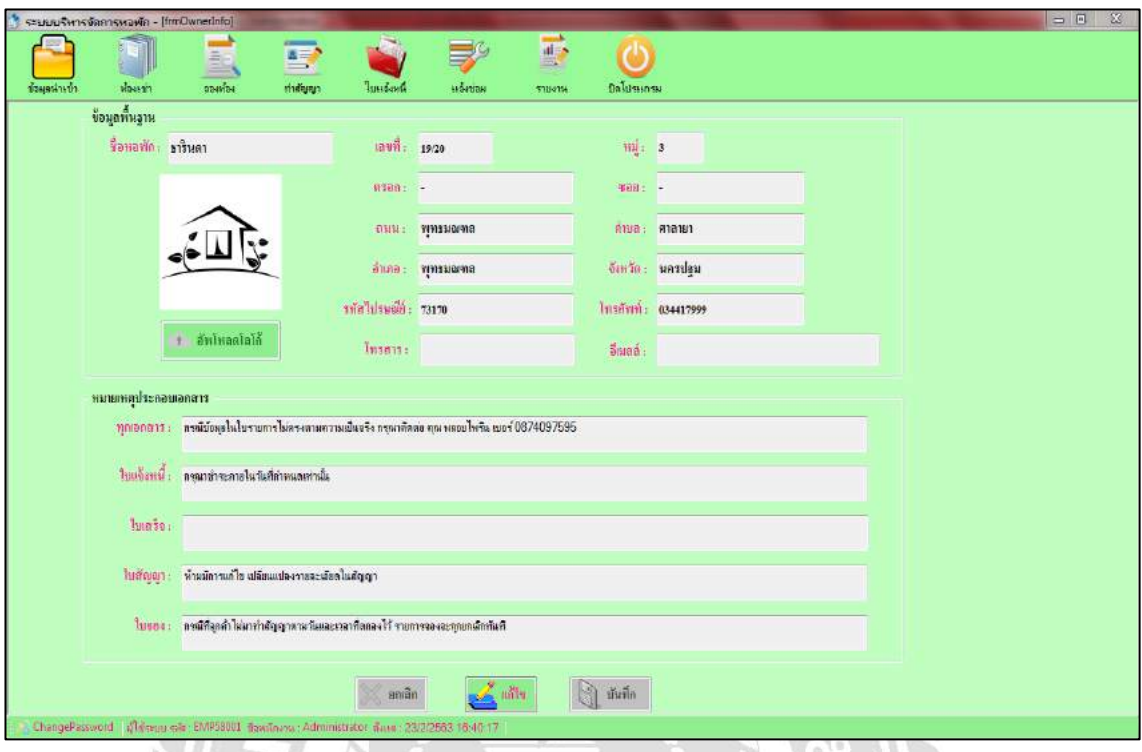

## ภาพที่ 4.5 หน้าจอข้อมูลห้องเช่า

หน้าจอข้อมูลห้องเช่า ใช้สำหรับจัดการข้อมูลห้องเช่า ซึ่งมีขั้นตอนการปฏิบัติงานดังนี้

- 1. แก้ไขข้อมูลห้องเช่า มีขั้นตอนดังนี้
	- 1.1 กดปุ่ม แก้ไข เพื่อทำการแก้ไขข้อมูลห้องเช่า
	- 1.2 กดปุ่ม อัพโหลดโลโก้ เพื่อเลือกโลโก้ใหม่ของห้องเช่า
	- 1.3 กดปุ่ม บันทึก เมื่อต้องการบันทึกข้อมูล
	- 1.4 กดปุ่ม ยกเลิก เมื่อไม่ต้องการบันทึกการแก้ไขใดๆ

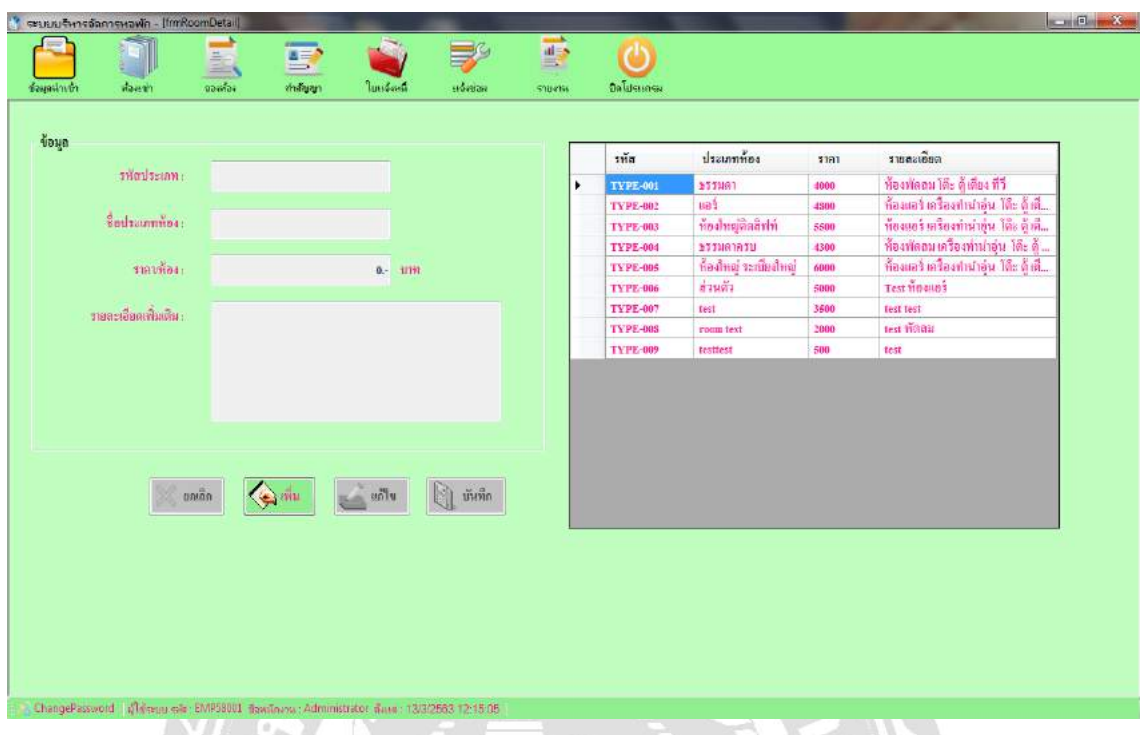

ภาพที่ 4.6 หน้าจอข้อมูลประเภทห้องเช่า

หน้าจอข้อมูลประเภทห้องเช่า ใช้สำหรับจัดการข้อมูลประเภทห้องเช่า ซึ่งมีขั้นตอนการ ปฏิบัติงานดังนี้

- 1. เพิ่มข้อมูลประเภทห้องเช่า มีขั้นตอนดังนี้
	- 1.1 กดปุ่ ม เพิ่ม
	- 1.2 กรอกชื่อตำแหน่ง
	- 1.3 กดปุ่ ม บันทึก เพื่อบันทึกรายการที่เพิ่มใหม่
- 2. แก้ไขข้อมูลประเภทห้องเช่า มีขั้นตอนดังนี้
	- 2.1 เลือกรายการประเภทห้องเช่า จากตารางทางด้านขวามือ
	- 2.2 แกไขข้อมูลตามต้อ ้ งการ
	- 2.3 กดปุ่ม บันทึก เพื่อบันทึกรายการที่แก้ไขเรียบร้อยแล้ว

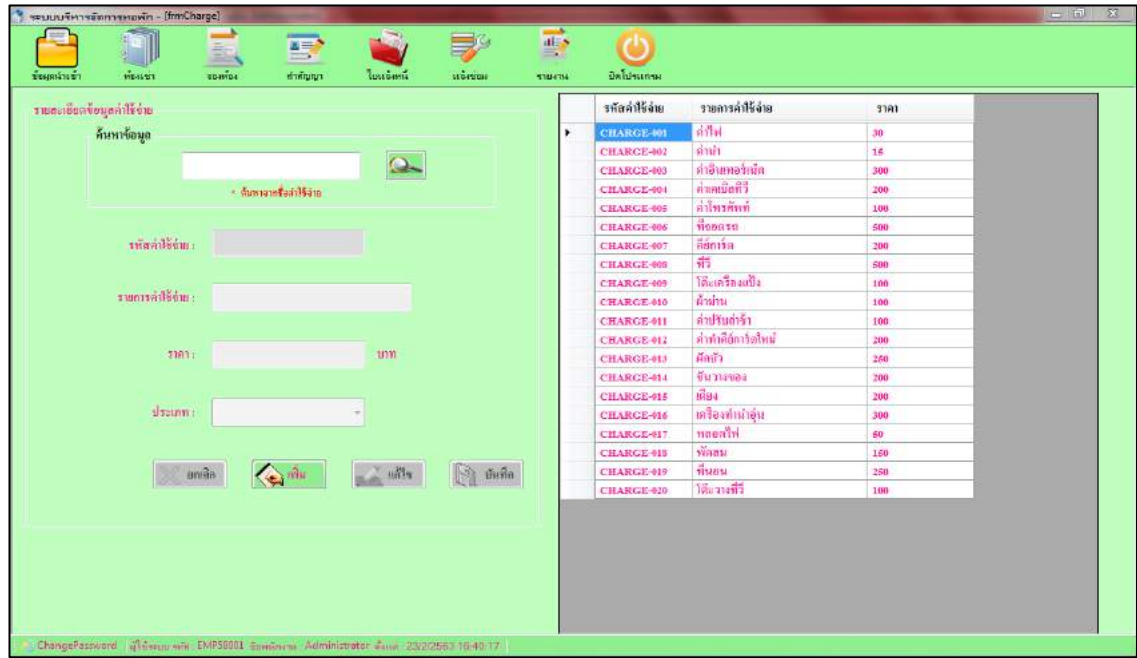

## ภาพที่ 4.7 หน้าจอข้อมูลค่าใช้จ่าย

หน้าจอข้อมูลค่าใช้จ่าย ใช้สำหรับการจัดการข้อมูลอัตราค่าใช้จ่ายพื้นฐานของห้องเช่า ซึ่งมี ขั้นตอนการปฏิบัติงานดังนี้

- 1. เพิ่มข้อมูลค่าใช้จ่าย มีขั้นตอนดังนี้
	- 1.1 กดปุ่ม เพิ่ม แล้วทำการกรอกข้อมูลรายละเอียดค่าใช้จ่าย
	- 1.2 กดปุ่ม บันทึก ข้อมูลจะถูกบันทึกและแสดงบนตาราง
- 2. แกไขข้อมูลค ้ ่าใช้จ่าย มีขั้นตอนดังนี้
	- 2.1 กดเลือกรายการที่ต้องการแก้ไขจากตารางข้อมูลจะแสดงในช่องรายละเอียด
	- 2.2 กดปุ่ม แก้ไข แล้วทำการแก้ไขข้อมูล จากนั้นกดปุ่ม บันทึก เพื่อทำการบันทึก

ข้อมูลที่แก้ไข

- 2.3 กดปุ่ม ยกเลิก หากไม่ต้องการแก้ไขข้อมูล
- 3. ค้นหาข้อมูลค่าใช้จ่าย มีขั้นตอนดังนี้
	- 3.1 กรอกชื่อแผนกที่ต้องการดูข้อมูล
	- 3.2 กดปุ่ม ค้นหา
	- 3.3 เลือกรายการจากตารางทางด้านขวามือ
	- 3.4 รายละเอียดจะแสดงในช่องต่างๆบนหน้าจอ

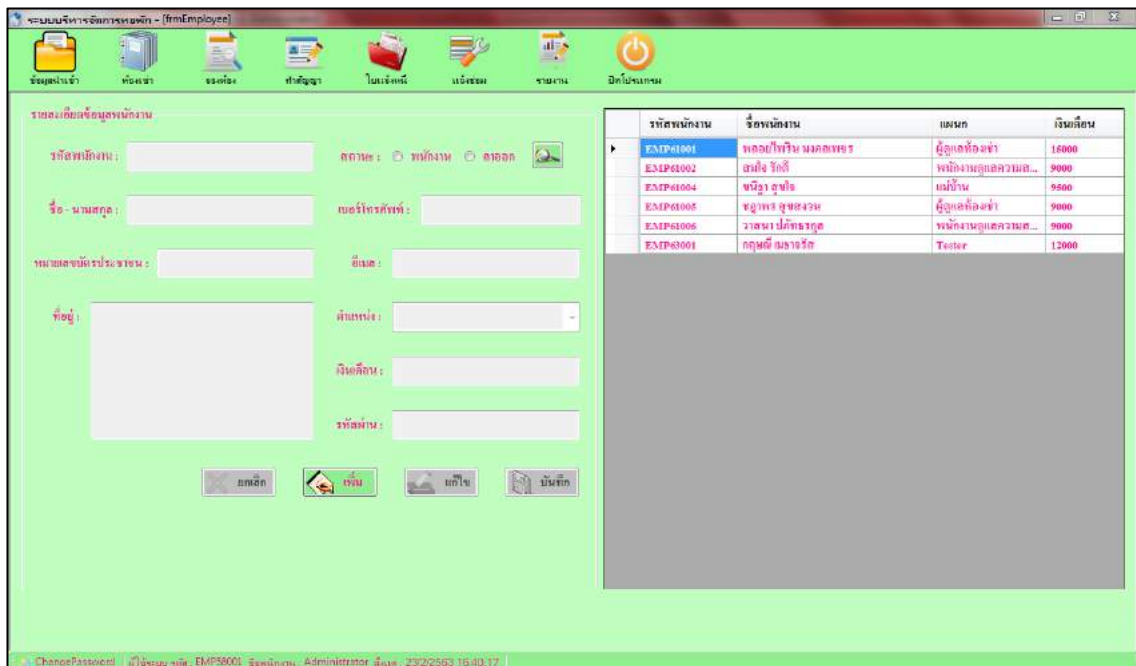

ภาพที่ 4.8 หน้าจอข้อมูลพนักงาน

หน้าจอข้อมูลพนักงาน ใช้สำหรับจัดการข้อมูลพนักงาน ซึ่งมีขั้นตอนการปฏิบัติงานดังนี้

1. เพิ่มข้อมูลพนักงาน มีขั้นตอนดังนี้

1.1 กดปุ่ม เพิ่ม แล้วทำการกรอกข้อมูลพนักงานลงในช่องรายละเอียดให้เรียบร้อย

1.2 ช่อง ตำแหน่ง ให้กดปุ่มลูกศรแล้วกดเลือกตำแหน่งพนักงานได้เลย

่ ในกรณีที่เลือกตำแหน่ง ผู้ดูแลห้องเช่า รหัสพนักงานจะถูกกำหนดให้เป็นรหัสเดียวกับรหัส ผู้ใช้งาน

ตัวอย่างเช่น Employee ID = EMP61001

รหัสผู้ใช้งาน = 61001

รหัสผ่าน  $= 61001$ 

่ ในกรณีที่เป็นตำแหน่งอื่นๆ จะไม่มีรหัสผ่าน

1.3 เมื่อกรอกข้อมูลเรียบร้อยแล้วให้กดปุ่ม บันทึก เพื่อทำการบันทึกข้อมูล

2. แก้ไขข้อมูลพนักงาน มีขั้นตอนดังนี้

2.1 เลือกรายชื่อที่ต้องการแก้ไขจากตารางทางขวา จากนั้นให้กดที่ปุ่ม แก้ไข ก็จะ ี สามารถทำการแก้ไขข้อมูลของพนักงานในแต่ละช่องรายละเอียดได้

- 2.2 กดปุ่ม บันทึก เพื่อทำการบันทึกข้อมูลใหม่ลงไป
- 2.3 กดปุ่ ม ยกเลิก หากคุณไม่ต้องการบันทึกข้อมูลใด ๆ
- 3. ค้นหาข้อมูลของพนักงาน สามารถเรียกข้อมูลให้แสดงเฉพาะผู้ที่ยังทำงานอยู่ในขณะ ปัจจุบัน และ ผู้ที่ลาออกแล้ว โดยมีขั้นตอนดังนี้
	- 3.1 เลือกสถานะพนักงานที่ต้องการเรียกดูข้อมูล
	- 3.2 กดปุ่มค้นหาโดยใช้สถานะ กดเลือกสถานะที่ต้องการดูข้อมูลแล้วกดปุ่ม ค้นหา รายชื่อที่

มีสถานะนั้นจะปรากฏในตาราง

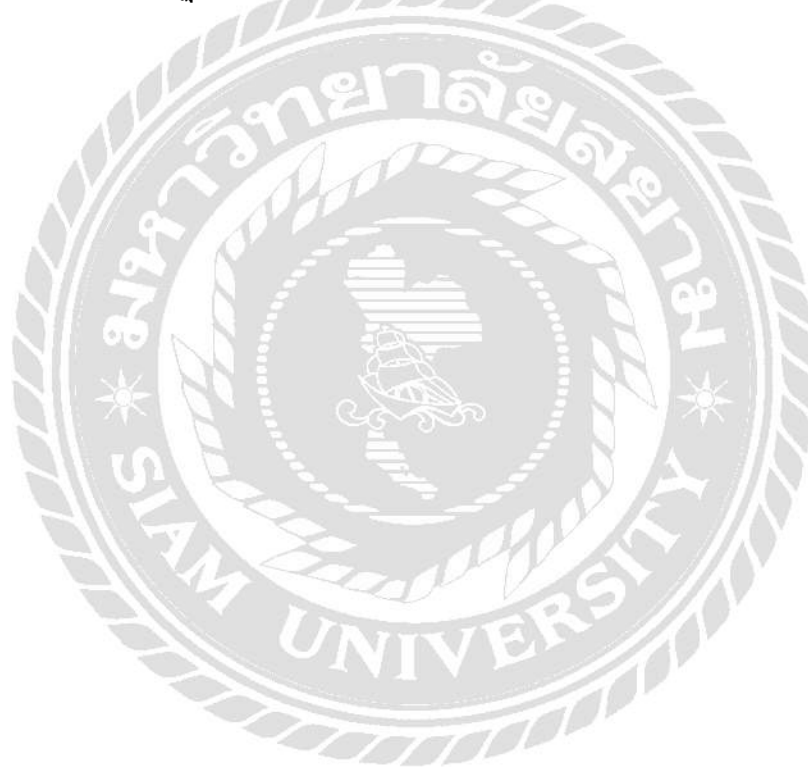

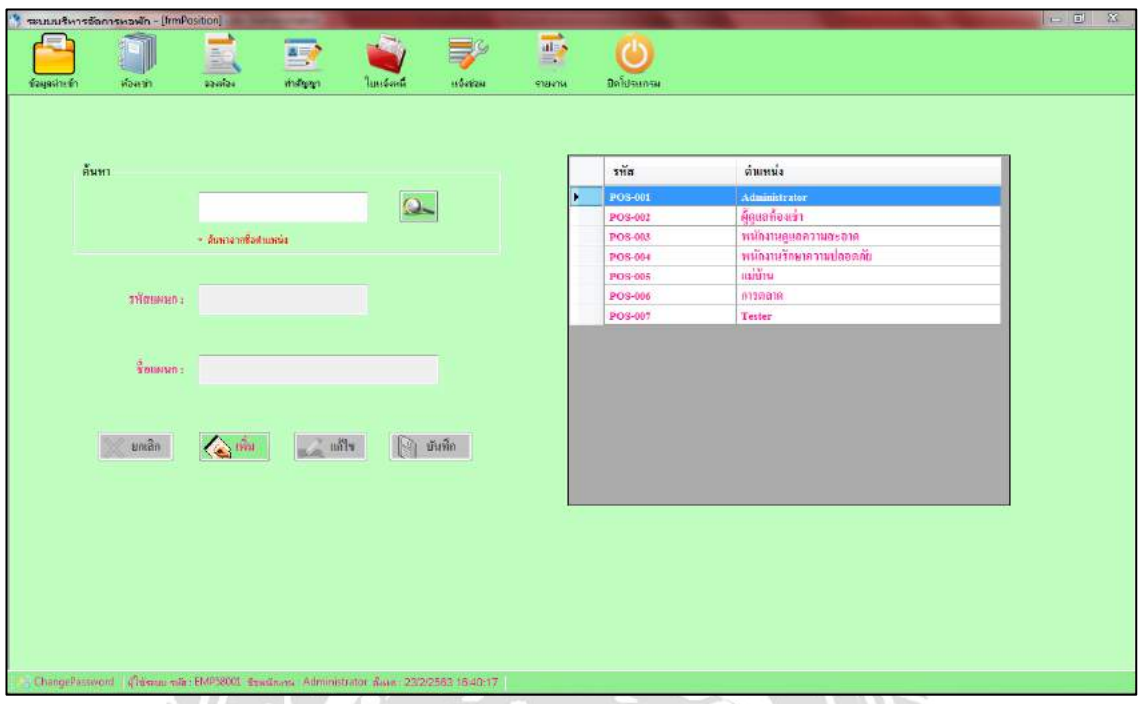

ภาพที่ 4.9 หน้าจอข้อมูลตำแหน่งงาน

หน้าจอข้อมูลตำแหน่งงาน ใช้สำหรับจัดการข้อมูลตำแหน่งงาน ซึ่งมีขั้นตอนการปฏิบัติงาน

ดังนี้

- 1. เพิ่มข้อมูลต าแหน่งงาน มีขั้นตอนดังนี้
	- $1.1$  กดปุ่ม เพิ่ม
	- 1.2 กรอกชื่อต าแหน่ง
	- 1.3 กดปุ่ม บันทึก เพื่อบันทึกรายการที่เพิ่มใหม่
- 2. แก้ไขข้อมูลตำแหน่งงาน มีขั้นตอนดังนี้
- 2.1 เลือกรายการตำแหน่งงาน จากตารางทางด้านขวามือ กดที่ปุ่ม แก้ไขก็จะสามารถ ท าการแกไขข้อมูลของพนักงานในแต ้ ่ละช่องรายละเอียดได้
	- 2.2 กดปุ่ม บันทึก เพื่อทำการบันทึกข้อมูลใหม่ลงไป
	- 2.3 กดปุ่ ม ยกเลิก หากคุณไม่ต้องการบันทึกข้อมูลใด ๆ
- 3. ค้นหาตำแหน่งงาน ที่มีในโปรแกรม มีขั้นตอนดังนี้
	- 3.1 กรอกชื่อแผนกที่ต้องการดูข้อมูล
	- 3.2 กดปุ่ม ค้นหา
- 3.3 เลือกรายการจากตารางทางด้านขวามือ
- 3.4 รายละเอียดจะแสดงในช่องต่างๆบนหน้าจอ

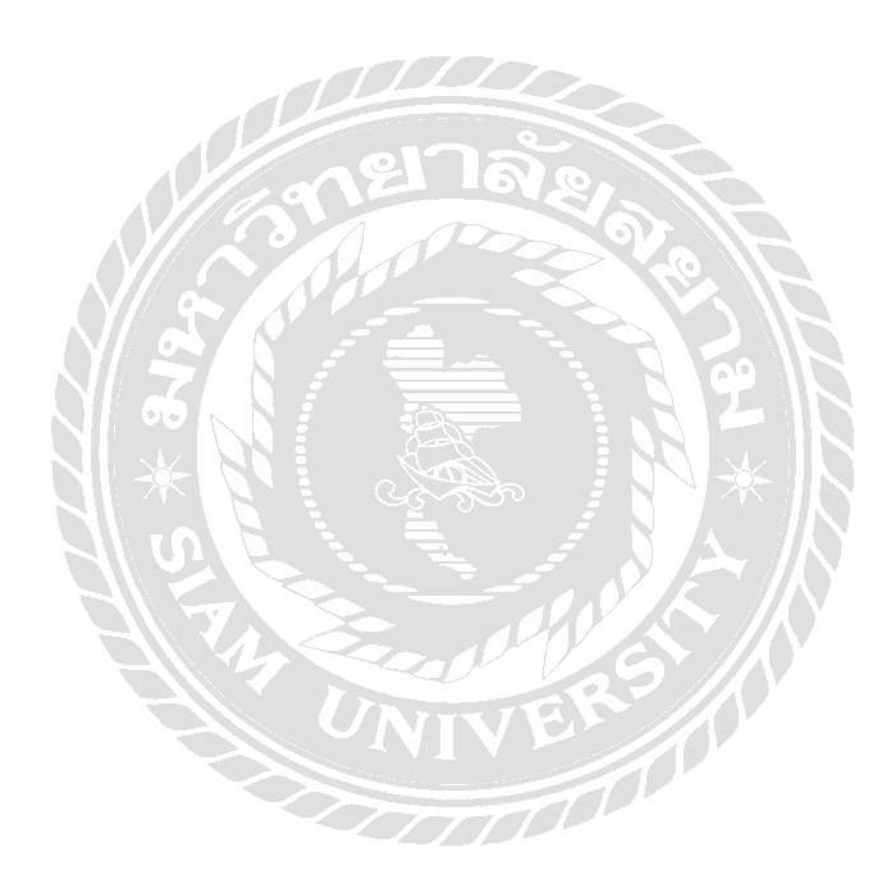

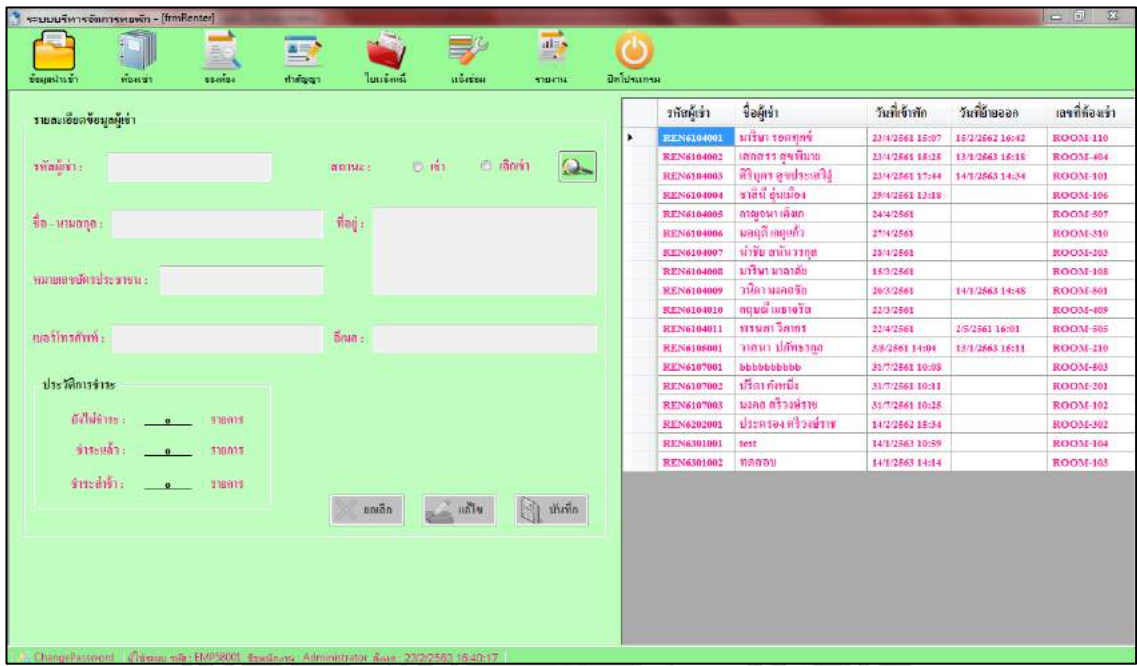

ภาพที่ 4.10 หน้าจอผู้เช่า

หน้าจอผู้เช่า ใช้สำหรับจัดการข้อมูลพื้นฐานของผู้เช่า และยังแสดงประวัติการชำระของผู้เช่า ด้วย ซึ่งมีขั้นตอนการปฏิบัติงานดังนี้

1. แก้ไขข้อมูลของผู้เช่า มีขั้นตอนดังนี้

1.1 กดเลือกรายชื่อของผู้เช่าที่ต้องการแก้ไขจากตาราง ข้อมูลจะปรากฏในช่อง

รายละเอียด

1.2 ทำการแก้ไขข้อมูลในแต่ละช่อง จากนั้นกดปุ่ม แก้ไข ระบบจะทำการบันทึก ข้อมูลที่แก้ไข

1.3 กดปุ่ม ยกเลิก หากไม่ต้องการแก้ไขข้อมูล

2. ค้นหาข้อมูลผู้เช่า ท าได้โดยมีขั้นตอนดังนี้

2.1 ค้นหาโดยใช้สถานะ กดเลือกสถานะที่ต้องการดูข้อมูลแล้วกดปุ่ม ค้นหา รายชื่อที่ มีสถานะนั้นจะปรากฏในตาราง

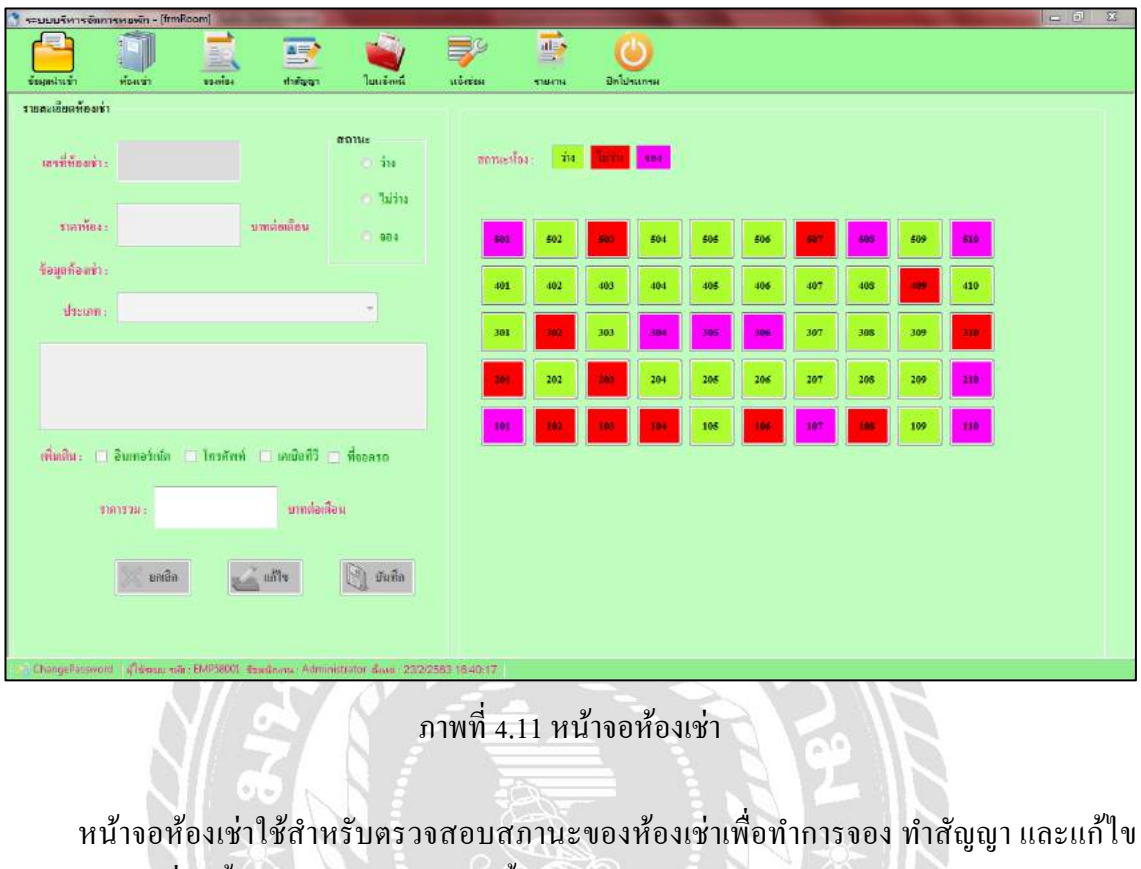

ข้อมูลห้องเช่า ซึ่งมีขั้นตอนการปฏิบัติงานดังนี้

1. แนะนำสัญญาลักษณ์

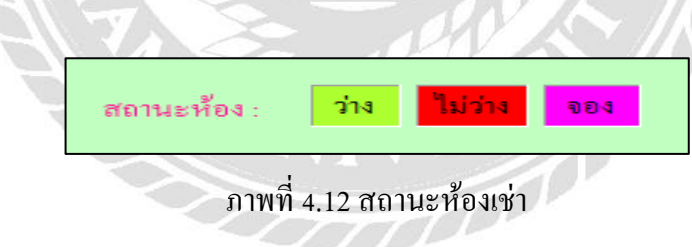

1.1 สถานะห้องเช่า สีแต่ละสีจะแทนสถานะของห้องเช่า ณ. ปัจจุบัน

| 501 | 502 | 503 | 504 | 505 | 506 | 507 | 508        | 509 | 510 |
|-----|-----|-----|-----|-----|-----|-----|------------|-----|-----|
| 401 | 402 | 403 | 404 | 405 | 406 | 407 | 408        | 409 | 410 |
| 301 | 302 | 303 | 304 | 305 | 306 | 307 | 308        | 309 | 310 |
| 201 | 202 | 203 | 204 | 205 | 206 | 207 | 208        | 209 | 210 |
| 101 | 102 | 103 | 104 | 105 | 106 | 107 | <b>10S</b> | 109 | 110 |

ภาพที่ 4.13 ปุ่มห้องเช่า

1.2 จากรูปแต่ละปุ่มเป็นสัญลักษณ์แทนห้องเช่าแต่ละห้อง

2. จองห้องเช่า มีขั้นตอนดังนี้

2.1 กดปุ่ มหมายเลขห้องเช่าที่เลือกข้อมูลของห้องเช่าจะแสดงในช่องรายละเอียด ้จากนั้นกดปุ่ม แก้ไข

2.2 ในแถบสถานะกดเลือก สถานะจอง และบริการเสริมในแถบเพิ่มเติมสามารถ เลือกหรือไม่เลือกก็ได้

2.3 กดปุ่ม บันทึก จะปรากฏหน้าจอข้อมูลจองห้องเช่าเพื่อให้ผู้ใช้งานกรอก รายละเอียดการจองห้องเช่า

2.4 กดปุ่ม เพิ่ม แล้วกรอกรายละเอียดการจอง จากนั้นกดปุ่ม บันทึก เพื่อบันทึกการ จองห้องเช่า

2.5 กดปุ่ม พิมพ์ใบจอง เพื่อออกใบจองให้กับลูกค้า

3. ท าสัญญา มีขั้นตอนดังนี้

3.1 กดปุ่ มหมายเลขห้องเช่าที่เลือกข้อมูลของห้องเช่าจะแสดงในช่องรายละเอียด ้จากนั้นกดปุ่ม แก้ไข

3.2 ในแถบสถานะกดเลือก สถานะไม่ว่าง และบริการเสริมในแถบเพิ่มเติมสามารถ เลือกหรือไม่เลือกก็ได้

3.3 กดปุ่ม บันทึก จะปรากฏหน้าจอข้อมูลทำสัญญาเพื่อให้ผู้ใช้งานกรอกรายละเอียด การท าสัญญาเช่า

3.4 กดปุ่ม สร้างสัญญาใหม่ ทำการกรอกรายละเอียดข้อมูลทำสัญญา จากนั้นกดปุ่ม บันทึก เพื่อบันทึกข้อมูล

- 3.5 กดปุ่ม พิมพ์สัญญา เพื่อพิมพ์เอกสารสัญญาเช่าให้กับผู้เช่า
- 4. แก้ไขข้อมูลพื้นฐานของห้องเช่า มีขั้นตอนดังนี้

4.1 กดปุ่ มหมายเลขห้องเช่าที่ต้องการแก้ไขข้อมูลของห้องเช่าจะแสดงในช่อง รายละเอียด จากนั้นกดปุ่ม แก้ไข เพื่อทำการแก้ไข

4.2 ทำการแก้ไขรายละเอียดในแต่ละช่อง จากนั้นกดปุ่ม บันทึก เพื่อบันทึกข้อมูล

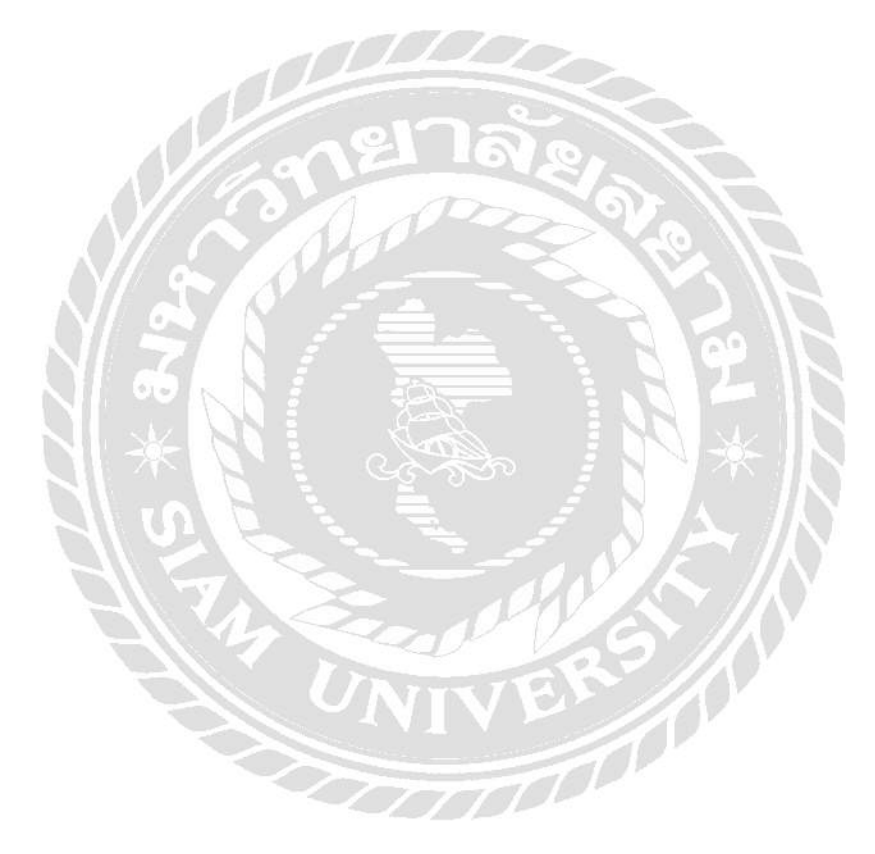

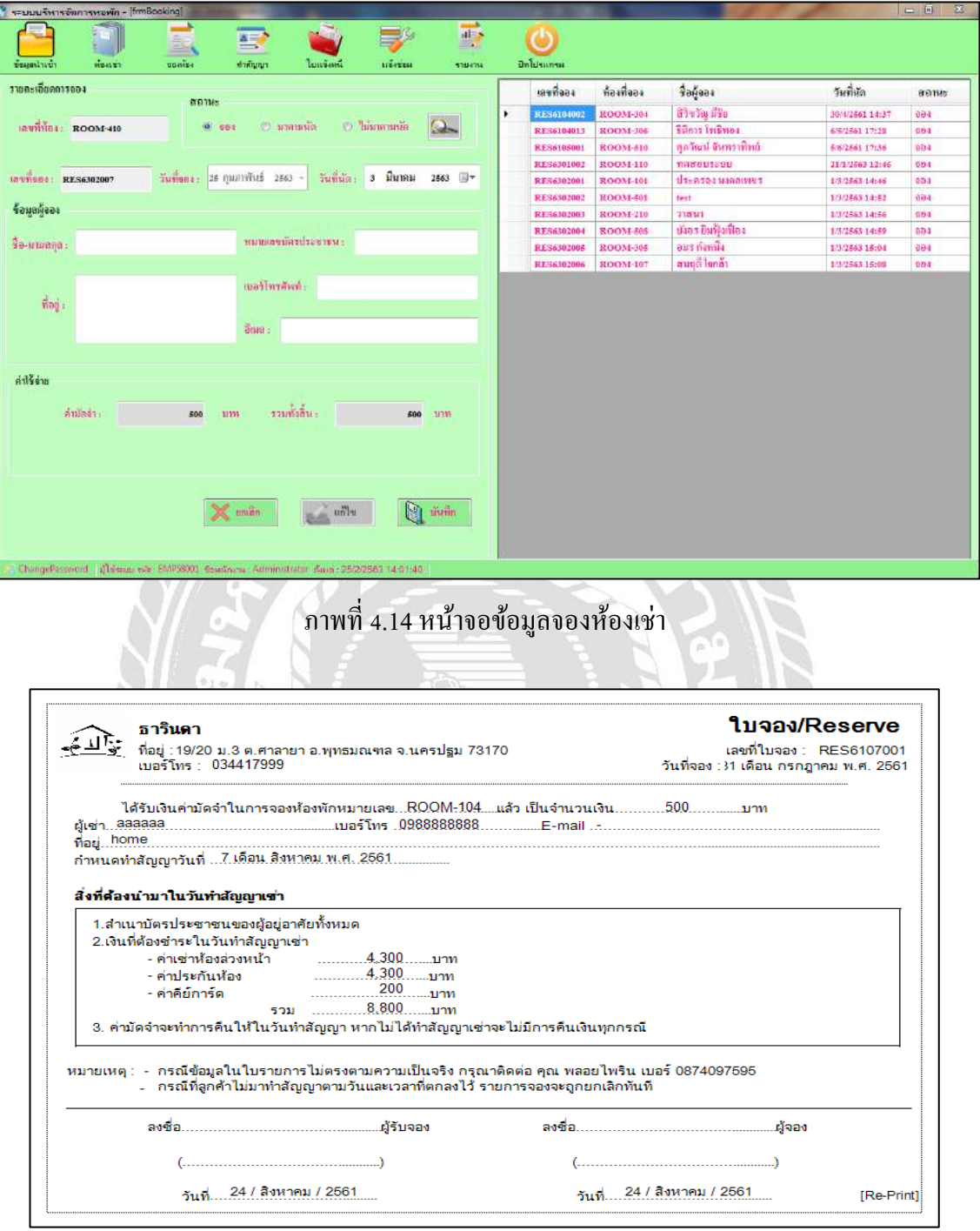

ภาพที่ 4.15 ตัวอยางใบจอง ่

หน้าจอข้อมูลจองห้องเช่า ใช้สำหรับบันทึกข้อมูลการจองห้องเช่าและพิมพ์ใบจอง มีขั้นตอน การปฏิบัติงานดังนี้

- 1. จองห้องเช่า มีขั้นตอนดังนี้
	- 1.1 ท ารายการจอง จากหน้าจอห้องเช่า
	- 1.2 เมื่อโปรแกรมเปิ ดเข้ามายังหน้านี้ ผู้ใช้งานท าการกรอกรายละเอียดผู้จอง
- 1.3 กดปุ่ม บันทึก เพื่อบันทึกข้อมูลการจอง เมื่อบันทึกเรียบร้อย โปรแกรมจะเปิด หน้าจอ ใบจองขึ้นมา
	- 2. แก้ไขข้อมูลการจอง ในกรณีที่ผู้จองไม่มาตามนัด
		- 1.1 เลือกรายการจองจากตารางทางด้านขวา
		- 1.2 แกไขสถานะ ้
		- 1.3 กดปุ่ ม บันทึก เพื่อบันทึกข้อมูลการจอง
	- 3. ค้นหาข้อมูลการจอง โดยมีขั้นตอนดังนี้
		- 3.1 เลือกสถานะการจองที่ต้องการเรียกดูข้อมูล
		- 3.2 กดปุ่มค้นหาโดยใช้สถานะ กดเลือกสถานะที่ต้องการดูข้อมูลแล้วกดปุ่ม ค้นหา รายชื่อที่

มีสถานะนั้นจะปรากฏในตาราง

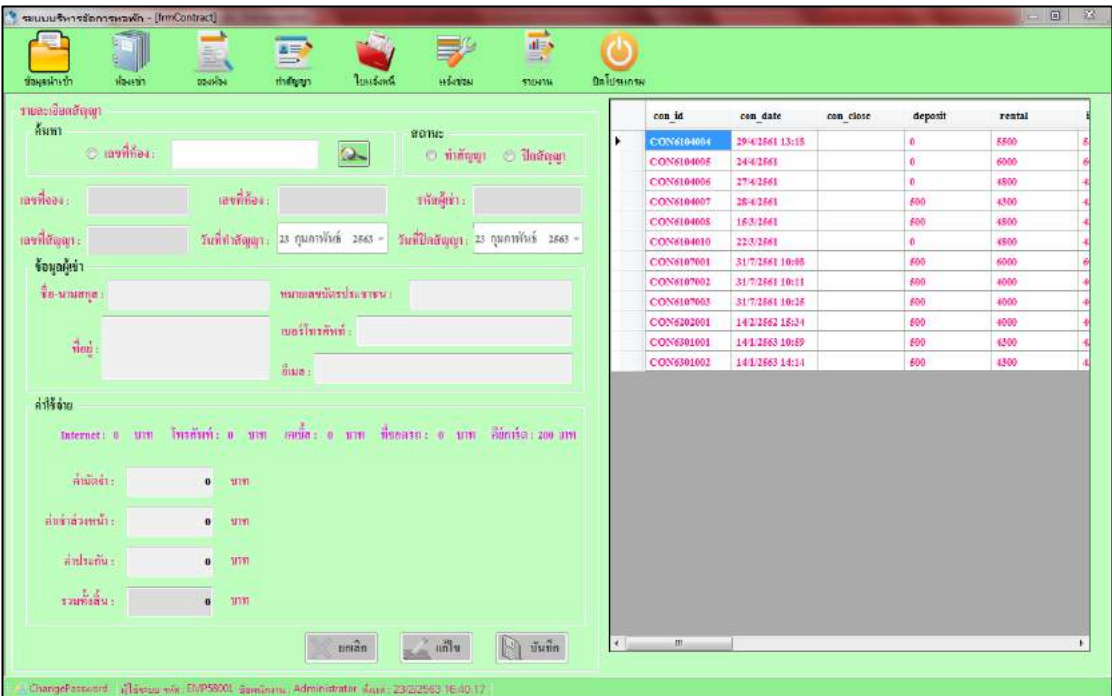

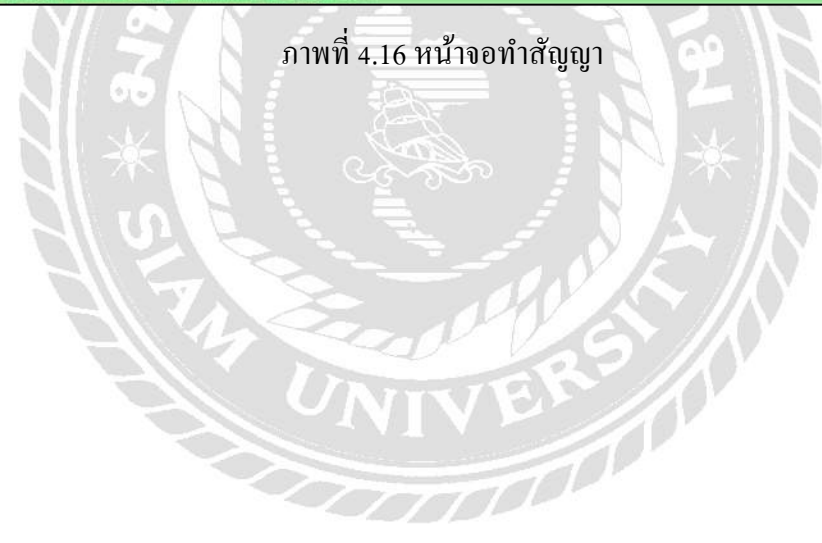

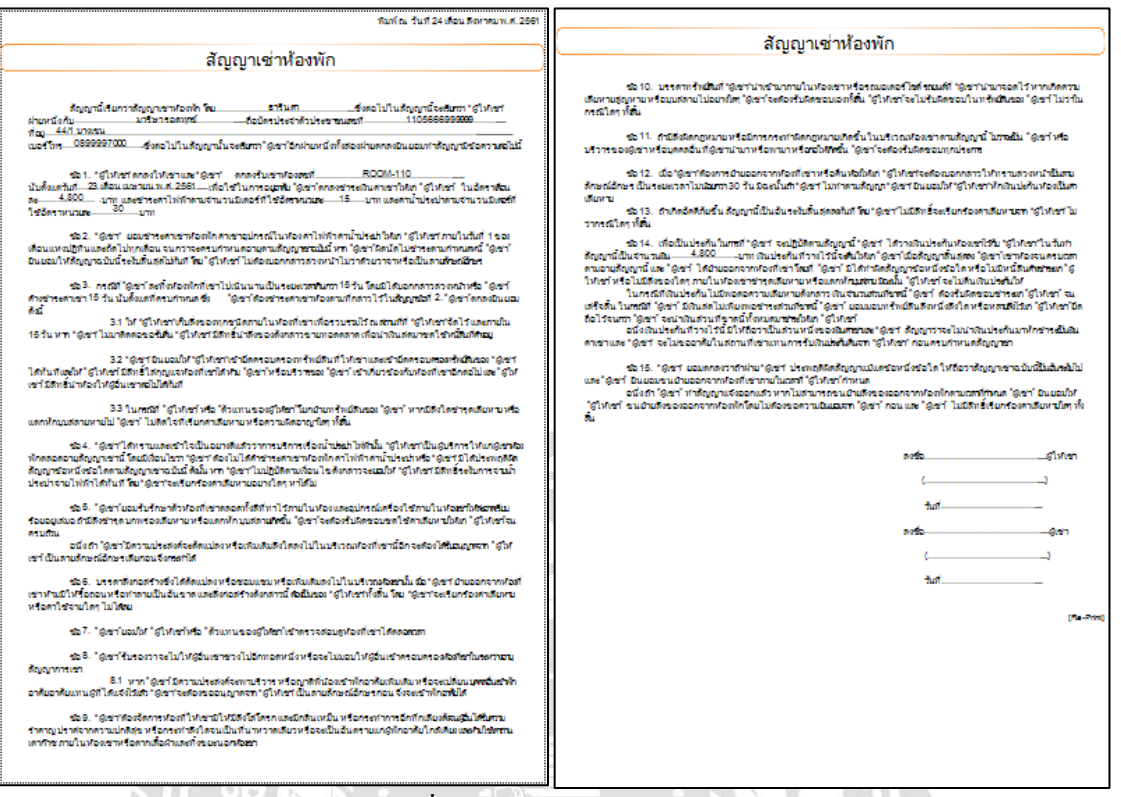

#### ภาพที่ 4.17 ตัวอย่างสัญญาเช่าพัก

หน้าจอทำสัญญาใช้สำหรับทำสัญญาเช่า ปิดสัญญาเช่า และค้นหาข้อมูลสัญญาเช่าซึ่งมีขั้นตอน การปฏิบัติงานดังนี้

- 1. ท าสัญญาเช่า สามารถท าสัญญาเช่าได้ 2 กรณีดังนี้
	- 1.1 ท าสัญญาเช่าโดยที่ไม่ได้มีการจองห้องเช่าไว้ก่อนล่วงหน้ามีขั้นตอนดังนี้
		- 1.1.1 กดปุ่ ม ห้องเช่า บนแถบเมนูหลักด้านบนเพื่อตรวจสอบสถานะห้องเช่า

1.1.2 กดปุ่ มหมายเลขห้องเช่าที่เลือกข้อมูลของห้องเช่าจะแสดงในช่อง รายละเอียด จากนั้นกดป่ม แก้ไข

1.1.3 ในแถบสถานะกดเลือก สถานะไม่ว่าง และบริการเสริมในแถบเพิ่มเติม สามารถเลือกหรือไม่เลือกก็ได้

1.1.4 กดปุ่ม บันทึก จะปรากฏหน้าจอข้อมูลทำสัญญาเพื่อให้ผู้ใช้งานกรอก

รายละเอียดการท าสัญญาเช่า

1.1.5 ทำการกรอกรายละเอียดข้อมูลทำสัญญา และระบบจะทำการดึงข้อมูล ้ ค่าใช้จ่ายที่ผู้เช่าต้องชำระมาแสดง จากนั้นกดปุ่ม บันทึก เพื่อบันทึกข้อมูล

1.1.6 ระบบจะแสดงสัญญา เพื่อพิมพ์เอกสารสัญญาเช่าให้กับผู้เช่า

1.2 ท าสัญญาเช่าโดยที่มีการจองห้องเช่าไว้ก่อนล่วงหน้ามีขั้นตอนดังนี้

1.2.1 กดปุ่ ม ห้องเช่า บนแถบเมนูหลักด้านบนเพื่อตรวจสอบสถานะห้องเช่า

1.2.2 กดปุ่ มหมายเลขห้องเช่าที่เลือกข้อมูลของห้องเช่าจะแสดงในช่อง รายละเอียด จากนั้นกดปุ่ม แก้ไข

1.2.3 ในแถบสถานะกดเลือก สถานะไม่ว่าง และถ้าต้องการแก้ไขบริการเสริมก็ สามารถเลือกหรือไม่เลือกก็ได้

1.2.4 กดปุ่ม บันทึก จะปรากฎหน้าจอข้อมูลทำสัญญา โดยรายละเอียดของผู้จอง จะแสดงในช่องข้อมูลผู้เช่าโดยที่ผู้ใช้งานไม่ต้องกรอกข้อมูลอีกรอบ

1.2.5 ระบบจะทำการคึ่งข้อมูลค่าใช้จ่ายที่ผู้เช่าต้องชำระมาแสดง จากนั้นกดปุ่ม บันทึก เพื่อบันทึกข้อมูล

1.2.6 ระบบจะแสดงสัญญา เพื่อพิมพ์เอกสารสัญญาเช่าให้กับผู้เช่า

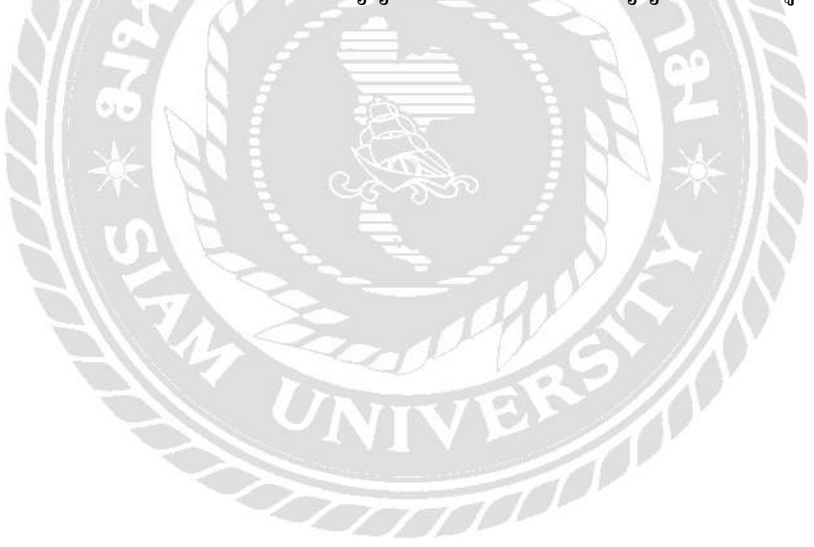

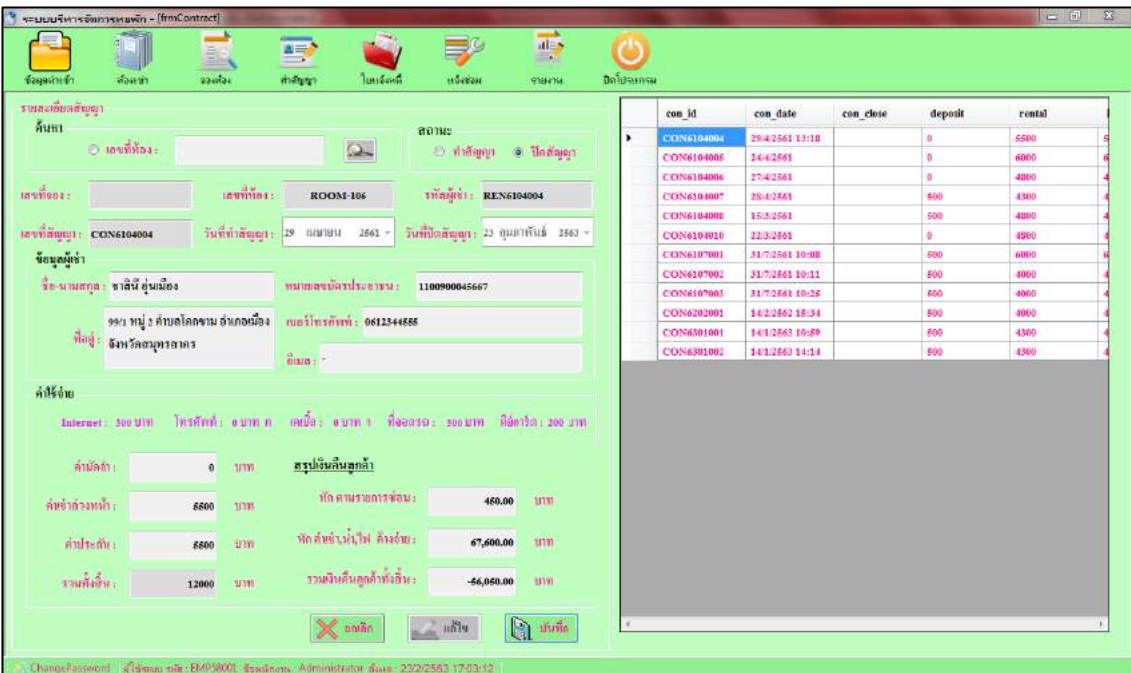

#### ภาพที่ 4.18 หน้าจอปิ ดสัญญา

2. ปิ ดสัญญาเช่าสามารถท าได้ทั้ง 2 หน้าจอคือ หน้าห้องเช่า และหน้าสัญญา มีขั้นตอนดังนี้

2.1 ปิ ดสัญญาเช่าจากหน้าห้องเช่า

1.2.1 กดปุ่ ม ห้องเช่า บนแถบเมนูหลักด้านบนเพื่อตรวจสอบสถานะห้องเช่า

1.2.2 กดปุ่ มหมายเลขห้องเช่าที่เลือกข้อมูลของห้องเช่า จะแสดงในช่อง รายละเอียด จากนั้นกดป่ม แก้ไข

1.2.3 ในแถบสถานะกดเลือก สถานะวาง่

1.2.4 กดปุ่ ม บันทึก จะปรากฏหน้าจอข้อมูลปิ ดสัญญา ระบบจะแสดงส่วนสรุป เงินคืนลูกค้า แต่ถ้าลูกค้าไม่คืนคีย์การ์ดให้เลือกคืนคีย์การ์ดออก และระบบจะท าการ ค านวณหายอดเงินคืนลูกค้าโดยอัตโนมัติ

2.2 ปิ ดสัญญาเช่าจากหน้าสัญญา

่ 2.2.1 กดเลือกข้อมูลสัญญาเช่าจากตาราง จากนั้นในแถบสถานะจะเลือก ปิด สัญญา

 2.2.2 ระบบจะแสดงส่วนสรุปเงินคืนลูกค้า แต่ถ้าลูกค้าไม่คืนคีย์การ์ดให้เลือกคืน ี คีย์การ์ดออก และระบบจะทำการคำนวณหายอดเงินคืนลูกค้าโดยอัตโนมัติ

2.2.3 กดปุ่ม บันทึก เพื่อทำการบันทึกข้อมูล

3. ค้นหาข้อมูล มีขั้นตอนดังนี้

3.1 ในแถบค้นหาผู้ใช้สามารถเลือกได้วาต้องการค้นหาจากเลขที่สัญญาหรือเลขที่จอง ่ จากนั้นให้กรอกเลขที่สัญญาหรือเลขที่จอง

3.2 กดปุ่ ม ค้นหา ข้อมูลจะปรากฏในตาราง

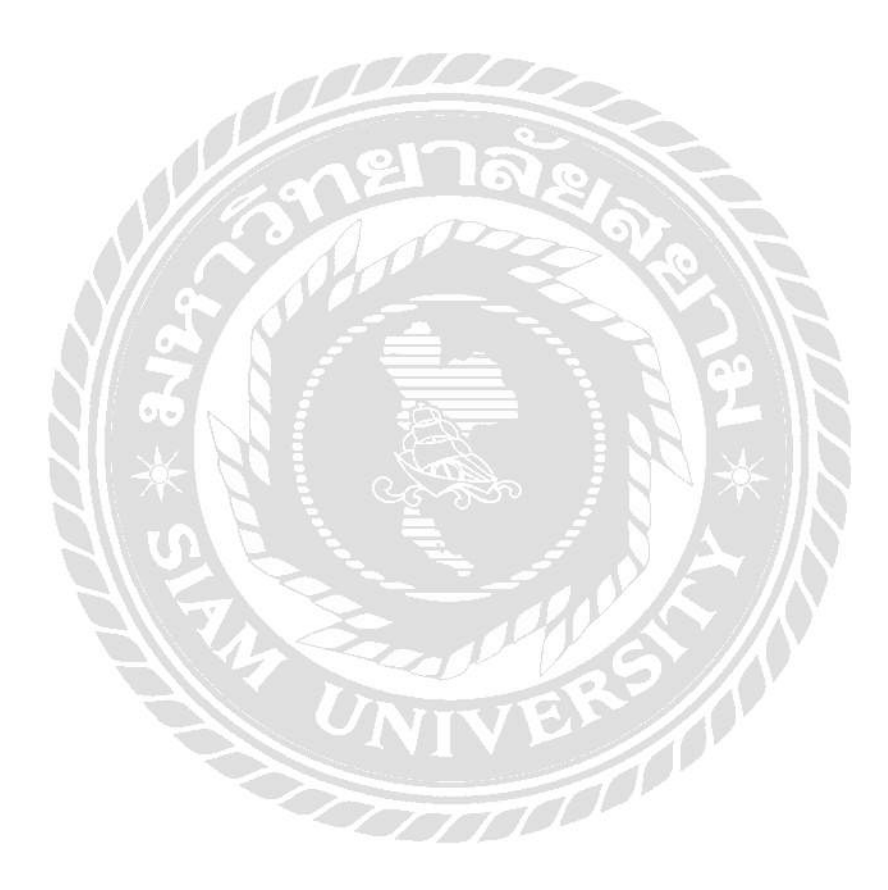

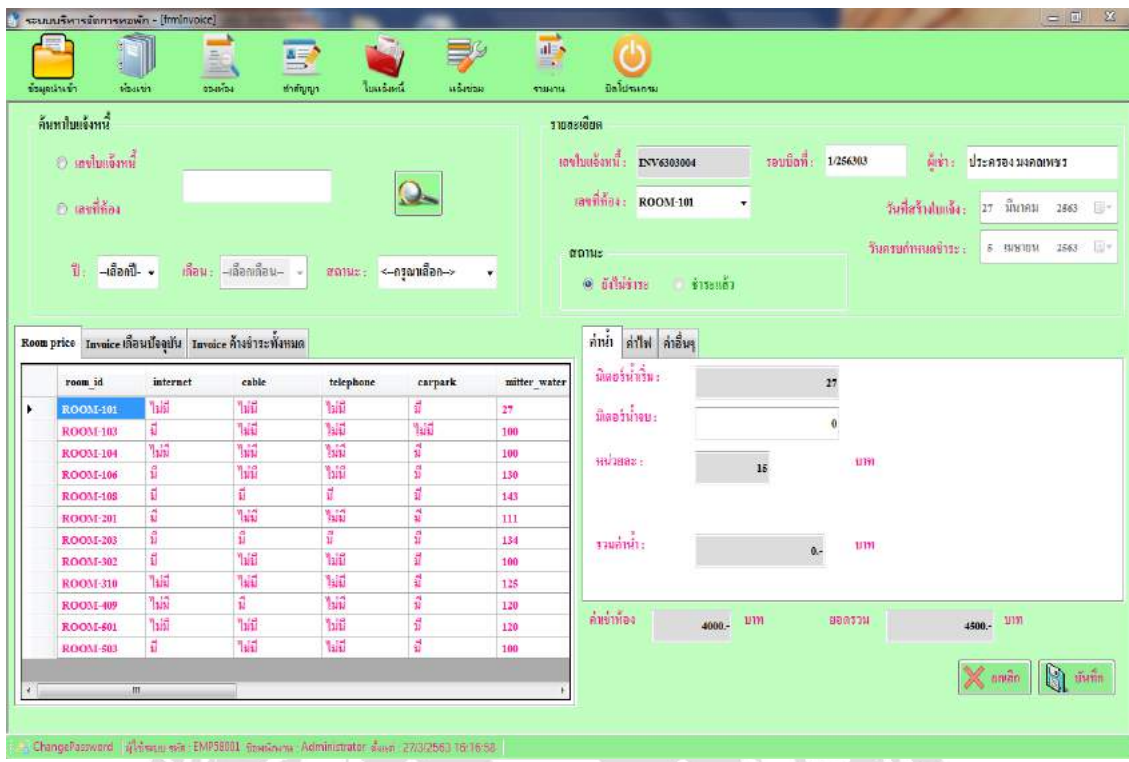

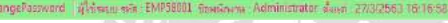

 $\omega_{1}$ 

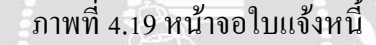

E

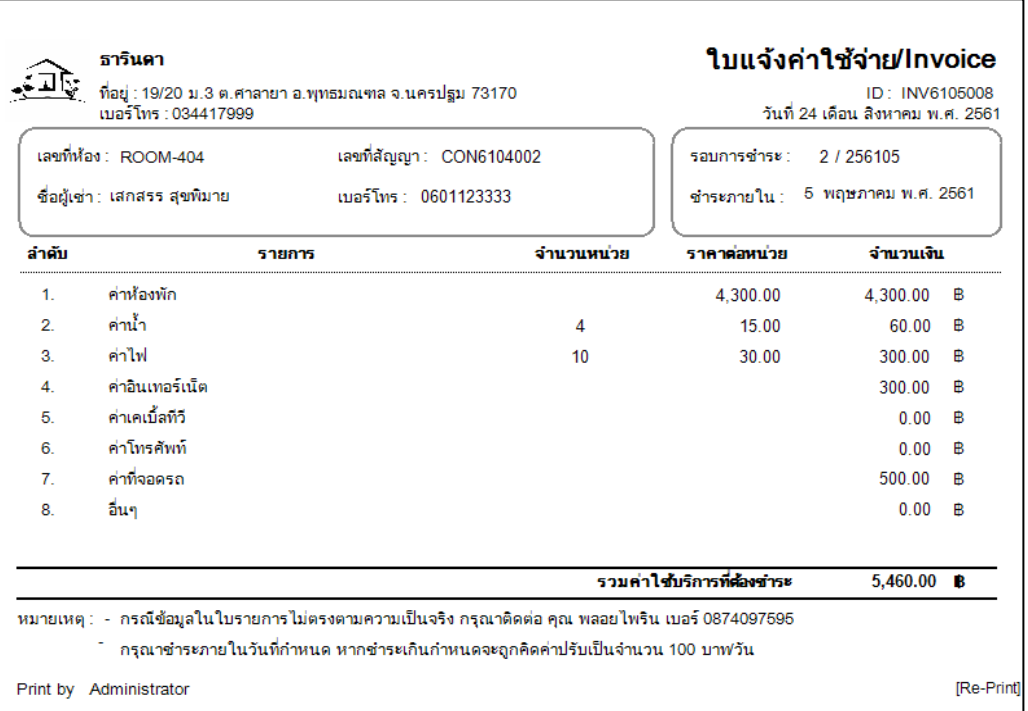

ภาพที่ 4.20 ตัวอยางใบแจ้งค ่ ่าใช้จ่าย

หน้าจอใบแจ้งค่าใช้จ่ายใช้สำหรับบันทึกใบแจ้งหนี้หรือใบเสร็จ และพิมพ์ใบแจ้งหนี้หรือ ใบเสร็จ ซึ่งมีขั้นตอนการปฏิบัติการดังนี้

1. บันทึกและพิมพ์ใบแจ้งค่าใช้จ่ายมีขั้นตอนดังนี้

1.1 กดปุ่ ม เลือกห้องเช่าจากตารางแถบ Room Price จะแสดงข้อมูลห้องที่มีการเช่า ห้องอยู่ทั้งหมด จากนั้นให้กรอกข้อมูลมิเตอร์ในแถบค่าน้ำ ค่าไฟ และกด Enter ระบบจะทำ ึการคำนวณหายอดรวมค่าใช้จ่ายโดยอัตโนมัติ ในส่วนค่าอื่นๆ ระบบจะดึงข้อมูลมาคำนวณโดย อัตโนมัติ

1.2 กดปุ่ ม บันทึก เพื่อบันทึกข้อมูล ระบบจะเปิ ด Print Preview ใบแจ้งค่าใช้จ่าย จากนั้นกดปุ่ม Printer เพื่อออกใบแจ้งหนี้ให้กับผู้เช่า

1.3 หลังจากที่สร้างใบแจ้งหนี้เสร็จ ข้อมูลจะไปแสดงในแถบ Invoice เดือนปัจจุบัน <u>เพื่อตรวจสอบว่าออกใบแจ้งหนี้ครบทุกห้อง</u>

2. บันทึกและพิมพ์ใบเสร็จ มีขั้นตอนดังนี้

2.1 กดเลือกเลขที่ห้องเช่าที่รับชำระจากตารางแถบ Invoice เดือนปัจจุบัน หรือแถบ Invoice ค้างชำระทั้งหมด จากนั้นในแถบสถานะให้กดเปลี่ยนสถานะจาก ค้างชำระ เป็น ชำระ แล้ว

2.2 กดปุ่ม บันทึก เพื่อบันทึกการเปลี่ยนแปลงข้อมูล ระบบจะเปิด Print Preview ่ ใบเสร็จ จากนั้นให้กดปุ่ม Printer เพื่อออกใบเสร็จให้กับผู้เช่า

3. ค้นหาข้อมูล มีขั้นตอนดังนี้

3.1 ในแถบค้นหาผู้ใช้สามารถเลือกได้ว่าต้องการค้นหาจากเลขที่ใบแจ้งค่าใช้จ่ายหรือ หมายเลขห้องเช่า จากนั้นให้กรอกเลขที่ใบแจ้งหนี้หรือหมายเลขห้องเช่า และยังสามารถเลือก ช่วงเวลา เลือกสถานะใบแจ้งหนี้ได้

3.2 กดปุ่ม ค้นหา ข้อมูลจะปรากฏในตาราง Invoice ค้างชำระทั้งหมด

| viewen<br><b>Dayaskinin</b><br>รายละเอียดการแจ้งช่อม | รองร้อง    | magan          | ในแจ้งหนึ่         | <b>Individue</b>                       | <b>RIGHTH</b>            | ปิดโปรแกรม | เลขที่แจ้งช่อม    | วันที่แจ้งช่อม   | วันที่ช่อมเสร็จ | เลขที่ห้อมร่า   | amus           |
|------------------------------------------------------|------------|----------------|--------------------|----------------------------------------|--------------------------|------------|-------------------|------------------|-----------------|-----------------|----------------|
|                                                      |            |                | ค้นหา              |                                        |                          | ٠          | REP6303007        | 15/3/2563 21:53  |                 | ROOM-302        | оважитыйн      |
| วันที่แจ้งช่อม: 20 มีนาคม 2563                       |            | $\mathbb{B}^+$ |                    |                                        |                          |            | REP6303006        | \$(3/2663 22:12) |                 | ROOM-507        | อยู่ระหว่างกัน |
| วินที่ช่อนเสร็จ: 20 นั่นวคม 2563                     |            | B+             |                    | ® อยู่ระหว่างกันนินการ - ช่อมเลร็อแล้ว |                          |            | REP6303006        | 6/3/2663 13:49   |                 | ROOM-09         | อยู่ระหว่างด่า |
|                                                      |            |                |                    |                                        |                          |            | <b>REP6303004</b> | 63/2663 13:39    |                 | <b>ROOM-310</b> | อยู่ระหว่างค์น |
|                                                      |            |                |                    |                                        |                          |            | <b>REP6303003</b> | 6/3/2563 13:34   |                 | ROOM-101        | ขย่าะหว่างก่า  |
| THammaseu: REP630300S                                |            |                | autheatt: ROOM-101 |                                        | $\overline{\phantom{a}}$ |            | REP6107002        | 31/7/2561 10:57  |                 | <b>ROOM-101</b> | อย่าะหว่างดัน  |
|                                                      |            |                |                    |                                        |                          |            | REP6107001        | 31/7/2661 10:55  |                 | <b>ROOM-101</b> | อยู่ระหว่างค์แ |
| รายการแจ้งช่อม :                                     | \$100015   | ดูกล้าท่าพัง   | <b>111a</b>        | 3181013                                | ล่มสี่ยหาย               |            | REP6104005        | 29/4/2561 15:57  |                 | <b>ROOM-101</b> | อยู่ขะพร่างกัน |
|                                                      | 面          | 巨              | <b>CHARGE-008</b>  | 竈                                      | 500                      |            | <b>REP6104008</b> | 20/4/2561        |                 | ROOM-09         | อยู่ระหว่างกัน |
|                                                      | 門          | 眉              | CHARCE-009         | ได้ะเครื่องเป็ง                        | 100                      |            | REP6104004        | 15/4/2561        |                 | <b>ROOM-310</b> | одлантник      |
|                                                      | E          | E              | CHARGE-010         | ด้ามาบ                                 | 100                      |            |                   |                  |                 |                 |                |
|                                                      | <b>E</b>   | E              | CHARGE-013         | Anin                                   | 250                      |            |                   |                  |                 |                 |                |
|                                                      | 而          | 匠              | CHARGE-014         | быргания                               | 200                      |            |                   |                  |                 |                 |                |
|                                                      |            |                | m.                 |                                        |                          |            |                   |                  |                 |                 |                |
| ดำเสียหายทั้งหมด :<br>รายละเอียดเพิ่มเดิม:           | 0 3399 ( 0 |                | 1366333            |                                        |                          |            |                   |                  |                 |                 |                |
|                                                      |            |                |                    |                                        |                          |            |                   |                  |                 |                 |                |

ภาพที่ 4.21 หน้าจอแจ้งซ่อม

หน้าจอแจ้งซ่อม ใช้สำหรับบันทึกข้อมูลรายละเอียดการแจ้งซ่อม ซึ่งมีขั้นตอนกานปฏิบัติงาน ดังนี้

1. เพิ่มข้อมูลการแจ้งซ่อม มีขั้นตอนดังนี้

1.1 กดปุ่ม เพิ่ม ในแถบสถานะให้เลือก อยู่ระหว่าดำเนินการ

1.2 จากนั้นเลือกรายการแจ้งซ่อม ในกรณีที่ลูกค้าเป็นคนทำพังให้เลือกตรงลูกค้าทำ พัง ระบบคำนวณค่าซ่อมให้อัตโนมัติ และจะนำไปเรียบเก็บพร้อมใบแจ้งหนี้

1.3 ใส่ข้อมูลรายละเอียดการแจ้งซ่อม

1.4 กดปุ่ม บันทึก เพื่อทำการบันทึกข้อมูล

2. แก้ไขข้อมูลการแจ้งซ่อม มีขั้นตอนดังนี้

2.1 กดเลือกข้อมูลที่ต้องการแก้ไขจากตารางทางด้านขวา จากนั้นให้กดปุ่ม แก้ไข

2.2 รายการแจ้งซ่อมจะแสดงช่องซ่อมแล้วขึ้นมา ถ้ารายการไหนซ่อมเสร็จแล้วก็ให้ เลือกซ่อมแล้ว และในกรณีที่รหัสแจ้งซ่อมนั้นมีรายการแจ้งซ่อมหลายรายการ ก็สามารถเลือก ซ่อมแล้วแค่บางรายการได้แต่ระบบจะยังไม่เปลี่ยนสถานะ

2.3 ถ้ารายการแจ้งซ่อมในรหัสแจ้งซ่อมนั้นซ่อมเสร็จทุกรายการ ระบบจะทำการ เปลี่ยนสถานะเป็น ซ่อมเสร็จแล้ว

- 2.3 กดปุ่ม บันทึก เพื่อทำการบันทึกการเปลี่ยนแปลงข้อมูล
- 3. ค้นหาข้อมูลของใบแจ้งซ่อม สามารถเรี ยกข้อมูลให้แสดงเฉพาะการแจ้งซ่อมที่อยู่ ้ระหว่างคำเนินการ หรือ การแจ้งซ่อมที่ซ่อมเสร็จแล้ว โดยมีขั้นตอนดังนี้
	- 3.1 เลือกสถานะการแจ้งซ่อมที่ต้องการเรียกดูข้อมูล
	- 3.2 กดปุ่มค้นหาโดยใช้สถานะ กดเลือกสถานะที่ต้องการดูข้อมูลแล้วกดปุ่ม ค้นหา ข้อมูลการแจ้งซ่อมจะปรากฏในตาราง

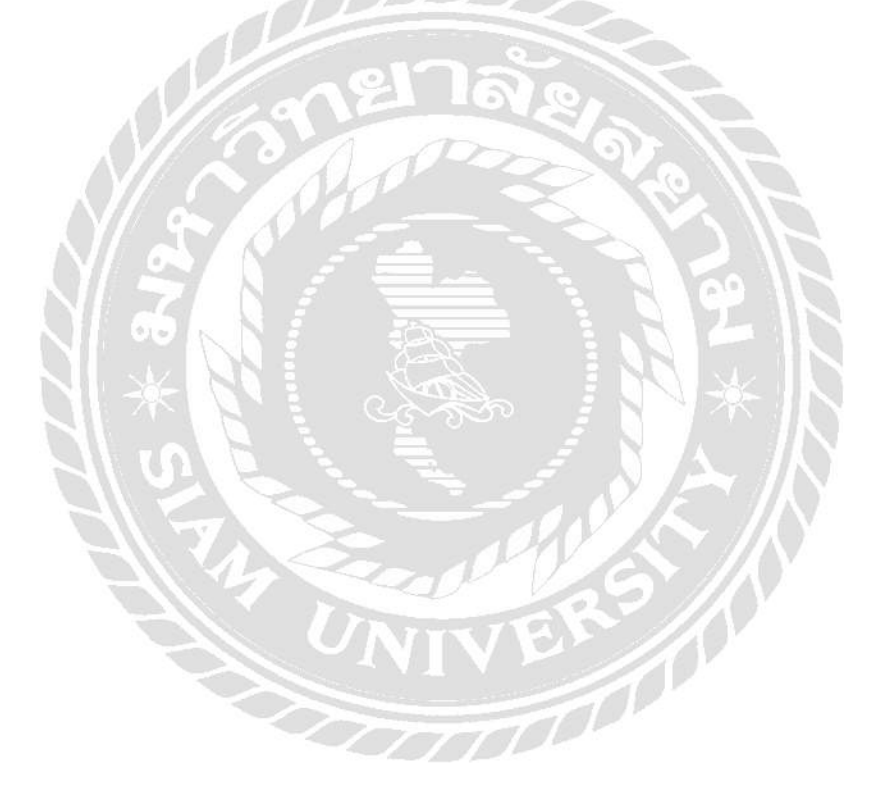

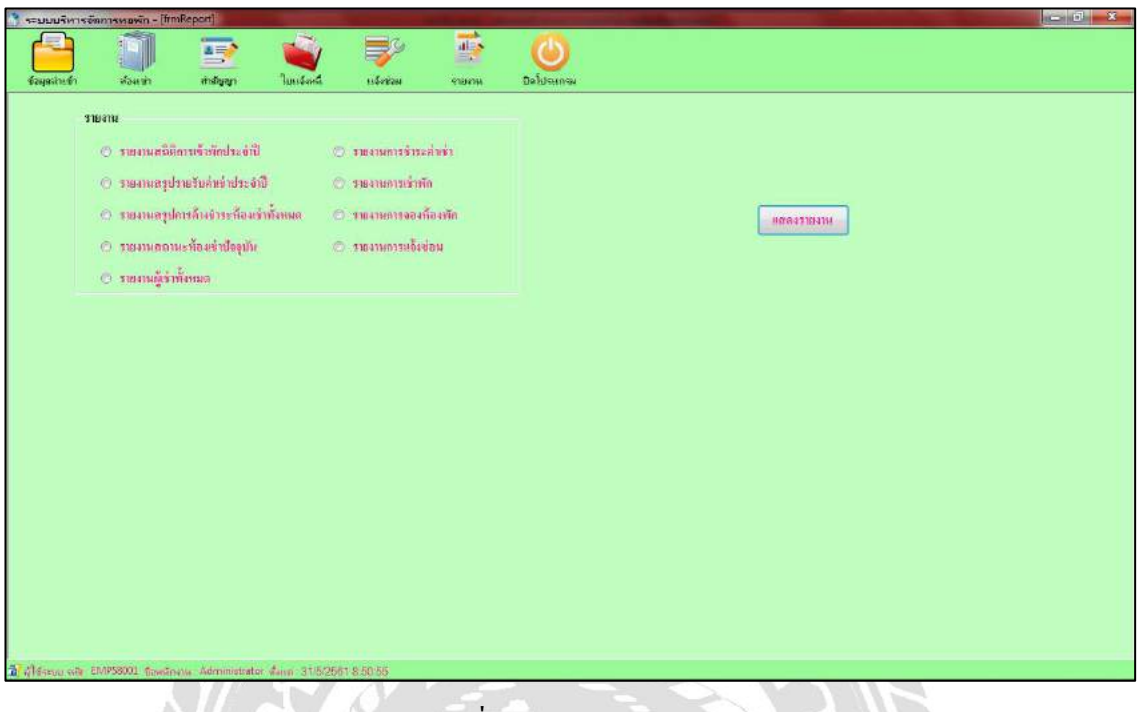

#### ภาพที่ 4.22 หน้าจอรายงาน

หน้าจอรายงาน ใช้ส าหรับดูข้อมูลห้องเช่า ซึ่งมีขั้นตอนการปฏิบัติงานแสดงผลรายงานดังนี้

- 1. รายงานสถิติการเข้าพักประจ าปี และรายงานสรุปรายได้ค่าเช่าประจ าปี
	- 1.1 เลือกรายงานที่ต้องการ
	- 1.2 ท าการเลือกช่วงปี ที่ต้องการ ดังภาพที่ 4.23
	- $1.3\quad$  กดปุ่ม แสดงรายงาน เพื่อแสดงรายงาน ดังภาพที่ 4.24, ภาพที่ 4.25
- 2. รายงานสรุปการค้างชำระค่าเช่าทั้งหมด รายงานสถานะห้องเช่าปัจจุบัน และรายงานผู้ เช่าทั้งหมด
	- 2.1 เลือกรายงานที่ต้องการ
	- 2.2 กดปุ่ ม แสดงรายงาน เพื่อแสดงรายงาน ดังภาพที่ 4.26, ภาพที่ 4.27, ภาพที่ 4.28
- 3. รายงานการชำระค่าเช่า รายงานการเข้าพัก รายงานการจองห้องเช่า และรายงานการแจ้ง ซ่อม
	- 3.1 เลือกรายงานที่ต้องการ
	- 3.2 ท าการเลือกช่วงเวลาที่ต้องการ หรือ เลือกทั้งหมด ดังภาพที่ 4.29
- 3.3 กดปุ่ ม แสดงรายงาน เพื่อแสดงรายงาน
	- 3.3.1 รายงานการชำระค่าเช่า จะแสดงรายการใบแจ้งหนี้ สามารถพิมพ์ได้ ดังภาพที่ 4.30
	- 3.3.2 รายงานการเข้าพัก จะแสดงรายการการท าสัญญา สามารถพิมพ์ได้ ดังภาพที่ 4.31
	- 3.3.3 รายงานการจองห้องเช่า จะแสดงรายการใบจอง สามารถพิมพ์ได้ ดังภาพที่ 4.32
	- 3.3.4 รายงานการแจ้งซ่อม แสดงรายงาน ดังภาพที่ 4.33

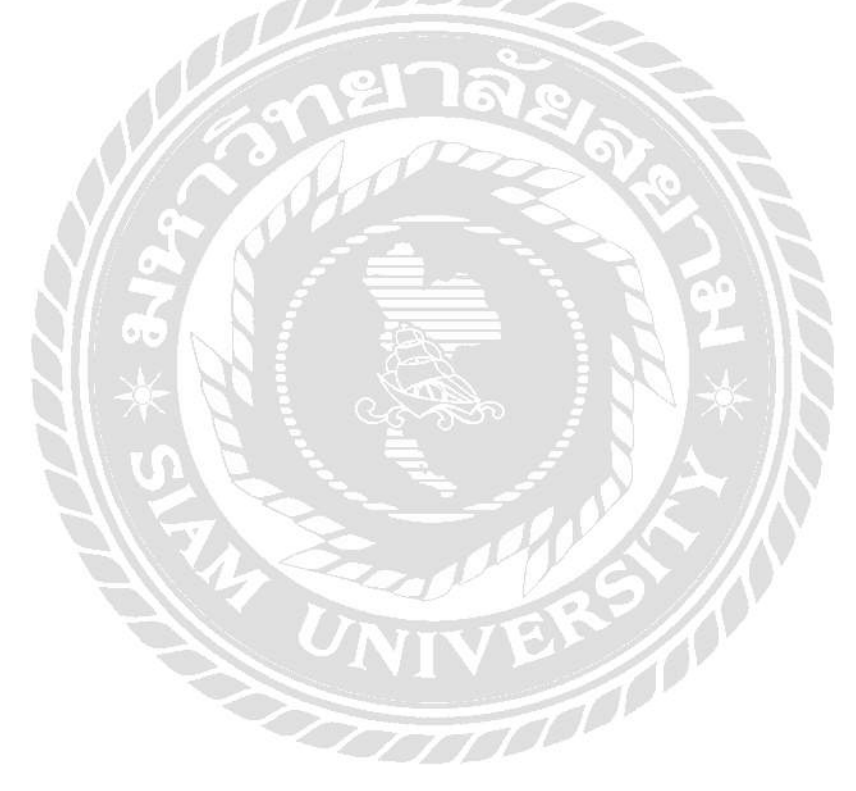

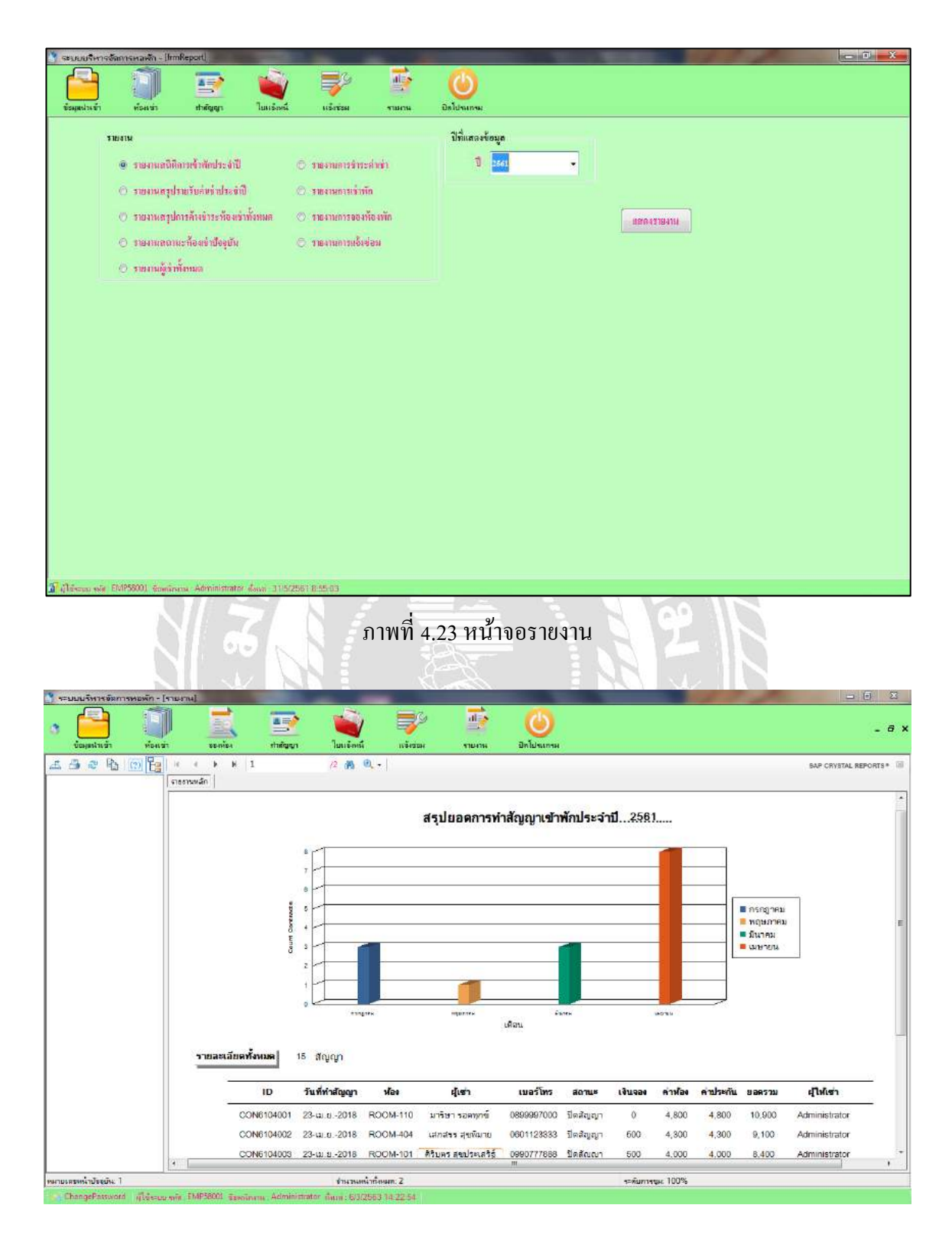

ภาพที่ 4.24 หน้าจอรายงานสถิติการเข้าพัก

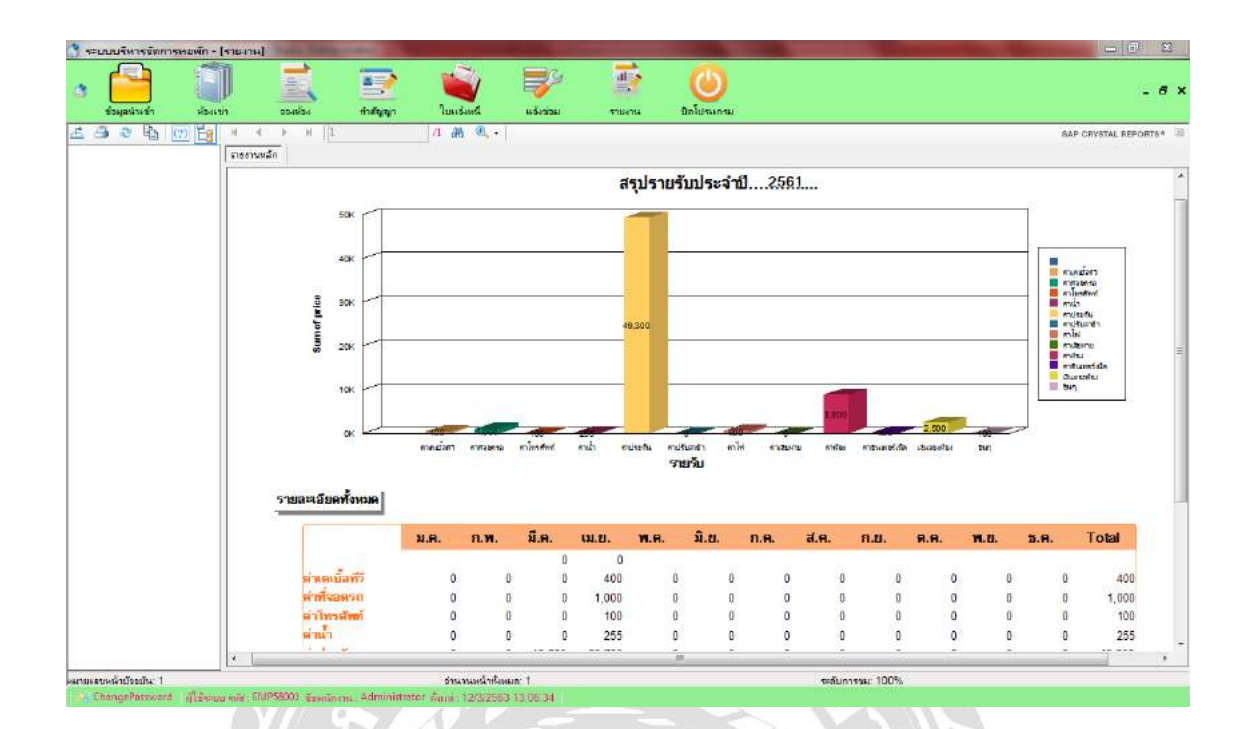

## ภาพที่ 4.25 หน้าจอรายงานสรุปรายได้ค่าเช่าประจ าปี

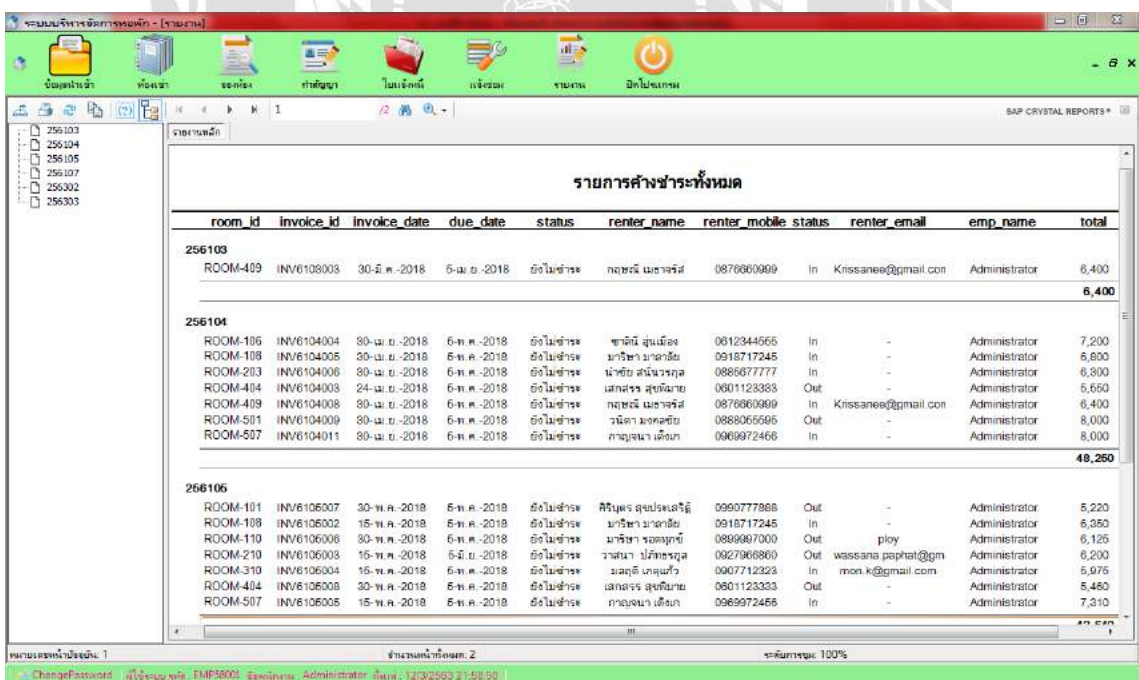

ภาพที่ 4.26 หน้าจอรายงานสรุปการค้างชำระค่าเช่าทั้งหมด

| <b>MEASTER</b><br><b>UGHER ISST</b> | <b>SERIES</b>                                               | $\overline{a}$<br>÷.<br>rughris<br><b>Justings</b> | патам.                  | <b>Section</b><br>$  d  =8$<br>$\equiv$<br>1104114 | <b>On Ideas</b> ness |                                                               | . <i>a</i> x          |
|-------------------------------------|-------------------------------------------------------------|----------------------------------------------------|-------------------------|----------------------------------------------------|----------------------|---------------------------------------------------------------|-----------------------|
| (3) [2]<br>上凸之陷                     | $\blacktriangleright$ $\blacktriangleright$ 1<br>รายงานหลัก | 2 两 风,                                             |                         |                                                    |                      |                                                               | BAP CRYSTAL REPORTS * |
|                                     |                                                             | รายละเอียดทั้งหมด                                  | $50 \text{ Hz}$         |                                                    |                      | ข้อมูลห้องพัก ณ ปัจจุบัน                                      |                       |
|                                     |                                                             | ห้อง                                               | ประเภทท้อง              | <b>5181</b>                                        | annus                | รายละเอียด                                                    |                       |
|                                     |                                                             | ROOM-101                                           | 555201                  | 4,000                                              | lugar                | ห้องพัดสม โต๊ะ คู่ เดียง ทีวี                                 |                       |
|                                     |                                                             | ROOM-102                                           | 5553197                 | 4,000                                              | 994                  | ห้องพัดสบ ได้ะ ดู้ เดียง ทีวี                                 |                       |
|                                     |                                                             | ROOM-103                                           | 555187951               | 4,300                                              | 779                  | ห้องพิตสม เครื่องท่าน้ำอุ่น โต๊ะ ผู้ เดียง ทีวี               |                       |
|                                     |                                                             | ROOM-104                                           | 555181851               | 4,300                                              | 274                  | ฟองพัดสม เครื่องท่าน้ำอุ่น โค้ะ คู่ เดียง ทีวี                |                       |
|                                     |                                                             | ROOM-105                                           | E55181851               | 4,300                                              | 22                   | ห้องพัดสบ เครื่องทำน้ำอุ่น โต๊ะ ดู้ เตียง ทีวี                |                       |
|                                     |                                                             | ROOM-106                                           | ห้องใหญ่คิดลิฟท์        | 5,500                                              | lum                  | ห้องแลร์ เครื่องทำน้ำอุ่น โต๊ะ ตู้ เดียง ทีวี โต๊ะเครื่องแป๊ง |                       |
|                                     |                                                             | ROOM-107                                           | นอร์                    | 4,800                                              | 272                  | ห้องแอร์ เครื่องทำน้ำอน โค๊ะ คู้ เดียง ทีวี                   |                       |
|                                     |                                                             | ROOM-108                                           | $\overline{\text{max}}$ | 4,800                                              | Tulana               | ห้องแลร์ เครื่องทำน้ำอน โต๊ะ ดู้ เดียง ทีวี                   |                       |
|                                     |                                                             | ROOM-109                                           | uai                     | 4,800                                              | $\frac{1}{2}$ 19     | ห้องแลร์ เครื่องมาน้ำอุ่น โต๊ะ คู้ เดียง ทีวี                 |                       |
|                                     |                                                             | ROOM-110                                           | uaf                     | 4,800                                              | <b>Taims</b>         | ห้องแอร์ เครื่องทำน้ำอุ่น โค๊ะ ดู้ เดียง ทีวี                 |                       |
|                                     |                                                             | ROOM-201                                           | רוסוברבה                | 4,000                                              | 384                  | ห้องพัดสม โค๊ะ คู่ เดียง ทีวี                                 |                       |
|                                     |                                                             | ROOM-202                                           | 555101                  | 4,000                                              | 274                  | ห้องพัดสม โค๊ะ คู้ เดียง ถึวี                                 |                       |
|                                     |                                                             | <b>ROOM-203</b>                                    | 555UR165U               | 4,300                                              | lugar                | ห้องพัดสม เครื่องท่าน้ำอุ่น โค๊ะ คู้ เดียง ทีวี               |                       |
|                                     |                                                             | ROOM-204                                           | <b>SSSNAMMSL</b>        | 4,300                                              | 177.5                | ห้องพัดสม เครื่องทำน้ำอุ่น ได้ะ ดู้ เดียง ทีวี                |                       |
|                                     |                                                             | ROOM-205                                           | 555XR1PSL               | 4,300                                              | 719                  | ห้องพิดสม เครื่องท่าน้ำอุ่น โต๊ะ ผู้ เดียง ทีวี               |                       |
|                                     |                                                             | ROOM-208                                           | ห้องใหญ่ติดอิฟท         | 5,500                                              | 274.                 | ห้องแลร์ เครื่องประโภค ได้ะ ดู้ เดียง ทีวี โต๊ะเครื่องแบ๊ง    |                       |
|                                     |                                                             | ROOM-207                                           | uai                     | 4,800                                              | $\frac{1}{2}$        | ห้องแสร์ เครื่องทำน้ำอุ่น โต๊ะ คู้ เดียง ทีวี                 |                       |
|                                     |                                                             | <b>FIGHAA-GOB</b>                                  | in L                    | 4.0001                                             | $\overline{a}$       | Samo ratardade Ste de deu 88                                  |                       |
| หมายเจาะหน้าประเดิน 1               |                                                             | จำนวนหน้าทั้งหมด: 2                                |                         |                                                    |                      | ระดับการบูน 100%                                              |                       |

ภาพที่ 4.27 หน้าจอรายงานสถานะห้องเช่าปัจจุบัน

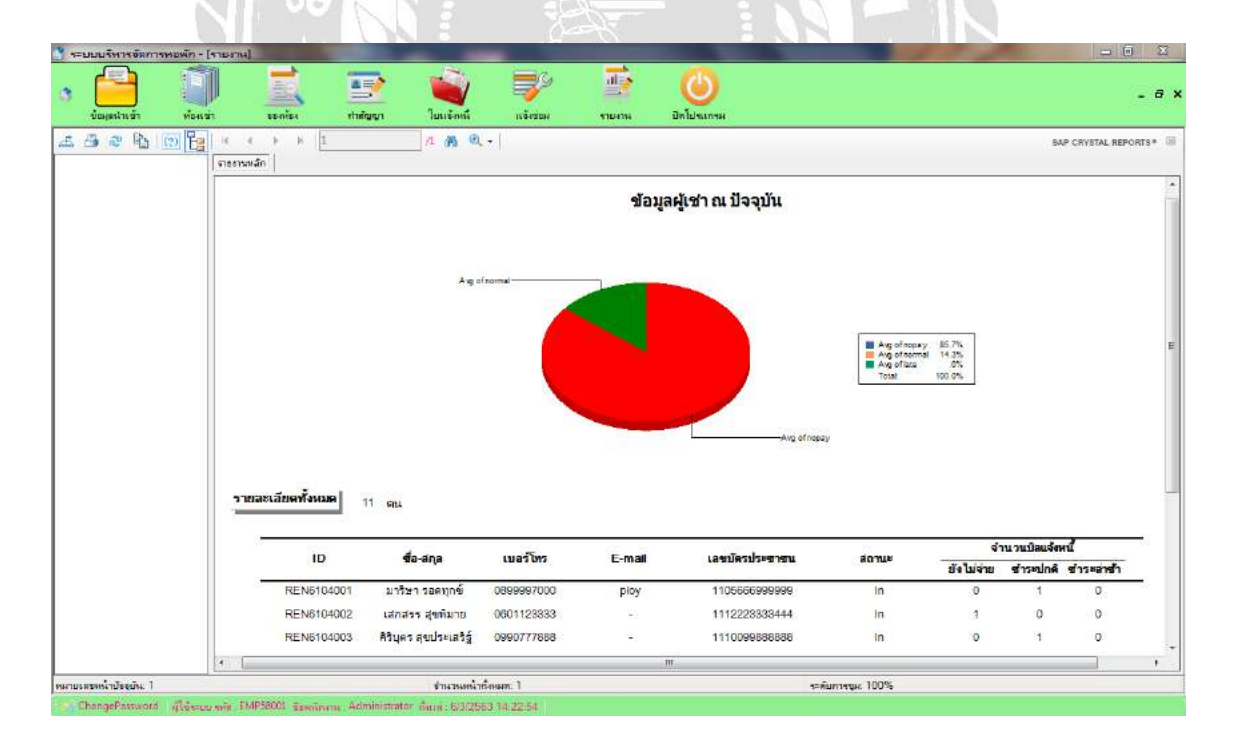

ภาพที่ 4.28 หน้าจอรายงานผู้เช่า

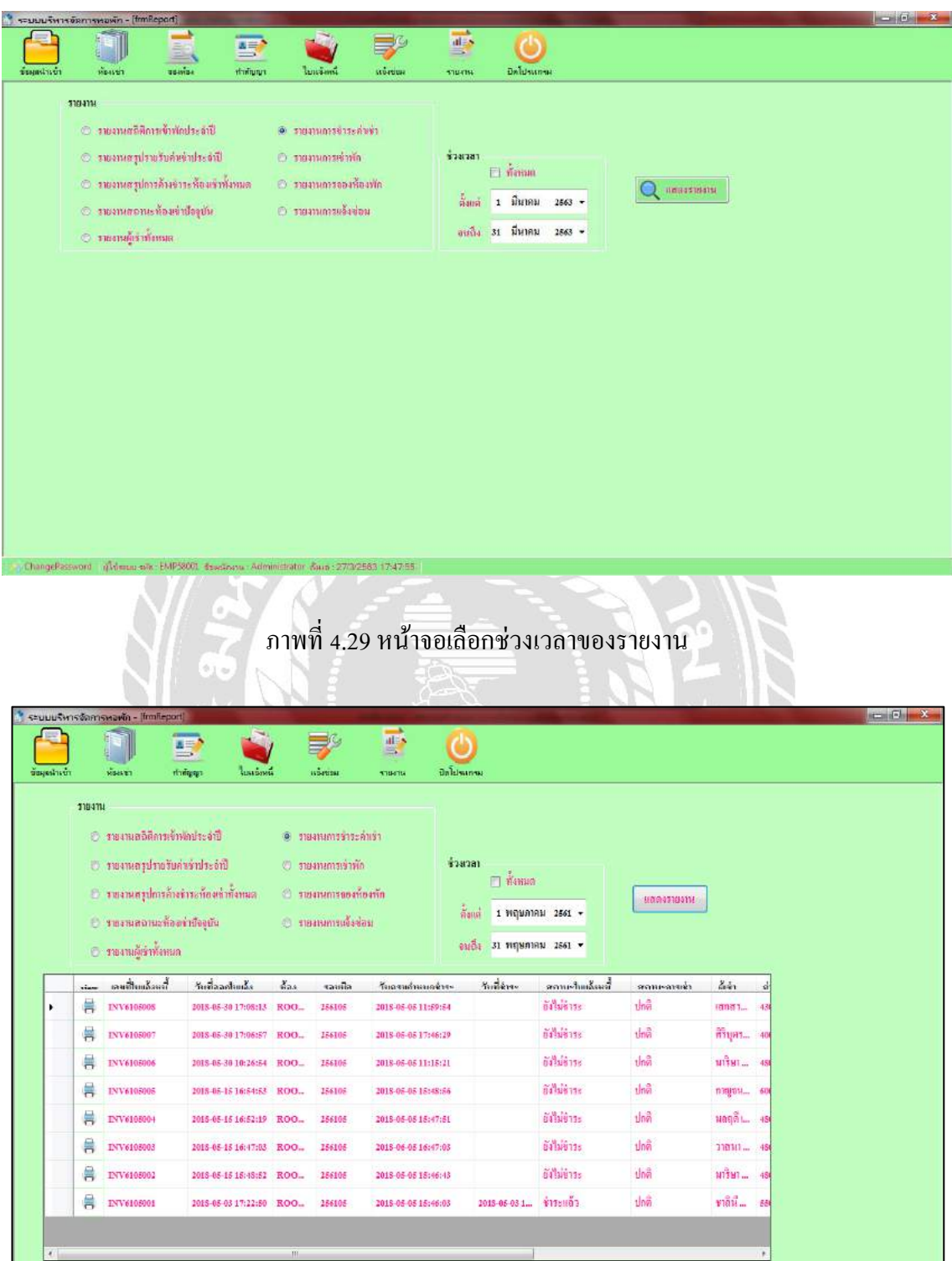

ภาพที่ 4.30 หน้าจอรายงานการชำระค่าเช่า

au silir, EMP58011, Somilininin Administrator, Saxa , 11/5/2581 8:55:03

|               |         | ระบบบริหารจัดการหอพัก - [frmileport] |                                       |                       |                       |                  |           |                                     |                        |            |                    |               | $ \frac{1}{2}$ |
|---------------|---------|--------------------------------------|---------------------------------------|-----------------------|-----------------------|------------------|-----------|-------------------------------------|------------------------|------------|--------------------|---------------|----------------|
| ร้อมูลน่าเข้า |         | ห้องเขา                              | E<br>asular                           | $\Rightarrow$<br>manu | ไปแจ้งหนึ่            | 字<br>номан       |           | $\overrightarrow{ds}$<br>等<br>тавим | Daluminn               |            |                    |               |                |
|               | 5194114 |                                      |                                       |                       |                       |                  |           |                                     |                        |            |                    |               |                |
|               |         | 0 รายงานสถิติการเข้าพักประชาชี       |                                       |                       | (1) тиминаторами      |                  |           |                                     |                        |            |                    |               |                |
|               |         | 0 รายงานสรุปรายรับค่าเข้าประจำปี     |                                       |                       | ดี รายงานการเข้าทัก   |                  |           | $+74381$                            |                        |            |                    |               |                |
|               |         |                                      | 0 รายงานสรุปการด้างชำระท้องเจ้าพังหมด |                       | © занимизваниеми      |                  |           | $\Box$ name                         |                        |            |                    |               |                |
|               |         |                                      |                                       |                       | (2) รายงานการแจ้งช่อม |                  |           | คิมเด                               | $1$ มกราคม 2561 $\sim$ |            | <b>HEGASTOOM</b>   |               |                |
|               |         | $\circ$ normanns no aé deque         |                                       |                       |                       |                  |           | อนอื่ง                              | 31 ธันวาคม 2561 -      |            |                    |               |                |
|               |         | $\circ$ านกามผู้เข้าทัลกมด           |                                       |                       |                       |                  |           |                                     |                        |            |                    |               |                |
|               | view    | เฉขที่ตัญญา                          | เริ่มตัญญา                            | kek                   | ตตามะต้องญา           | ผู้ทำ            | ค่ามัดอ่า | ค่าท้อง                             | ค่าประกัน              | ค่าเดียหาย | ยอดข่าวะวันเข้าอย่ | $\tilde{k}^*$ |                |
| ٠             | 昌       | CON6107003                           | 2018-07-31 1. ROO                     |                       | dnã                   | 2010年            | 500       | 4000                                | 4000                   | $\theta$   | 7700               |               |                |
|               | 鳥       | CON6104004                           | 2018-04-29 1 ROO                      |                       | $\frac{1}{2}$         | ชาลินี 0         |           | 5500                                | 5500                   | 0          | 12000              |               |                |
|               | 昌       | CON6104008                           | 2018-03-15 0., ROO                    |                       | ปกติ                  | <b>WITHI</b> 500 |           | 4500                                | 4800                   | $\pmb{0}$  | 10400              |               |                |
|               | 喜       | CON6107002                           | 2018-07-31 1 ROO.                     |                       | dell                  | $n2$ ani suo     |           | 4000                                | 4000                   | 0          | 7700               |               |                |
|               | 鳥       | CON6104007                           | 2018-04-28 0 ROO                      |                       | don                   | 11190 500        |           | 4300                                | 4300                   | ğ.         | 9400               |               |                |
|               | 巪       | CON6104006                           | 2018-04-27 0 ROO                      |                       | alnã                  | ungd  0          |           | 4500                                | 4800                   | $\theta$   | 10300              |               |                |
|               | 흥       | CON6104010                           | 2018-03-22 0 ROO.                     |                       | doã                   | กฤษณ์ เ 0        |           | 4500                                | 4800                   | 0          | 9500               |               |                |
|               | 巪       | CON6107001                           | 2018-07-31 1., ROO.,                  |                       | ปกติ                  | bbbbb 500        |           | 6000                                | 6000                   | 0          | 11700              |               |                |
|               |         | <b>CON6104005</b>                    | 2018-04-24 0 ROO                      |                       | ปกสิ                  | $m$ geu $= 0$    |           | 6000                                | 6000                   | ó.         | 13300              |               |                |
|               | 黒       |                                      |                                       |                       |                       |                  |           |                                     |                        |            |                    |               |                |

*มมมมม*<br>ภาพที่ 4.31 หน้าจอรายงานการเข้าพัก

| ข้อมูลน่าเข้า |      | <b>WD-IS 375</b>                                           | E<br>asava                                                                        | $\Rightarrow$<br>thrings): | <i>Institute</i>                           | ⋽°<br>ностан |          | 囂<br>弯<br>910-2154 | ปิดไปรแกรม                                    |             |  |
|---------------|------|------------------------------------------------------------|-----------------------------------------------------------------------------------|----------------------------|--------------------------------------------|--------------|----------|--------------------|-----------------------------------------------|-------------|--|
|               | тиян | ่ 3 สายงานลงี้นี้การเข้าพักประจำปี                         |                                                                                   |                            | O summissioner                             |              |          |                    |                                               |             |  |
|               |      |                                                            | <b><i><u>Costlainisturius D</u></i></b><br>0 รายงานธรุปการค้างข่าระท้องเข้าพังหมด |                            | <b>12 милиональный</b><br>O TEMANTED MONTO |              |          | ช่วงเวลา           | □ Канала                                      | 11004030411 |  |
|               |      | $\odot$ วายงานตถานะท้องเข้าข้ออูปัน<br>⊙ วยงานผู้ทำทั้งหมด |                                                                                   |                            | 0 รายงานการแจ้งช่อม                        |              |          | <b>Ratch</b>       | $1$ NOTIAN 2561 -<br>อนถิ่ง 31 รันวาคม 2561 - |             |  |
|               | view | เลขที่ในออง                                                | วันที่ออง                                                                         | $n =$                      | ชื่อผู้ออง                                 | เบอร์ติดต่อ  | ค่ามัดอำ | สถานะ              | วันนัดทำสัญญา                                 |             |  |
| ٠             | 軎    | RE56107002                                                 | 2018-07-31  ROO                                                                   |                            | aaaaaa                                     | 0900000000   | 500      | nin                | 2018-08-07 09:53:10                           |             |  |
|               | ā    | RES6107001                                                 | 2013-07-31  ROO                                                                   |                            | 333333                                     | 0969999999   | 500      | ยกเล็ก             | 2013-05-07 09:47:49                           |             |  |
|               | 兽    | <b>RES6106001</b>                                          |                                                                                   |                            | 2018-06-03  ROO лидина 0609986565          |              | 500      | ontan              | 2018-06-10 15:28:01                           |             |  |
|               | ē    | RES6105004                                                 | 2015-05-30 ROO                                                                    |                            | Wassana                                    | 0927966560   | 500      | ซกเล็ก             | 2018-06-06 09:21:03                           |             |  |
|               | 言    | RES6105003                                                 | 2018-05-29  ROO                                                                   |                            | 33131819 0906654444                        |              | 500      | aman               | 2018-06-05 17:47:43                           |             |  |
|               | ē    | RES6105002                                                 | 2018-06-29  ROO                                                                   |                            | 15:050                                     | 0813406618   | 500      | nh                 | 2018-06-06 17:42:27                           |             |  |
|               | 員    | RES6105001                                                 |                                                                                   |                            | 2018-05-29 коо патан й                     | 0851156666   | 500      | 904                | 2018:06:05 17:36:55                           |             |  |
|               | ē    | RES6104013                                                 | 2013-04-29  ROO                                                                   |                            | ซิสิการ โพซี่ 0561166123                   |              | 500      | 199                | 2019-05-06 17:28:00                           |             |  |
|               |      | RES6104012                                                 |                                                                                   |                            | 2018-04-29 ROO., WINSTIP 0900088666        |              | 500      | m                  | 2018-05-06 17:19:56                           |             |  |

ภาพที่ 4.32 หน้าจอรายงานการจองห้องเช่า

H.

þ.

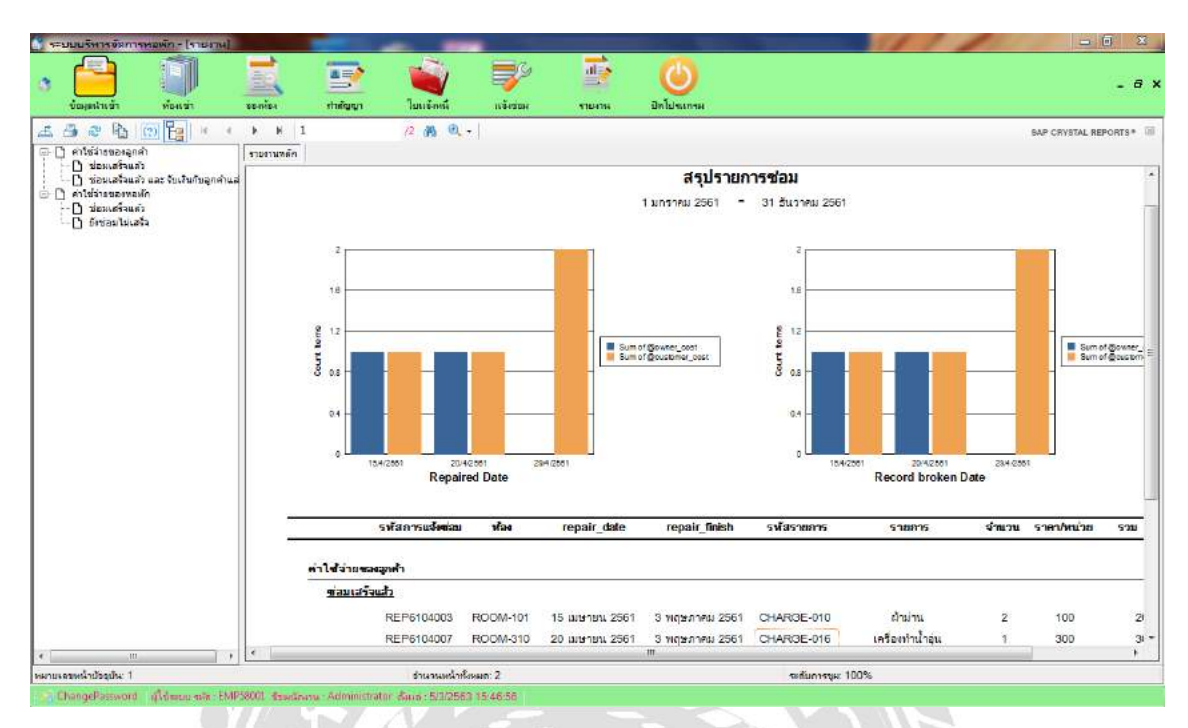

# ภาพที่ 4.33 หน้าจอรายงานการแจ้งซ่อมক্ষ RE W

#### การทดสอบโปรแกรม

ึ คณะผู้จัดทำได้ทำการป้องกันข้อผิดพลาดของโปรแกรมดังต่อไปนี้

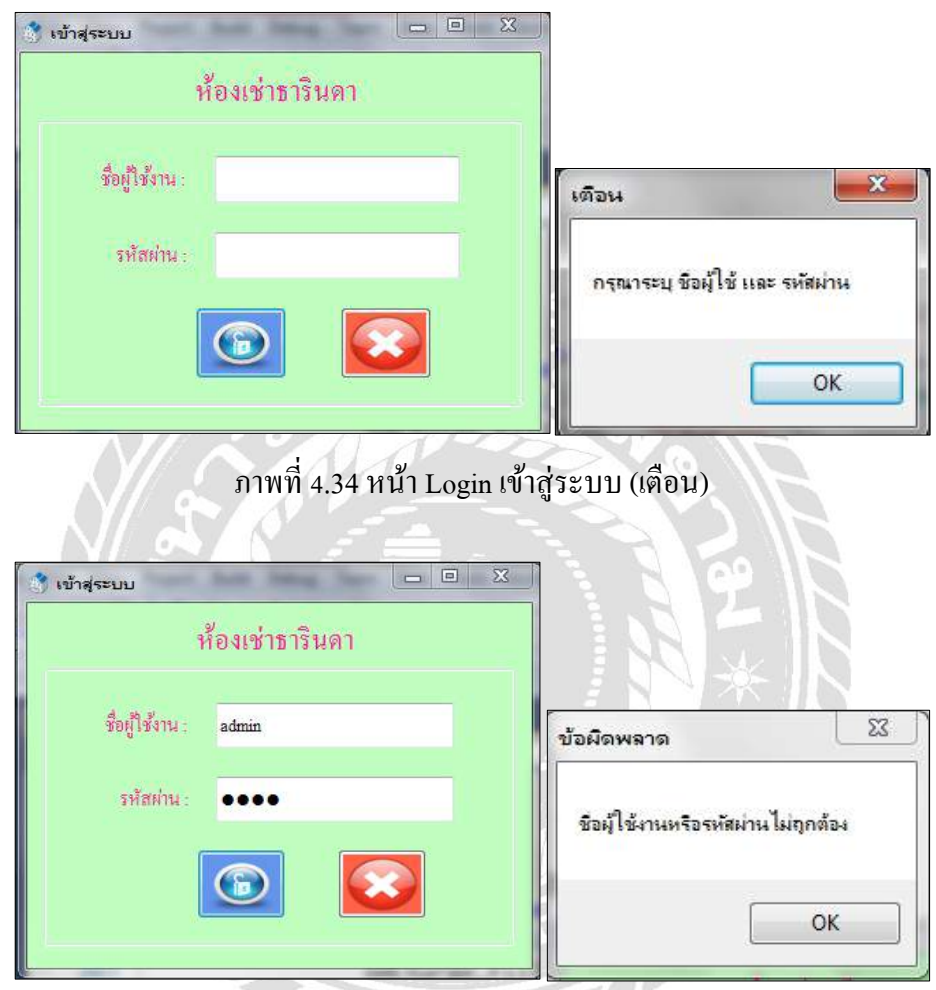

ภาพที่ 4.35 หน้า Login เข้าสู่ระบบ (พบข้อผิดพลาด)

หน้า Login ผู้ใช้ระบบต้องทำการกรอกชื่อผู้ใช้งานและรหัสผ่านเพื่อเข้าสู่ระบบ หากผู้ใช้ระบบ ไม่ท าการกรอกชื่อผู้ใช้งานและรหัสผ่าน ระบบจะแสดงข้อความขึ้นเตือน "กรุณาระบุ ชื่อผู้ใช้ และ ้ รหัสผ่าน" และหากผู้ใช้ระบบทำการกรอกชื่อผู้ใช้งานหรือรหัสผ่านผิดแล้วกดปุ่มเข้าสู่ระบบจะมี ข้อความขึ้นเตือน "ชื่อผู้ใช้งานหรือ รหัสผ่านไม่ถูกต้อง"

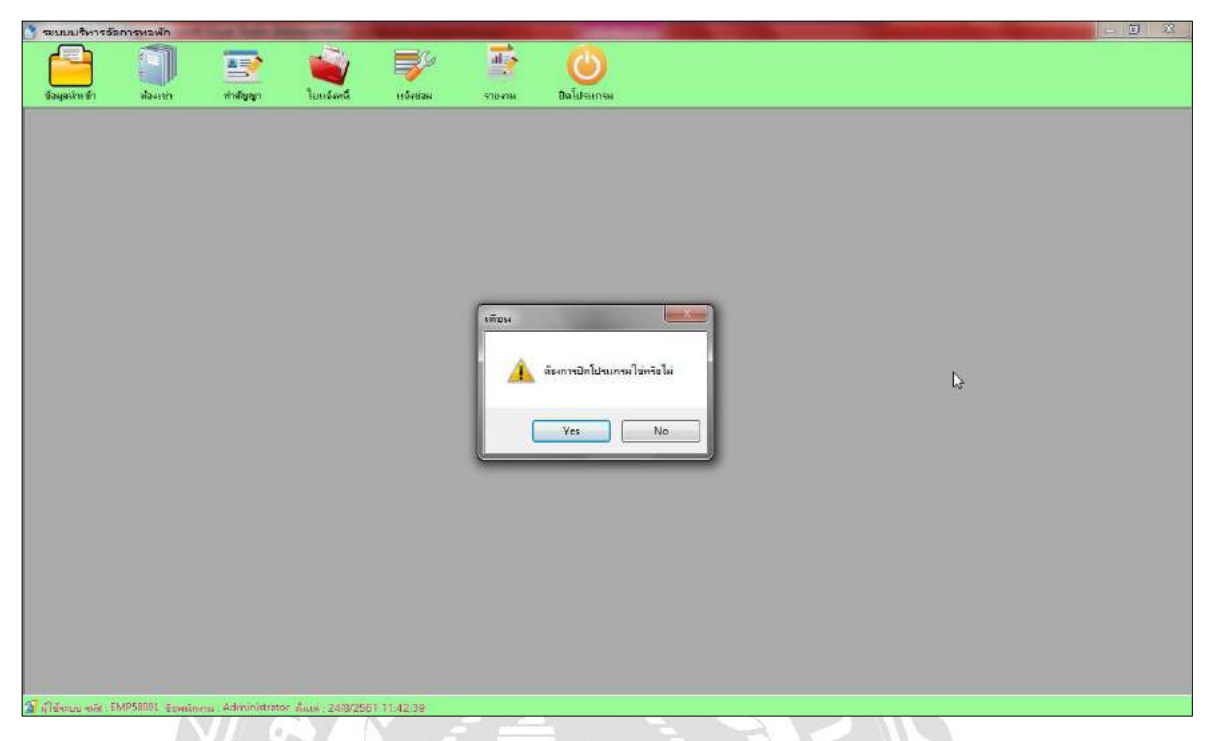

ภาพที่ 4.36 หน้าเมนูข้อความแจ้งเตือน-ปิ ดโปรแกรม

หน้าจอเมนูหลักหากผู้ใช้ต้องการเข้าใช้งานเมนูต่างๆ ให้กดปุ่ มเมนูนั้นๆ ตรงแถบเมนูหลัก ด้านบน หากต้องการออกจากระบบให้ที่กดปุ่ม ปิดโปรแกรม หรือ หากผู้ใช้งานพลาดกดที่ปุ่ม ปิด โปรแกรม จะมีข้อความขึ้นเตือน "ต้องการปิ ดโปรแกรมใช่หรือไม่"

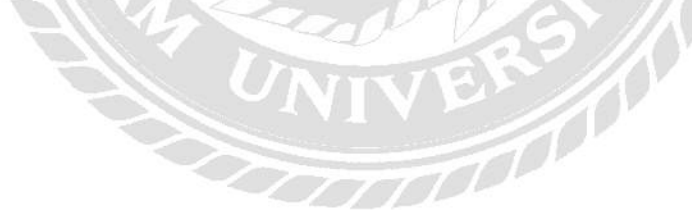

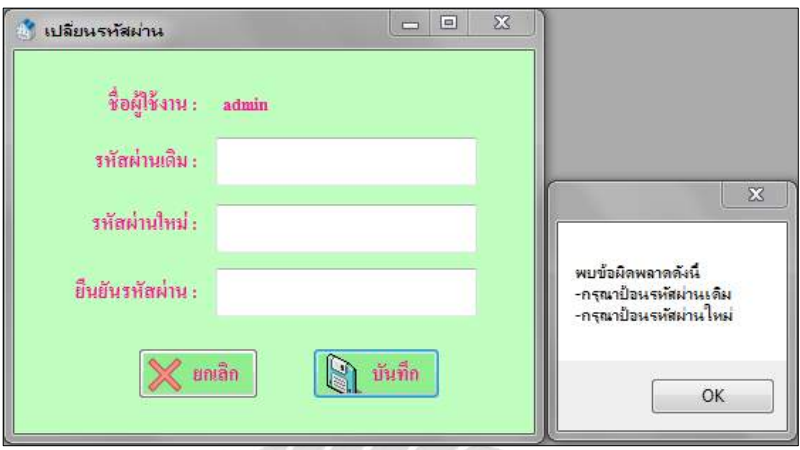

ภาพที่ 4.37 หน้าเปลี่ยนรหัสผานข้อความแจ้งเตือน ่

หน้าเปลี่ยนรหัสผ่าน ผู้ใช้ระบบด้องทำการกรอกรหัสผ่านเดิม รหัสผ่านใหม่ และยืนยัน รหัสผ่านเพื่อทำการเปลี่ยนรหัสผ่าน หากผู้ใช้ระบบไม่ทำการกรอกรหัสผ่านเดิมและรหัสผ่านใหม่ ระบบจะแสดงข้อความขึ้นเตือน "กรุณาป้อนรหัสผ่านเดิม และรหัสผ่านใหม่" ดังภาพที่ 4.30

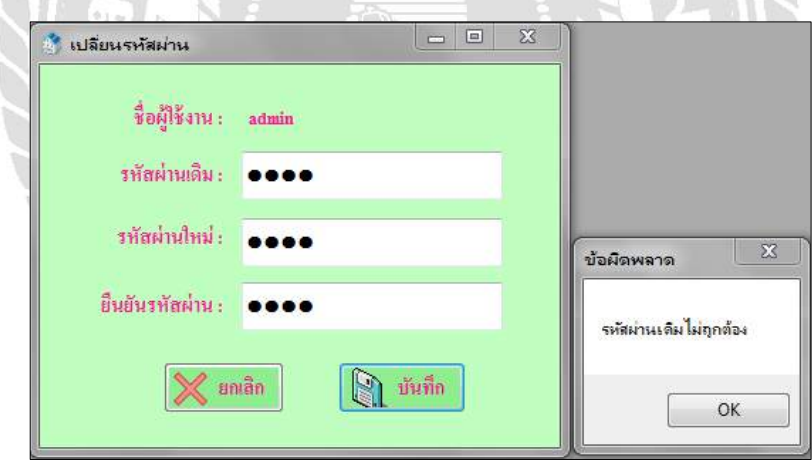

ภาพที่ 4.38 หน้าเปลี่ยนรหัสผานข้อความแจ้งเตือน ่

หากผู้ใช้ระบบทำการกรอกรหัสผ่านเดิมผิด แล้วกดปุ่มบันทึก ระบบจะมีข้อความแสดงขึ้น เตือน "รหัสผ่านเดิมไม่ถูกต้อง" ดังภาพที่ 4.38

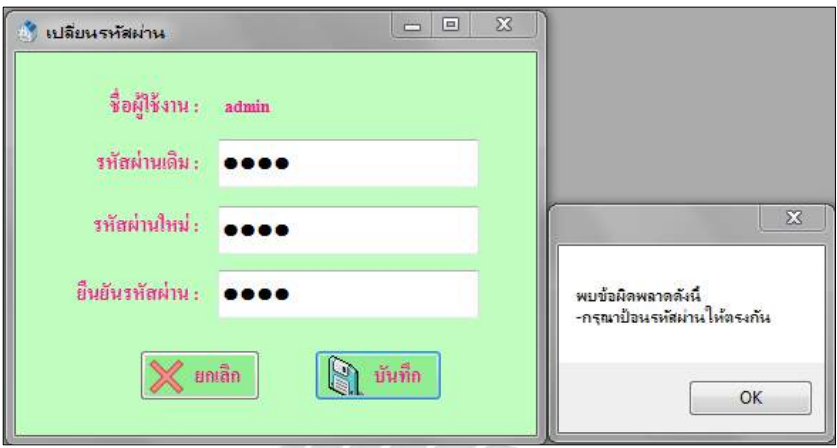

ภาพที่ 4.39 หน้าเปลี่ยนรหัสผานข้อความแจ้งเตือน ่

หากผู้ใช้ระบบทำการกรอกรหัสผ่านใหม่ และยืนยันรหัสผ่านข้อมูลไม่ตรงกัน แล้วกดปุ่ม บันทึก ระบบจะมีข้อความแสดงขึ้นเตือน "กรุณาป้อนรหัสผ่านให้ตรงกัน" ดังภาพที่ 4.39

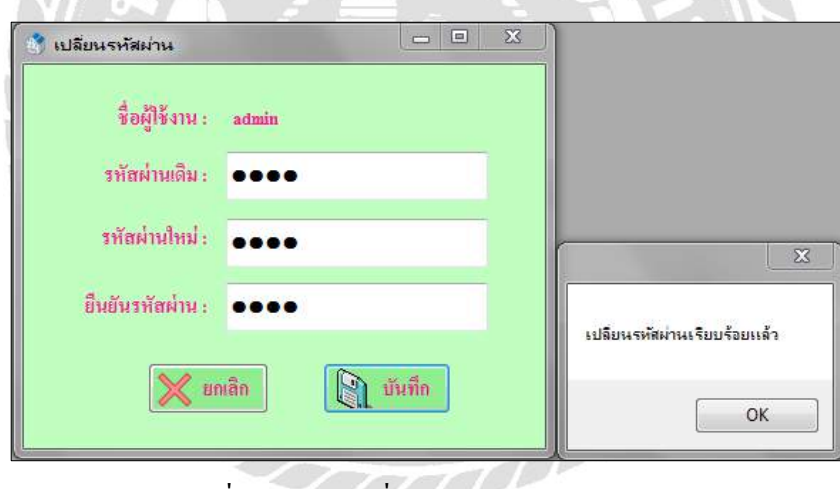

ภาพที่ 4.40 หน้าเปลี่ยนรหัสผาน่ แสดงข้อความ

หากผู้ใช้ระบบทำการกรอกข้อมูลเรียบร้อยแล้วและกดปุ่มบันทึก ระบบจะมีข้อความแสดง "เปลี่ยนรหัสผ่านเรียบร้อยแล้ว" ดังภาพที่ 4.40

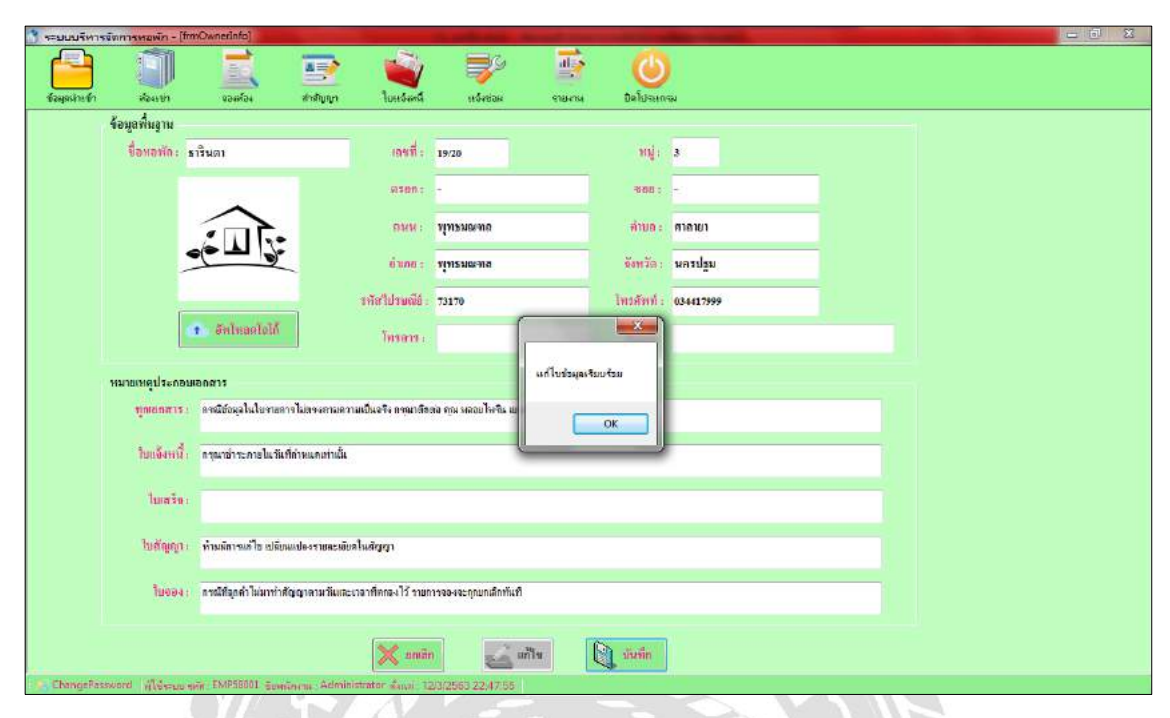

## ภาพที่ 4.41 หน้าข้อมูลห้องเช่าแสดงข้อความแกไขเรียบร้อย ้

หน้าข้อมูลห้องเช่า เมื่อผู้ใช้ระบบทำการกรอกข้อมูลเรียบร้อยแล้ว และทำการบันทึกข้อมูล ระบบจะแสดงข้อความ "แก้ไขข้อมูลเรียบร้อยแล้ว" ดังภาพที่ 4.41

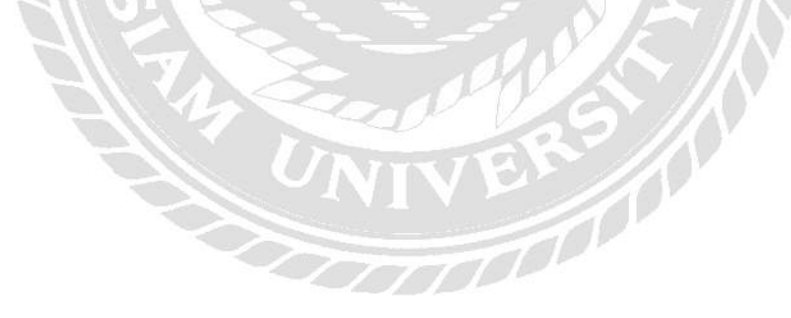
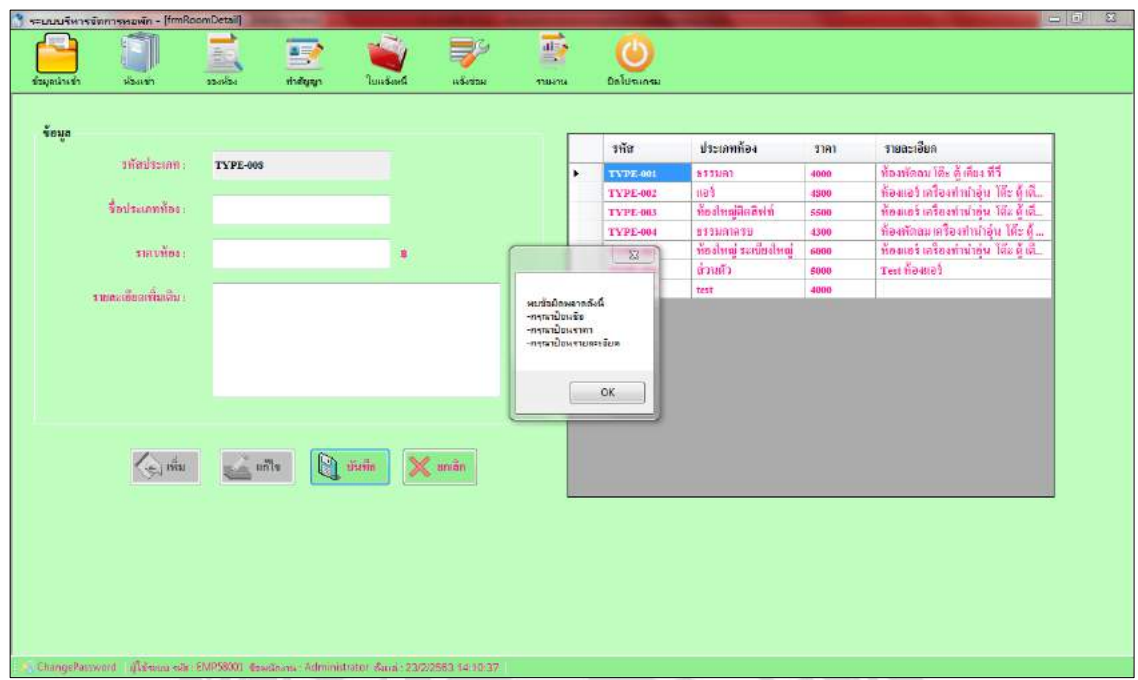

ภาพที่ 4.41 หน้าประเภทห้องเช่าข้อความแจ้งเตือน (พบข้อผิดพลาด)

หน้าประเภทห้องเช่า ผู้ใช้ระบบต้องทำการกรอกข้อมูลให้ครบ หากผู้ใช้ระบบกรอกข้อมูลไม่ ครบ ระบบจะแสดงข้อความขึ้นเตือน "กรุณาป้ อนชื่อ ราคา และรายละเอียด" ดังภาพที่ 4.41

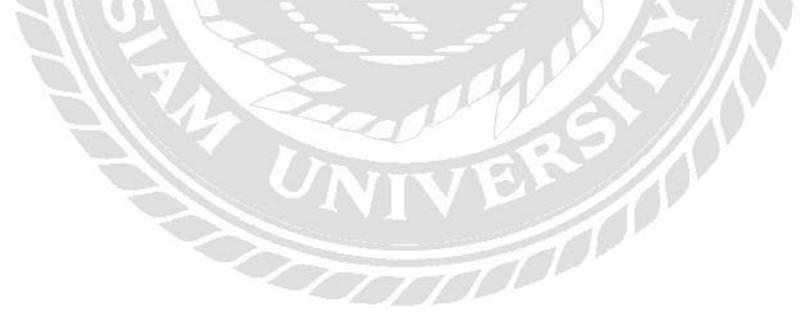

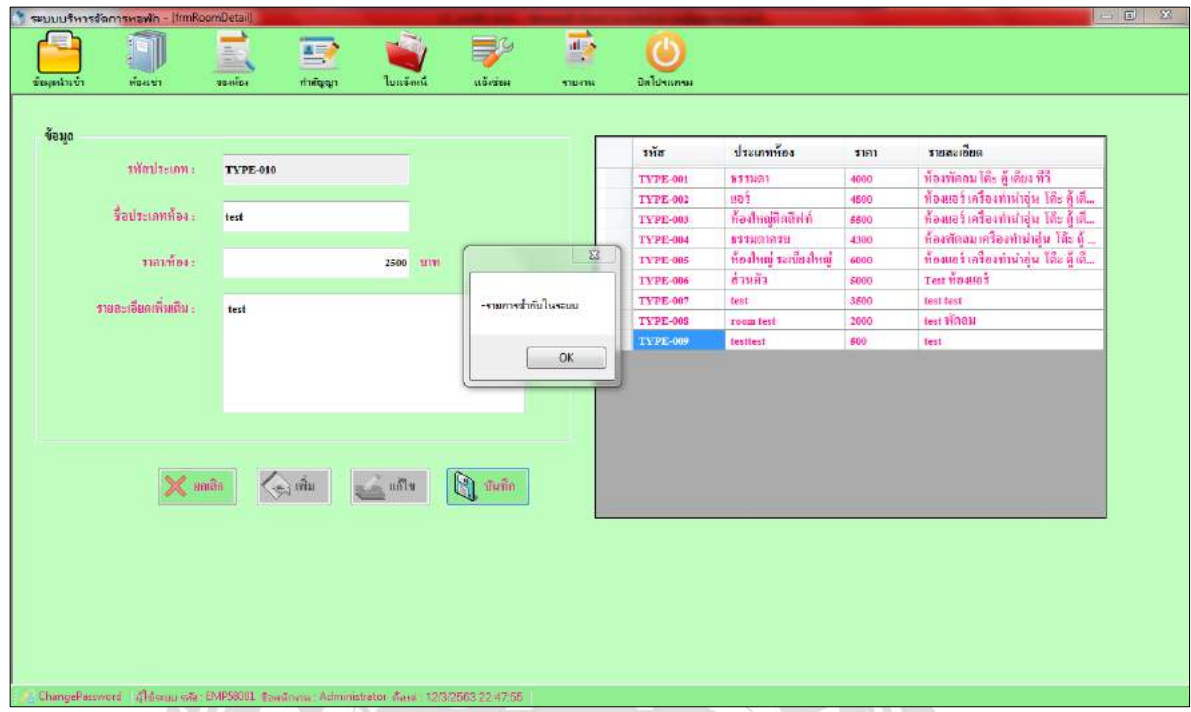

ภาพที่ 4.42 หน้าประเภทห้องเช่าข้อความแจ้งเตือนรายการซ้ำ

หากผู้ใช้ระบบทำการกรอกชื่อประเภทห้องซ้ำกับที่มีอยู่ ระบบจะแสดงข้อความแจ้งเตือน  $\,$ "รายการซ้ำกับในระบบ" ดังภาพที่ 4.42

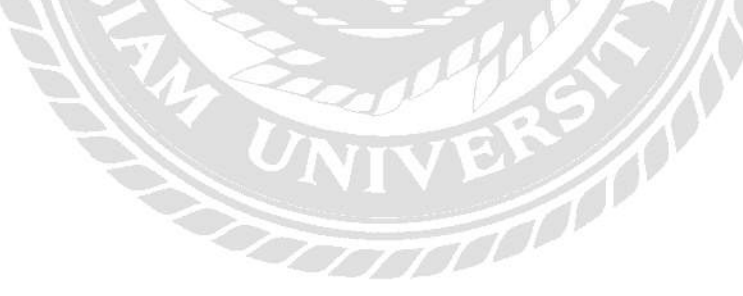

| ช้อมูลนำเข้า | movem                 | E<br><b>Justinia</b><br>0000004<br>whiteway                                     | ted value<br>Provisi          |              | ปิดโประเทรม         |                       |              |                                        |
|--------------|-----------------------|---------------------------------------------------------------------------------|-------------------------------|--------------|---------------------|-----------------------|--------------|----------------------------------------|
| ข้อมูล       |                       |                                                                                 |                               | าทัล         |                     | ประเภทท้อง            | 3101         | รายละเอียล                             |
|              | stadismn i            | <b>TYPE-009</b>                                                                 |                               |              | <b>TYPE-001</b>     | 551990                | 4000         | ท้องทัดลม ได้ะ ผู้เดียง ทีวี           |
|              |                       |                                                                                 |                               |              | <b>TYPE-002</b>     | liaf                  | 4800         | ท้องแอร์ เครื่องท่านำอุ่น โค๊ร ดู้ เลื |
|              | $$$ อประเภทท้อง:      | testtest                                                                        |                               |              | <b>TYPE-003</b>     | ម័នរាមធ្វើទាតិទាម     | 5500         | ท้องแอร์ เครื่องท่าน่ายน ได้อดีเดิ     |
|              |                       |                                                                                 |                               |              | <b>TYPE-004</b>     | <b>BSTWAINSU</b>      | 4300         | ท้องทัดลมเครื่องทำทำอุ่น ได้ะ ด้       |
|              | ราคาที่ซอะ            | 500                                                                             | <b>MINL</b>                   |              | <b>TYPE-005</b>     | ท้องไทณ์ ระเบียงไทย์  | 6000         | ห้องแอร์ เครื่องท่านำอุ่น โค๊ะ คู้ เค๊ |
|              |                       |                                                                                 | <b>LETENA</b>                 |              | $-006$              | ต่านตัว               | 5000         | Test no mos                            |
|              | รายละเอียลเพื่อเดิมา  | test                                                                            |                               |              | 6-007               | test                  | 3500         | test test<br>test Whats                |
|              |                       |                                                                                 | ต้องการแก้ไขรายการนี้หรือไม่? |              | $1 - 005$<br>$-009$ | room test<br>testtest | 2000<br>1500 | test                                   |
|              | $\times$ and $\times$ | $\frac{1}{\sqrt{2}}$ and $\frac{1}{\sqrt{2}}$<br>$\left(\frac{1}{2}\right)$ thu | <b>Di Julie</b>               |              |                     |                       |              |                                        |
|              |                       |                                                                                 |                               | $\mathbb{D}$ |                     |                       |              |                                        |

ภาพที่ 4.43 หน้าประเภทห้องเช่าข้อความแจ้งเตือน-ยืนยัน

หากผู้ใช้ระบบทำการแก้ไขข้อมูล แล้วกดบันทึก ระบบจะแสดงข้อความ "ต้องการแก้ไข รายการนี้หรือไม่?" เพื่อยืนยันการแก้ไขข้อมูล หากผู้ใช้ระบบกด Yes ระบบจะทำการแก้ไขข้อมูล หากผู้ใช้ระบบกด No ระบบจะทำการยกเลิกการแก้ไขทั้งหมด ดังภาพที่ 4.43

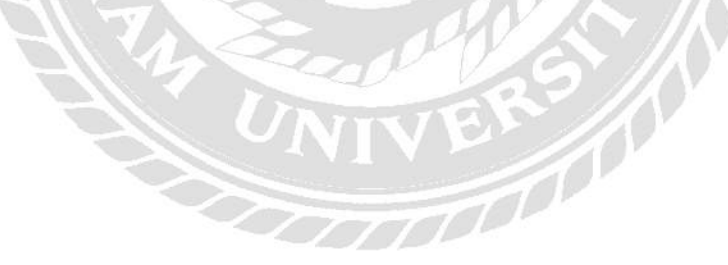

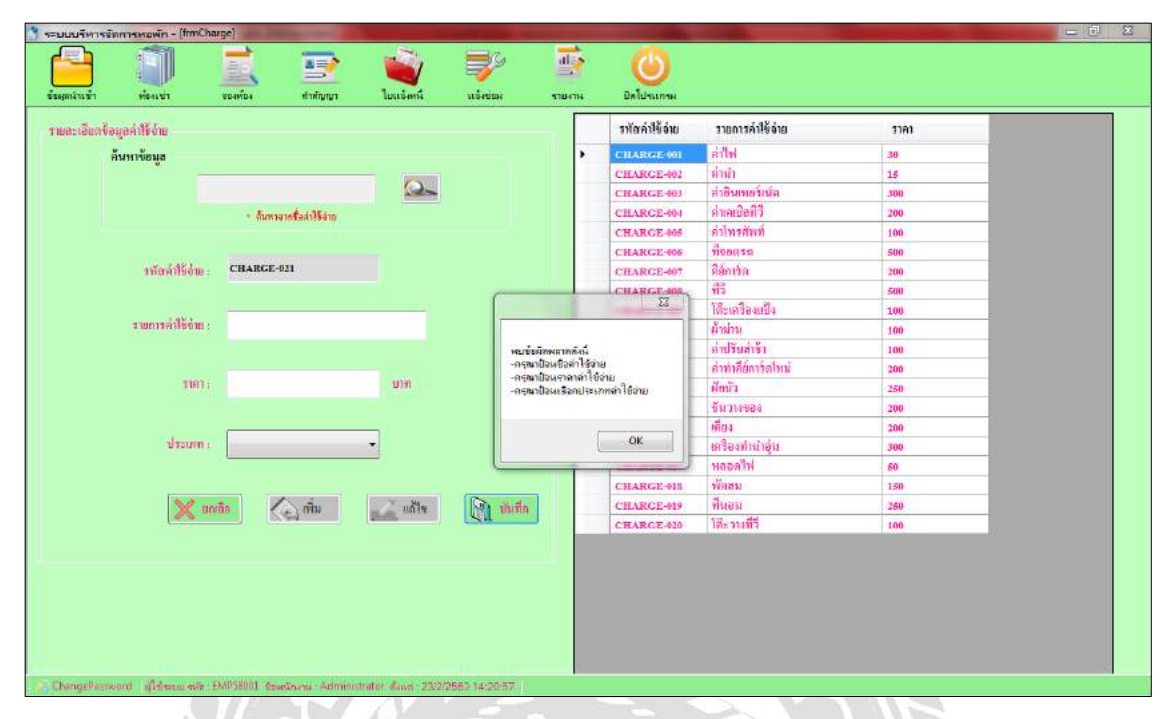

ภาพที่ 4.44 หน้าค่าใช้จ่ายข้อความแจ้งเตือน (พบข้อผิดพลาด)

หน้าค่าใช้จ่าย ผู้ใช้งานระบบต้องทำการกรอกข้อมูลให้ครบ หากผู้ใช้งานระบบกรอกข้อมูลไม่ ครบ ระบบจะแสดงข้อความขึ้นเตือน "กรุณาป้ อนชื่อค่าใช้จ่าย ราคาค่าใช้จ่าย และเลือกประเภท ค่าใช้จ่าย " ดังภาพที่ 4.44

VERS (

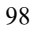

| านละเอียกข้อมูลทำใช้ง่าย |                    |                                              |                     |                     | าทัลทำใช้อำน      | านการค่าใช้อ่าน      | 3181 |  |
|--------------------------|--------------------|----------------------------------------------|---------------------|---------------------|-------------------|----------------------|------|--|
| ล้นทาข้อมูล              |                    |                                              |                     | ٠                   | <b>CHARGE-001</b> | alla                 | 30.  |  |
|                          |                    |                                              |                     |                     | CHARGE-002        | <b>Anin</b>          | 15   |  |
|                          |                    |                                              | $\mathbf{R}$        |                     | CHARGE-003        | ล้าอินเทอร์เน็ต      | 300  |  |
|                          |                    | · Sunnandfamilien.                           |                     |                     | CHARGE-004        | <b>Aunovant</b>      | 200  |  |
|                          |                    |                                              |                     |                     | <b>CHARGE-005</b> | ค่าโทรศัพท์          | 100  |  |
|                          |                    |                                              |                     |                     | CHARGE-006        | $\frac{6}{11}$ 00850 | 500  |  |
|                          | รทัลท่าใช้จำและ    | CHARGE-022                                   |                     |                     | CHARCE-007        | ดิจักปรด             | 200  |  |
|                          |                    |                                              |                     |                     | <b>CHARGE-008</b> | 箭                    | 500  |  |
|                          |                    |                                              |                     |                     | CHARGE-009        | ได้ะเครื่องแป้ง      | 100  |  |
|                          | rumazáilitán: test |                                              |                     | $\Sigma$            | <b>CHARGE-010</b> | ด้ามน                | 100  |  |
|                          |                    |                                              |                     |                     | <b>CHARGE-011</b> | คุณวันสารา           | 100  |  |
|                          |                    |                                              |                     | -รายการข้ากับในระบบ | CHARGE-012        | ล่าทำอีย์การ์ตไหม่   | 200  |  |
|                          | 1181 :             |                                              | 111<br><b>UTH</b>   |                     | CHARGE-013        | simila.              | 358  |  |
|                          |                    |                                              |                     |                     | CHARGE-014        | Summers              | 200  |  |
|                          |                    |                                              |                     | OK                  | <b>CHARGE-015</b> | ដើម។                 | 100  |  |
|                          | drauma             | ทรีพย์ดิน                                    | ۰                   |                     | CHARGE-016        | เครื่องทำนำอุ่น      | 300  |  |
|                          |                    |                                              |                     |                     | CHARGE-017        | Wiecow               | 80   |  |
|                          |                    |                                              |                     |                     | CHARGE-015        | <b>Yilima</b>        | 150  |  |
|                          | $\chi$ unan        | $\left\langle \frac{1}{2} \right\rangle$ dia | $\mathbb{R}^n$ wile | <b>De million</b>   | CHARGE-019        | ที่นอน               | 280  |  |
|                          |                    |                                              |                     |                     | CHARGE-020        | โคะทะทีวี            | 100  |  |
|                          |                    |                                              |                     |                     | CHARGE-021        | test                 | 121  |  |
|                          |                    |                                              |                     |                     |                   |                      |      |  |

ภาพที่ 4.45 หน้าค่าใช้จ่ายข้อความแจ้งเตือนรายการซ้ำ

หากผู้ใช้งานระบบทำการกรอกชื่อรายการค่าใช้จ่าย ซ้ำกับที่มีอยู่ ระบบจะแสดงข้อความแจ้ง เตือน "รายการซ้ำกับในระบบ" ดังภาพที่ 4.45

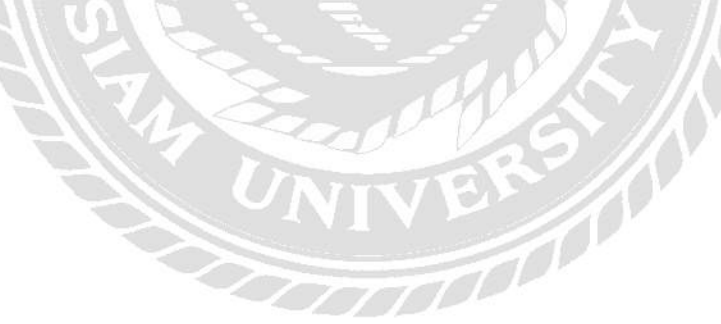

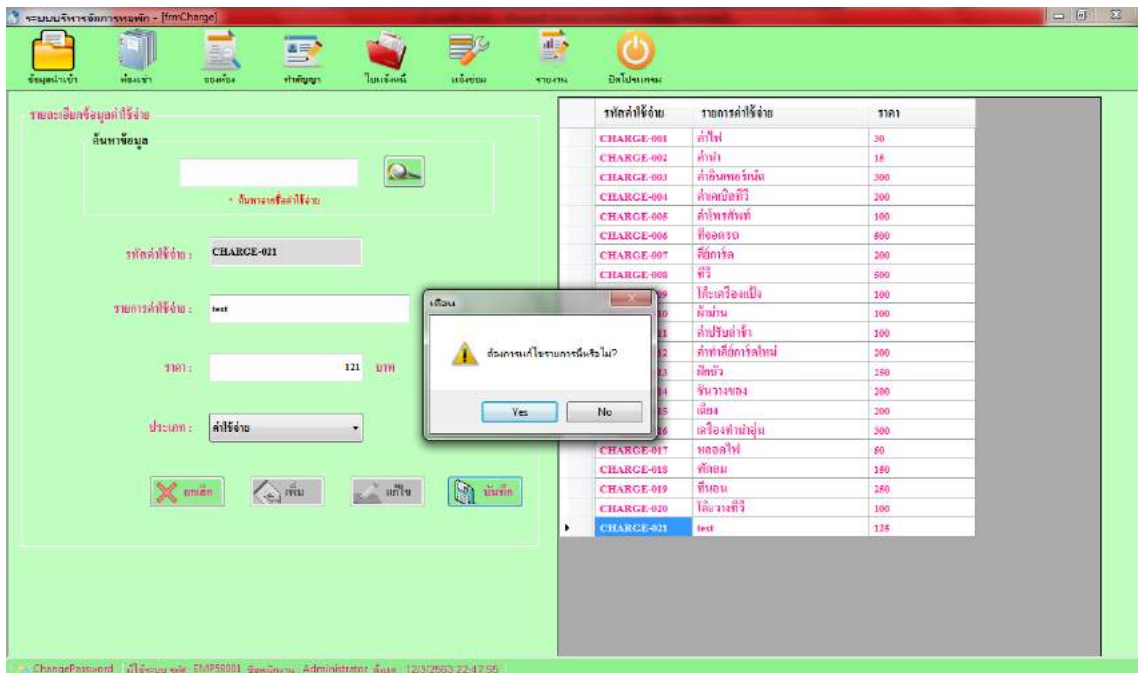

ภาพที่ 4.46 หน้าค่าใช้จ่ายข้อความแจ้งเตือน-ยืนยัน

หากผู้ใช้ระบบท าการแก้ไขข้อมูลหน้าค่าใช้จ่าย แล้วกดบันทึก ระบบจะแสดงข้อความ "ต้องการแก้ไขรายการนี้หรือไม่?" เพื่อยืนยันการแก้ไขข้อมูล หากผู้ใช้ระบบกด Yes ระบบจะทำการ แก้ไขข้อมูล หากผู้ใช้ระบบกด No ระบบจะทำการยกเลิกการแก้ไขทั้งหมด ดังภาพที่ 4.46

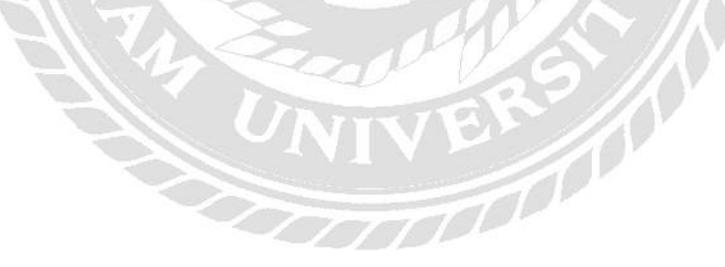

|                             |                        |                        |                                                                                                    |     | รหัดพนักงาน     | รื่อพนักงาน           | <b>инып</b>           | เงินเดือน |
|-----------------------------|------------------------|------------------------|----------------------------------------------------------------------------------------------------|-----|-----------------|-----------------------|-----------------------|-----------|
| THANKING EMP63001           |                        | dunus: O minim C ansan | $\begin{array}{c} \n\bullet \quad \text{d} \quad \text{d} \quad \text{d$ | ٠   | EMP61001        | พลอยใหริ่น มงกลเพรร   | ผู้คนสหัตรเข้า        | 15000     |
|                             |                        |                        |                                                                                                    |     | EMP61002        | mille Ynd             | winemgaan ma          | 9000      |
|                             |                        |                        |                                                                                                    |     | <b>EMP61004</b> | មានទេទៅទ              | mining                | 16000     |
| $\frac{2}{30}$ - $nnumna$ : | watin mini :           |                        |                                                                                                    |     | EMP61005        | <b>REFREE EMILIAR</b> | คุณเลทองเข้า          | 9000      |
|                             |                        |                        |                                                                                                    |     | EMP61006        | วางนา ปกัทธรกุล       | พนักงานลูแดความส 9000 |           |
|                             | mashu:                 |                        | -กรุงมาเลือกต่างเหน่ง<br>-กรมาป้อนเงินเดือน                                                                                                    | OK. |                 |                       |                       |           |
|                             |                        |                        |                                                                                                    |     |                 |                       |                       |           |
|                             | $\bigodot$ m<br>dnian. | mH<br><b>Suite</b>     | $\mathbb{Q}$ in the                                                                                                    |     |                 |                       |                       |           |

ภาพที่ 4.47 หน้าข้อมูลพนักงานข้อความแจ้งเตือน (พบข้อผิดพลาด)

หน้าข้อมูลพนักงาน ผู้ใช้งานระบบต้องทำการกรอกข้อมูลให้ครบ หากผู้ใช้งานระบบกรอก ข้อมูลไม่ครบ ระบบจะแสดงข้อความขึ้นเตือน "กรุณาป้อนชื่อพนักงาน เบอร์โรศัพท์ หมายเลขบัตร ประชาชน ที่อยู่ เงินเดือน และเลือกตำแหน่ง " ดังภาพที่ 4.47

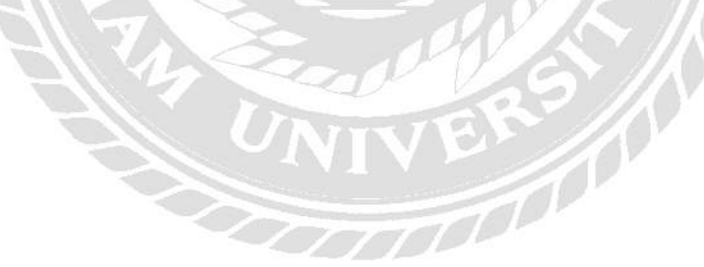

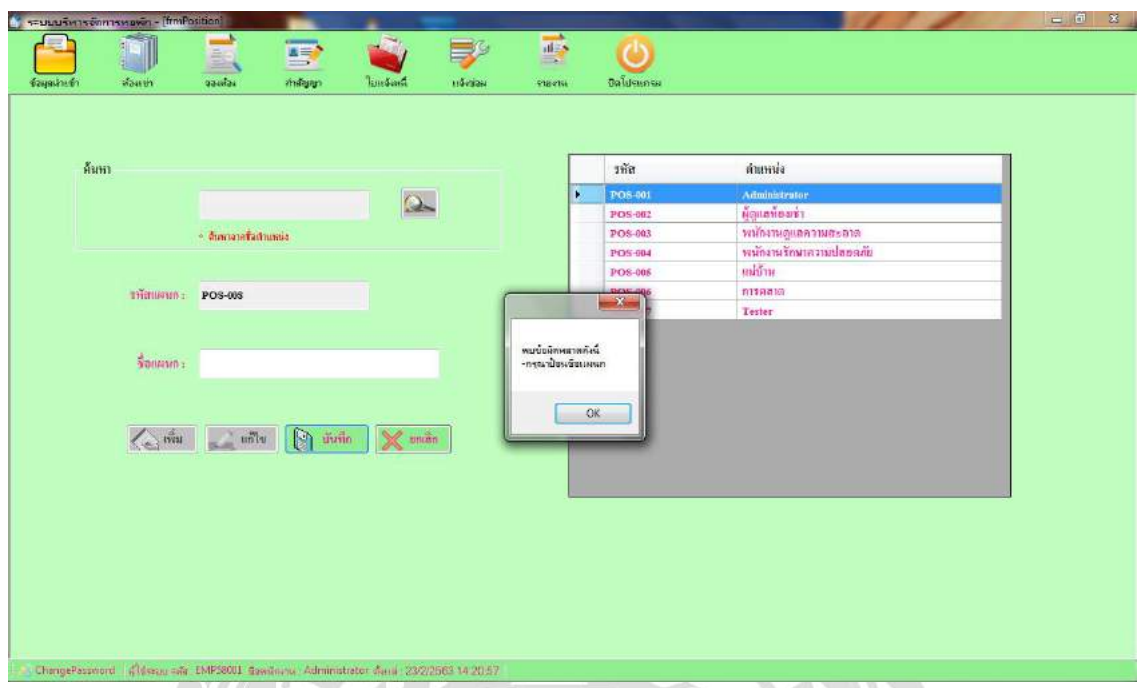

ภาพที่ 4.48 หน้าข้อมูลตำแหน่งข้อความแจ้งเตือน (พบข้อผิดพลาด)

หน้าข้อมูลตำแหน่ง ผู้ใช้งานระบบต้องทำการกรอกข้อมูลให้ครบ หากผู้ใช้งานระบบกรอก ข้อมูลไม่ครบ ระบบจะแสดงข้อความขึ้นเตือน "กรุณาป้อนชื่อแผนก" ดังภาพที่ 4.48

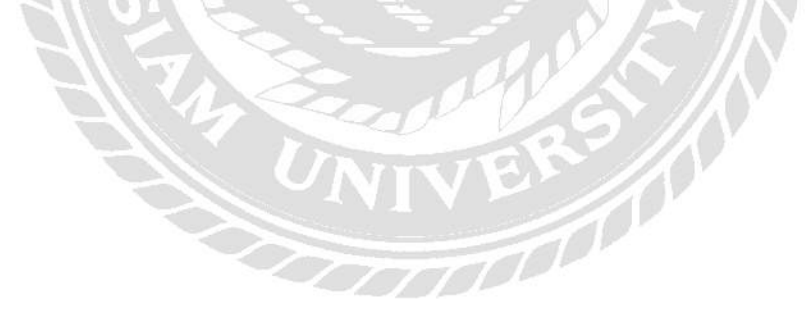

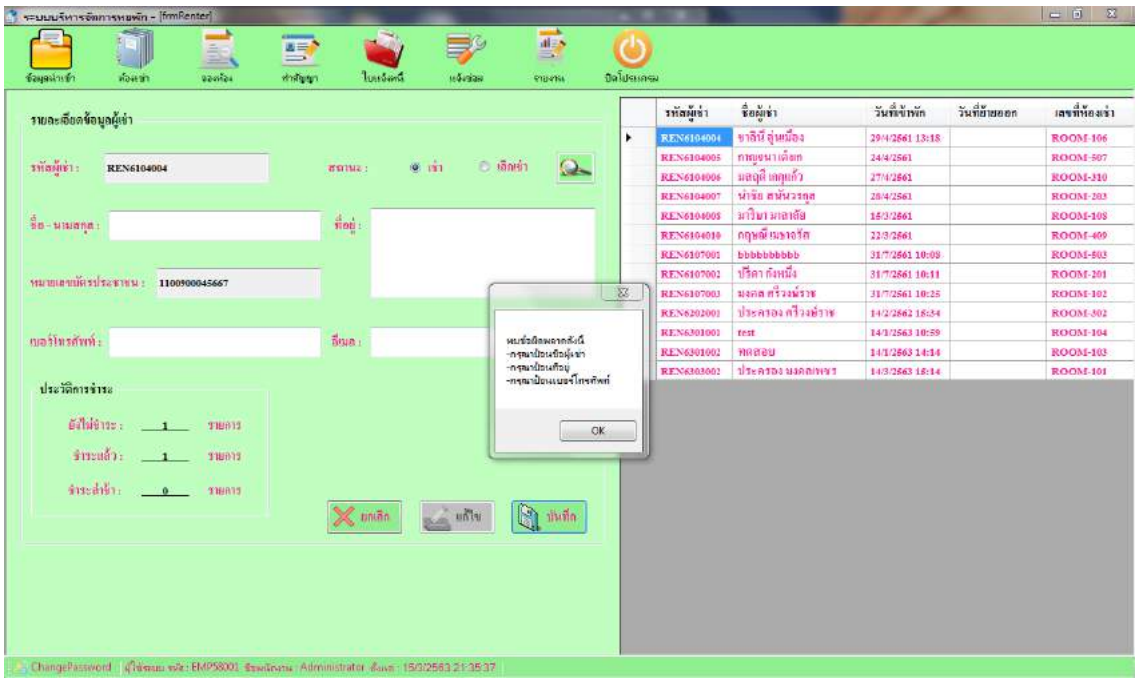

ภาพที่ 4.49 หน้าข้อมูลผู้เช่าข้อความแจ้งเตือน (พบข้อผิดพลาด)

หน้าข้อมูลผู้เช่า ผู้ใช้งานระบบต้องทำการกรอกข้อมูลให้ครบ หากผู้ใช้งานระบบกรอกข้อมูล ไม่ครบ ระบบจะแสดงข้อความขึ้นเตือน "กรุณาป้ อนชื่อผู้เช่า ที่อยู่ และเบอร์โทรศัพท์ " ดังภาพที่ 4.49WAS

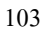

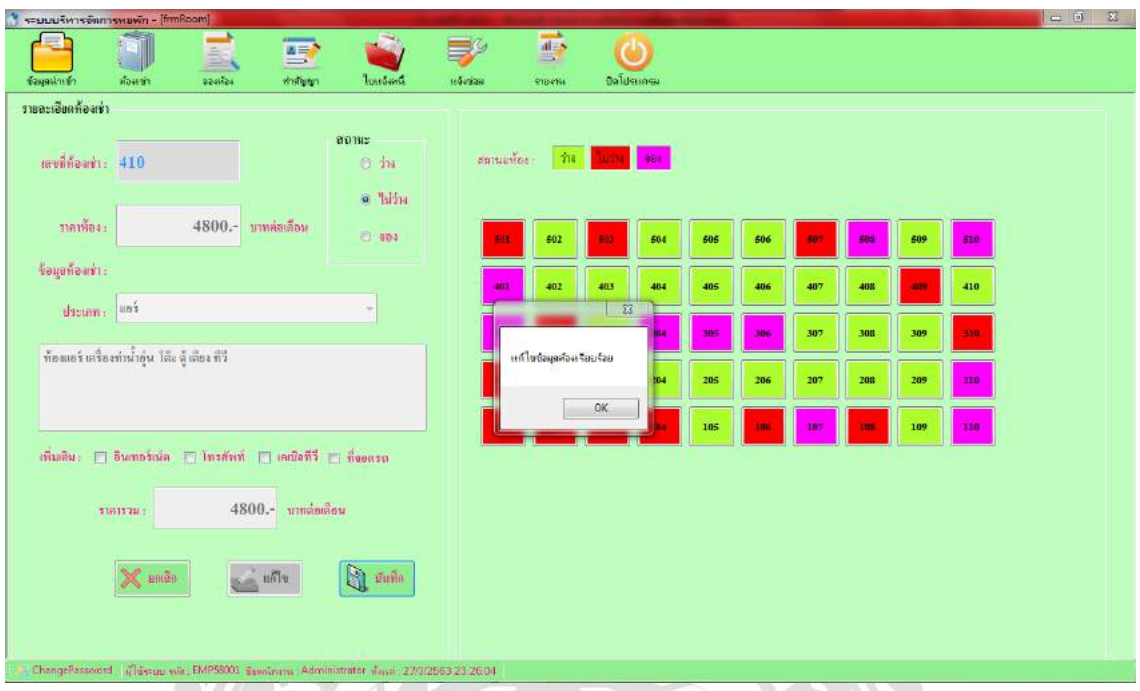

ภาพที่ 4.50 หน้าข้อมูลห้องเช่าข้อความแจ้งเตือน-แกไข้

หน้าห้องเช่า เมื่อผู้ใช้งานระบบทำการเลือกสถานะห้องเช่า เลือกรายการเพิ่มเติม และทำการ

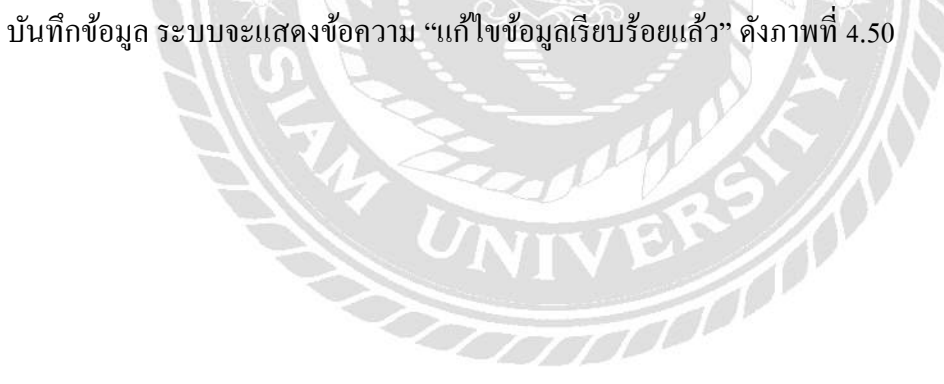

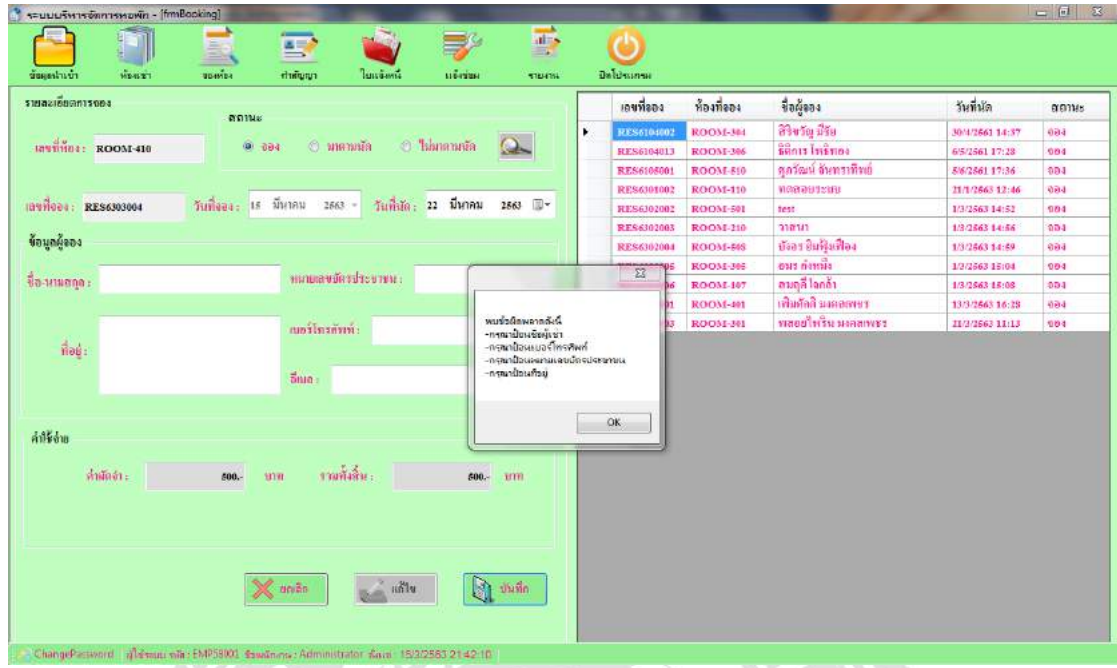

## ภาพที่ 4.51 หน้าข้อมูลการจองข้อความแจ้งเตือน (พบข้อผิดพลาด)

Á

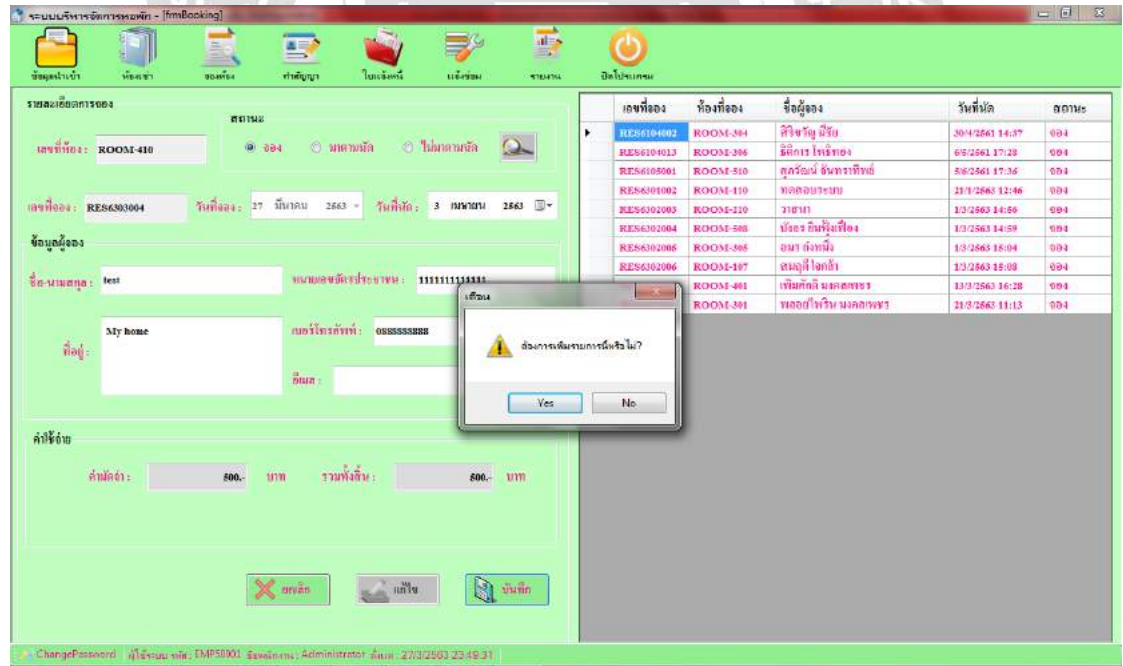

ภาพที่ 4.52 หน้าข้อมูลการจองข้อความแจ้งเตือน-ยืนยัน

หน้าข้อมูลการจอง ผู้ใช้งานระบบต้องทำการกรอกข้อมูลให้ครบ หากผู้ใช้งานระบบกรอก ข้อมูลไม่ครบ ระบบจะแสดงข้อความขึ้นเตือน "กรุณาป้ อนชื่อผู้เช่า เบอร์โทรศัพท์หมายเลขบัตร ประชาชน และที่อยู่" ดังภาพที่ 4.51 และเมื่อผู้ใช้งานกรอกข้อมูลครบ แล้วกดบันทึก ระบบจะแสดง ข้อความ "ต้องการเพิ่มรายการนี้หรือไม่?" เพื่อยืนยันการเพิ่มข้อมูล หากผู้ใช้ระบบกด Yes ระบบจะ ทำการเพิ่มข้อมูล และหากผู้ใช้ระบบกด No ระบบจะทำการยกเลิกการเพิ่มข้อมูล ดังภาพที่ 4.52

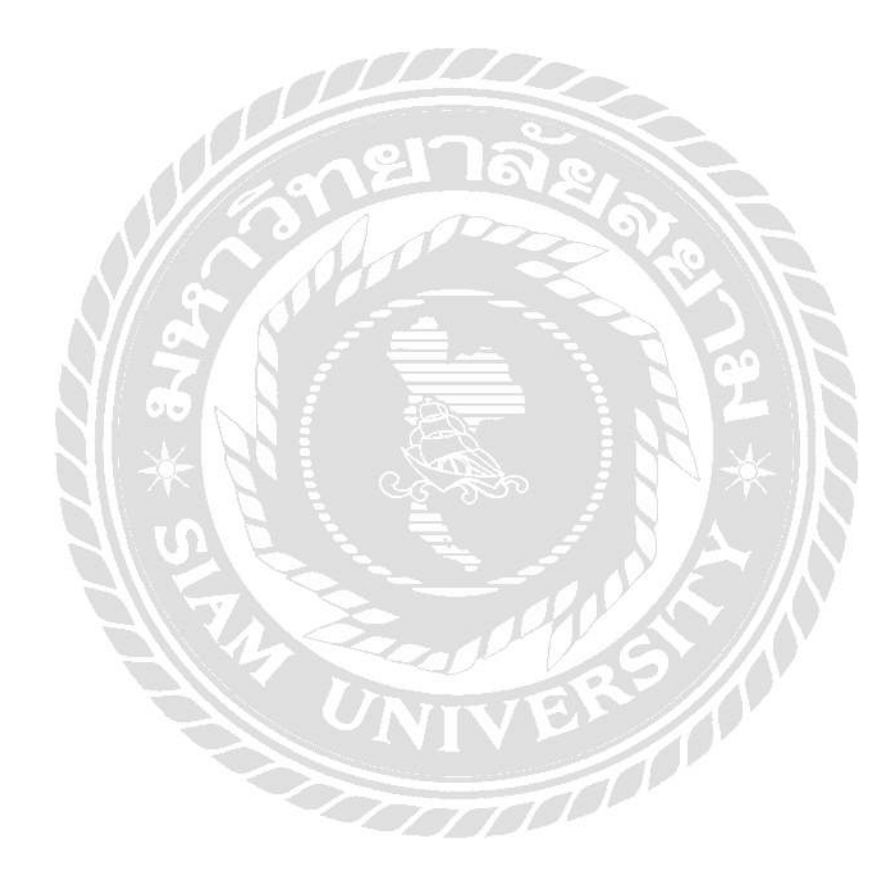

| sauuufwasdomswawn - [frmBooking] |                                          |                                 |                                       |                           |               |                 |                      |                 | 山 司 路      |
|----------------------------------|------------------------------------------|---------------------------------|---------------------------------------|---------------------------|---------------|-----------------|----------------------|-----------------|------------|
| Mouan<br>ช้วยสนับเข้า            | $\blacksquare$<br>E<br>054604<br>ทำต้นขา | <b><i><u>Luisdiania</u></i></b> | иблизи                                | $\Rightarrow$<br>91554104 | Daluminski    |                 |                      |                 |            |
| รายละเอียดการรอง                 |                                          |                                 |                                       |                           | เลขที่ออง     | ท้องที่จอง      | ชื่อผู้ออง           | วันที่นัก       | ตกาหะ      |
|                                  | annis                                    |                                 |                                       |                           | RES6104002    | <b>ROOM-304</b> | nsii wiw.            | 30/4/2561 14:37 | ees        |
| lastines: ROOM-110               | (5) 884                                  | <b>C</b> unanuua                | $\Omega$<br><b>5</b> <i>Islanomia</i> |                           | RES6104013    | ROOM-306        | Brims Indinan        | 6/5/2561 17:28  | ear        |
|                                  |                                          |                                 |                                       |                           | RES6105001    | ROOM-510        | คุกวัฒน์ อันทราทิพย์ | 5/6/2561 17:36  | 904        |
|                                  |                                          |                                 |                                       | ٠                         | RES6301002    | <b>ROOM-118</b> | nassutatiu           | 21/1/2563 12:46 | 984        |
| 10111004: RES6301002             | วันที่ของ: 14 มกราคม 2563 -              |                                 | วันที่น้อง 21 มกราคม 2563 (25         |                           | RES6302003    | ROOM-210        | знан                 | 1/3/2563 14:56  | eas        |
|                                  |                                          |                                 |                                       |                           | RES6302004    | <b>ROOM-505</b> | บังอร อินฟังเพื่อง   | 1/3/2563 14:59  | 804        |
| ข้อมูลผู้จอง                     |                                          |                                 |                                       |                           | RES6302005    | <b>ROOM-305</b> | ยมร ก่อนมีง          | 1/3/2563 15:04  | sea        |
|                                  |                                          |                                 |                                       |                           | RES6302006    | <b>ROOM-107</b> | สมอดี โดกล้า         | 1/3/2563 15:08  | eau        |
| ทดลอบระยบ<br><b>Fa-Maurina</b>   |                                          | winasaujustissus: 0000000000000 |                                       |                           | $\rightarrow$ | <b>OOM-401</b>  | เพิ่มศักดิ์ นงคลเพชร | 13/3/2563 16:28 | 904        |
|                                  |                                          |                                 | итам                                  |                           |               | <b>DOM-301</b>  | พลยยใหริน มะคลเพชร   | 21/3/2563 11:13 | 984        |
| this                             |                                          | แอร์โทรทัพท์: 0909999999        |                                       |                           |               | <b>OOM-410</b>  | fest                 | 3/4/2663 23:49  | <b>eas</b> |
|                                  | $\frac{3}{21}$ and $\frac{1}{2}$ -       |                                 |                                       | <b>Yes</b>                | No            |                 |                      |                 |            |
| ค่าใช้อ่าย                       |                                          |                                 |                                       |                           |               |                 |                      |                 |            |
| ล่านัดดำ :                       | $500 -$<br>try:<br>$\mathbb{X}$ under    | รวมทั้งสี่น :<br>$m = 100$      | $500 - 11131$<br>ħ<br><i>firm</i>     |                           |               |                 |                      |                 |            |

ภาพที่ 4.53 หน้าข้อมูลการจองข้อความแจ้งเตือน-ยืนยัน

หากผู้ใช้ระบบทำการแก้ไขสถานะ แล้วกดบันทึก ระบบจะแสดงข้อความ "ต้องการแก้ไข รายการนี้หรือไม่?" เพื่อยืนยันการแก้ไขข้อมูล หากผู้ใช้ระบบกด Yes ระบบจะทำการแก้ไขข้อมูล หากผู้ใช้ระบบกด No ระบบจะทำการยกเลิกการแก้ไขทั้งหมด ดังภาพที่ 4.53

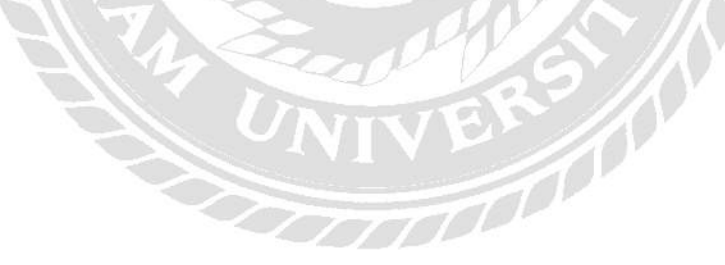

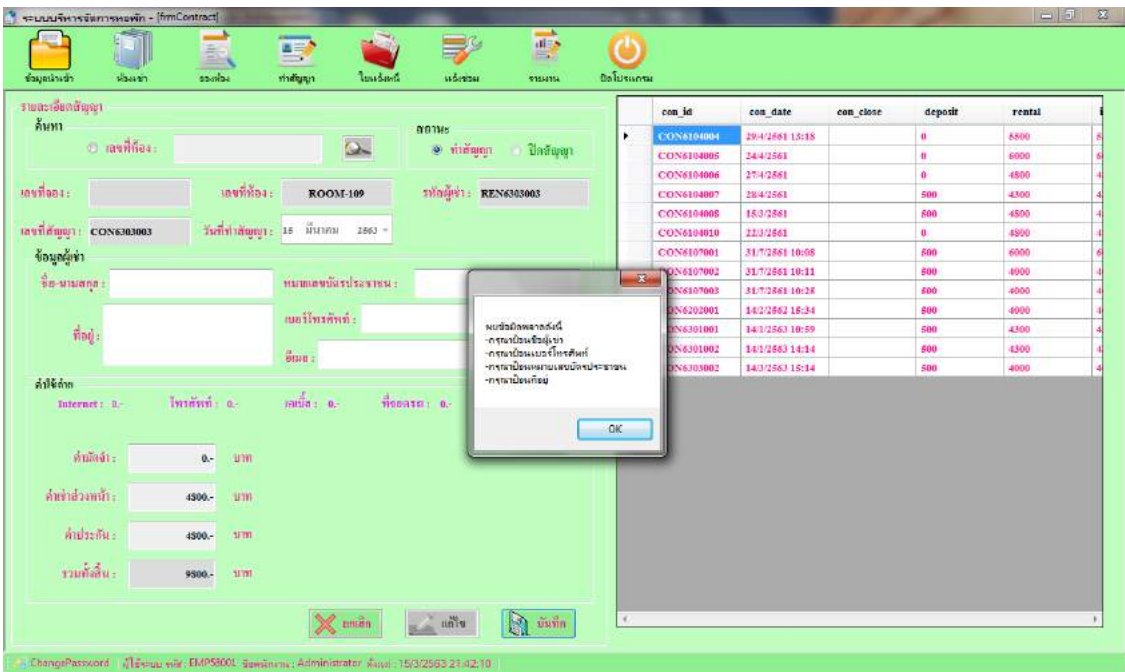

ภาพที่ 4.54 หน้าข้อมูลสัญญาข้อความแจ้งเตือน (พบข้อผิดพลาด)

หน้าข้อมูลสัญญา ผู้ใช้งานระบบต้องทำการกรอกข้อมูลให้ครบ หากผู้ใช้งานระบบกรอกข้อมูล ไม่ครบ ระบบจะแสดงข้อความขึ้นเตือน "กรุณาป้ อนชื่อผู้เช่า เบอร์โรศัพท์ หมายเลขบัตรประชาชน และที่อยู"่ ดังภาพที่ 4.54

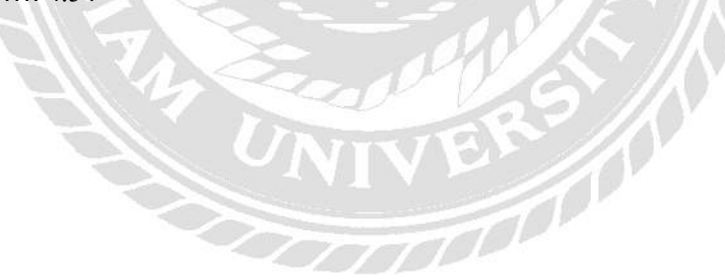

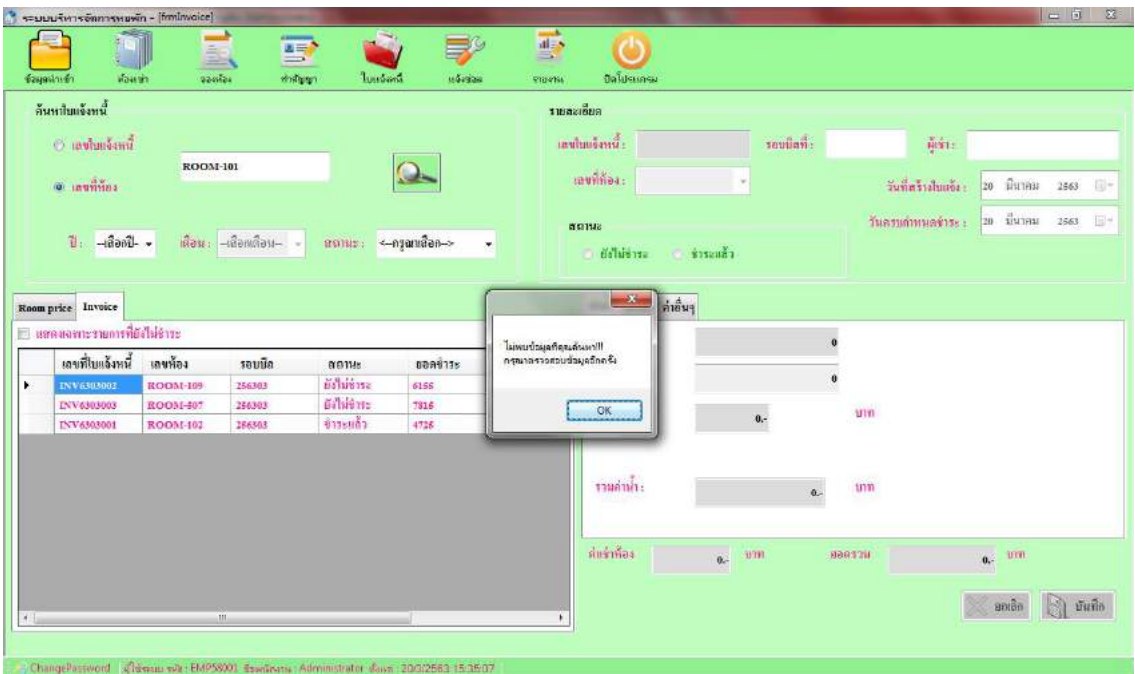

ภาพที่ 4.55 หน้าใบแจ้งหนี้ข้อความแจ้งเตือนไม่พบข้อมูล

หน้าใบแจ้งหนี้ เมื่อผู้ใช้งานระบบต้องการค้นหาข้อมูล แต่ข้อมูลที่ต้องการค้นหาไม่มีอยู่ใน ระบบ ระบบจะแสดงข้อความขึ้นเตือน "ไม่พบข้อมูลการค้นหา!!! กรุณาตรวจสอบข้อมูลอีกครั้ง " ดัง ภาพที่ 4.55WAS

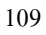

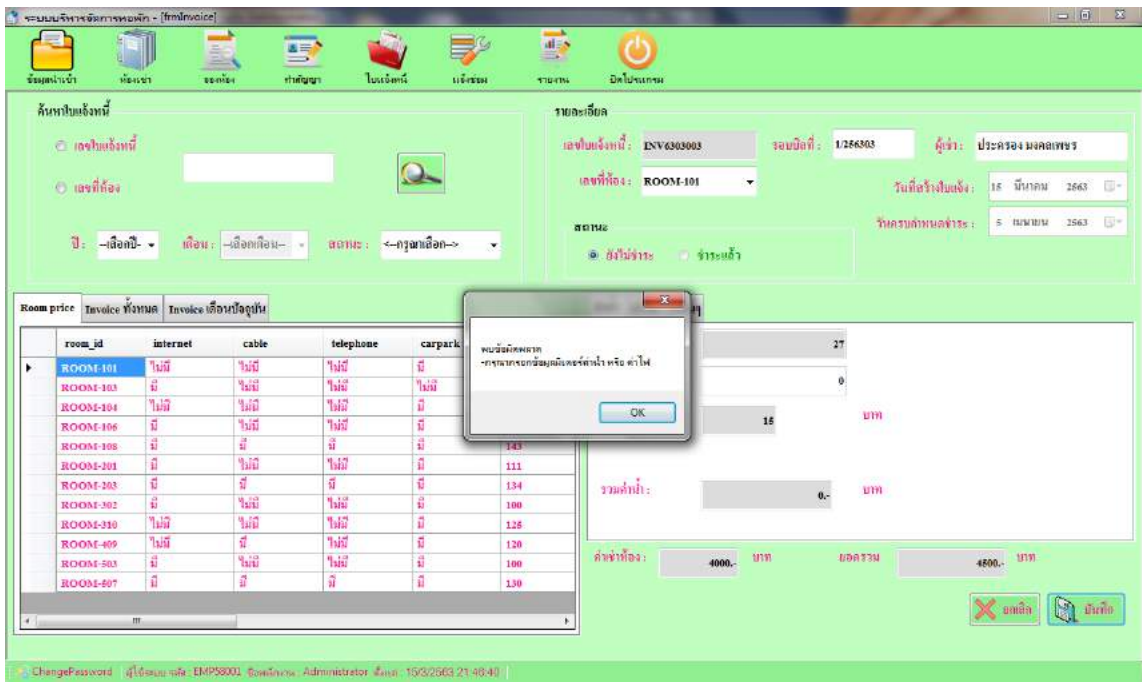

ภาพที่ 4.56 หน้าใบแจ้งหนี้ข้อความแจ้งเตือน (พบข้อผิดพลาด)

หน้าใบแจ้งหนี้ ผู้ใช้งานระบบต้องทำการกรอกข้อมูลมิเตอร์ค่าน้ำและมิเตอร์ค่าไฟ หาก ผู้ใช้งานระบบกรอกข้อมูลไม่ครบ ระบบจะแสดงข้อความขึ้นเตือน "กรุณากรอกข้อมูลมิเตอร์ค่าน้ำ และมิเตอร์ค่าไฟ" ดังภาพที่ 4.56

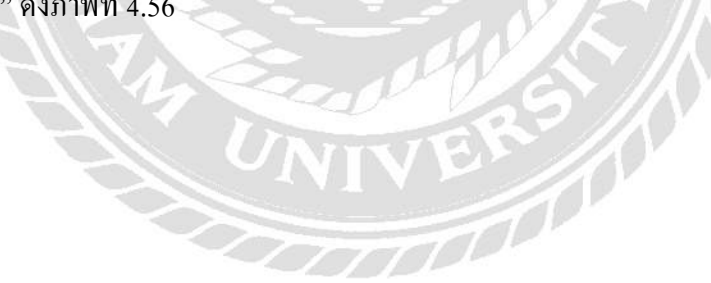

| รายสะเดียตการแจ้งช่อม      |              |              |                   |                                     |                                        |          |    | เลขที่แข็งช่อม    | วันที่แจ้งช่อม  | วันที่ร่อมเสร็จ | เลขที่ห้องเร่า  | annus              |
|----------------------------|--------------|--------------|-------------------|-------------------------------------|----------------------------------------|----------|----|-------------------|-----------------|-----------------|-----------------|--------------------|
| วันที่แจ้งช่อน: 5 มีนาคม   | 2563         | 身            | ค้นหา             |                                     |                                        |          | ٠  | <b>REP6302001</b> | 26/2/2663 22:10 |                 | <b>ROOM-102</b> | везьнічни          |
|                            |              |              |                   |                                     |                                        |          |    | REP6301001        | 14/1/2863 11:07 |                 | <b>ROOM-101</b> | อยู่ระหว่างค่า     |
| วันที่ข่อมะสวิล : 5 มีนาคม | 2563         | 回            |                   | ® อยู่ระหว่างส่วนในการ ต่อมะตรดแล้ว |                                        | $\alpha$ |    | REP6107002        | 31/7/2561 10:57 |                 | <b>ROOM-101</b> | edsentians         |
|                            |              |              |                   |                                     |                                        |          |    | REP6107001        | 31/7/2861 10:55 |                 | <b>ROOM-101</b> | อยู่ระหว่างค่า     |
|                            |              |              |                   |                                     |                                        |          |    | <b>REP6105001</b> | 3/5/2561 10:16  |                 | ROOM-101        | <b>อยระหว่างลา</b> |
| знаниновен: REP6303001     |              |              |                   | патийнаніт: ROOM-102                | ٠                                      |          |    | <b>REP6104005</b> | 29/4/2561 15:57 |                 | <b>ROOM-101</b> | อยู่ระหว่างคน      |
| типатнования:              |              |              |                   |                                     |                                        |          |    | REP6104005        | 20/4/2561       |                 | ROOM-409        | อยู่ระหว่างค์น     |
|                            | 500          | ลูกค้าท่าทัจ | รพัด              | 110011                              | ค่าเลียหาย                             | $inu^*$  |    | <b>REP6104004</b> | 16/4/2561       |                 | ROOM-310        | อยู่ระหว่างคน      |
|                            | 囲            | 圕            | CHARGE-008        | 器                                   | <b>Ann</b>                             |          |    | REP6104001        | 16/4/2561       |                 | ROOM-108        | อยู่ระหว่างค่น     |
|                            | 西            | 問            | CHARGE-009        | ได้ะเครื่องเเป็ง                    | ٠                                      |          |    | 33 <sup>°</sup>   |                 |                 |                 |                    |
|                            | 罰            | 目            | CHARGE-010        | toning                              |                                        |          |    |                   |                 |                 |                 |                    |
|                            | 問            | 門            | CHARCE-013        | Mni)                                | กรุณาเลือกรายการช่วมวย่างน้อย 1 รายการ |          |    |                   |                 |                 |                 |                    |
|                            | Ð            | Ħ            | <b>CHARGE-014</b> | Surrougs                            |                                        |          |    |                   |                 |                 |                 |                    |
|                            |              |              | illi.             |                                     |                                        |          |    |                   |                 |                 |                 |                    |
|                            |              | $\theta$     | <b>SIBB193</b>    |                                     |                                        |          | OK |                   |                 |                 |                 |                    |
| ท่าเสียหายทัลทะค: 0        | <b>UYA €</b> |              |                   |                                     |                                        |          |    |                   |                 |                 |                 |                    |
|                            |              |              |                   |                                     |                                        |          |    |                   |                 |                 |                 |                    |
| รายละเลี้ยดเพิ่มเพิ่ม :    |              |              |                   |                                     |                                        |          |    |                   |                 |                 |                 |                    |
|                            |              |              |                   |                                     |                                        |          |    |                   |                 |                 |                 |                    |
|                            |              |              |                   |                                     |                                        |          |    |                   |                 |                 |                 |                    |
|                            |              |              |                   |                                     |                                        |          |    |                   |                 |                 |                 |                    |
|                            |              |              |                   |                                     |                                        |          |    |                   |                 |                 |                 |                    |
|                            |              |              |                   |                                     |                                        |          |    |                   |                 |                 |                 |                    |
|                            |              |              |                   |                                     |                                        |          |    |                   |                 |                 |                 |                    |

ภาพที่ 4.57 หน้าแจ้งซ่อมข้อความแจ้งเตือนกรุณาลือกรายการ

หน้าแจ้งซ่อม ผู้ใช้งานระบบต้องทำการเลือกรายการแจ้งซ่อม หากผู้ใช้งานระบบไม่เลือก รายการแจ้งซ่อม ระบบจะแสดงข้อความขึ้นเตือน "กรุณาเลือกรายการซ่อมอย่างน้อย 1 รายการ" ดัง ภาพที่ 4.57

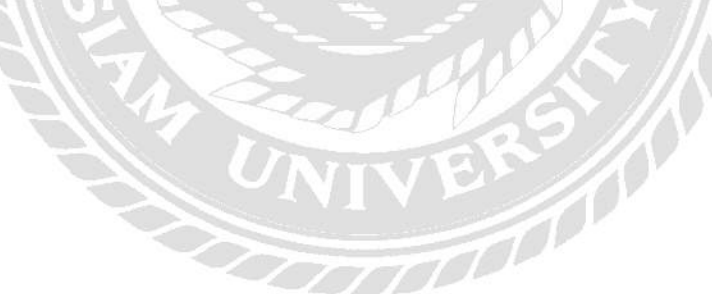

## สรุปผลการด าเนินงานและข้อเสนอแนะ

#### สรุปผลการดำเนินงาน

ึ การพัฒนาโปรแกรมระบบบริหารจัดการห้องเช่า ใด้เริ่มดำเนินการตั้งแต่ การสอบถามข้อมูลและ ้ ความต้องการของผู้ใช้งาน จากนั้นนำข้อมูลที่ได้มาศึกษาทำความเข้าใจในข้อมูลและความต้องการของ ผู้ใช้งาน แล้วนำข้อมูลที่ได้จากการศึกษามาวิเคราะห์ในรายละเอียดของงาน เพื่อทำการออกแบบ โครงสร้างของฐานข้อมูล หน้าจอการใช้งาน และการทำงานของระบบ จากนั้นคณะผู้จัดทำได้นำข้อมูลที่ ใด้จากการวิเคราะห์และออกแบบโครงสร้างมาทำการพัฒนาระบบ โดยการสร้างฐานข้อมูลเพื่อเก็บข้อมูล ของห้องเช่า การสร้างหน้าจอผู้ใช้งาน การเขียนโปรแกรมเพื่อเชื่อมการทำงานระหว่างผู้ใช้งานกับ ฐานข้อมูล และทดสอบการทำงานของระบบ

้เนื่องจากคณะผู้จัดทำได้ทราบถึงปัญหาการดำเนินงาน เช่น การจัดเก็บข้อมูลพื้นฐาน ได้แก่ ข้อมูล พนักงาน ข้อมูลผู้เช่า ข้อมูลห้องเช่า ค่าน้ำ ค่าไฟ ค่าบริการอื่น ๆ เป็นการบันทึกลงในสมุด ซึ่งอาจจะทำให้ ข้อมูลที่ส าคัญเหล่านี้สูญหายได้ ดังนั้นคณะผู้จัดท าจึงได้จัดท าโปรแกรมระบบบริหารจัดการห้องเช่า โดย ใช้โปรแกรม Microsoft Visual Studio 2010 เป็ นเครื่องมือในการพัฒนาโปรแกรม และใช้โปรแกรม Microsoft SQL Server 2008 R2 ในการจัดการฐานข้อมูล

โดยโปรแกรมระบบบริหารจัดการห้องเช่า สามารถจัดการข้อมูลพื้นฐานของห้องเช่าได้ เช่น ข้อมูล พนักงาน ข้อมูลผู้เช่า ข้อมูลห้องเช่า ค่าน้ำ ค่าไฟ ค่าบริการอื่น ๆ เป็นต้น รวมถึงระบบสามารถทำการ ตรวจสอบข้อมูลของห้องเช่าได้ เช่น ตรวจสอบสถานะห้องเช่า ค้นหาข้อมูล เป็ นต้น รวมถึงระบบสามารถ ้ บันทึกและพิมพ์เอกสารสำคัญของห้องเช่าได้ เช่น ทำสัญญาเช่า ปิดสัญญาเช่า จองห้องเช่า ออกใบแจ้งหนี้ ้ออกใบเสร็จ เป็นต้น รวมถึงระบบสามารถเรียกดูและออรายงานเพื่อประกอบการตัดสินใจของ ผู้ประกอบการได้ เช่น รายผู้เช่า รายงานค้างชำระ รายงานรายรับ รายงานแจ้งซ่อม เป็นต้น ซึ่งทำให้การ ด าเนินงานมีความสะดวกรวดเร็ว ลดขั้นตอนการด าเนินงาน และลดความผิดพลาดของข้อมูล ช่วยให้การ ้ตรวจสอบหรือการค้นหาข้อมูลต่างๆ เป็นไปอย่างสะดวกและรวดเร็ว ส่งผลให้การดำเนินงานมีความ น่าเชื่อถือและมีประสิทธิภาพมากยิง่ ขึ้น

## บทที่ 5

### ปัญหาและอุปสรรค

1. ใช้เวลาในการศึกษาและทำความเข้าใจในระบบการจัดการข้อมูลของห้องเช่าอยู่นาน พอสมควร เพื่อนำข้อมูลที่ได้มาวิเคราะห์และออกแบบโครงสร้าง

2. การออกแบบหน้าจอใช้งานของโปรแกรมใช้เวลาในการแก้ไขนานและแก้ไขหลายครั้ง เพื่อ ความสะดวกในการใช้งานของผู้ใช้

3. ใช้เวลาแก้ไขโครงสร้างฐานข้อมูลหลายครั้ง เพื่อให้เหมาะกับความในการจัดการข้อมูลและ เขียนโปรแกรม

4. ปัญหาในการรันโปรแกรม บางเครื่องก็รันไม่ได้

ข้อเสนอแนะ

- 1. ควรพัฒนาระบบในการเรียกดูรายงานและออกรายงานให้หลากหลายกวาเดิม ่
- 2. ควรพัฒนาระบบให้สามารถทำรายการจองห้องเช่าในรูปแบบออนไลน์ได้

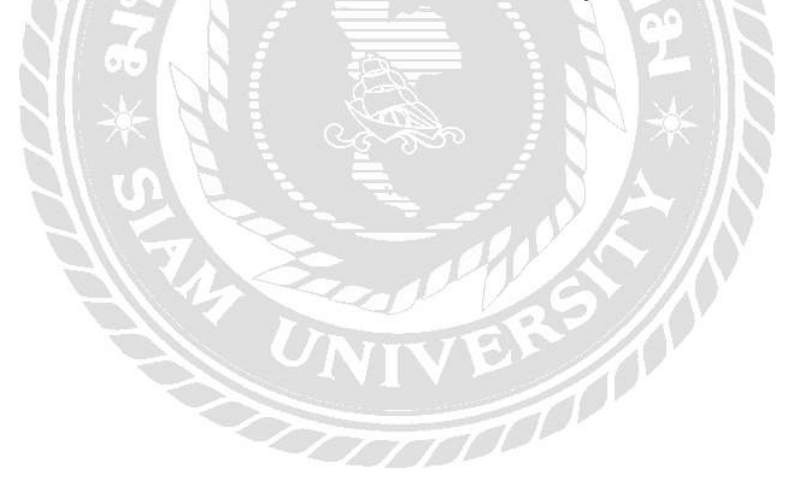

#### บรรณานุกรม

เกวลี เฉิดดิลก. (2563). ระบบจัดการเอกสารอิเล็กทรอนิกส์ส าหรับงานสารบรรณ. *วารสาร สถาปัตยกรรมการออกแบบและการก่อสร้าง*, *2*(3), 56-64.

https://so02.tci-thaijo.org/index.php/Jadc/article/view/245436/167192

- ณัฐชนก เอี่ยมครอง และ พัชรินทร์ ดาแพร. (2561). *ระบบการจัดการห้องพักรายเดือนหอพักราช พฤกษ์.* (วิทยานิพนธ์ปริญญาบัณฑิต, มหาวิทยาลัยราชพฤกษ์). ฐานข้อมูลงานวิจัยมหาวิทยาลัย ราชพฤกษ์.
- ตลาดประชาอุทิศ61. (2562). *ข้อมูลจองหรือเช่าตลาดผ่านทางเว็บไซต์*. http://www.pu-market.siamyes.com/?mod=area
- ทัศรินทร์ สมบุญ. (2560). *โปรแกรมระบบจัดการห้องพักฤมลแมนชั่น*. (วิทยานิพนธ์ปริญญาบัณฑิต, มหาวิทยาลัยเทคโนโลยีมหานคร). ฐานข้อมูลงานวิจัยมหาวิทยาลัยเทคโนโลยีมหานคร.
- ผ่องนภา บุญเรือง, ภารตรี ศรีธนต์ และ สุธิดา คา ศร. (2563). *โปรแกรมระบบบริหารจัดการที่พัก กรณีศึกษาโรงแรมโลตัสคอนโดเทล*. (วิทยานิพนธ์ปริญญาบัณฑิต, มหาวิทยาลัยราชภัฏ อุดรธานี).ฐานข้อมูลงานวิจัยมหาวิทยาลัยราชภัฏอุดรธานี.
- รัตยากร ไทยพันธ์, วลัยภรณ์ ศรเกลี้ยง, ชวัลรัตน์ ศรีนวลปาน, วีระยุทธ สุดสมบูรณ์, ฉัตรชัย แก้วค ึ และ ธิดารัตน์ ทองเทียบ. (2564). โปรแกรมระบบแจ้งซ่อมภายในหอพักนักศึกษาผ่านโมบาย แอปพลิเคชัน. *วารสารงานวิจัยและพัฒนาไลยอลงกรณ์ในพระบรมราชินูปถัมภ์*, *16*(1), 4-10. https://race.nstru.ac.th/home\_ex/e-portfolio//pic/academy/22951026.pdf?1682637403
- สนทยา พลพาลสังข์และ รัชชนันท์ หลาบมาลา. (2560). การพัฒนาระบบจองห้องพักออนไลน์ กรณีศึกษาอุทยานแห่งชาติตาดโตน. *วารสารโครงงานวิทยการคอมพิวเตอร์ และเทคโนโลยี*, *3*(2), 5-7.https://ph02.tci-thaijo.org/index.php/project-journal/article/view/152908
- อัญชีรา ลือชา. (2553). ปัจจัยที่มีผลต่อการเลือกที่อยู่อาศัยของนักศึกษามหาวิทยาลัยเกษมบัณฑิต. *วารสารเกษมบัณฑิต*, *15*(1), 57-63.

Codesanook. (2560). *ดอตเน็ตเฟรมเวิร์ ก(.NET framework) คืออะไร*.

https://www.codesanook.com/what-is-dot-net-framework Introduction-database. (2559). *ระบบการจัดการฐานข้อมูลหรื อ DBMS.*

http://www.introduction-database.blogspot.com/p/blog-page\_27.html Land Housing Make your life smoot in japan. (2562). *ข้อมูลเกี่ยวกับขั้นตอนในการเช่าห้องเช่า.*

https://th-lh.com/flowofrentcontract/

- MindPHP. (2557). *DBMS คืออะไร ดีบีเอ็มเอส คือ ระบบการจัดการฐานข้อมลู* . https://www.mindphp.com/คู่มือ/73-คืออะไร/2161-dbms-คืออะไร-html
- Prosoft. (2561). *ข้อมลเกี่ยวกับการออกรายงานในร ู ูปแบบต่างๆ.*

http://www.prosoft.co.th/

Soft Biz. (2560). *ข้อมูลเกี่ยวกับปัจจัยที่ใช้ในการกําหนดราคาของห้องเช่า.*

http://www.softbizplus.com/apartment/770-the-rate-of-rental-apartments.html TC Admin. (2555). *Crystal Report กับการสร้าง Report รายงานแบบ JOIN ข้อมูลหลายตาราง Table* 

 *(.NET)*. Thaicreate. https://www.thaicreate.com/dotnet/dotnet-crystal-report-join-table.html

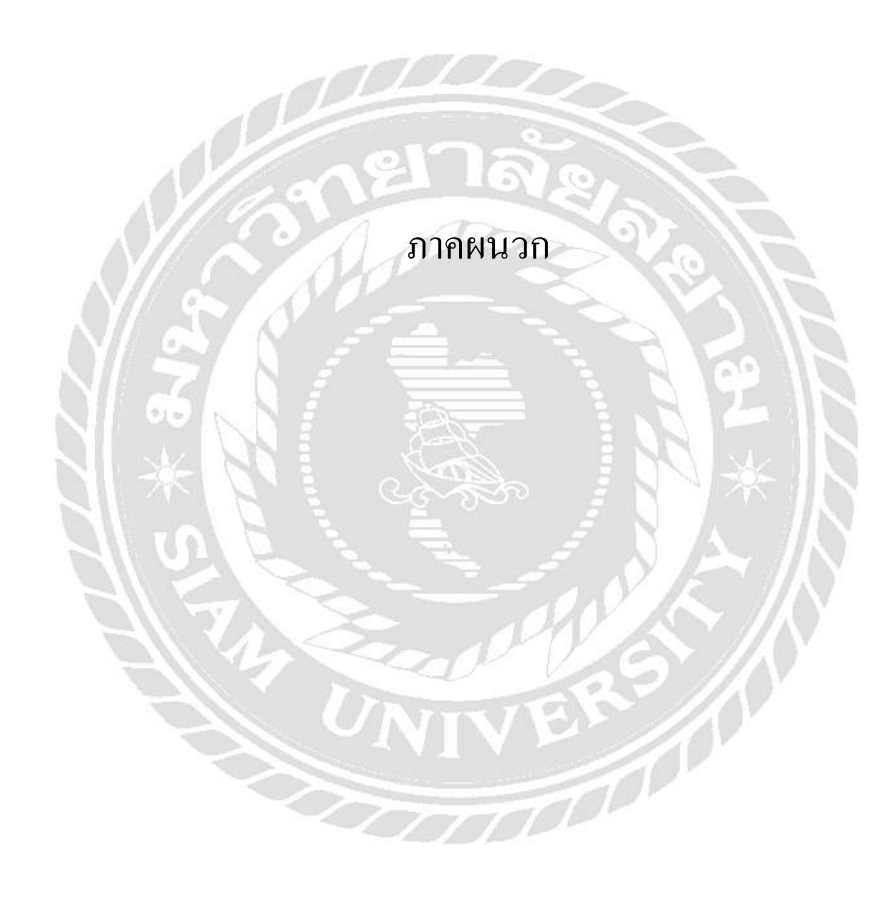

### ภาคผนวก ก

#### การออกแบบระบบงาน

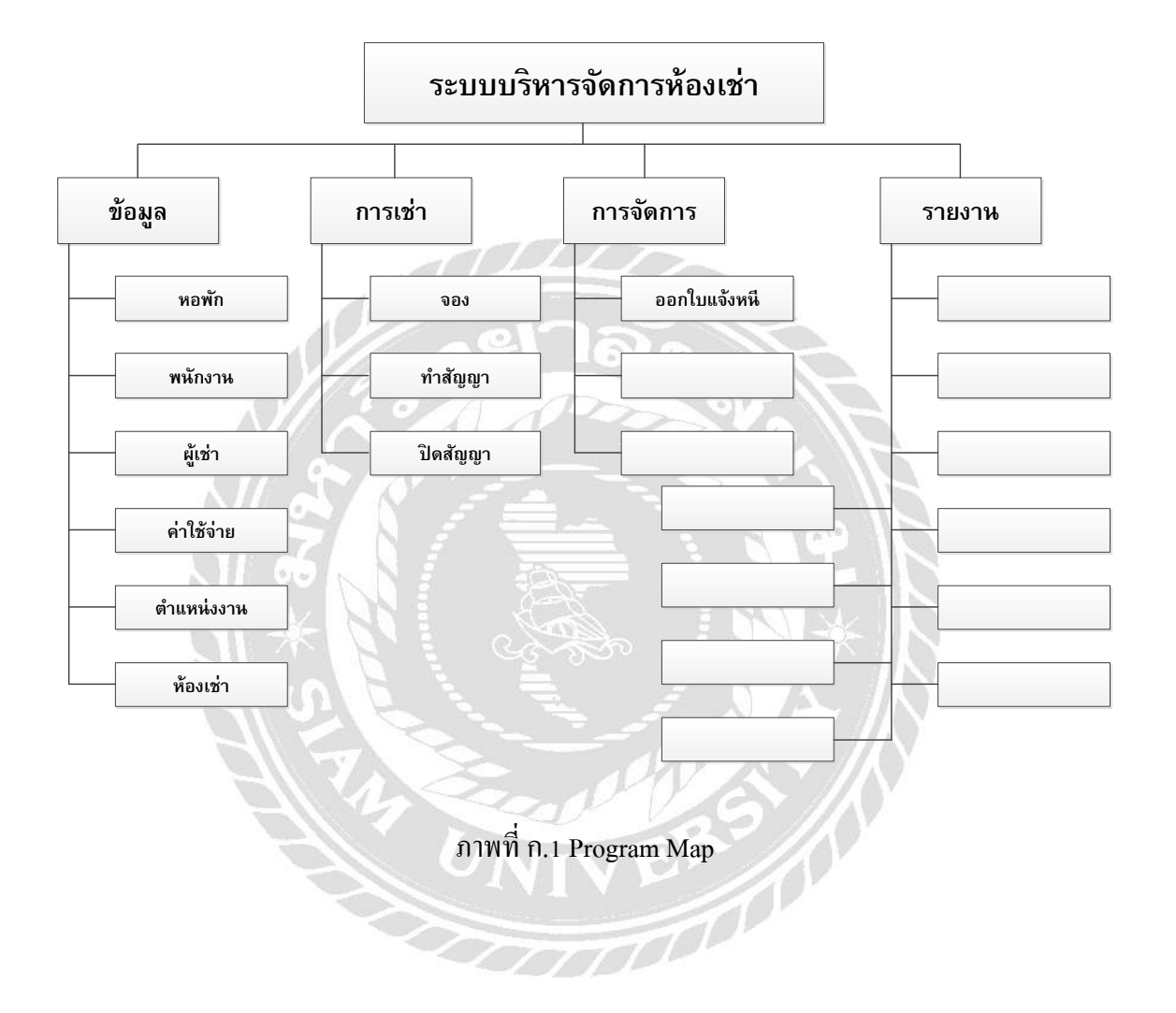

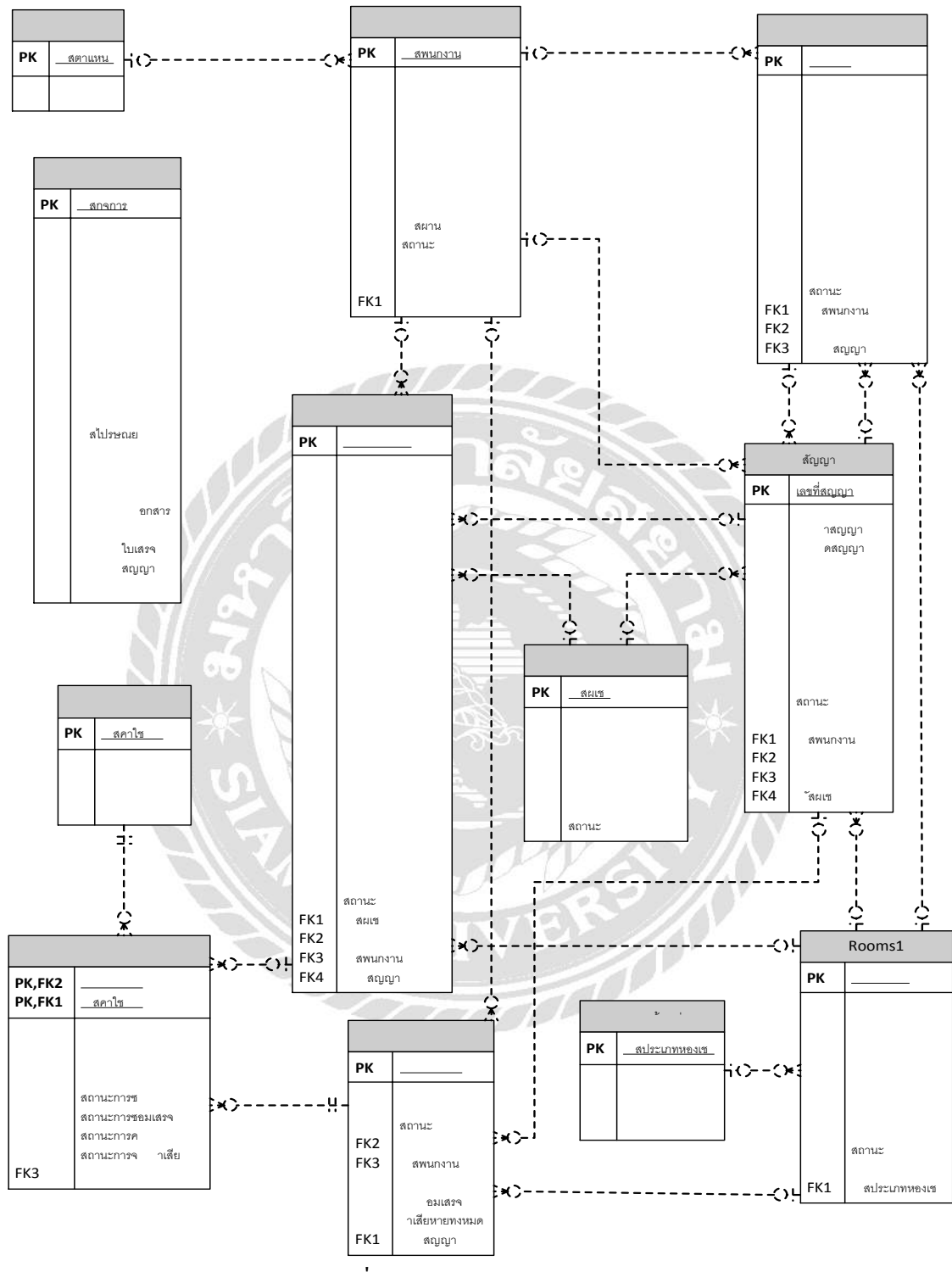

ภาพที่ ก.2 E-R Diagram (ภาษาไทย)

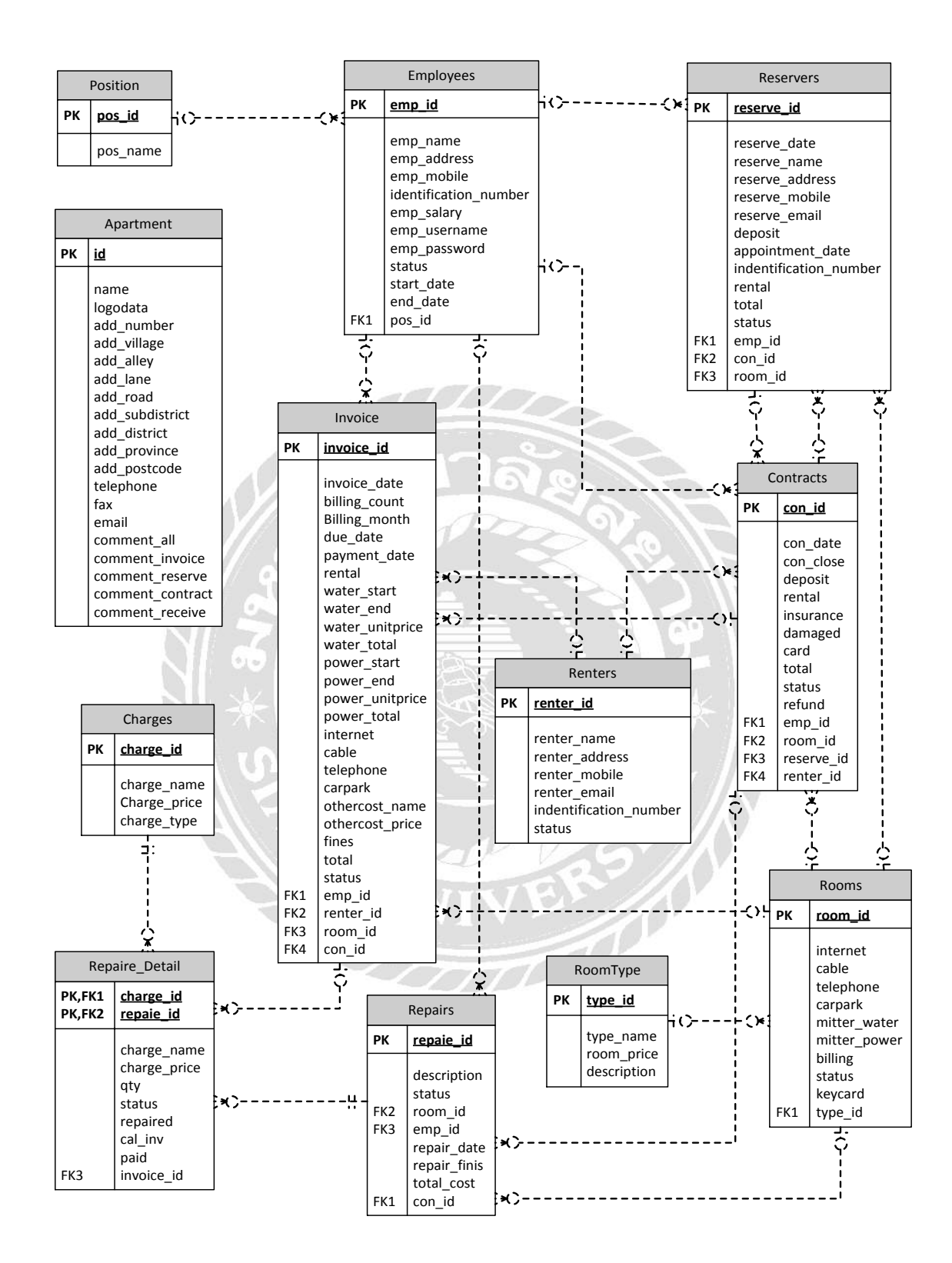

ภาพที่ ก.3 E-R Diagram (ภาษาอังกฤษ)

## ตารางที่ ก.1 รายการตารางข้อมูล

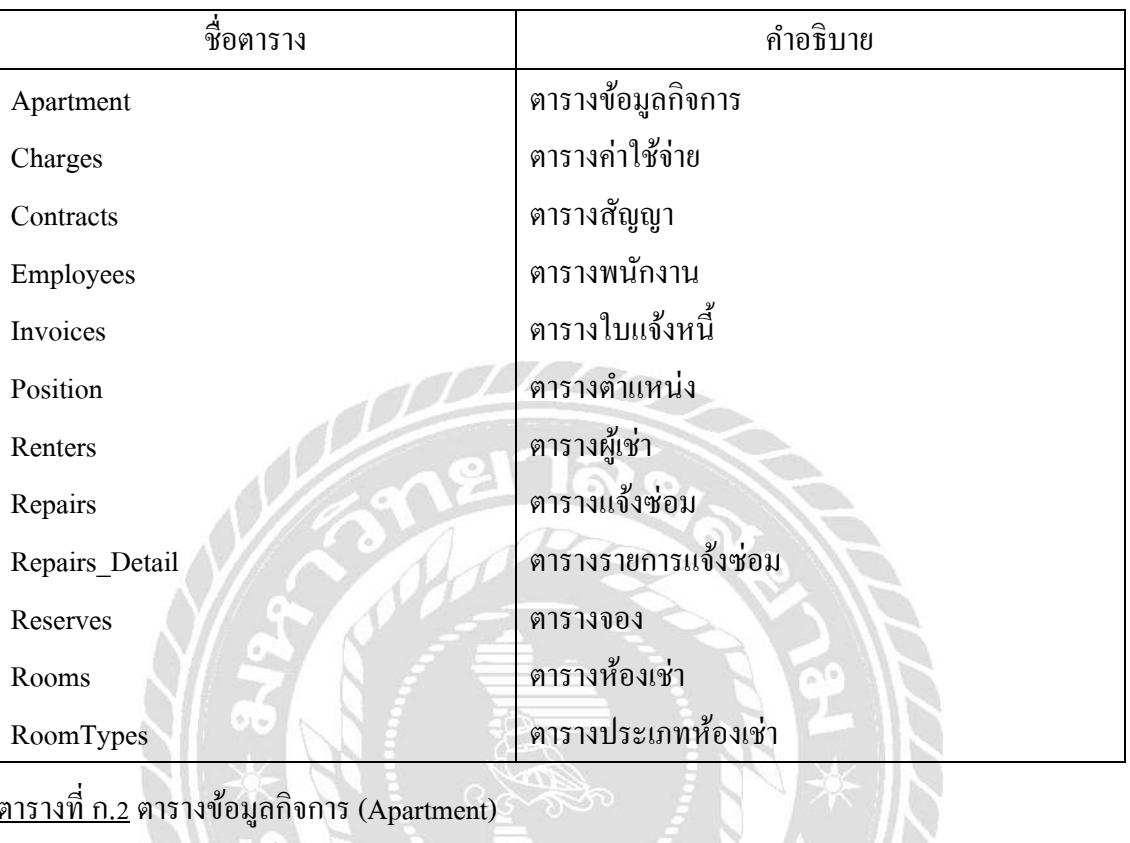

ตารางที่ ก.2 ตารางข้อมูลกิจการ(Apartment)

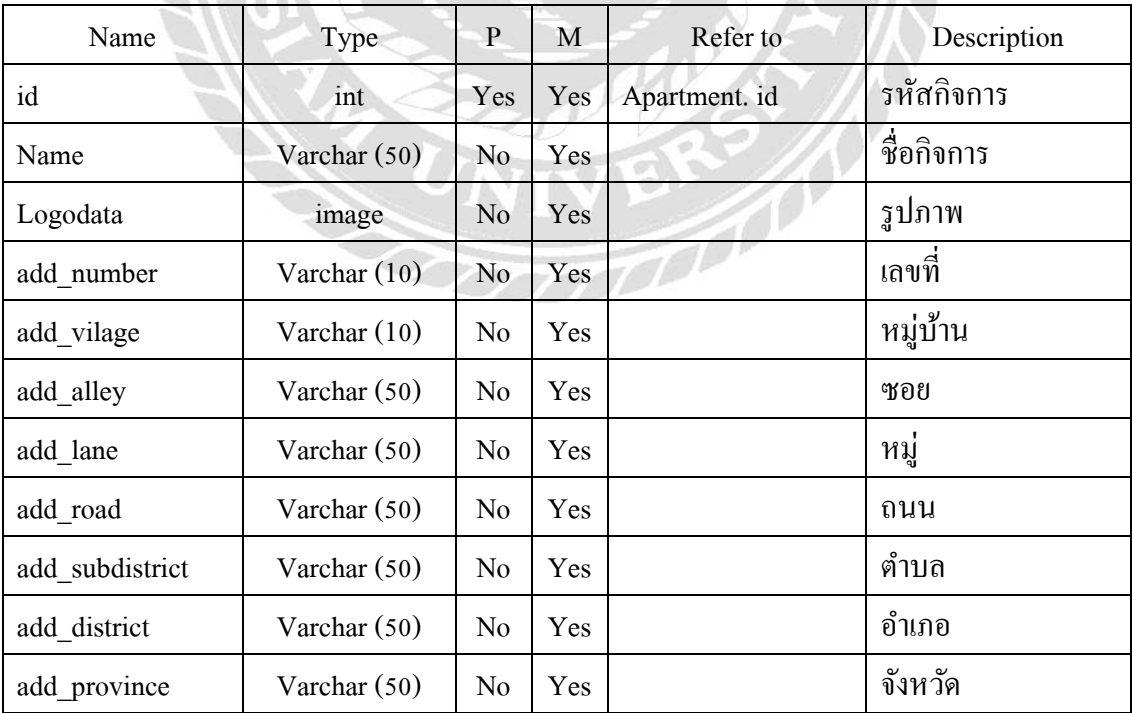

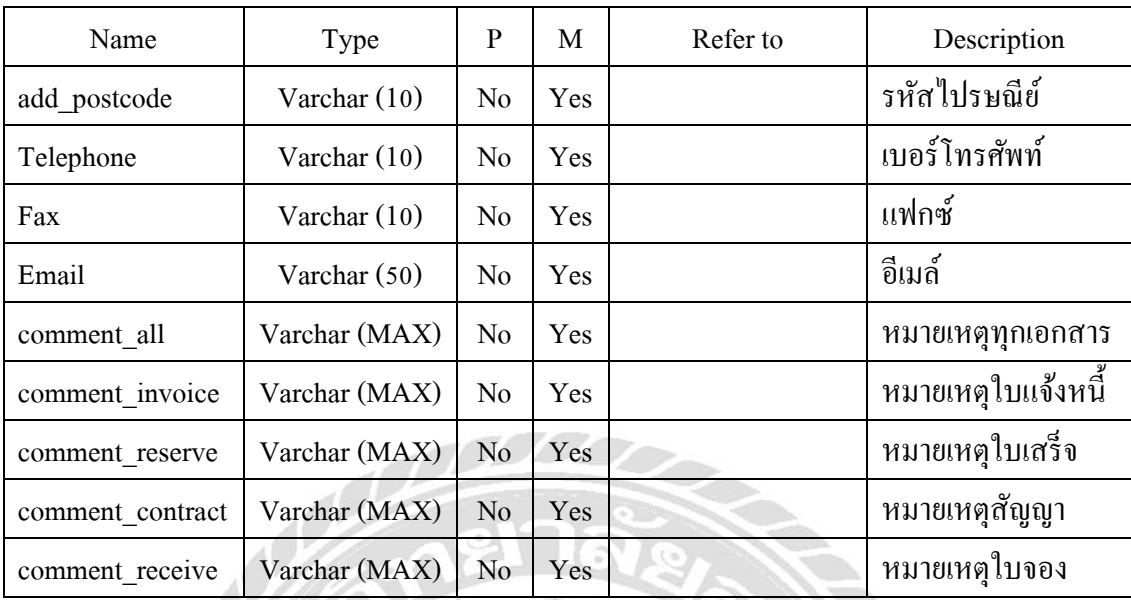

## ตารางที่ ก.3 ตารางค่าใช้จ่าย (Charges)

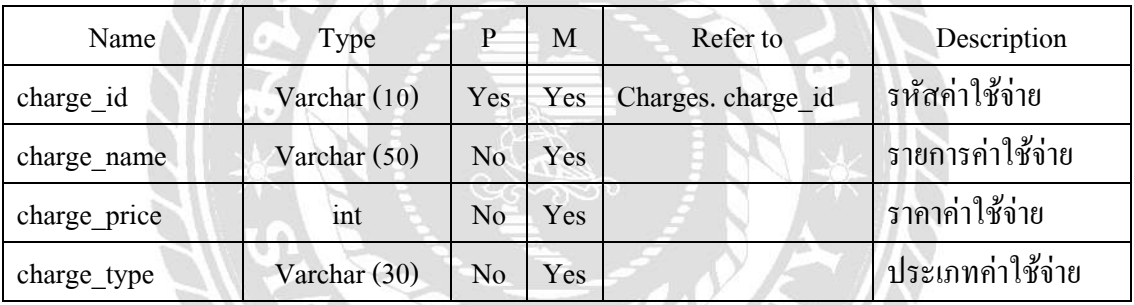

## ตารางที่ ก.4 ตารางสัญญา (Contracts)

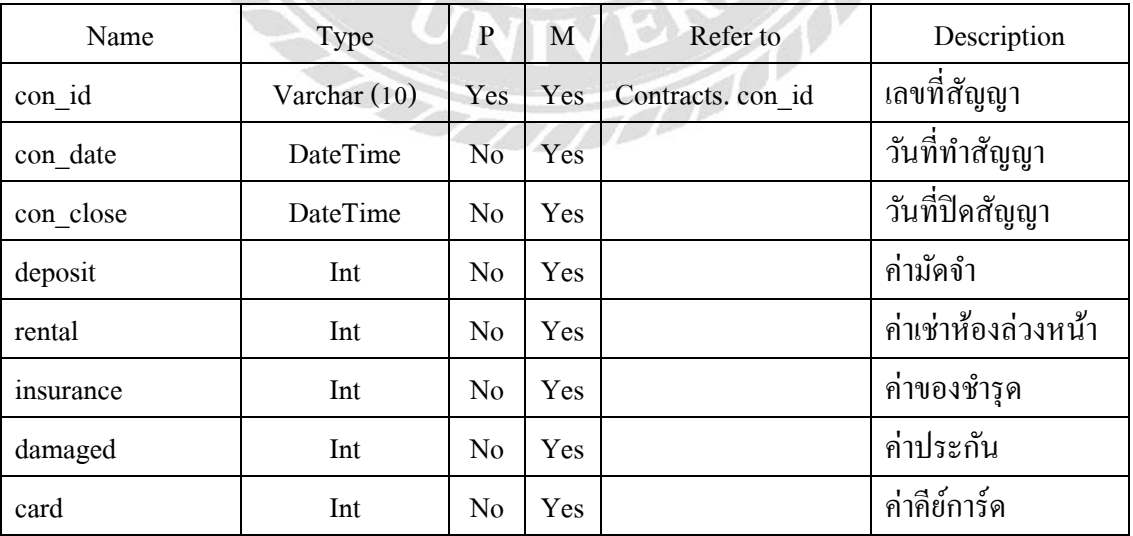

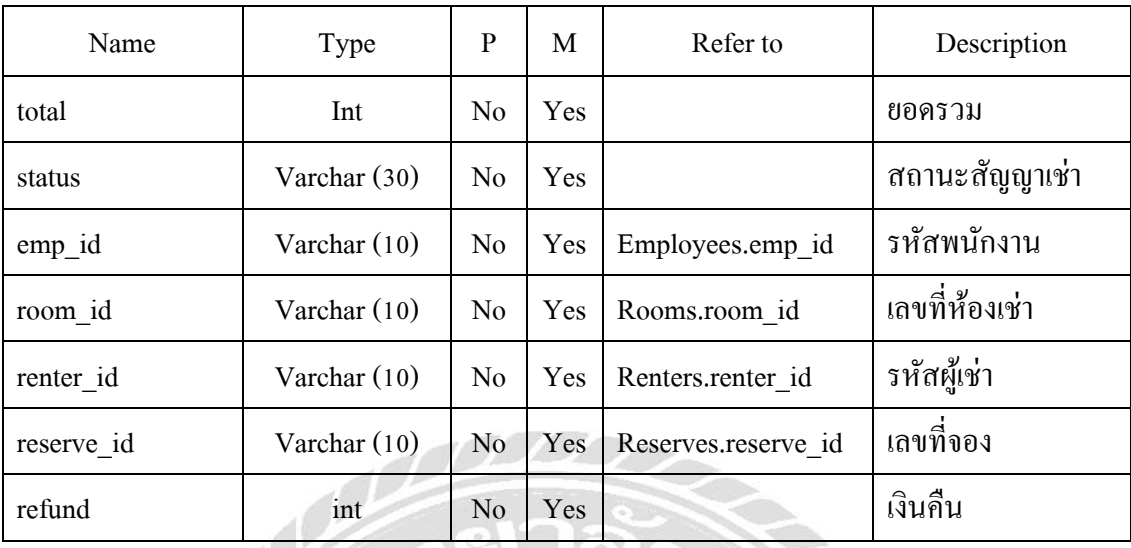

# ตารางที่ ก.5 ตารางพนักงาน (Employees)

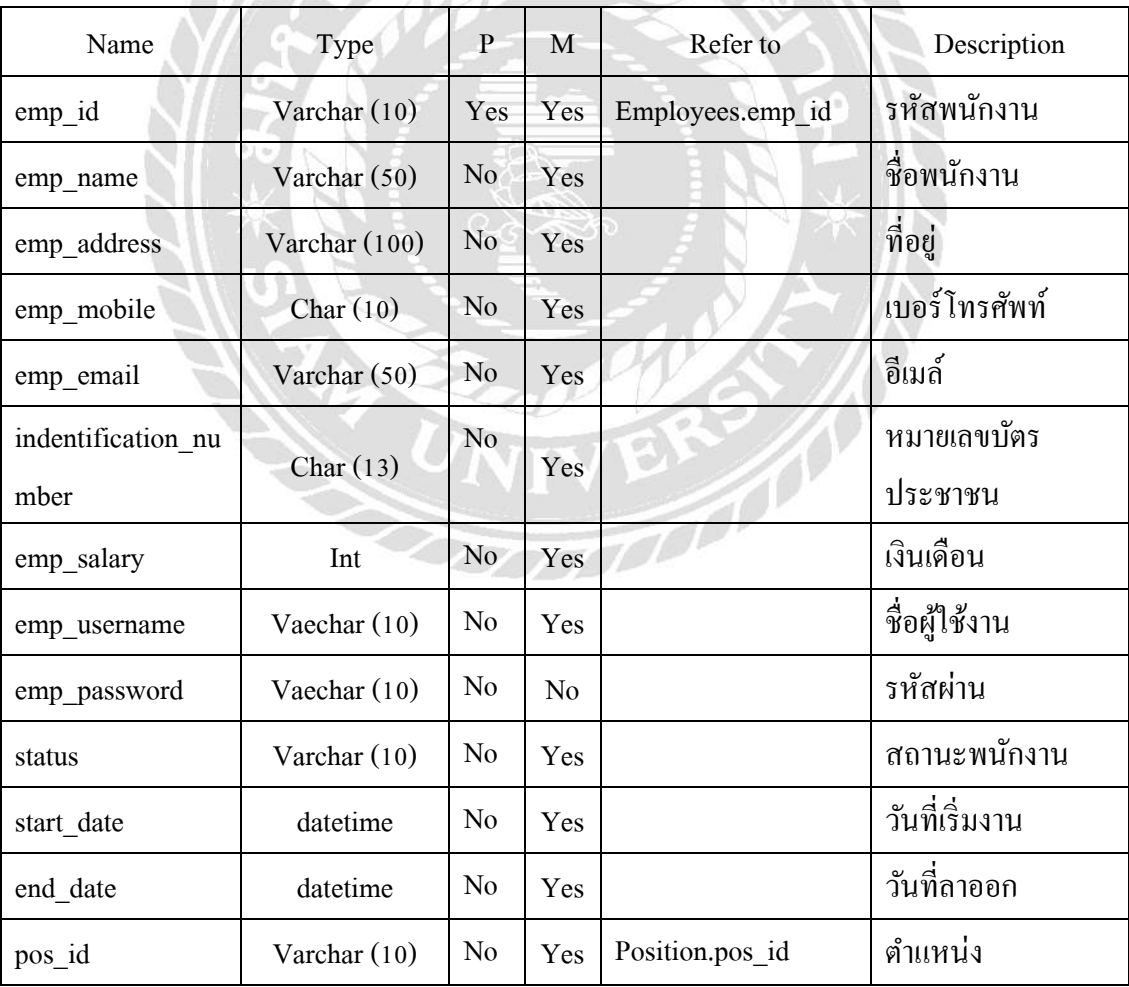

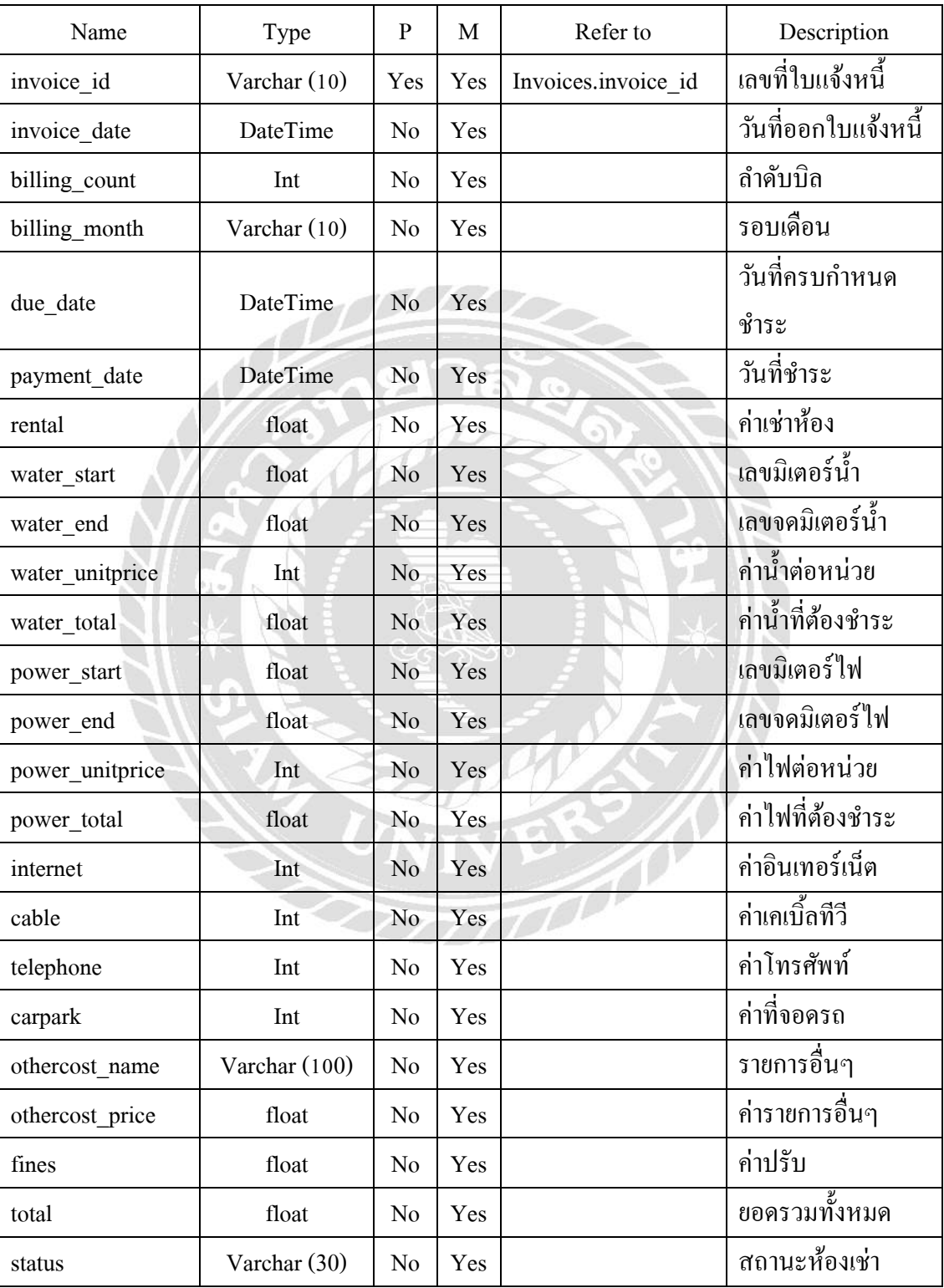

## ตารางที่ ก.6 ตารางใบแจ้งหนี้ (Invoices)

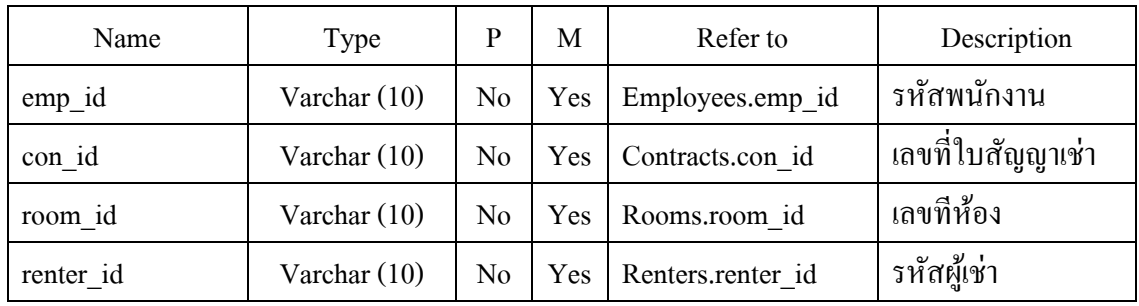

## <u>ตารางที่ ก.7</u> ตารางตำแหน่ง (Position)

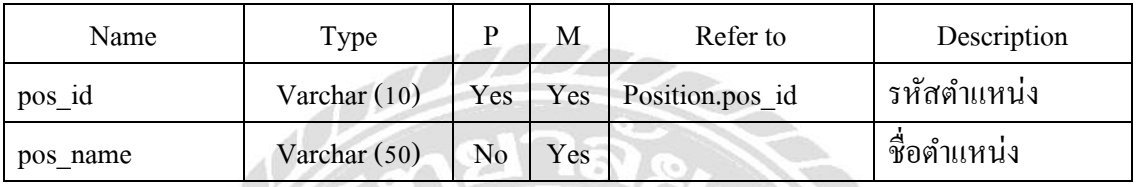

### <u>ตารางที่ ก.8</u> ตารางผู้เช่า (Renters)

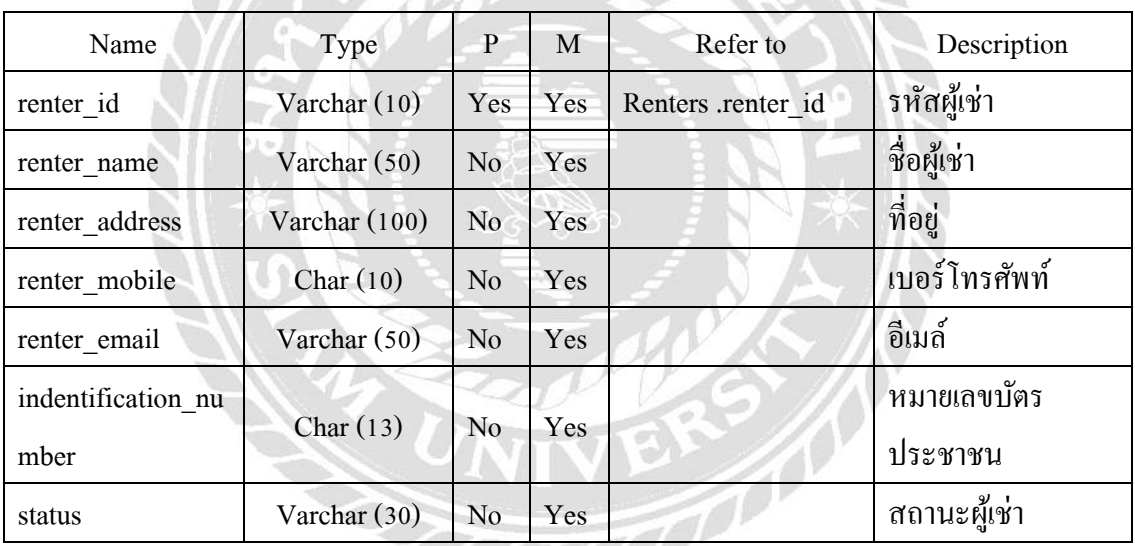

### <u>ตารางที่ ก.9</u> ตารางแจ้งซ่อม (Repairs)

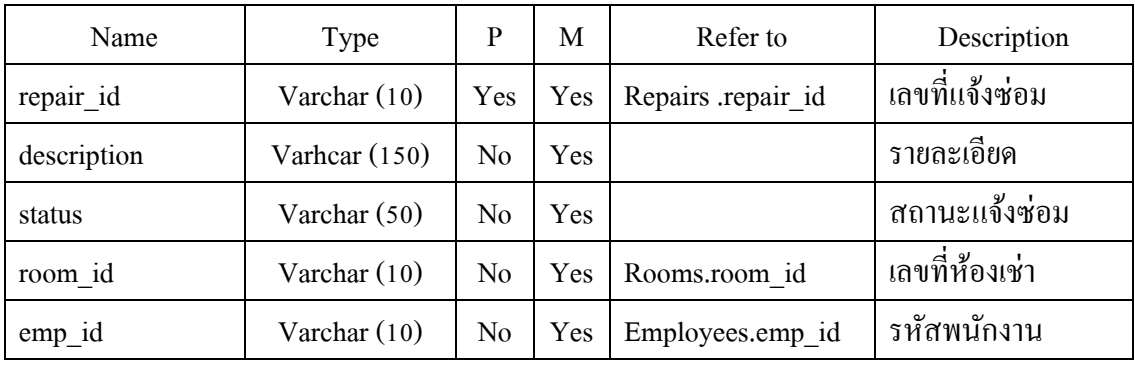

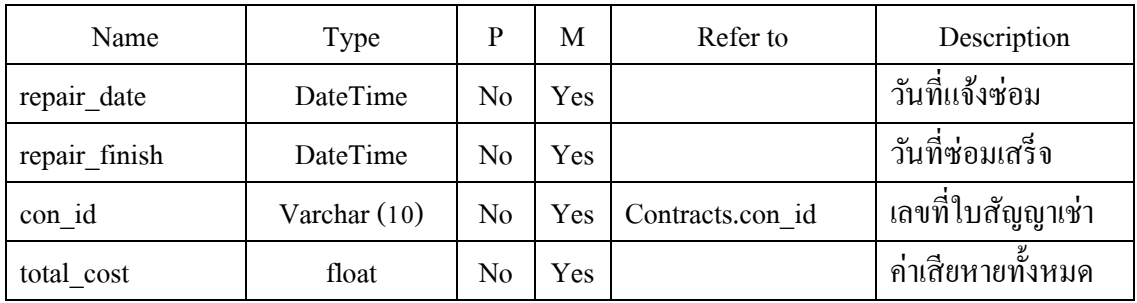

ตารางที่ ก.10 ตารางรายการแจ้งซ่อม (Repairs\_Detail)

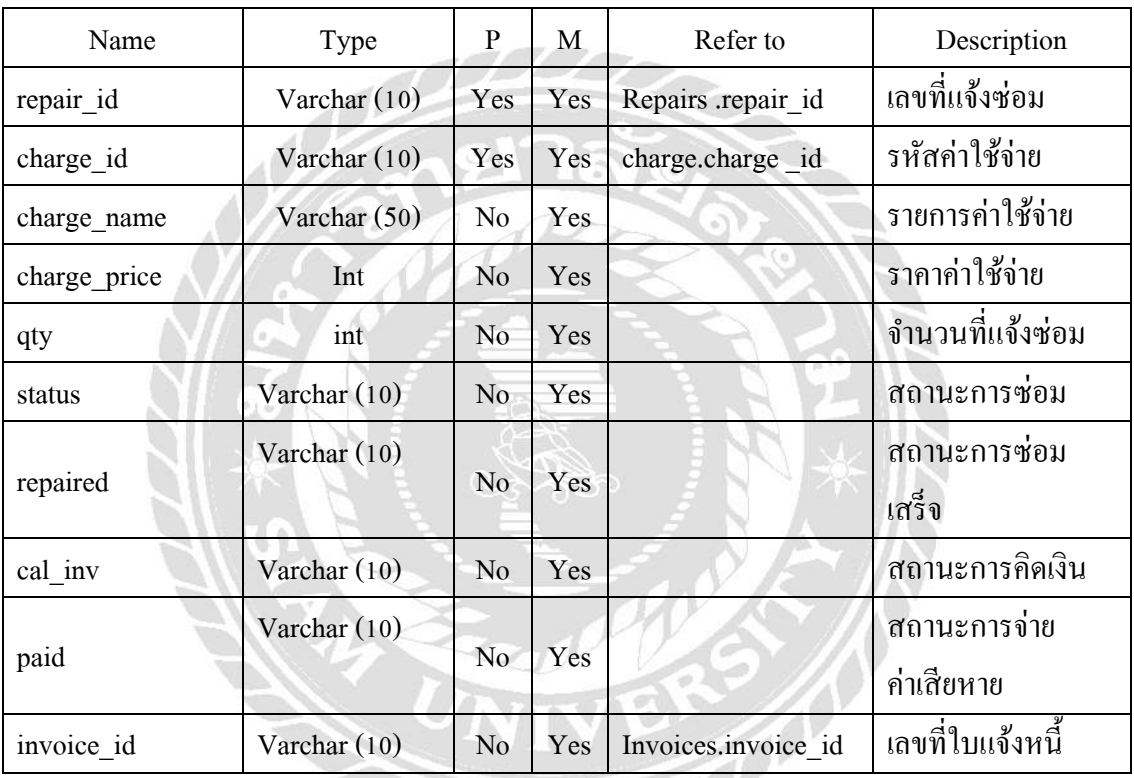

<u>ตารางที่ ก.11</u> ตารางจอง (Reserves)

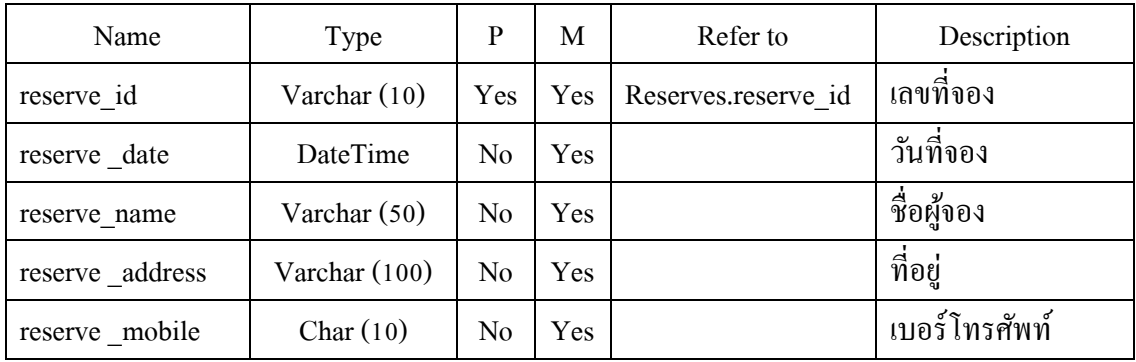

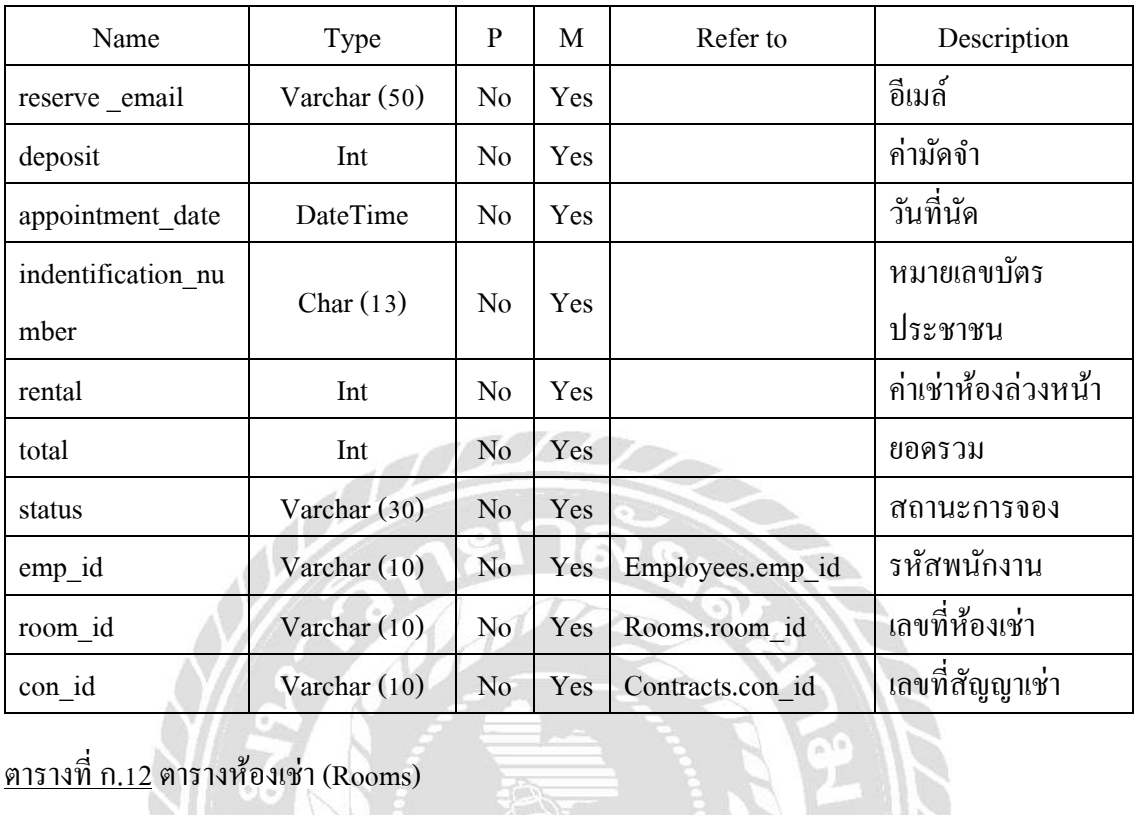

## ตารางที่ ก.12 ตารางห้องเช่า (Rooms)

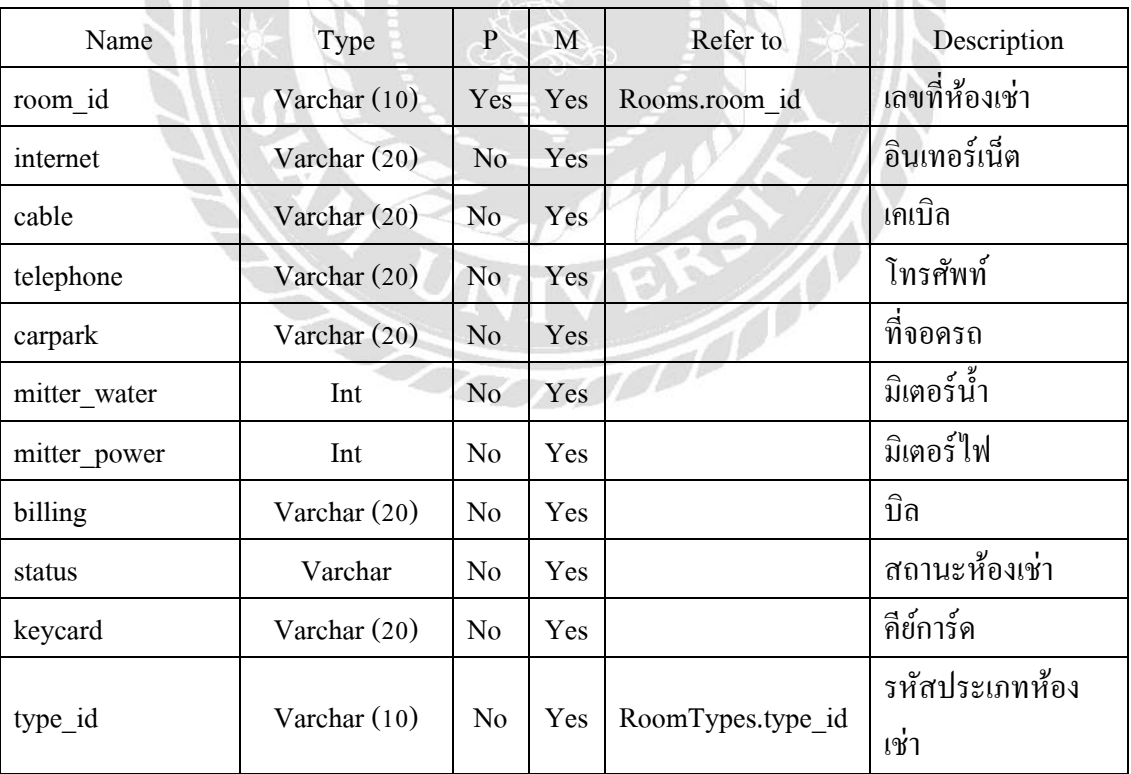

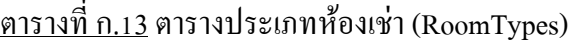

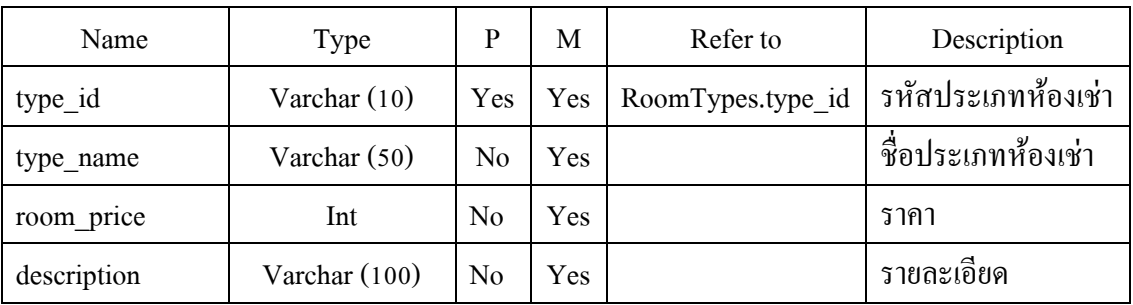

## หมายเหตุ

- $P =$ Primary Key
- $M =$ Mandatory

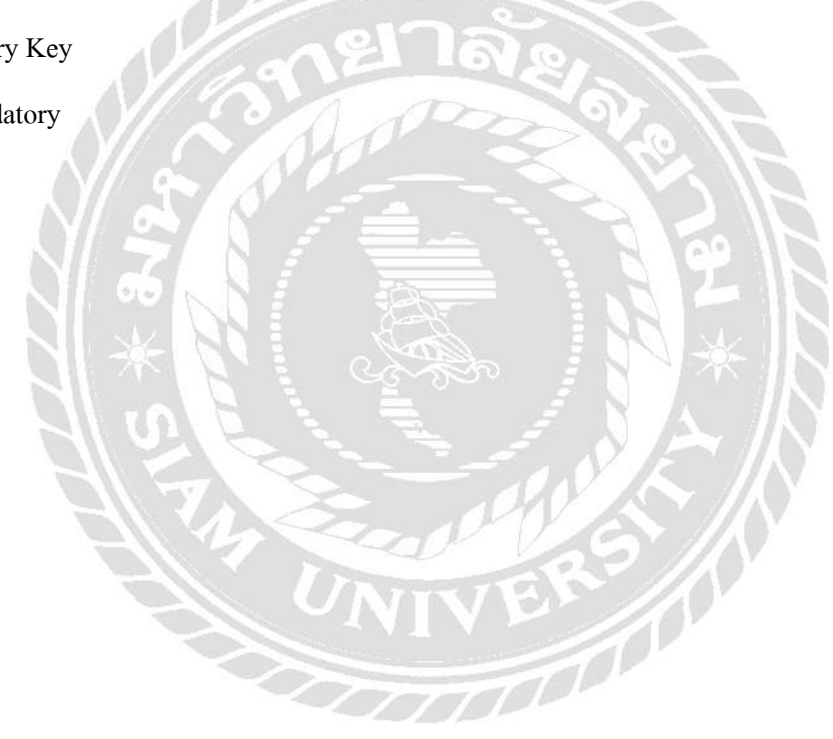

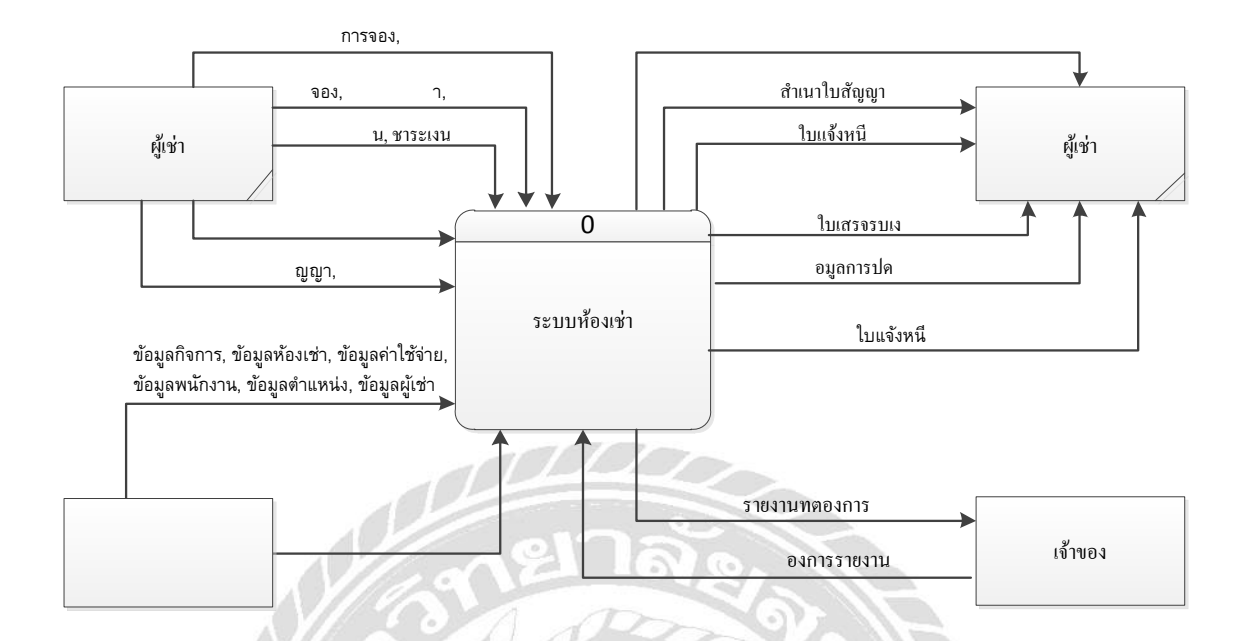

ภาพที่ ก.4 Context Diagram ระบบบริหารจัดการห้องเช่า

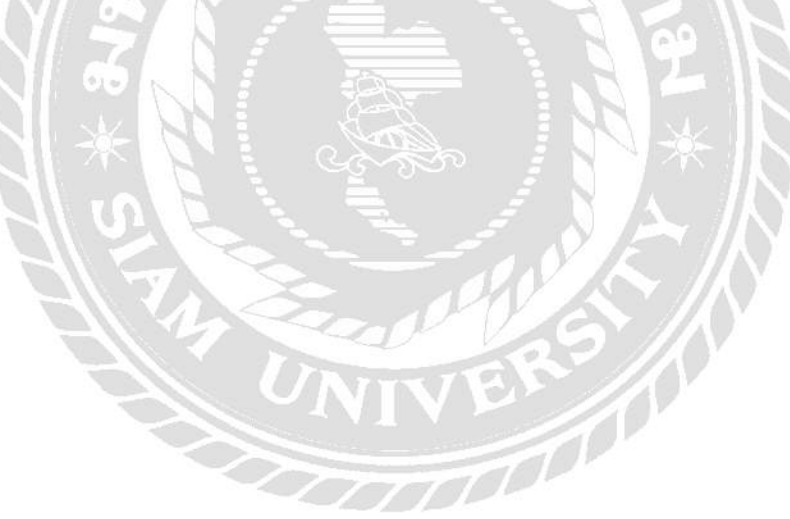

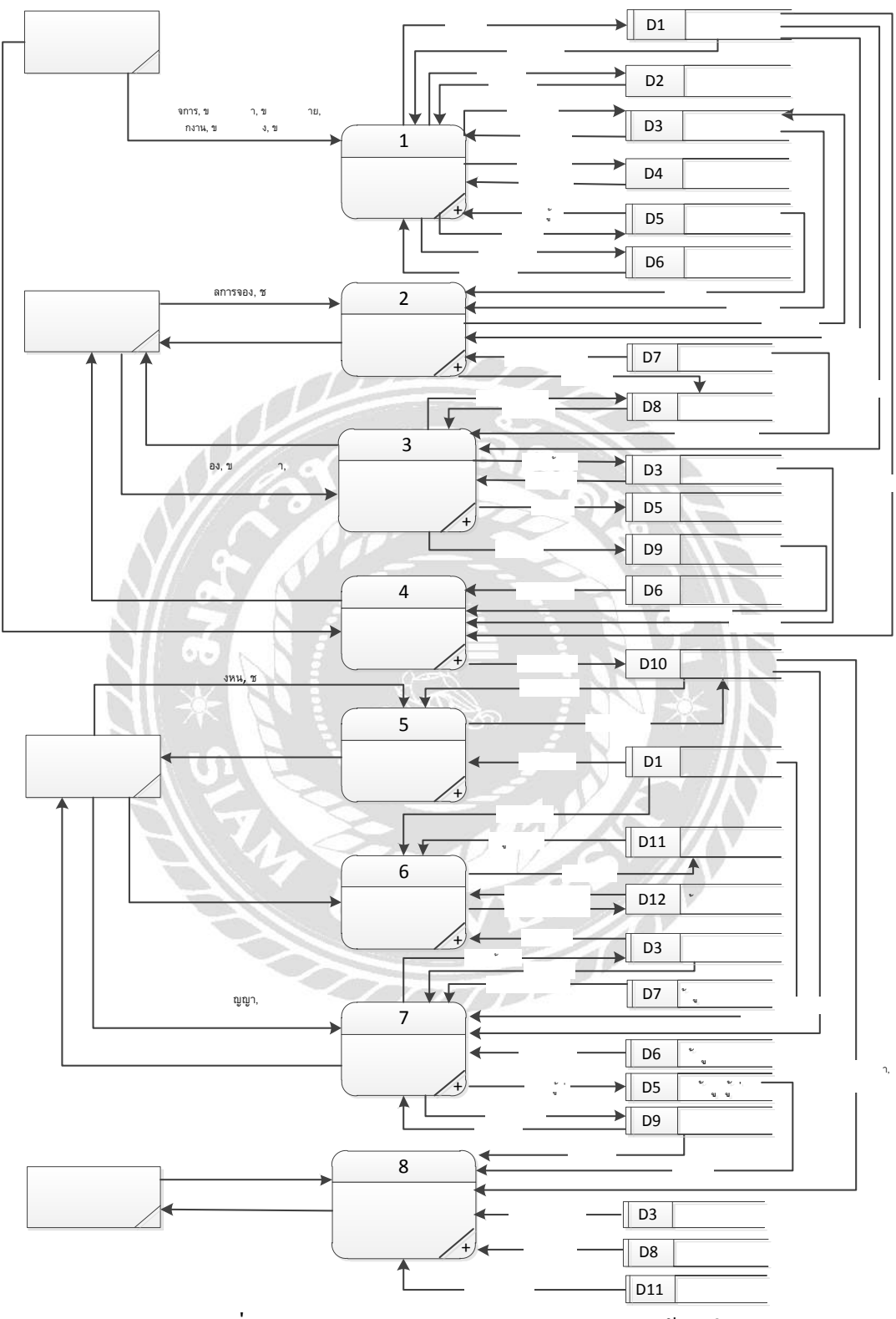

ภาพที่ ก.5 Data Flow Level 0 ระบบบริหารจัดการห้องเช่า

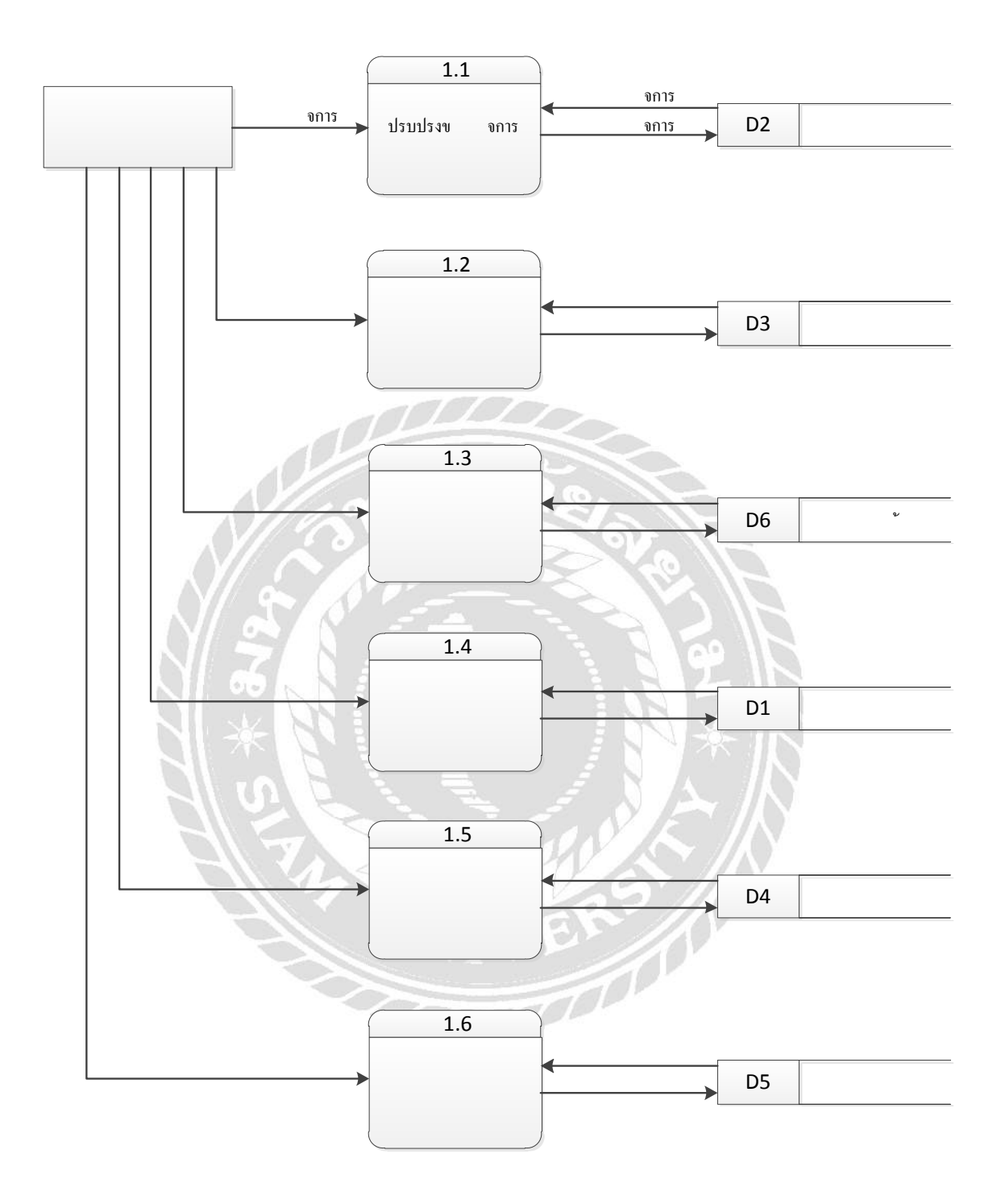

ภาพที่ ก.6 Data Flow Level 1 ของ Process 1การจัดการข้อมูลพื้นฐาน
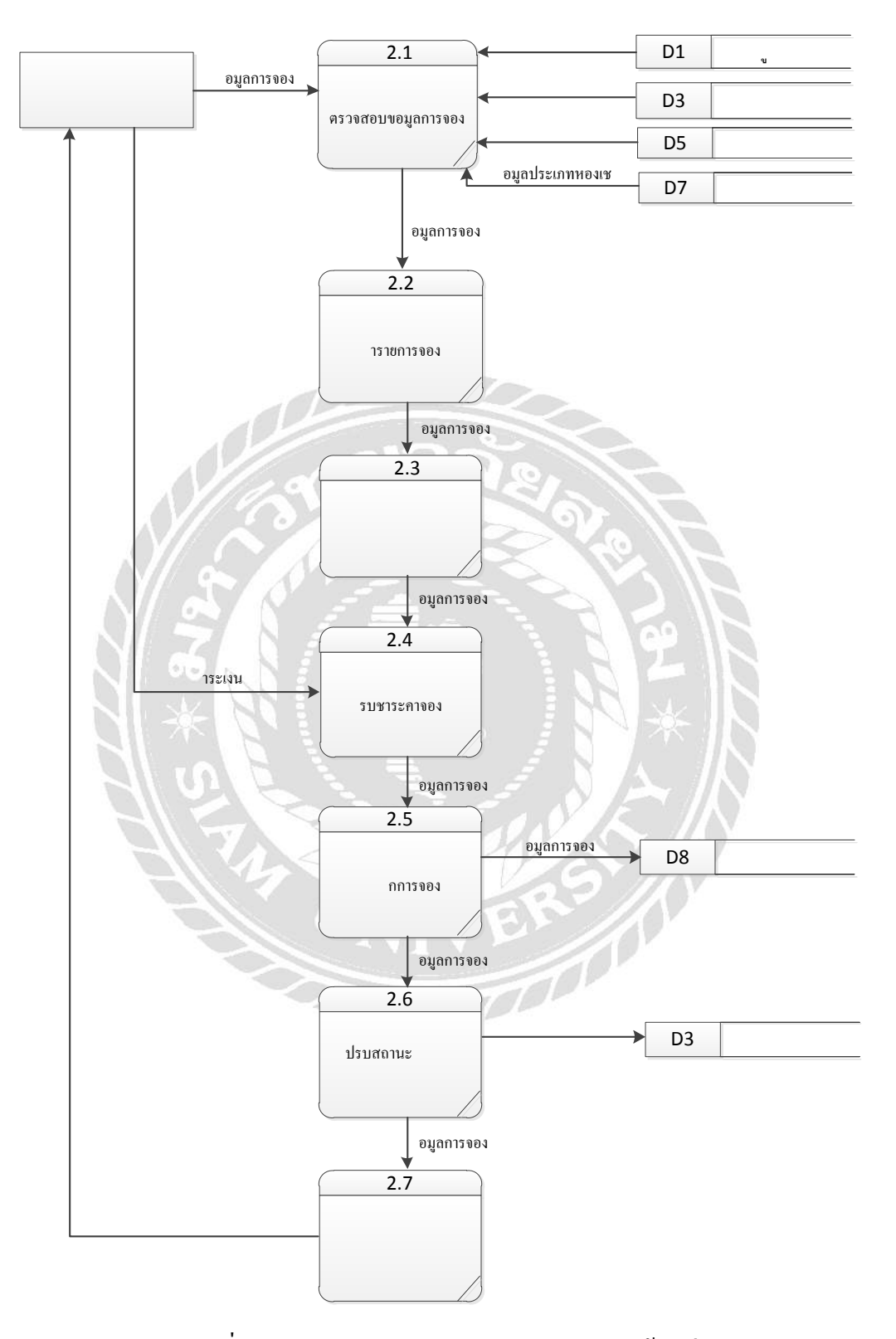

ภาพที่ ก.7 Data Flow Level 1 ของ Process 2 จองห้องเช่า

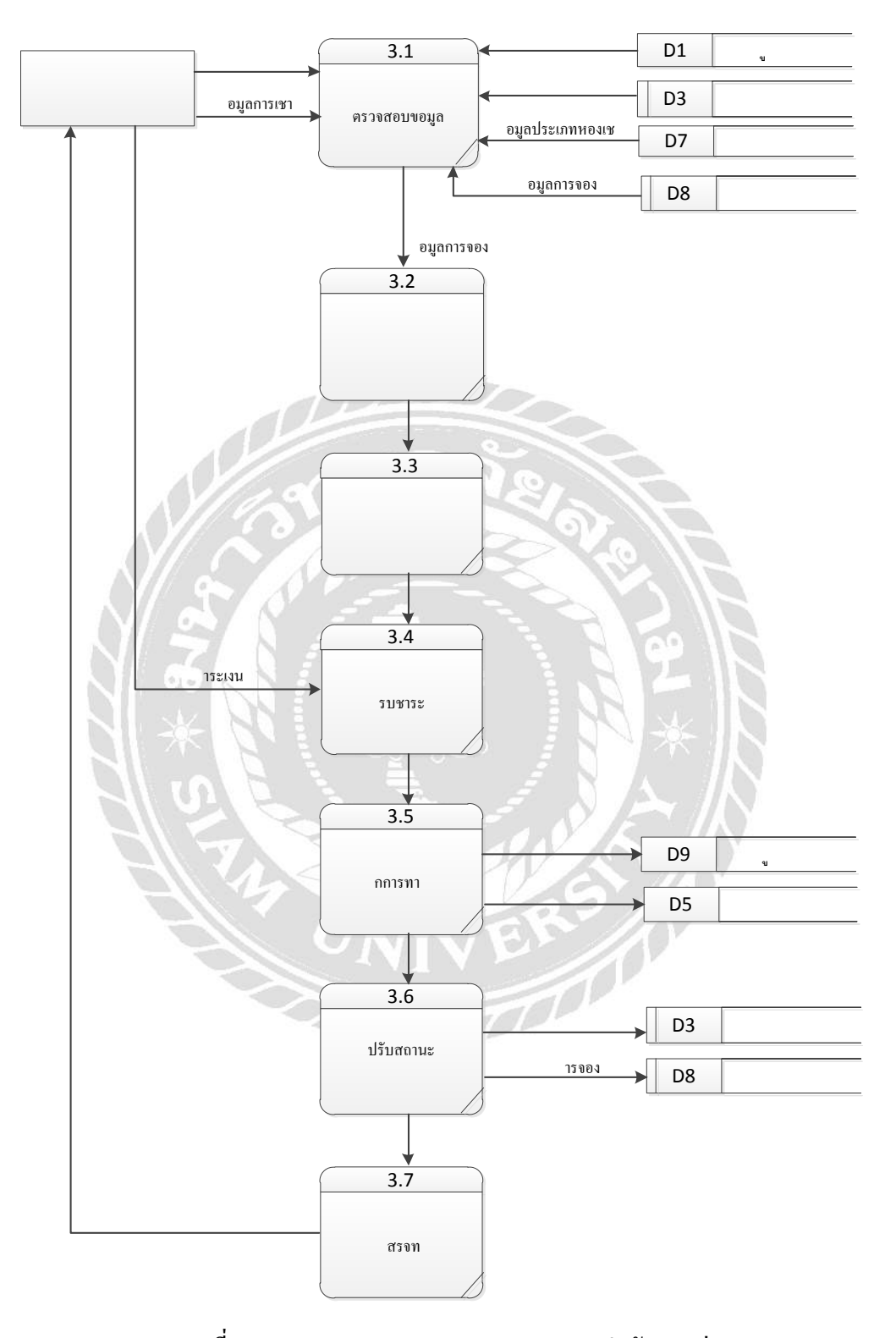

ภาพที่ ก.8 Data Flow Level 1 ของ Process 3 ทำสัญญาเช่า

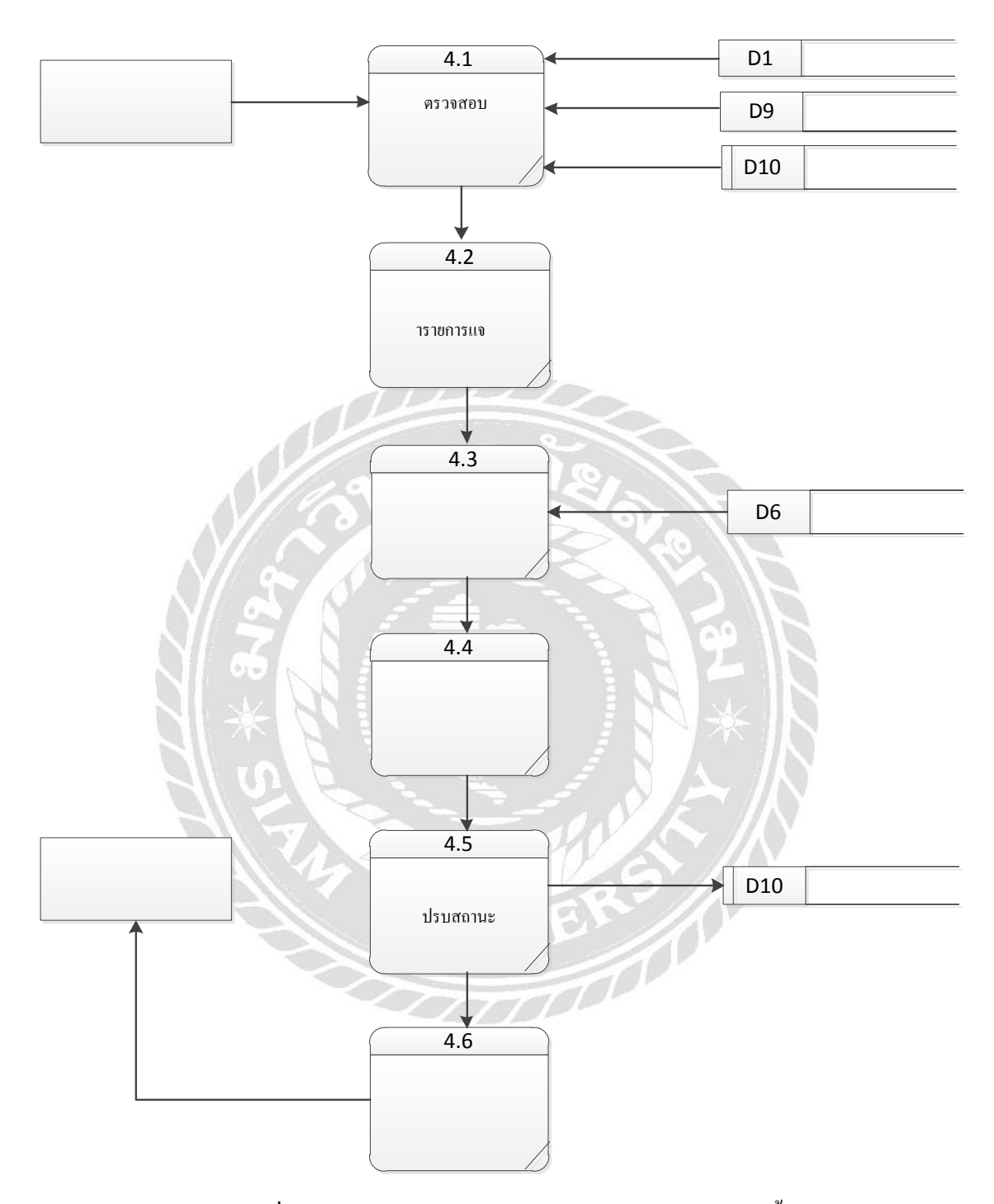

ภาพที่ ก.9 Data Flow Level 1 ของ Process 4 ออกใบแจ้งหนี้

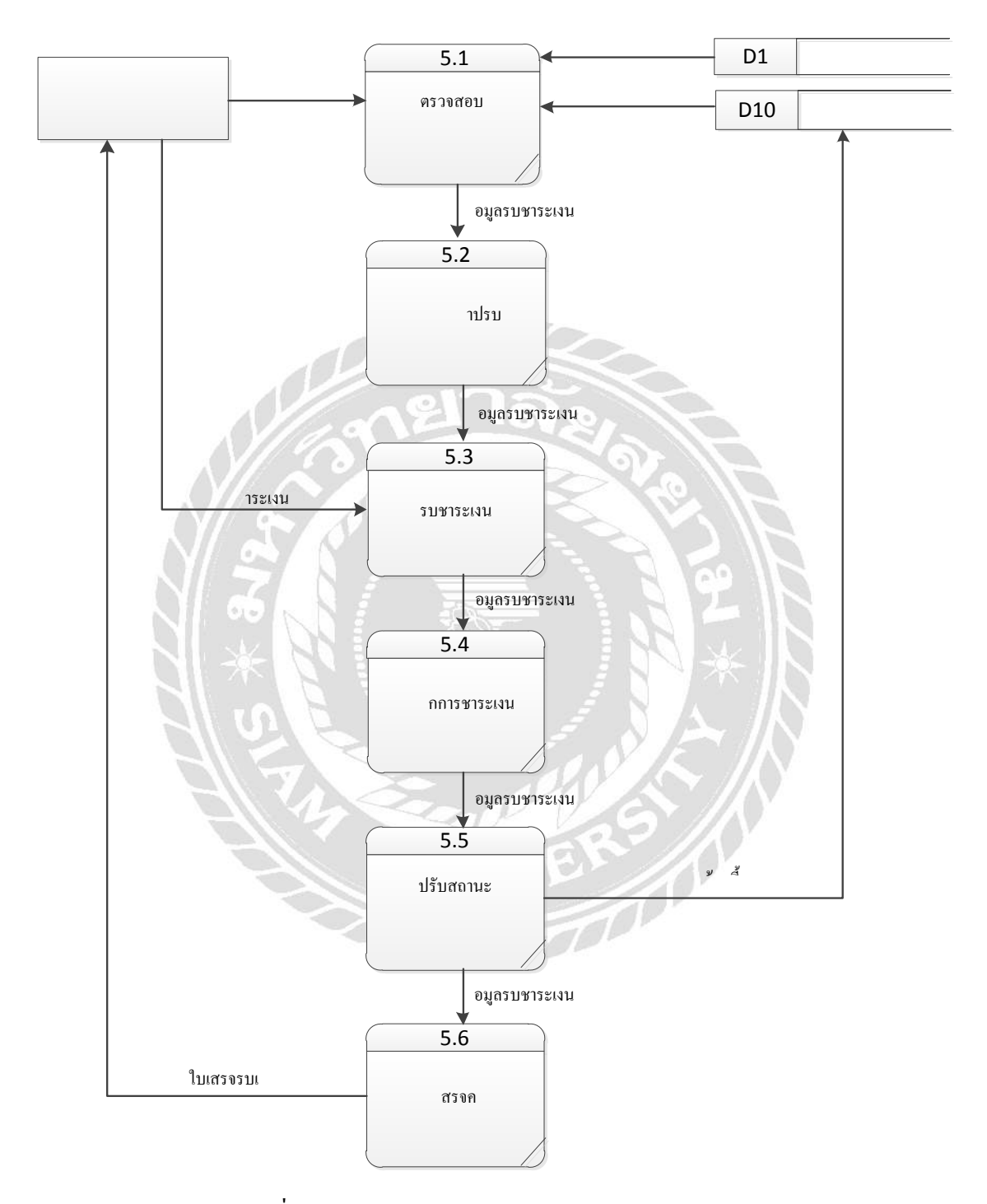

ภาพที่ ก.10 Data Flow Level 1 ของ Process 5 รับชำระเงิน

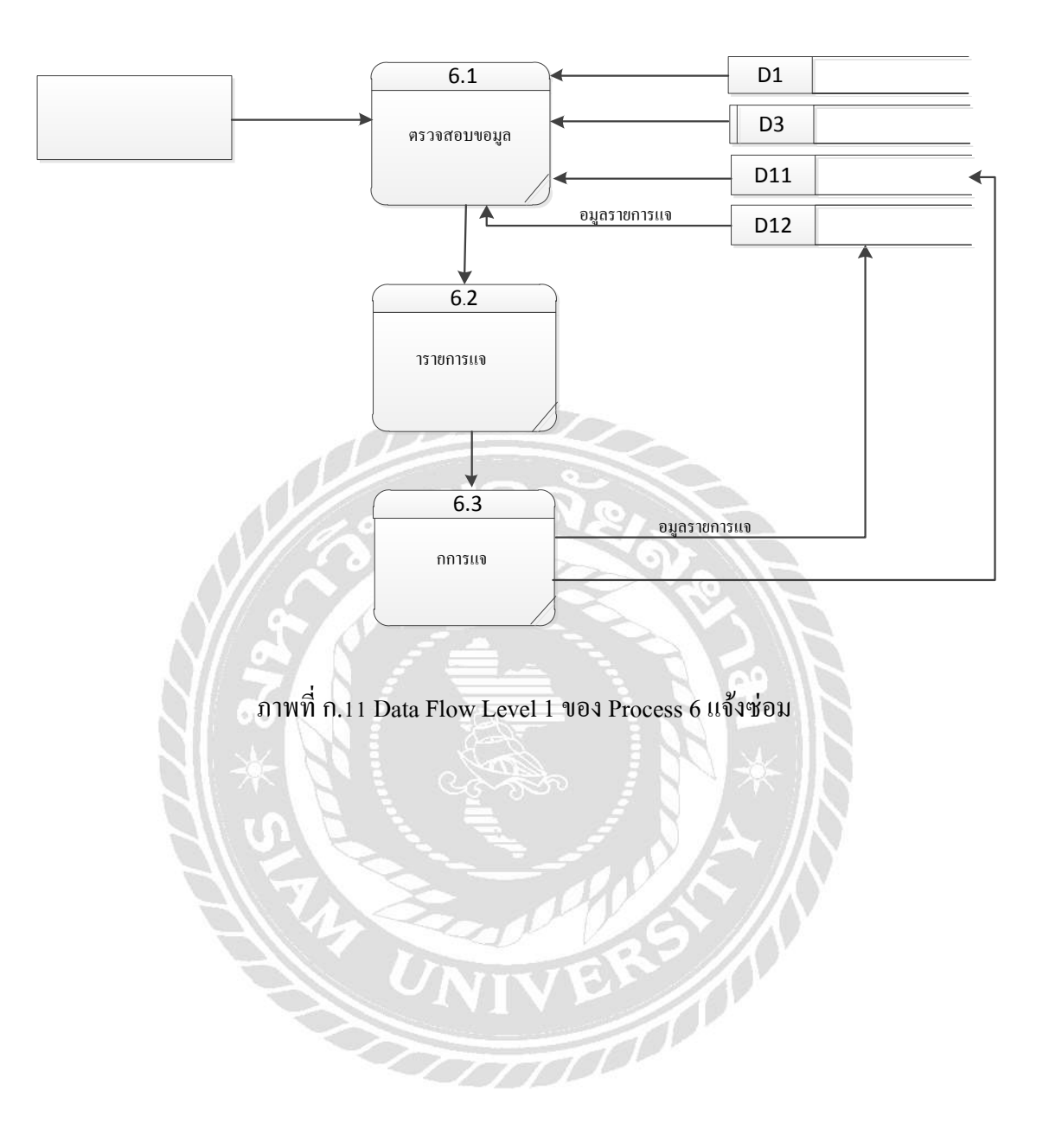

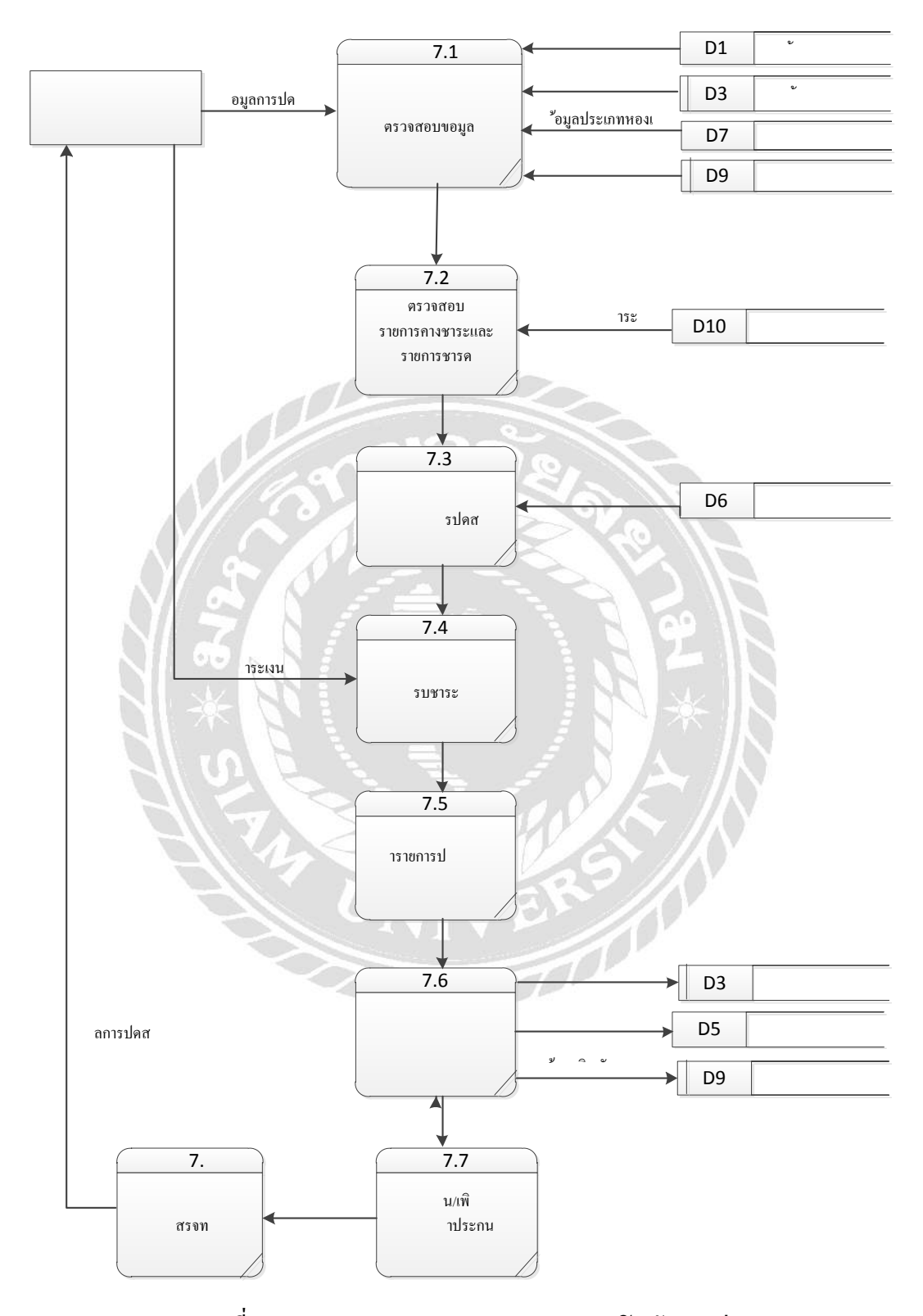

ภาพที่ ก.12 Data Flow Level 1 ของ Process 7 ปิ ดสัญญาเช่า

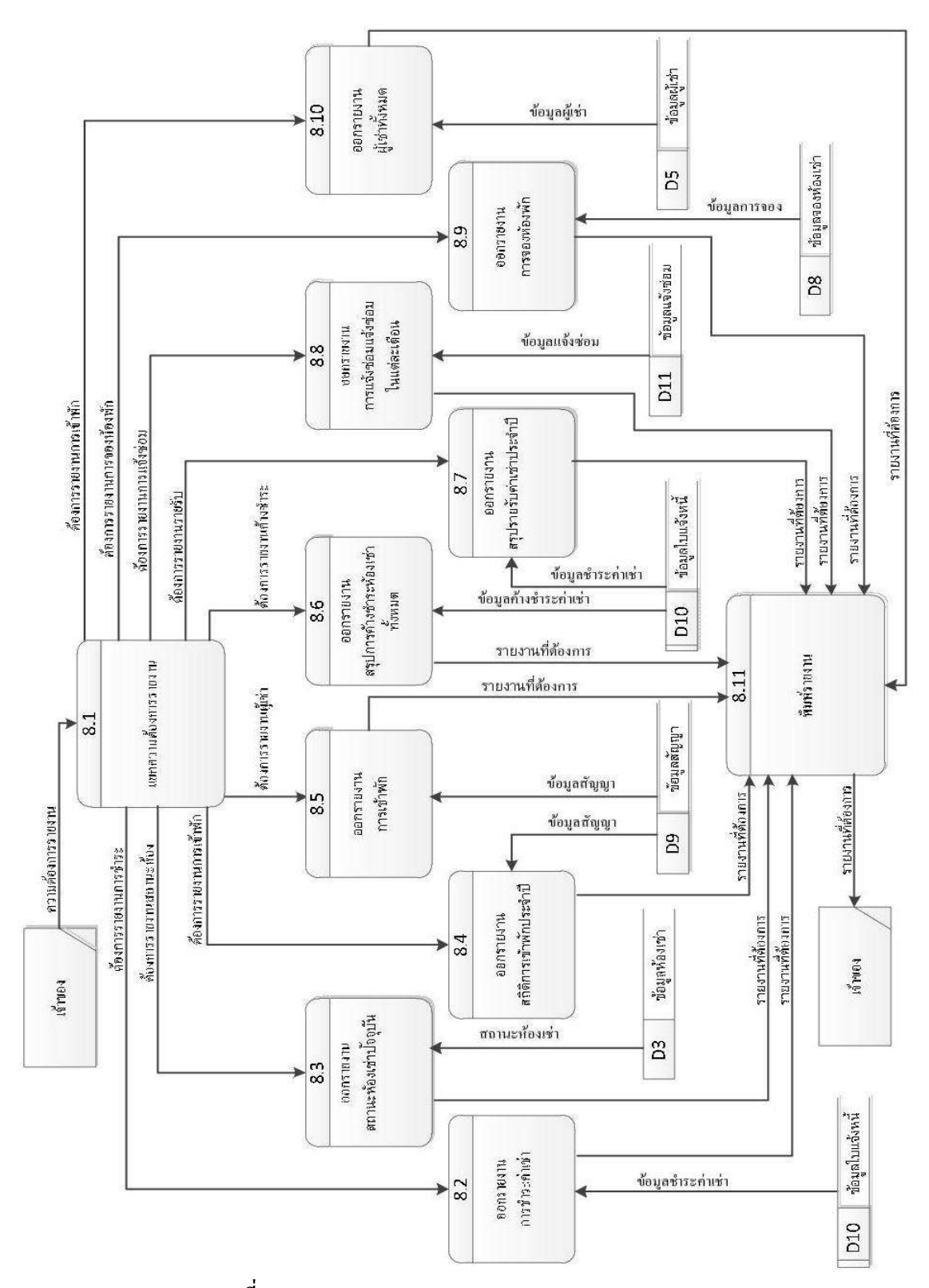

ภาพที่ ก.13 Data Flow Level 1 ของ Process 8 ออกรายงาน

### ภาคผนวก ข

# คู่มือการตดตั้งโปรแกรม

#### Install Program

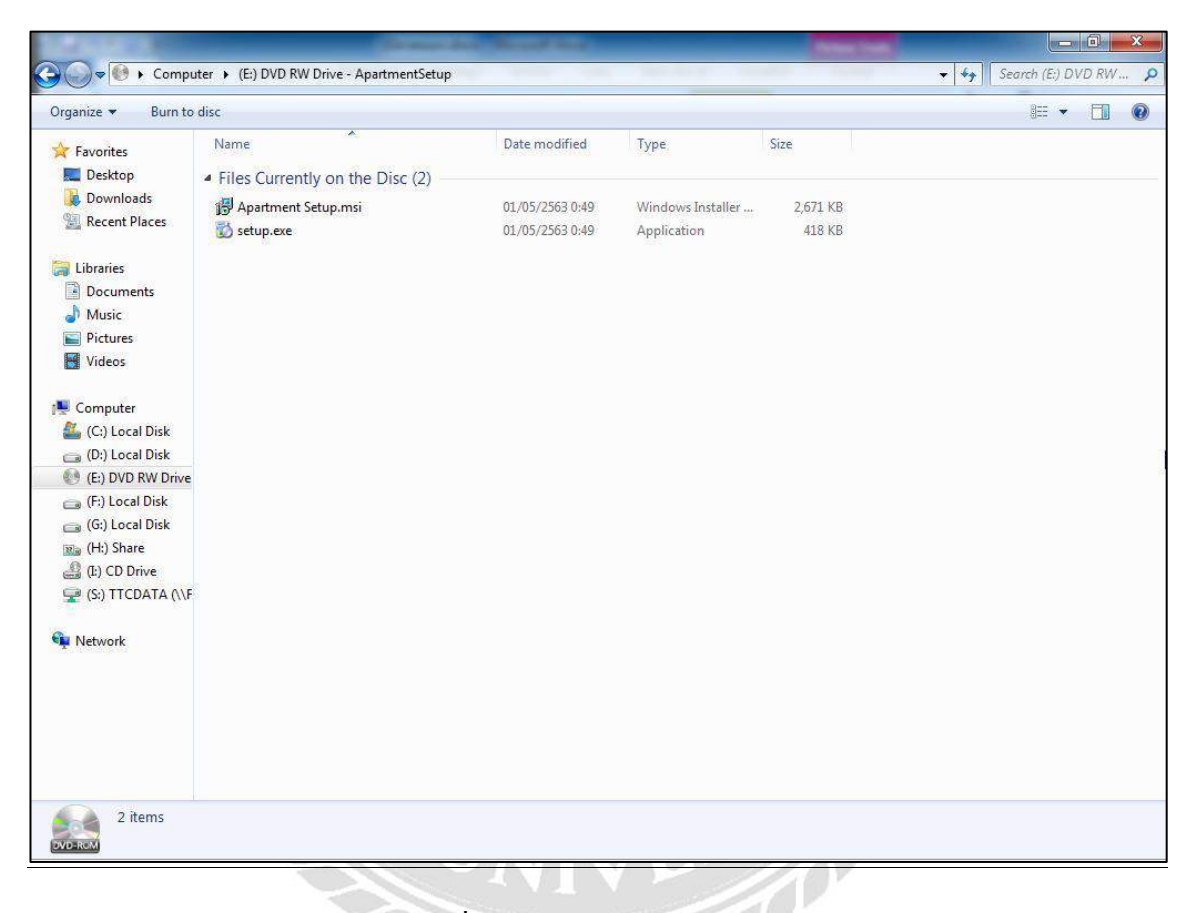

ภาพที่ ข.1หน้าจอแสดงไฟล์ Setup

นำแผ่นซีดีเข้าเครื่องคอมพิวเตอร์ จากนั้นไปที่ DVD RW Drive (E:) เพื่อเริ่มต้นการติดตั้ง ระบบงานดับเบิ้ลคลิกที่ Icon ชื่อ Setup เพื่อทำการติดตั้งโปรแกรมระบบบริหารจัดการห้องเช่า

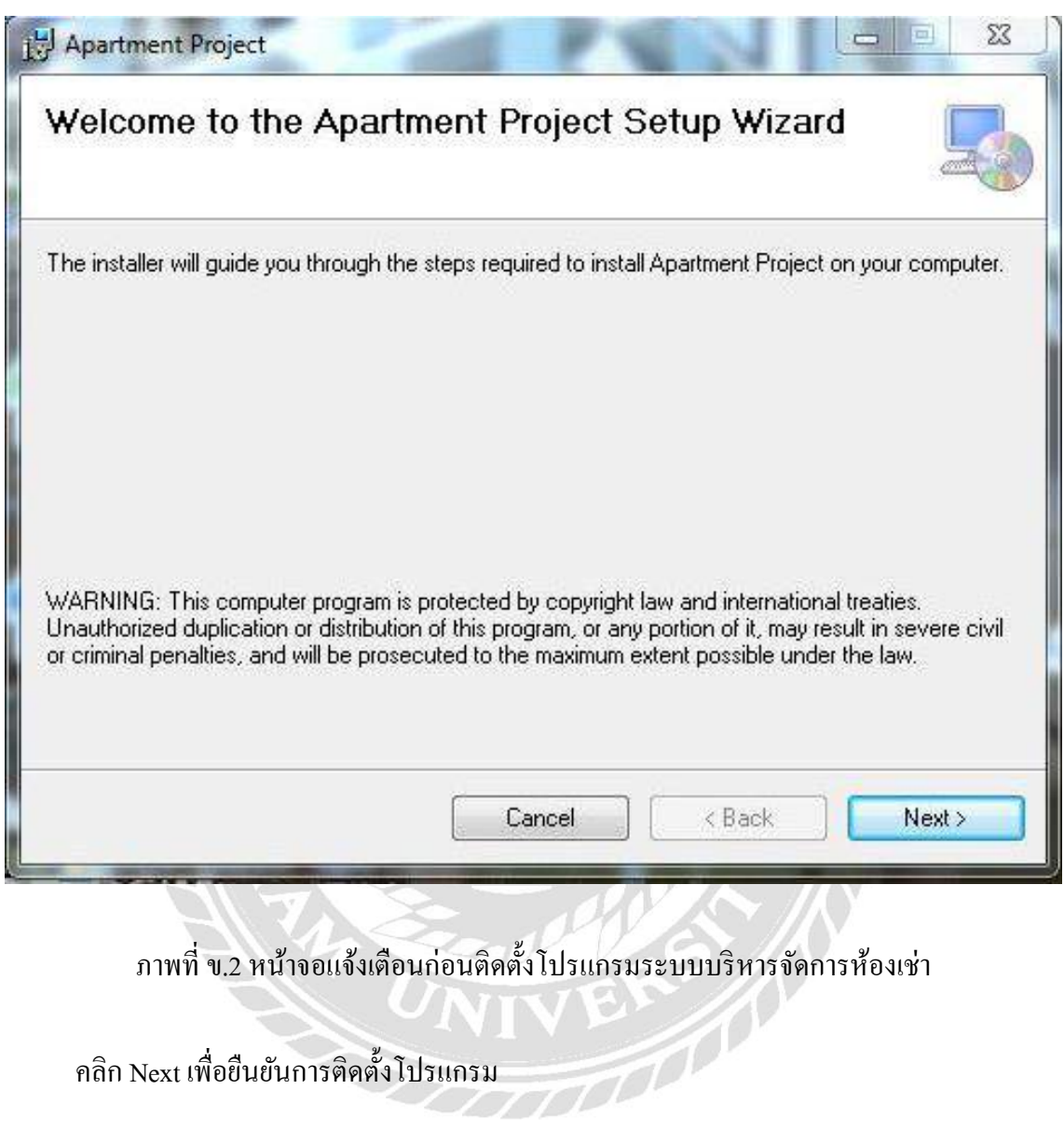

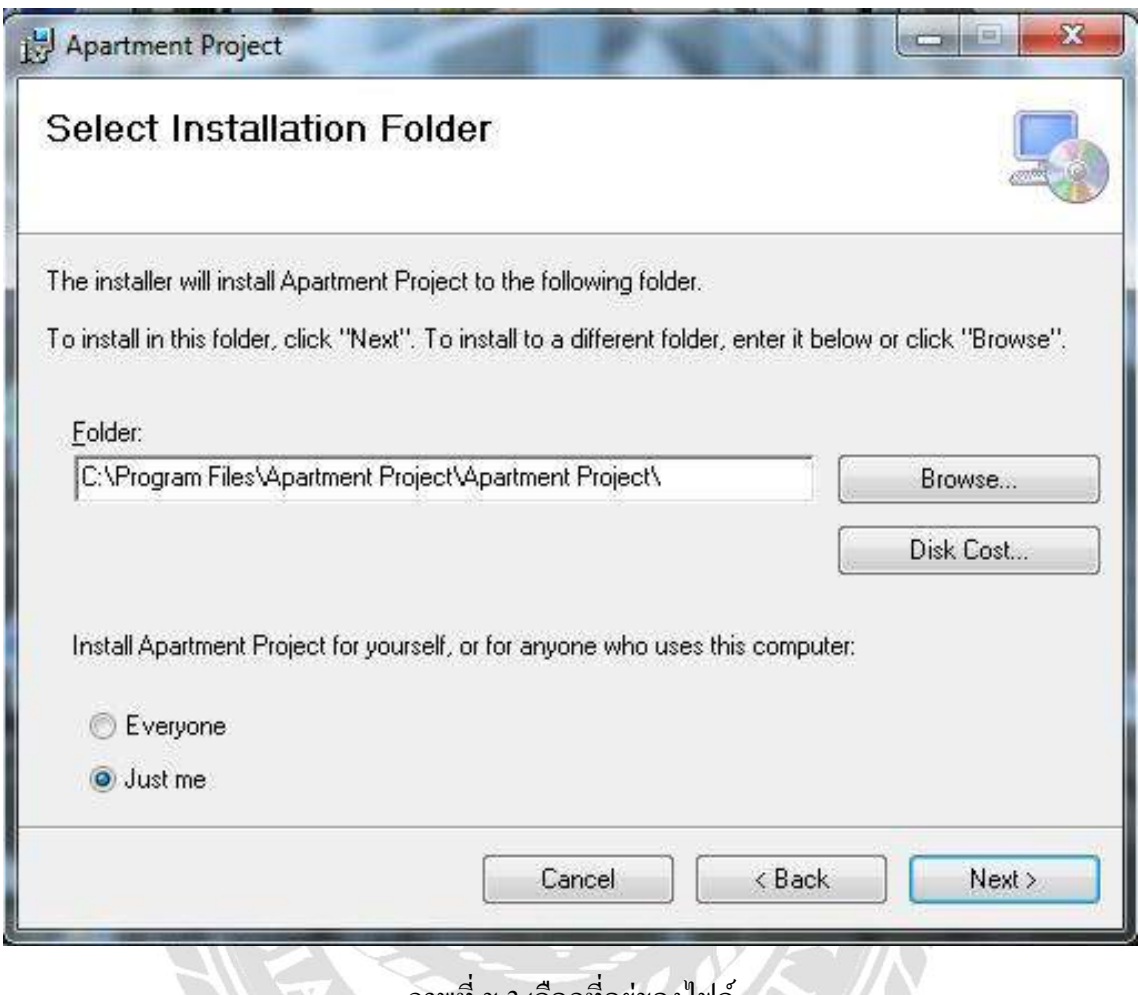

ภาพที่ ข.3 เลือกที่อยู่ของไฟล์

เลือกที่อยู่ของไฟล์ เช่น C:\Program File\Apartment Project เป็นต้น จากนั้นคลิก Next ไปยัง<br>อไป หน้าต่อไป

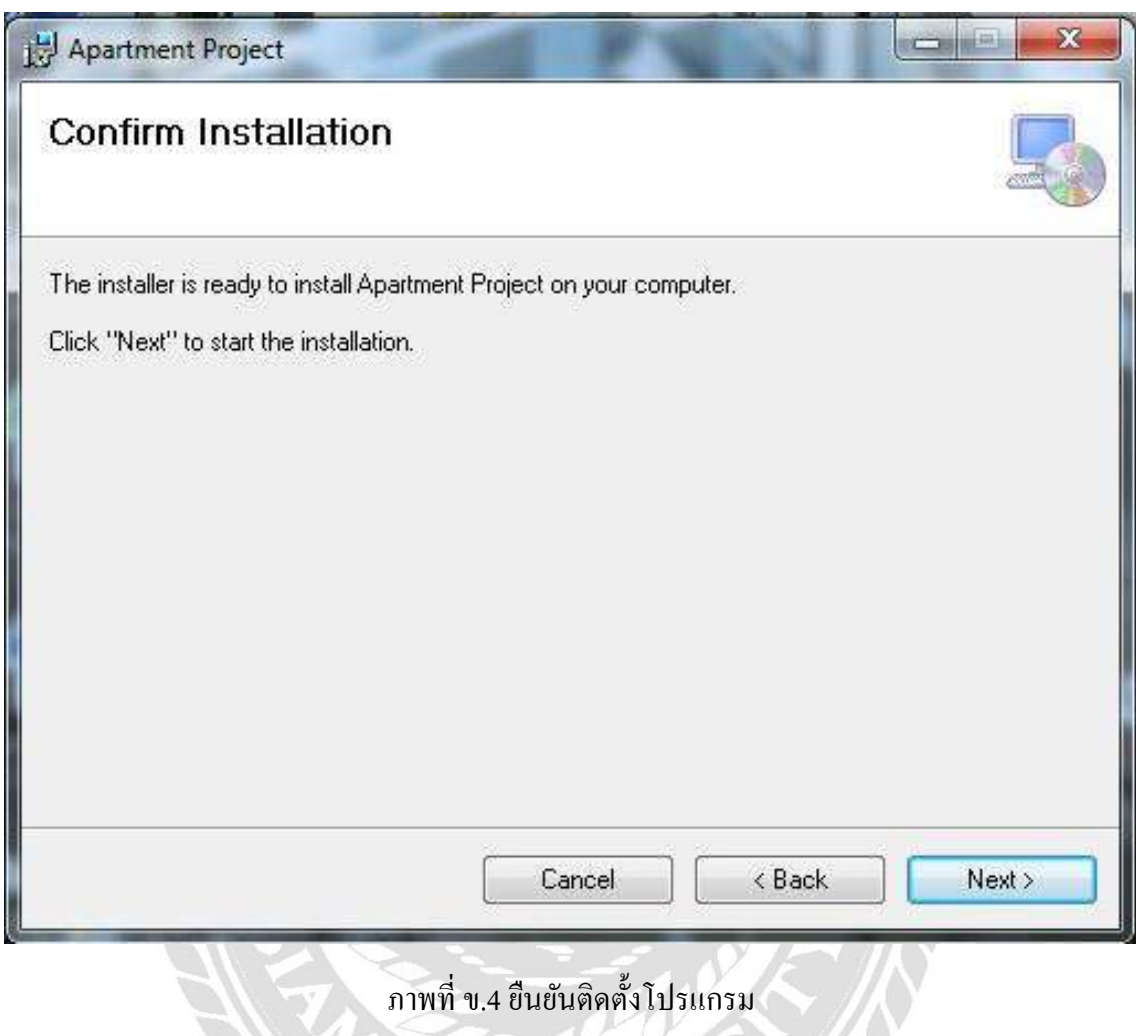

ภาพการจัดการท้องเช่า คลิก Next ยืนยันติดตั้งโปรแกรมระบบบริหารจัดการห้องเช่า

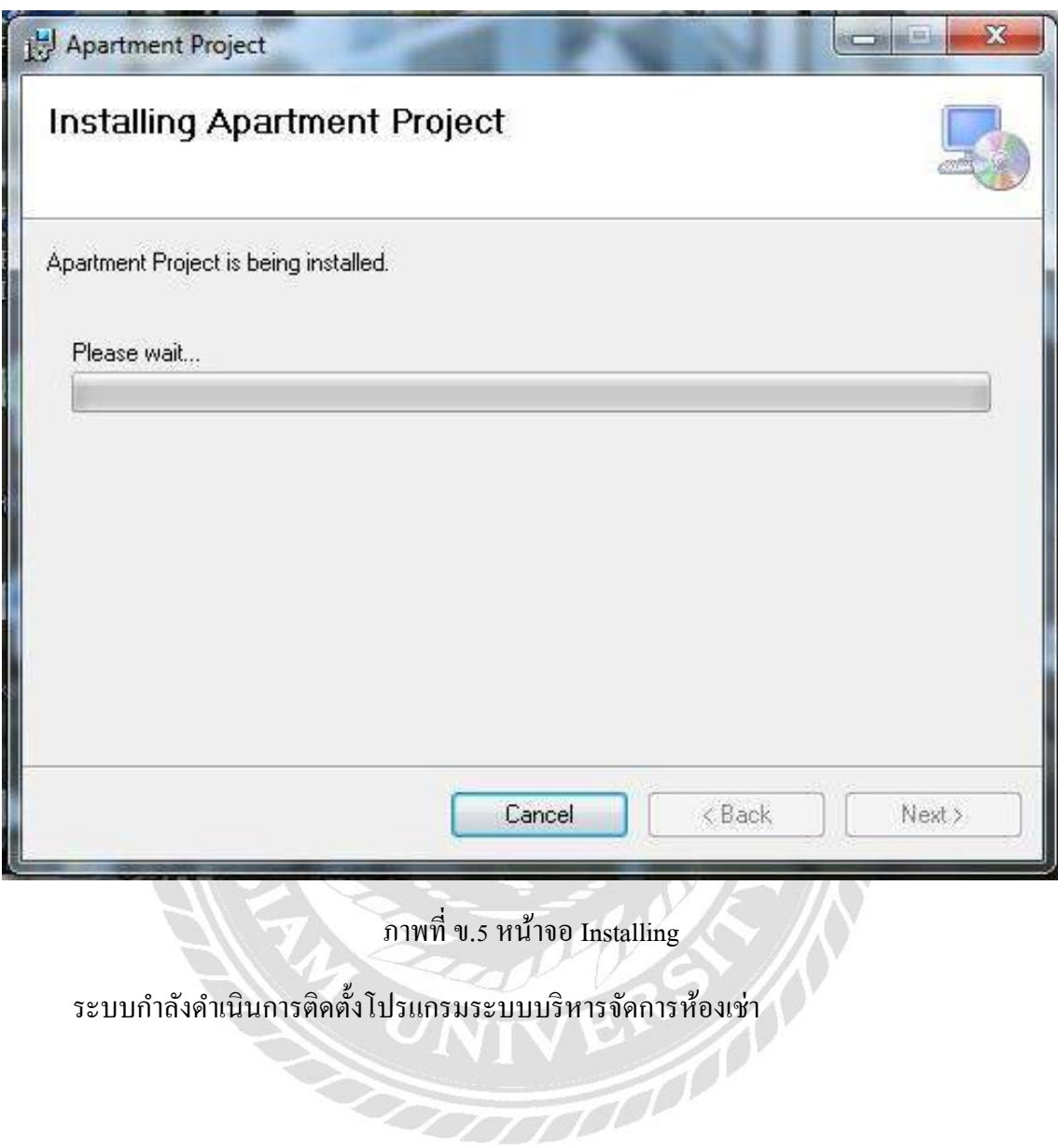

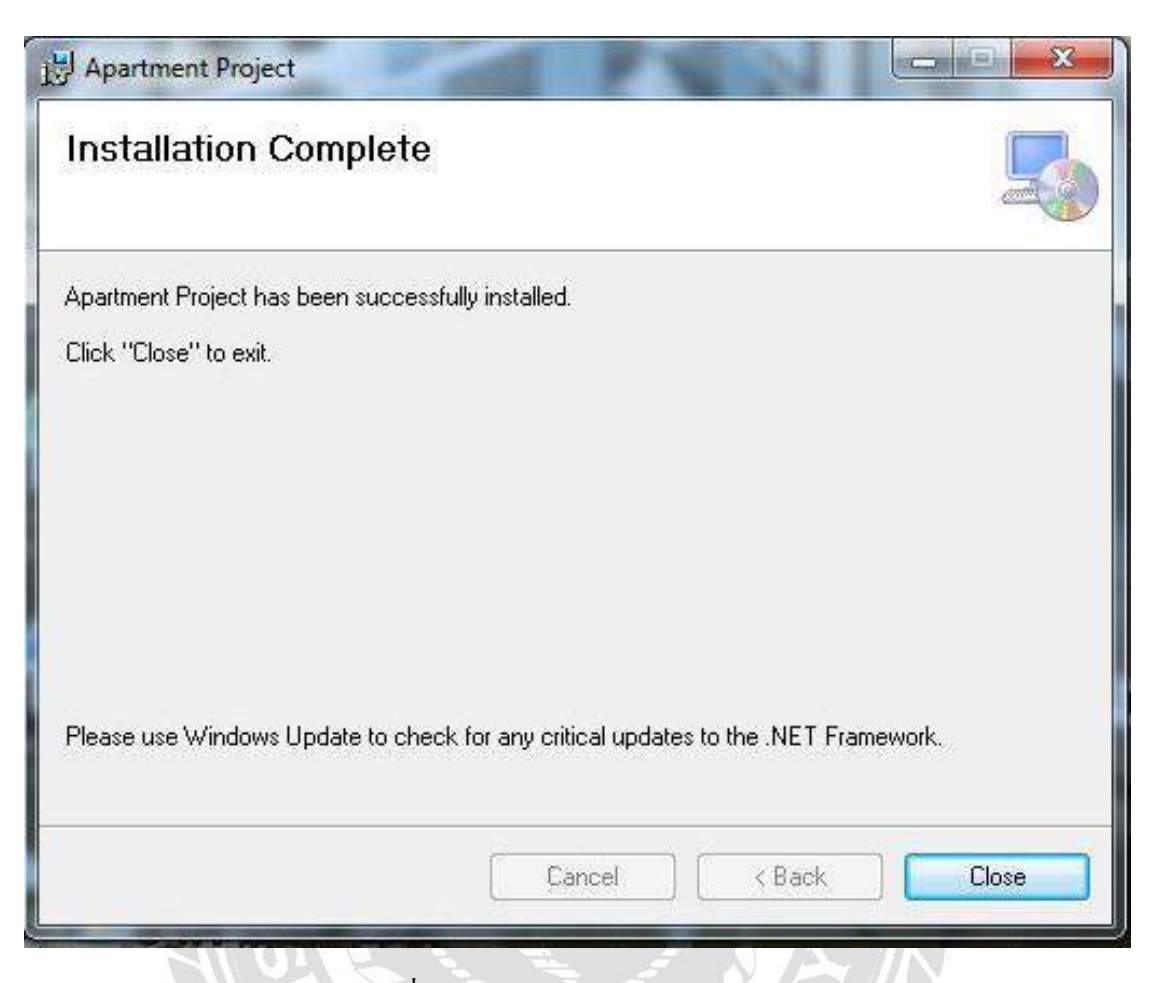

ภาพที่ ข.6 หน้าจอ Installation Complete

ติดตั้งโปรแกรมระบบบริหารจัดการห้องเช่า เสร็จเรียบร้อยแล้ว เลือก Close เพื่อปิดการติดตั้ง

VIVEN 1

|                                  |                                                                                      |                 |                    |          |       |                      | $-$ |               |
|----------------------------------|--------------------------------------------------------------------------------------|-----------------|--------------------|----------|-------|----------------------|-----|---------------|
| €                                | > Computer > Local Disk (C:) > Program Files > Apartment Project > Apartment Project |                 |                    |          | $-44$ | Search Apartment P p |     |               |
| Include in library<br>Organize v | Share with v<br>Burn<br>New folder                                                   |                 |                    |          |       | <b>H</b>             | П   | $\circledast$ |
| Favorites                        | Name                                                                                 | Date modified   | Type               | Size     |       |                      |     |               |
| Desktop                          | 30042563.bak                                                                         | 01/05/2563 0:49 | <b>BAK File</b>    | 3,188 KB |       |                      |     |               |
| <b>Downloads</b>                 | $\mathcal{R}$<br>Apartment.exe                                                       | 01/05/2563 0:49 | Application        | 2,735 KB |       |                      |     |               |
| Recent Places                    | Apartment.exe.config                                                                 | 01/05/2563 0:49 | XML Configuratio   | 1 KB     |       |                      |     |               |
|                                  | & CrystalDecisions.ReportAppServer.Promp                                             | 01/05/2563 0:49 | Application extens | 152 KB   |       |                      |     |               |
| Libraries                        | FlashControlV71.dll                                                                  | 01/05/2563 0:49 | Application extens | 28 KB    |       |                      |     |               |
| Documents                        | log4net.dll                                                                          | 01/05/2563 0:49 | Application extens | 236 KB   |       |                      |     |               |
| Music                            | ShockwaveFlashObjects.dll                                                            | 01/05/2563 0:49 | Application extens | 32 KB    |       |                      |     |               |
| Pictures                         | S stdole.dll                                                                         | 01/05/2563 0:49 | Application extens | 16 KB    |       |                      |     |               |
| <b>N</b> Videos                  |                                                                                      |                 |                    |          |       |                      |     |               |
| Computer                         |                                                                                      |                 |                    |          |       |                      |     |               |
| Local Disk (C:)                  |                                                                                      |                 |                    |          |       |                      |     |               |
| PLOY(D)                          |                                                                                      |                 |                    |          |       |                      |     |               |
| Local Disk (E:)                  |                                                                                      |                 |                    |          |       |                      |     |               |
| Removable Disk (I:)              |                                                                                      |                 |                    |          |       |                      |     |               |
| Project (K.)                     |                                                                                      |                 |                    |          |       |                      |     |               |
| TTCDATA (INFILE-SH               |                                                                                      |                 |                    |          |       |                      |     |               |
|                                  |                                                                                      |                 |                    |          |       |                      |     |               |
| <b>CM</b> Network                |                                                                                      |                 |                    |          |       |                      |     |               |
|                                  |                                                                                      |                 |                    |          |       |                      |     |               |
|                                  |                                                                                      |                 |                    |          |       |                      |     |               |
|                                  |                                                                                      |                 |                    |          |       |                      |     |               |
|                                  |                                                                                      |                 |                    |          |       |                      |     |               |
|                                  |                                                                                      |                 |                    |          |       |                      |     |               |
|                                  |                                                                                      |                 |                    |          |       |                      |     |               |
|                                  |                                                                                      |                 |                    |          |       |                      |     |               |
| 8 items                          |                                                                                      |                 |                    |          |       |                      |     |               |
|                                  |                                                                                      |                 |                    |          |       |                      |     |               |

ภาพที่ ข.7 หน้าจอ Icon Application

เมื่อติดตั้งโปรแกรมระบบบริหารจัดการห้องเช่าเสร็จเรียบร้อยแล้ว โปรแกรมจะไปอยู่ในที่อยู่ที่

BN 1

เลือกไว้ตอนติดตั้ง ICON ชื่อ Apartment สามารถดับเบิ้ลคลิกเปิดโปรแกรมใช้งานได้ทันที

#### Restore Database

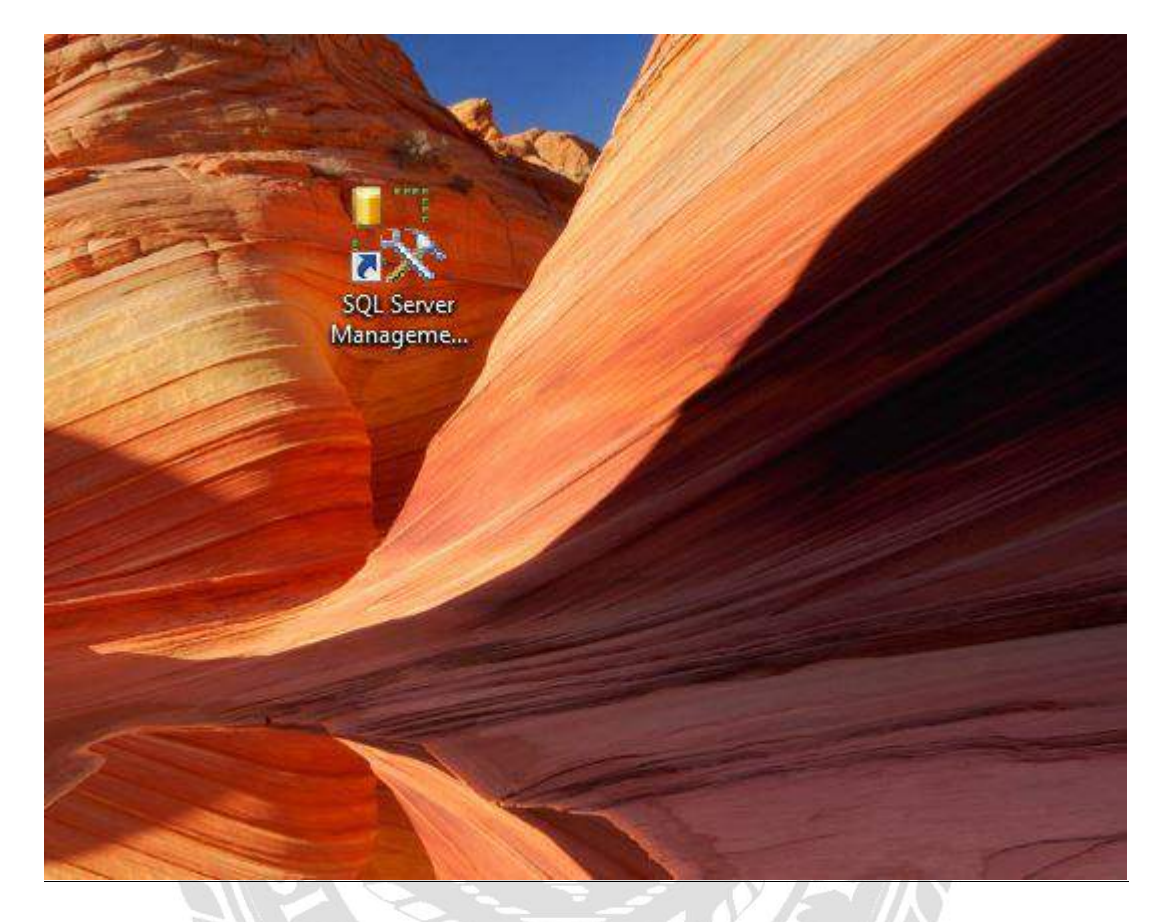

ภาพที่ ข.8 หน้าจอเลือก SQL Server Management Studio

ก่อนเริ่มต้นการใช้งานระบบบริหารจัดการห้องเช่า ผู้ใช้งานต้องทำการ Restore Database ก่อน โดยเลือกที่ Icon SQL Server Management Studio ดังภาพที่ ข.8

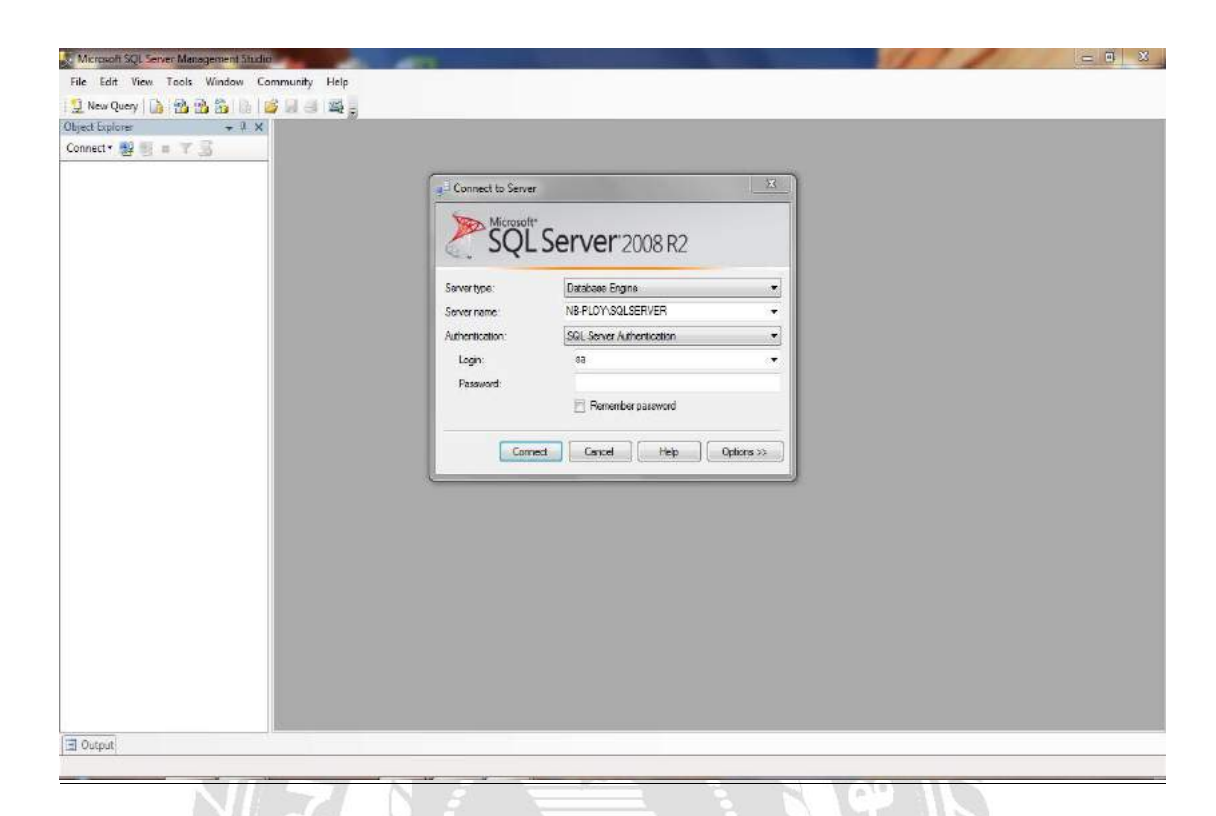

ภาพที่ ข.9 หน้าจอเปิดโปรแกรม SQL

เมื่อเข้าสู่ระบบฐานข้อมูลได้แล้ว ผู้ใช้งานต้องทำการใส่ Username และ Password เพื่อใช้งาน

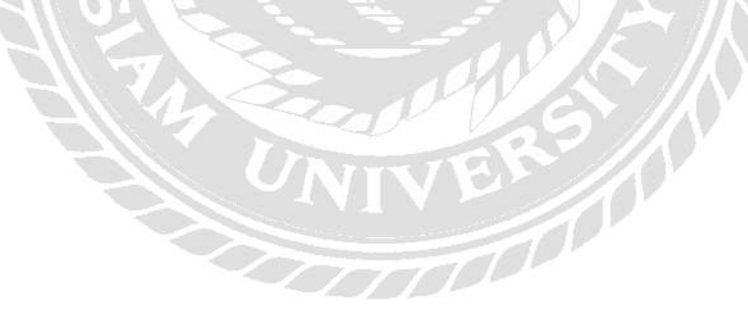

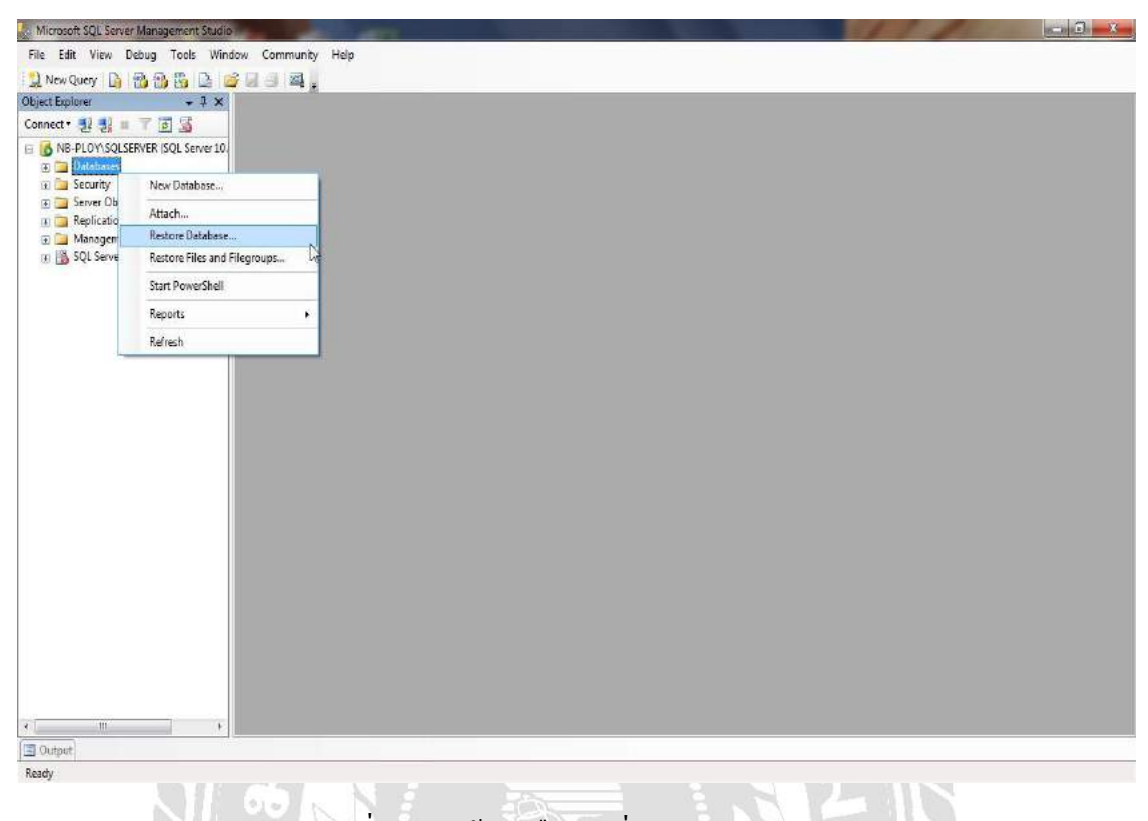

# ภาพที่ ข.10 หน้าจอเลือกคำสั่ง Restore Database

เมื่อเข้าสู่ระบบฐานข้อมูล ได้แล้ว ต้องทำการ Restore Database โดยให้คลิกขวาที่ Database

TOO

แล้วคลิกที่ Restore Database

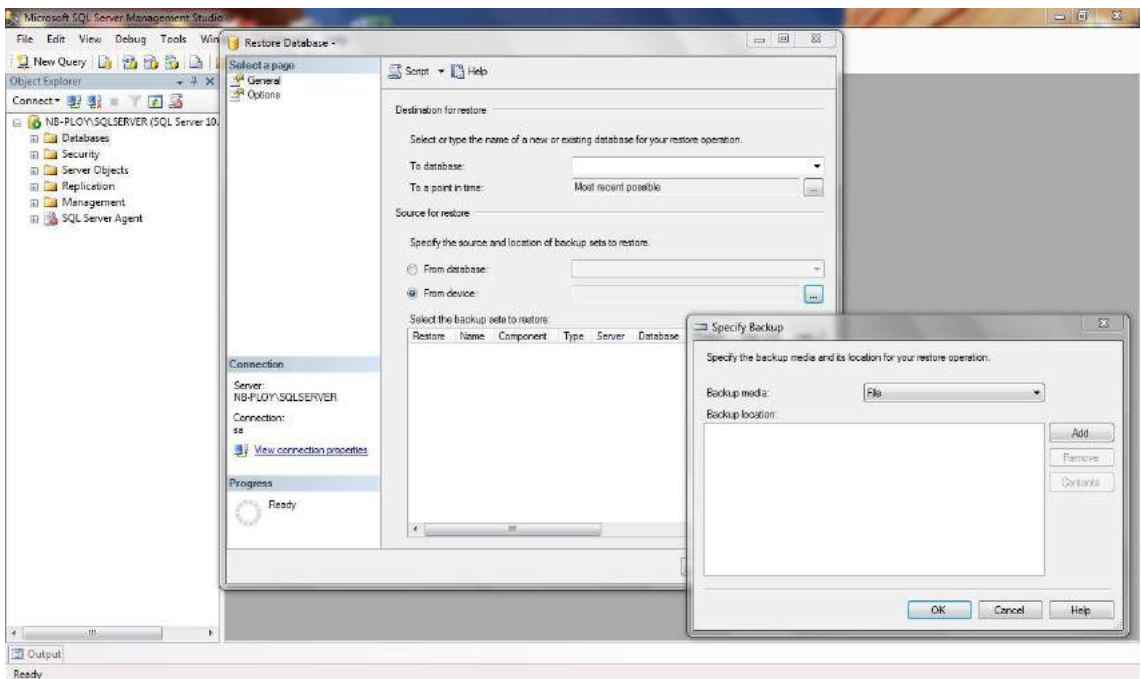

ภาพที่ ข.11 หน้าจอการเลือกไฟล์

# คลิกเลือก From device -> เลือก Add เพื่อไปเลือกไฟล์ในหน้าถัดไป

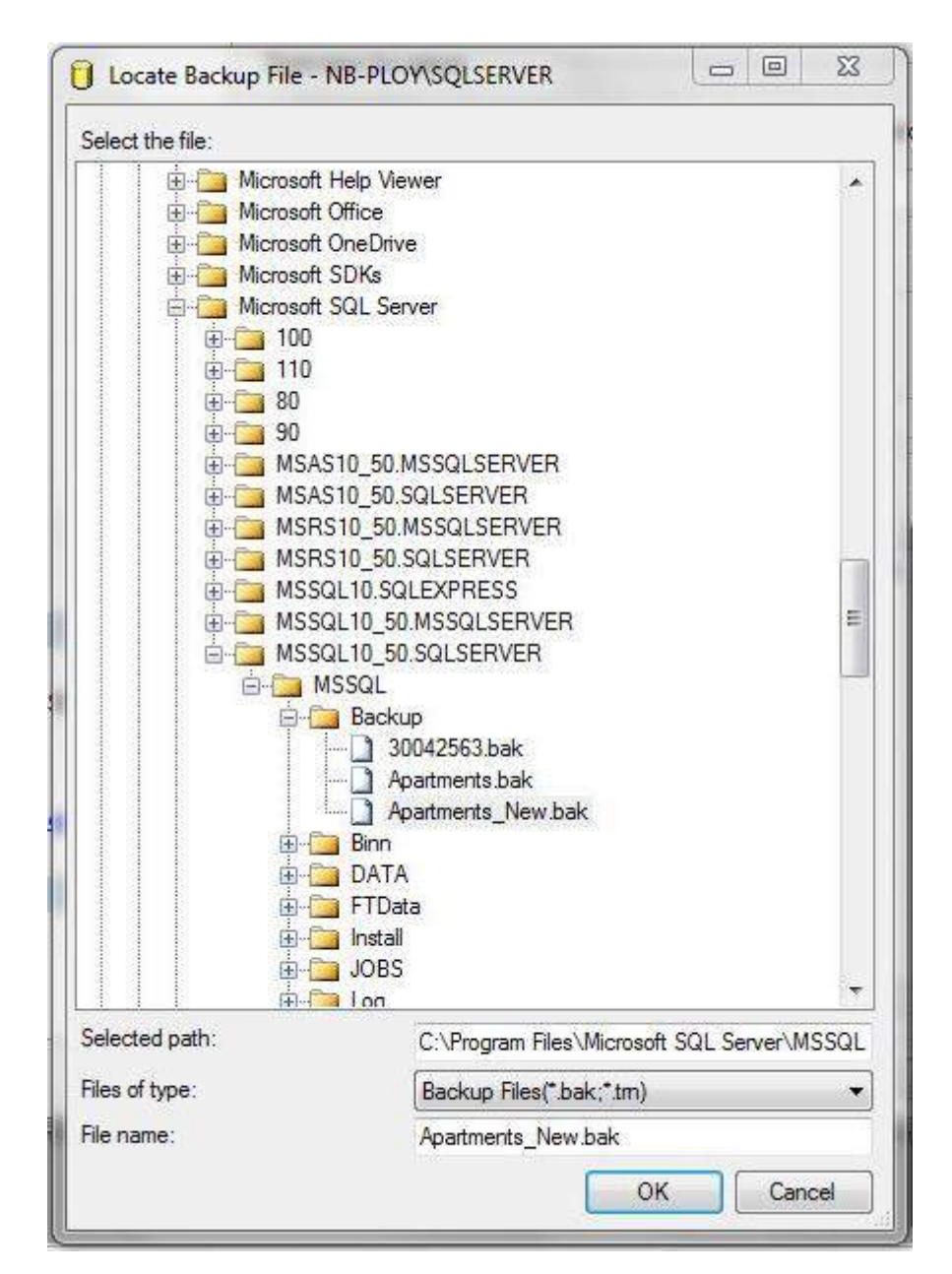

ภาพที่ ข.12 หน้าจอการเลือกไฟล์ฐานข้อมูล

คลิกเลือกไฟล์ฐานข้อมูลที่ผู้ใช้ต้องการ ในที่นี่คือไฟล์ Apartments.bak หลังจากเลือกเสร็จกด

OK

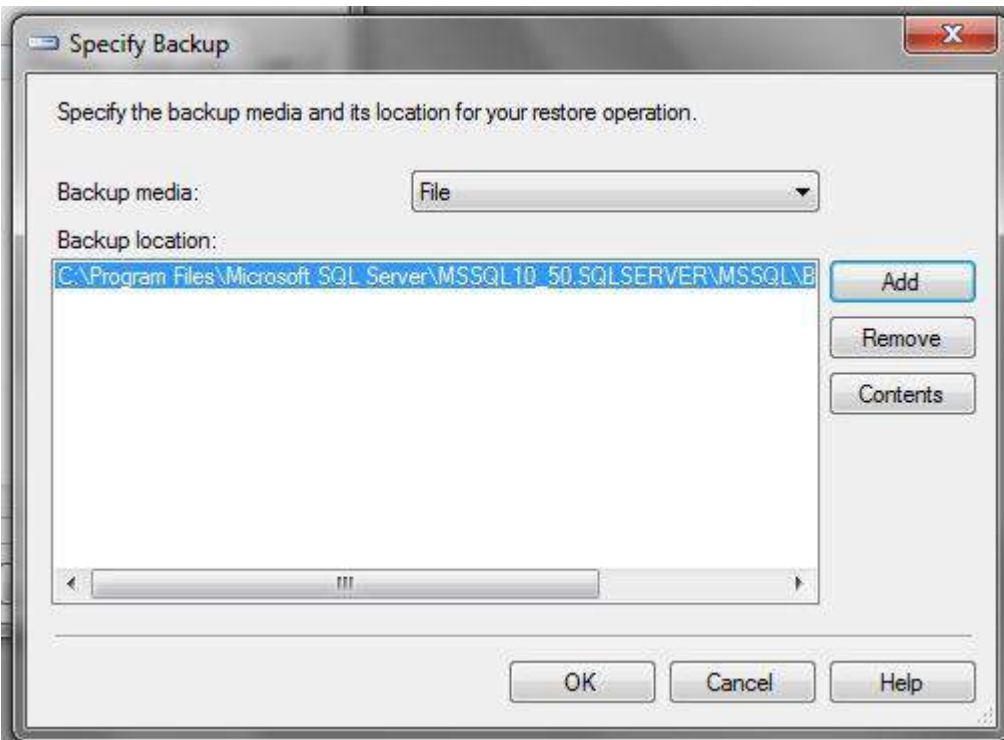

ภาพที่ ข.13 หน้าจอยืนยันการเลือกไฟล์

คลิกเลือก OK เพื่อกลับไปหน้า Restore Database

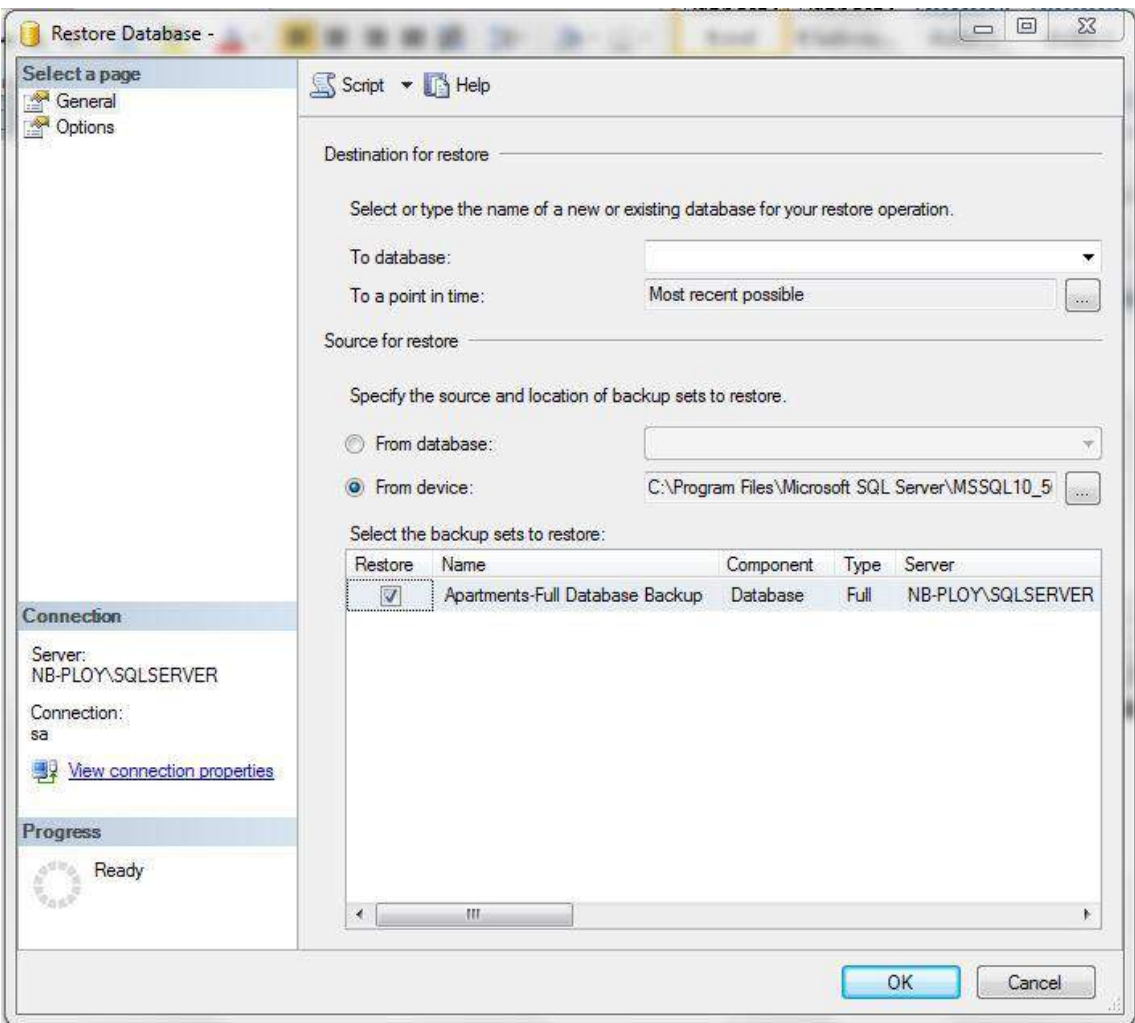

ภาพที่ ข.14 หน้าจอเลือก Database ที่ต้องการ

เลือก Database ที่ต้องการ และกด $\overrightarrow{\rm OK}$  เพื่อทำกา Restore Database

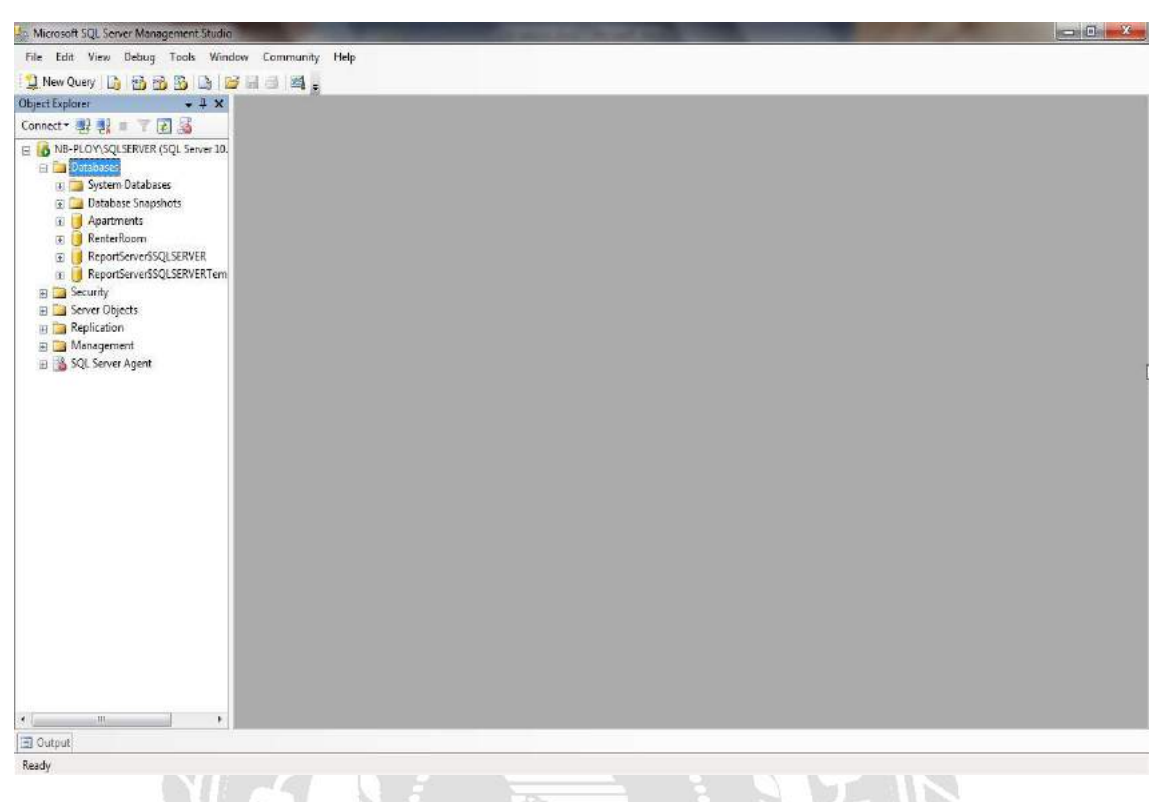

ภาพที่ ข.15 หน้าจอการติดตั้งฐานข้อมูลเสร็จสมบูรณ์

หลังจากติดตั้งฐานข้อมูลเสร็จสมบูรณ์แล้ว เมื่อคลิกที่ Database จะปรากฏชื่อฐานข้อมูลที่ติดตั้ง

FOO

ชื่อ Apartments

#### ภาคผนวก ค

## ตัวอยางรายงาน ่

#### รายงานระบบ

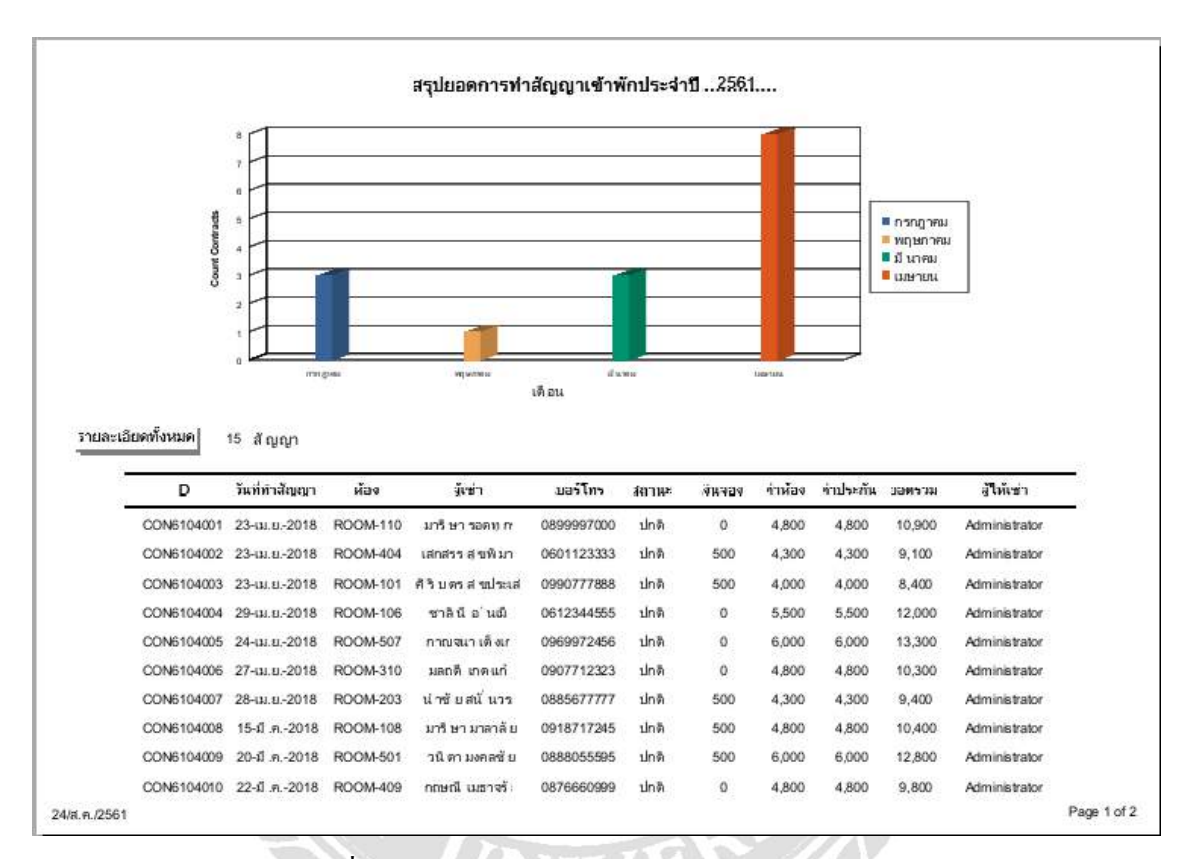

ภาพที่ ค.1 ตัวอย่างรายงานการทำสัญญาเข้าพักประจำปี

 $\overline{m}$ 

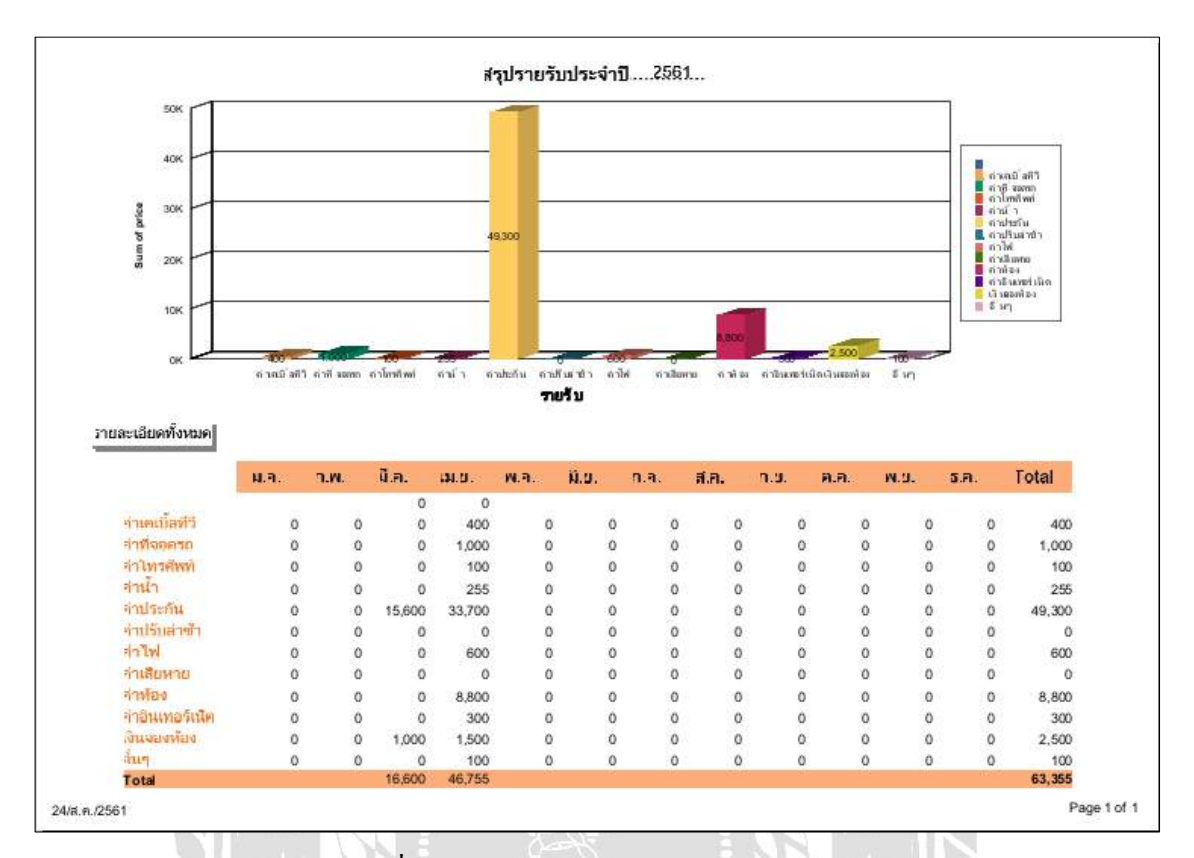

ภาพที่ ค.2 ตัวอยางรายงานสรุปรายรับประจ าปี ่

IVERS A

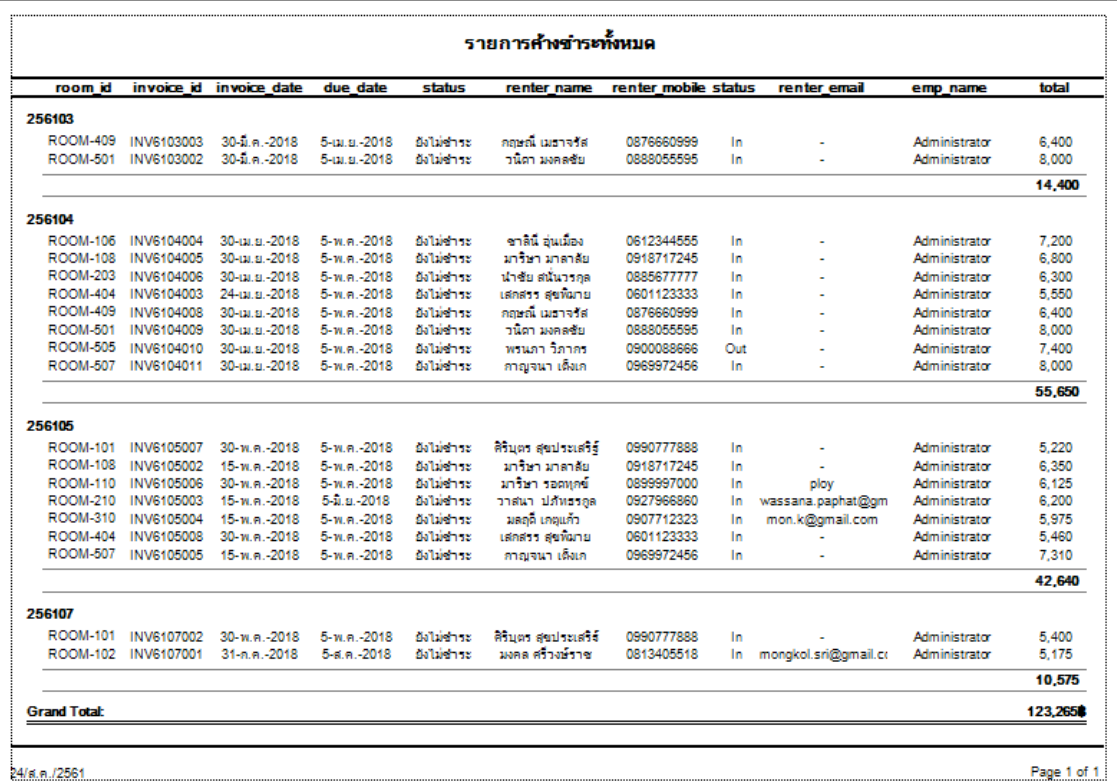

ภาพที่ ค.3 ตัวอย่างรายงานสรุปรายการค้างชำระทั้งหมด

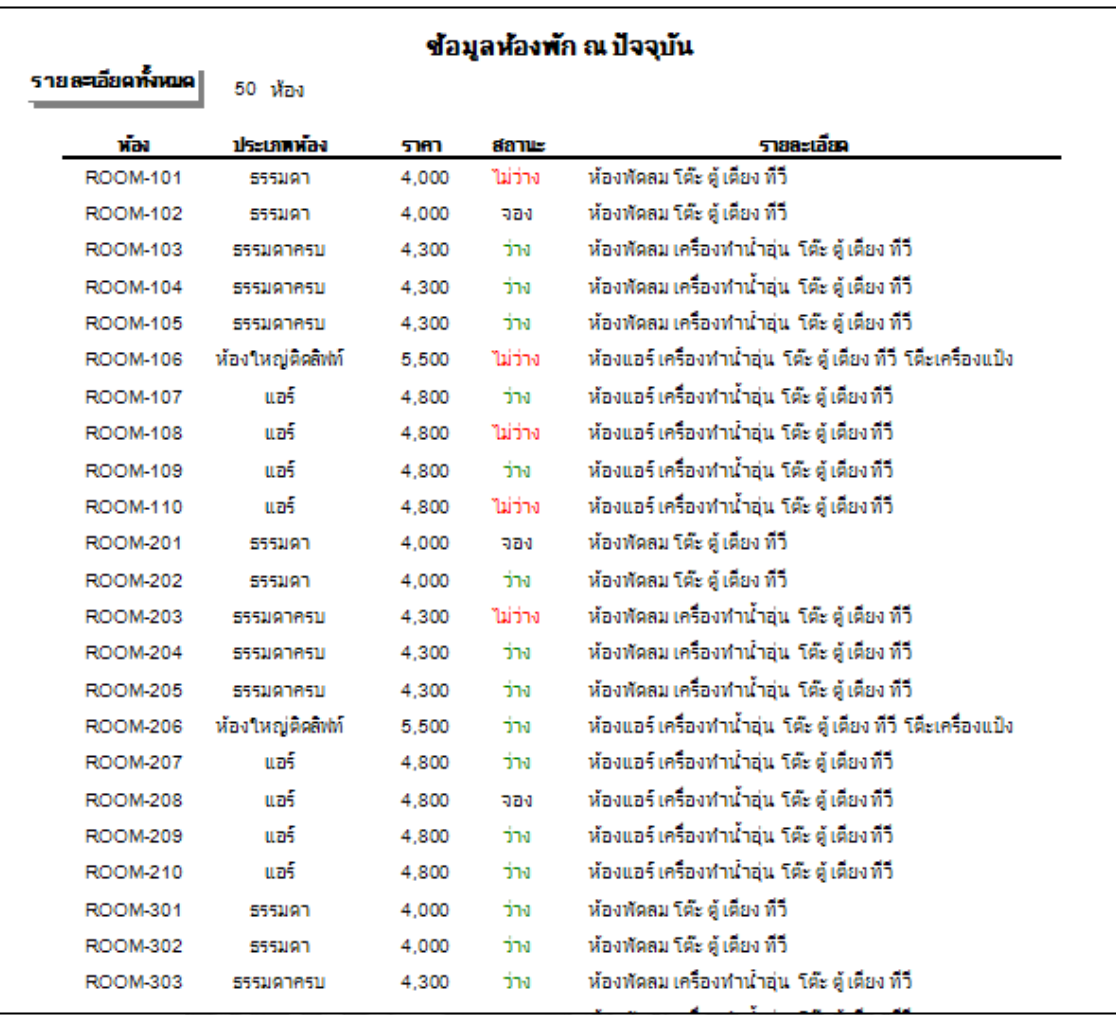

ภาพที่ ค.4 ตัวอยางรายงานข้อมูลห้องเช ่ ่าปัจจุบัน

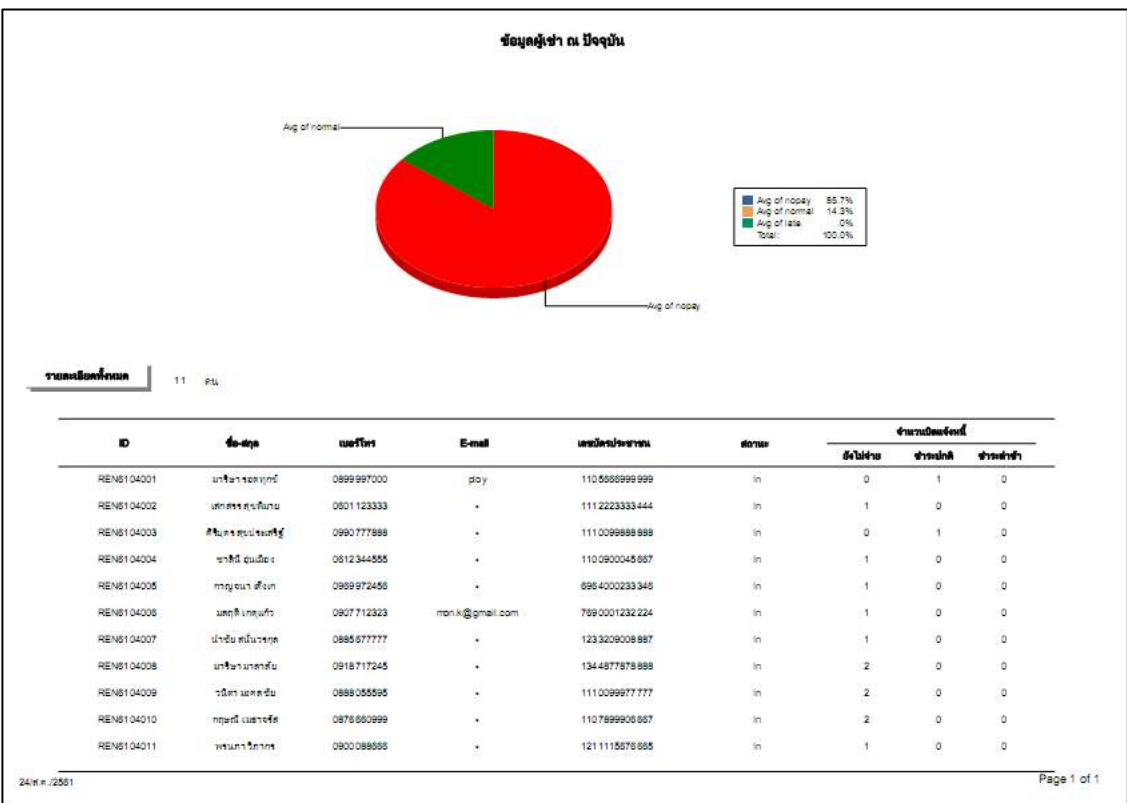

ภาพที่ ค.ร ตัวอย่างรายงานข้อมูลผู้เช่าปัจจุบันทั้งหมด

V R

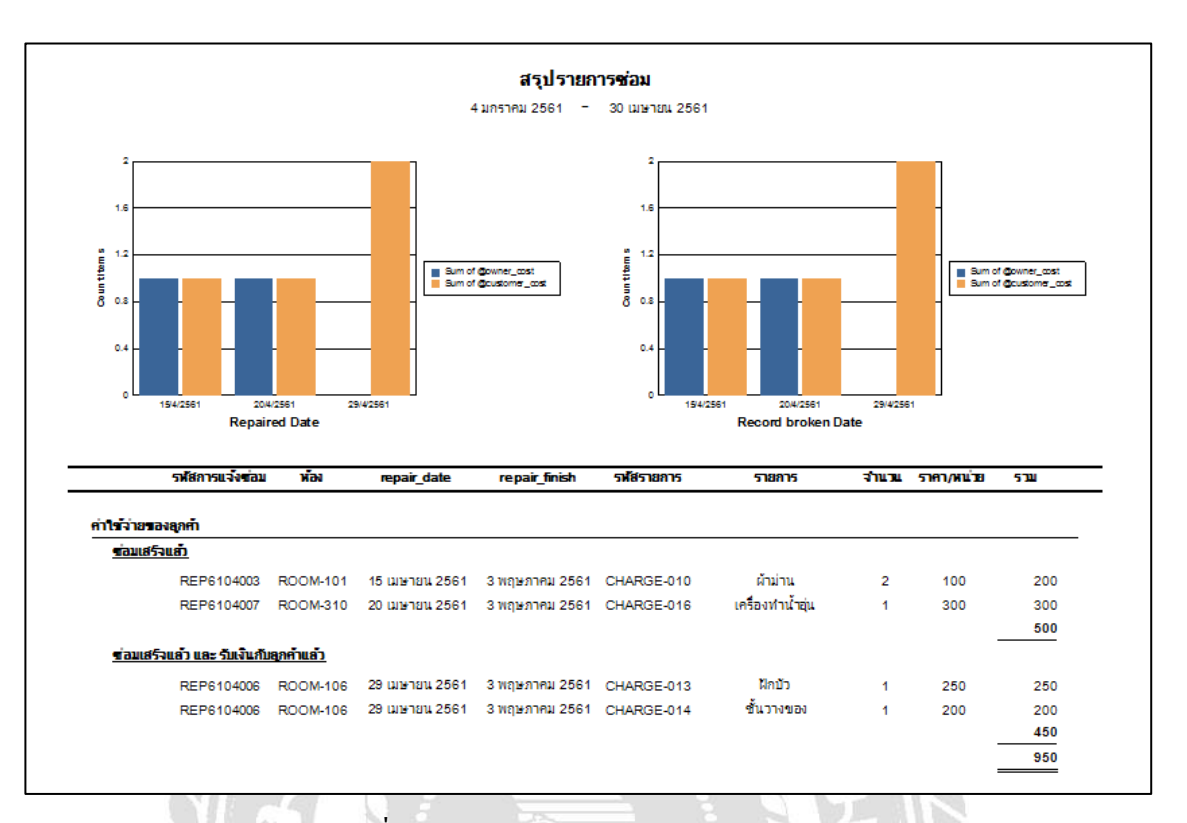

## ภาพที่ ค.6 ตัวอย่างรายงานสรุปรายงานการซ่อม

READY

# ประวัติคณะผู้จัดทำ

รหัสนักศึกษา 5505020002

ชื่อ-นามสกุล นางสาวพลอยไพริน มงคลเพชร ที่อยู่ 39/26 ถนนเลียบคลองทวีวัฒนา แขวงทวีวัฒนา เขตทวีวัฒนา กรุงเทพมหานคร 10170

เบอร์โทรศัพท์ 087-409-7595

ระดับปริญญาตรี มหาวิทยาลัยสยาม

E-Mail p.ploy.mongkolphet@gmail.com ระดับประกาศนียบัตรวิชาชั้นสูง ศูนย์การศึกษานอกโรงเรียนเขตบางแค